# **Information and Communication Technology**

# **Grade 11**

# **2008**

# *Sinhala Version of Group Exploration Instructions & Quality Inputs*

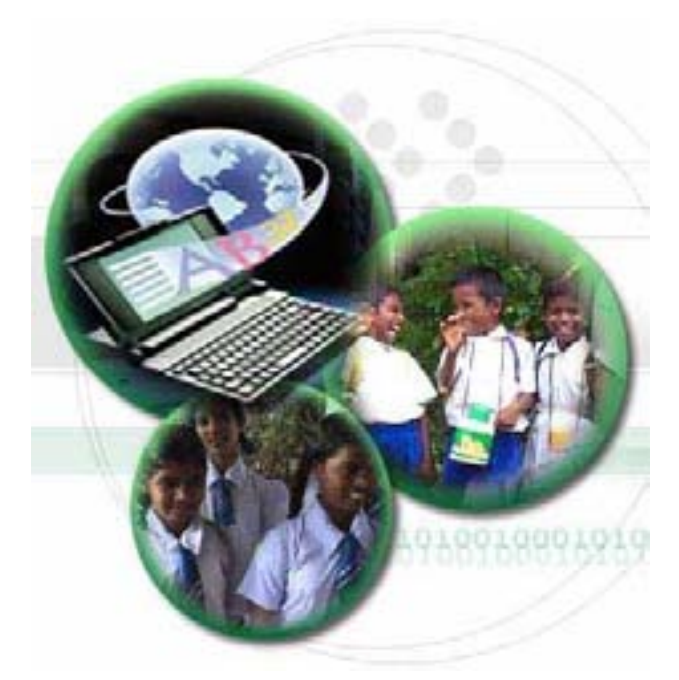

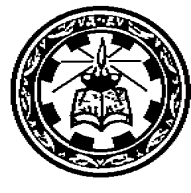

# **Department of Information Communication Technology National Institute of Education Sri Lanka**

#### හැඳින්වීම

අ.පො.ස (සා.පෙළ) "තොරතුරු හා සන්නිවේදන තාක්ෂණය" විෂයය සඳහා ගුරු මාර්ගෝපදේශ සංගුහය ( 11 ශේණිය) ඉංගීසි භාෂාවෙන් මුදුණය කර ඇති බැවින් එහි අන්තර්ගත කියාකාරකම් සඳහා සිසුනට ලබා දෙන ගවේෂණ උපදෙස් පතිකා සහ කියවීම් දුව¤වල සිසුන්ගේ පහසුව සඳහා සිංහල හා දෙමළ භාෂා මාධායයෙන් මේ සමග ඉදිරිපත් කර ඇත.

කියාකාරකම් වල යෙදිමදි ඉගෙනුම් දුව¤ අදාල මාධ¤යෙන් යොදාගෙන මෙම නව ඉගෙනුම් ඉගැන්වීම් කියාවලිය සාර්ථකව කරගෙන යාමට ඔබගෙන් ලැබෙන සහයෝගය අගය කරන අතරල මේ පිළිබඳව ඔබගේ සංවර්ධනාත්මක අදහස් හා යෝජනා පහත දැක්වෙන ඊමේල් ලිපිනයට යොමු කරන්නේ නම් මෙම .<br>ගුරු මාර්ගෝපදේශ සංගුහයේ ගුණාත්මකභාවය ඉහළ නැංවීම සඳහාල එම අදහස් හා යෝජනා උපයෝගී කර ගත හැකි බවද කාරුණිකව දන්වම.

email: ampekanthi@yahoo.com or sjayawardene@hotmail.com

#### ඇමුණුම 10.1.1

# කණ්ඩායම් ගවේෂණය සඳහා උපදෙස් ගැටලු විසඳීම සඳහා පියවරින් පියවර කුමයක් ගොඩ නගමු.

- Tn ish¨ fokd lKavdhï 4 lg fnfoa'
- $\bullet$  0 ඔබගේ ගවේෂණය සඳහා අහඹු ලෙස පවරන ලද පහත කාර්යයන් වල යෙදෙන්න.
	- o ශිෂායෙකුගේ මුළු ලකුණු සෙවීම.
	- o ශිෂායකුගේ ලකුණු වල සාමානාය සෙවීම.
	- o සෘජුකෝණාසුයක දිග හා පළල දී ඇති විට එහි වර්ගඵලය සෙවීම.
	- o අවශා සහ තිබෙන පොත් සංබාගව දී ඇති විට හිඟ පොත් සංබාගව සෙවීම.
- $\bullet$  00 . මඩට පවරන ලද ගැටළුව හොදින් අධ $x$ යනය කරන්න.
- $\bullet$  එහි ආදාන (inputs), කියාවලිය (Process) හා පුතිදානය (Output) හඳුනාගන්න.
- $\bullet$   $\circ$  orටළුව විසඳීම සඳහා පියවර පිළිවෙලින් (Algorithm) ලියා දක්වන්න.
- ඔබ කණ්ඩායමේ කිුයාකාරකම පිළිබඳව නිර්මාණාත්මක ඉදිරිපත් කිරීමක් සඳහා සූදානම් වන්න.

#### ඇමුණුම 10.1.2

### **Table-1**

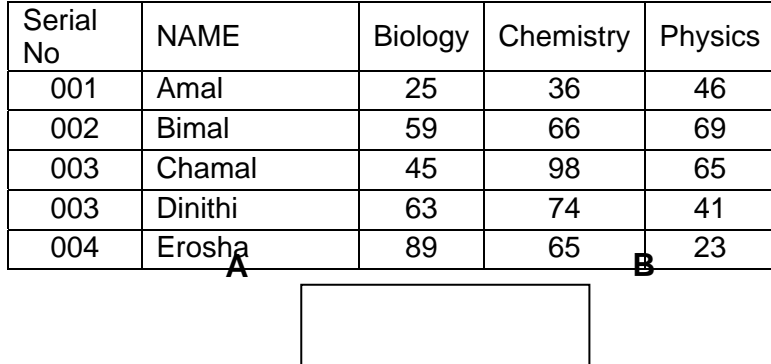

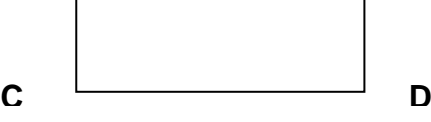

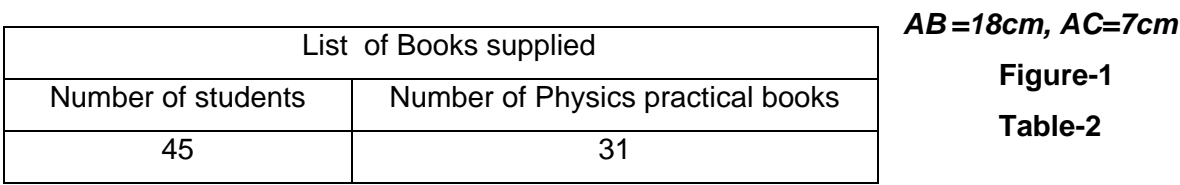

ඇමුණුම 10.1.3

#### කියවීම් දුව<sup>ූ</sup>

#### National Institute of Education- 2008 3

#### ඇල්ගොරිතමයක් (Algorithm) යනු කුමක්ද?

Algorithm යනු ගැටළුවක් විසඳීම සඳහා අනුගමනය කරන කුමවේදය අනුපිළිවෙලින් ලියා දැක්වීමයි.

#### ගැටළුවක් විසඳීමේ අදියර

- o ගැටළුව විශ්ලේෂණය කිරීම
- o ගැටළුව සඳහා Algorithm ගොඩනැගීම
- 0 පරිගණක කුමලේබය ලිවීම
- 0 පරිගණක කුමලේබය කියාතමක කර බැලීම

#### ගැටළුව විශ්ලේෂණය කිරීම

ගැටළුව විශ්ලේෂණය කිරීමේදී ආදානල පුතිදාන සහ කියාවලිය ගැන අවබෝධ කර ගත යුතුය.

#### ගැටළුව සඳහා Algorithm ගොඩ නැගීම

මෙහිදී ගැටළුව විශ්ලේෂණය කිරීම සඳහා අනුගමනය කරන කුමවේදය අනුපිළිවෙලින් ලියා දක්වයි.

ඇල්ගොරිතමය ගොඩනැගීම රූපමය ආකාරයෙන් (Graphically) හෝ ලිබිත ආකාරයෙන් (Textually) දැක්විය හැක.

#### කුමලේබය ලිවීම

ඇල්ගොරිතමය පරිගණක භාෂාවක් ආධාරයෙන් ලියා දැක්වීම මෙහිදී සිදු කරයි. මෙය '**Coding**' යනුවෙන් හඳුන්වනු ලබයි.

#### කුමලේබය කියාත්මකකර බැඳිම

ලියන ලද කුමලේබය නිවැරදි දැයි මෙහිදී පරික්ෂා කරනු ලැබේ. වැරදි තිබේ නම් ඒවා 'Programmer' විසින් නිවැරදි කරනු ලැබේ. මෙය 'debugging' ලෙස හඳුන්වයි.

#### උදාහරණ 1: සංඛන 3ක් එකතු කිරීම

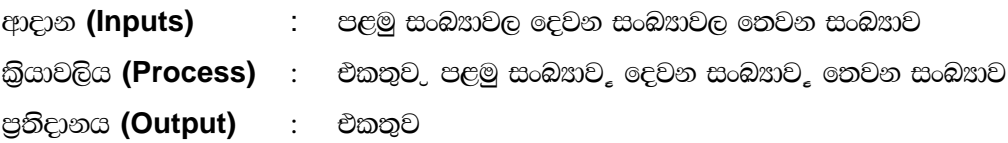

### Algorithm:

**Enter the first number** Enter the second number Enter the third number  $Total = First number + Second number + Third number$ Display the total

#### උදාහරණ 2ට සංඛන 3ක සාමානයය අගය සෙවීම

ආදාන (Inputs) : පළමු සංඛනාවල දෙවන සංඛනාවල තෙවන සංඛනාව  $\delta$ යාවලිය (Process) : සාමාන $x$ ය = (පළමු සංඛ $x$ ාව, දෙවන සංඛ $x$ ාව,

තෙවන සංඛතාව\*රැ3

පුතිදානය **(Output)** : සාමානඃය

# **Algorithm :**

*Enter the first number Enter the second number Enter the third number Average = (First number + Second number + Third number) / 3 Display the average*

#### ඇමුණුම 10.2.1

#### කණ්ඩායම් ගවේෂණය සඳහා උපදෙස්

#### ඇල්ගොරිතම (Algorithm) නිරූපණය සඳහා භාවිත කළ හැකි විවිධ මෙවලම් (tools) ඉගෙන ගනිමු.

- $\bullet$  00 සියළු දෙනා කණ්ඩායම් 4කට බෙළේ.
- $\bullet$  පහත කාර්යයන්ගෙන් එකක් අහඹු ලෙස ඔබට පැවරෙනු ඇත.
- 1) එක් ශිෂායෙකුගේ විෂයයන් තුනක ලකුණුවල එකතුව ලබා ගැනීම සඳහා රූපමය **(Graphical)** හා ලිබිතමය **(Textual)** නිරූපනයන් දක්වන්න. ඇමුණුම 10.1.2 හි ඇති 1 වගුව අදාල කරගන්න.
- 2) එක් ශිෂායෙකුගේ විෂයයන් තුනක ලකුණුවල මධායනය ලබා ගැනීම සඳහා රූපමය **(Graphical)** හා  $\delta$ බ්තමය (Textual) නිරූපණයන් දක්වන්න. ඇමුණුම 10.1.2 හි ඇති 1 වගුව අදාල කරගන්න.
- 3) සෘසුකෝණාශයක ක්ෂේතවලය සඳහා රූපමය **(Graphical)** හා ලිබිතමය **(Textual)** නිරූපනයන් දක්වන්න. ඇමුණුම 10.1.2 හි ඇති 2 රූපය අදාල කරගන්න.
- 4) පන්තියට අවශ<sub>ී</sub> හෞතික විදහාව පුායෝගික පොත් සංබහාව ලබා ගැනීම සඳහා රූපමය (Graphical) හා ලිබිතමය (Textual) නිරූපනයන් දක්වන්න. ඇමුණුම 10.1.2 හි ඇති 3 රූපය අදාල කරගන්න.
	- පැහැදිලි අවබෝධයක් ලබා ගැනීම සඳහා ඔබට පවරන ලද ගැටළුව හොදින් කියවන්න.
	- ඔබේ කණ්ඩායමට පවරන ලද කාර්යය පිළිබඳව කණ්ඩායමේ අනෙක් අය සමග සාකච්ජා කරන්න.
	- $\bullet$  එහි ආදාන (Input) පුතිදාන (Output) සහ කියාව (Process) හඳුනා ගන්න.
	- Tng imhd we;s äuhs lvodisj, .e,Sï igyka **(Flow Chart)** iy jHdcfla; **(Pseudo Codes)** මගින් ඇල්ගොරිතම නිරූපණය කරන්න.
	- $\bullet$  ඔබගේ ඉගෙනීමේ අත්දැකීම් මත පදනම් වූ, නිර්මාණාත්මක කණ්ඩායම් ඉදිරිපත් කිරීමකට සඳහා සූදානම් වන්න.

ඇමුණුම 10.2.2

# කියවීම් දුව<sup>ූ</sup> .e, Sï igyk **(Flow Chart)**

කුමලේබයක කියාකාරීත්වය අනුපිලිවෙලින් දැක්වෙන රූපමය නිරූපණය ගැලීම් සටහනක් ලෙස හැදින්වේ. ගැලීම් igyk o;a; .,dhk wdldrh;a tajd hï hï l%shdldrlï j,g Ndckh jk wdldrh;a fmkakqï lrhs' ගැලීම් සටහන් ඇඳීම සඳහා භාවිතා කරන සංකේත.

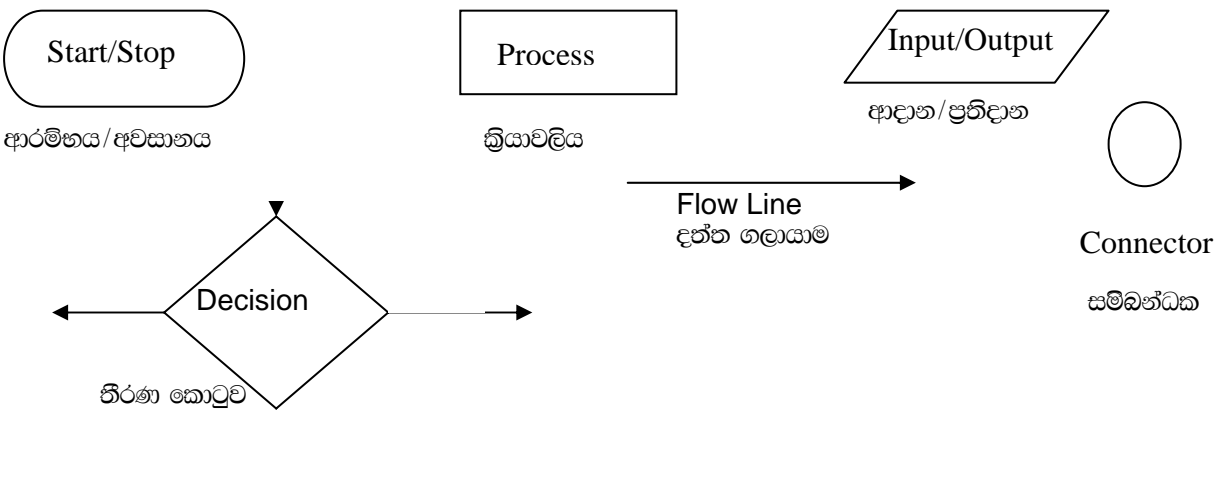

1. සංබසා 2ක එකතුව ලබා ගැනීම සඳහා ගැලීම් සටහන

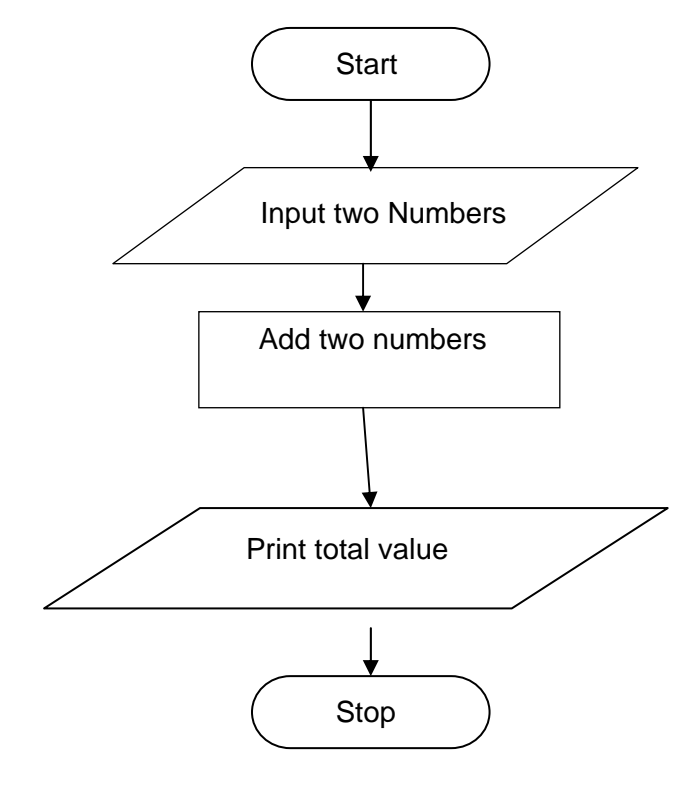

මෙම නිරූපණය ගැලීම් සටහනක් නම් වේ.

# **වහාජ කේත (Pseudo Codes)**

පරිගණක කුම ලේබයක් හෝ කුමලේබ සාධකයක් එහි සුවිශේෂ වූ වයුහය වෙනුවට සරල කුමයකින් දැක්වීම සූඩෝ කෝඩ් ලෙස හැදින්වේ.

මෙය පරිගණක කුමලේබකයකු නොවන කෙනෙකුට (Non Preprogrammer) වුවද තේරුම් ගත හැකි ආකාරයට සරල බසින් දක්වනු ලැබේ.

සංඛ**න ලෙකක එකතුව ලබා ගැනීම සඳහා වනප් කේතය (Pseudo Code)** 

ආරම්භය (Begin) පළමු සංඛ $x$ ව හා දෙවන සංඛ $x$ ාව ඇතුලත් කරන්න. එකතුව = 1 සංඛ $x$ ාව + 2 සංඛ $x$ ාව එකතුව පුතිදානය කරන්න. **අවසානය (End)** 

#### ඇමුණුම 10.3.1

#### කණ්ඩායම් ගවේෂණය සඳහා උපදෙස්

- ඔබ කණඩායම් 4කට බෙදේ. එක් එක් කණ්ඩායමට අහඹුලෙස දී ඇති කිුයාකාරකම් අනුගමනය කරන්න
	- o පලමු පරම්පරාවේ පරිගණක භාෂා පිළිබඳ විශේෂ ලක්ෂණ හෝ වෙනස්වීම් සොයන්න.
	- o දෙවන පරම්පරාවේ පරිගණක භාෂා පිළිබඳ විශේෂ ලක්ෂණ හෝ වෙනස්වීම් සොයන්න.
	- o : තුන්වන පරම්පරාවේ පරිගණක භාෂා පිළිබඳ විශේෂ ලක්ෂණ හෝ වෙනස්වීම් සොයන්න.
	- o හතරවන පරම්පරාවේ පරිගණක භාෂා පිළිබඳ විශේෂ ලක්ෂණ හෝ වෙනස්වීම් සොයන්න.
- කියවීම් දුව $x$  හරහා අදාල පරිගණක භාෂා පරම්පරාවල ලක්ෂණ හා වෙනස්වීම් හඳුනාගන්න.
- $\bullet$  00 දසායාගත් දේ නිර්මාණාත්මක ඉදිරිපත් කිරීමක් සඳහා සූදානම් කරන්න.

#### ඇමුණුම 10.3.2

#### කියවීම් දුවය

කමලේබනයක් යනු පරිගණකයට යම් කාර්යයක් කිරීම සඳහා ලබාදෙන විධාන සහ උපදෙස් මාලාවක එකතුවකි. කුමලේබණ භාෂාවක් (Programming Language)යනු පරිගණකයට එවන් විධාන ලබාදීමට සකස් කර ඇති මාධයයකි. එක් එක් භෘෂාවකට අදාල නීති මාලාවක් සහ උපදෙස් සමූහයක් ඇත.

#### පරිගණක භාෂාවල පරිනාමය

- 1. පලමු පරම්පරාවේ පරිගණක භාෂා (Machine Language)
- 2. දෙවන පරම්පරාවේ පරිගණක භාෂා (Assembly Language)
- 3. තුන්වන පරම්පරාවේ පරිගණක භාෂා (High Level Language)
- 4. හතරවන පරම්පරාවේ පරිගණක භාෂා (Artificial Language)

### 1 පලමු පරම්පරාවේ පරිගණක භාෂා (Machine Language)

- වැඩ සටහන් ලියන ලද්දේ 0 හා 1 භාවිතා කර Machine Code එකෙනි.
- එබැවින්, විධාන ඇතුලත් කිරීම ඉතා සංකීර්ණ කාර්යයක් විය
- යන්තුය මත යැපෙන භාෂාවකි`  $\bullet$
- තුමලේබකයා විසින් පරිගණකයේ දෘඩාංග (Hardware) පිලිබඳව දැනගතයුතුවේ.
- පරිවර්තක මෘදකාංගයක් අවශය නොවීය.
- වැඩසටහන් කිුයාත්මක වීම වේගවත්ය.

#### 2 දෙවන පරම්පරාවේ පරිගණක භාෂා (Assembly Language)

- · විධාන කුමය Machine Language එකට සාපේක්ෂව සරලය.
- $\bullet$  විධාන ගනනාවක් වෙනුවට සංකේත භාවිතා කිරීම නිසා සංකේත භාෂා ලෙස හඳුන්වනු ලැබේ.
- $\bullet$  Assembler නම්වු සුවිශේෂී භාෂා පරිවර්තකයක්. සංකේතාත්මක භාෂාව යාන්තික භාෂාව බවට පරිවර්තනය කිරීම සඳහා යොදාගන්නා ලදී.
- එයද යන්තුය මත යැපෙන භාෂාවකි.
- මෙය පලමු පරම්පරාවට වඩා කිුයාත්මක වන වේගය අඩුවිය.

#### 3 තුන්වන පරම්පරාවේ පරිගණක භාෂා (High Level Language)

- පරිගණක කමලේබනය කිරීමේ භාෂාව සංකීර්ණත්වය අඩු මක්නිසාද යත් මෙහිදී භාවිතා කල වචන සහ සංකේත සරල හා ලෙහෙසි ඒවා වීමය.
- · මේවාට Procedural භාෂා යැයිදු කිවහැක.

### **CED :- FORTRAN, COBOL, PASCAL, C**

- $\bullet$  වැරදි හඳුනා ගැනීමේ පණිවිඩ දෙනු ලබන අතර කුම ලේබය පරීක්ෂා කිරීම පහසුවේ.
- $\bullet$   $\bullet$  යන්තු මත යැපෙන්නක් නොවීය.
- කුම ලේඛකයකු පුහුණු කිරීම පහසුවේ.
- පරිවර්තක මෘදකාංගයක් අවශා විය.

### 4 හතරවන පරම්පරාවේ පරිගණක භාෂා (Artificial Language)

- තීරණ ගැනීම සඳහා පරිගණක මාධා මගින් නිර්මාණය කිරීමට භාවිතා කරයි.  $\bullet$
- පරිගණක වලට මිනිසුන් භාවිතා කරන භාෂා තේරුම් ගැනීමට පහසුවන මෘදකාංග නිර්මාණය කිරීමටද භාවිතාවේ.
- $\bullet$  වඩාත් බහුලව භාවිතා කරන භාෂා දෙකක් වන්නේ LISP සහ Prolog ය.
- රොබෝ යන්තුවල යාමේදී උත්තේජක වල පුතිචාර දැක්වීම සඳහා වැඩසටහන් නිර්මාණය කිරීමටද භාවිතා කරයි.

# පරිගණක භාෂා පරිවර්තක මෘදුකාංග (Programing Language Translators)

පරිගණක භාෂාවන් මගින් සකස්කරන ලද කුමලේබයක් (Computer Program) පරිගණකයන් මගින් කිුයා කරවීමට නම් එය යාන්තික භාෂාවට **(Machine Language)** පරිවර්තනය කල යුතු වේ. ඒ සඳහා පරිගණක භාෂා පරිවර්තක මෘදකාංග භාවිතා කරයි. පරිගණක කම ලේබයේ මුල් පිටපත Source Program ලෙසත් යාන්තික භාෂාවට පරිවර්තනය කල පිටපත Object Program ලෙසත් හඳුන්වනු ලබයි. පරිගණක භාෂා පරිවර්තන මෘදුකාංග වර්ග 3ක් ඇත.

- මුලික කුමලේබයේ ඇති පේලියෙන් පේලිය යාන්තික භාෂාවට **Interpreter**  $\mathbf{r}$ හැරවීම මේ මගින් සිදුකෙරේ.
- **Compiler** මූලික කුමලේබනයේ ඇති සම්පූර්ණ අන්තර්ගතය එකවර යාන්තික භාෂාවට හැරවීම මේ මගින් සිදුකෙරේ.

**Assembler** Assembly භාෂාවෙන් ලියන ලද වැඩ යාන්තික භාෂාවට හැරවීම මෙයින් සිදු කෙරේ. Any high-level language can either be interpreted or compiled

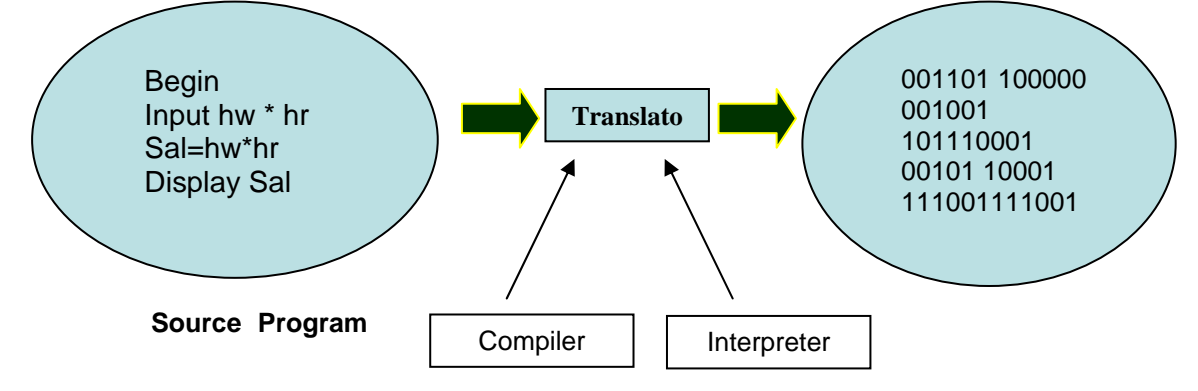

Assembly language program is translated in to machine code using an assembler.

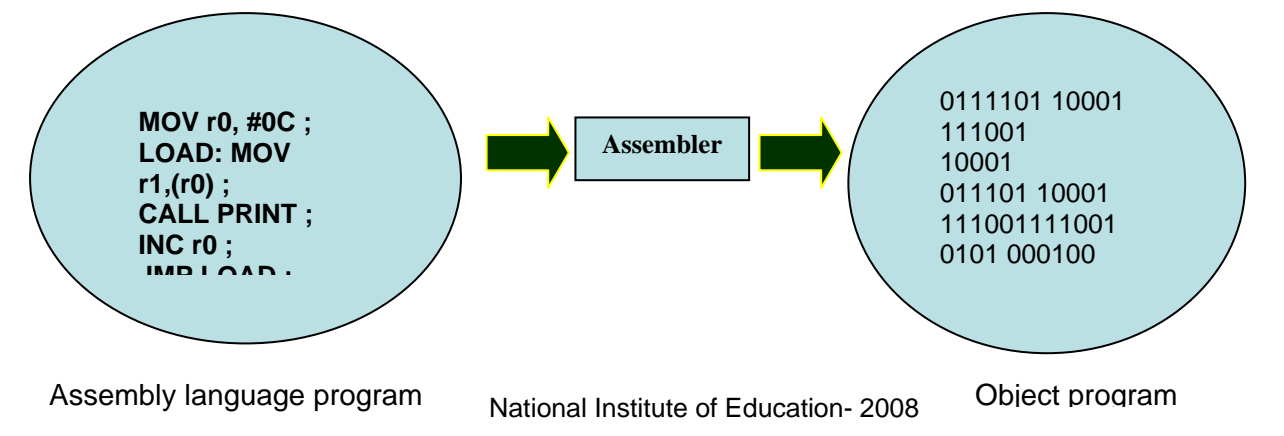

# **Annexe 10.3.3**

# **A Table**

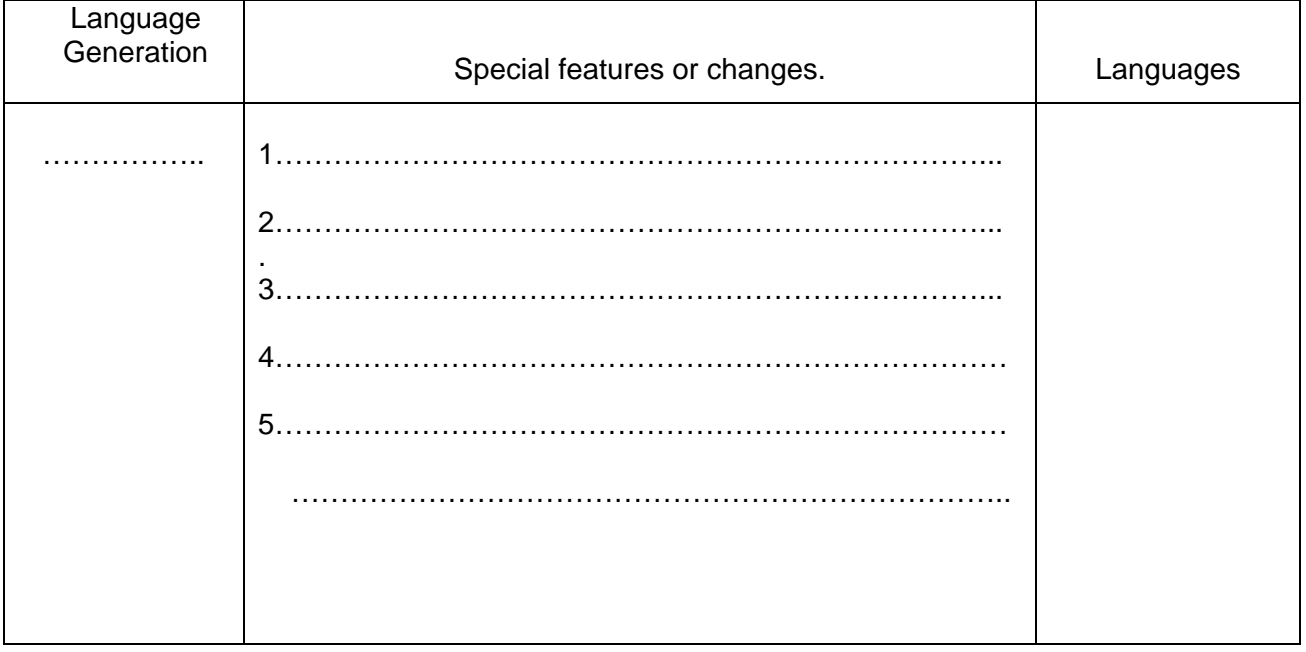

#### ඇමුණුම 10.4.1

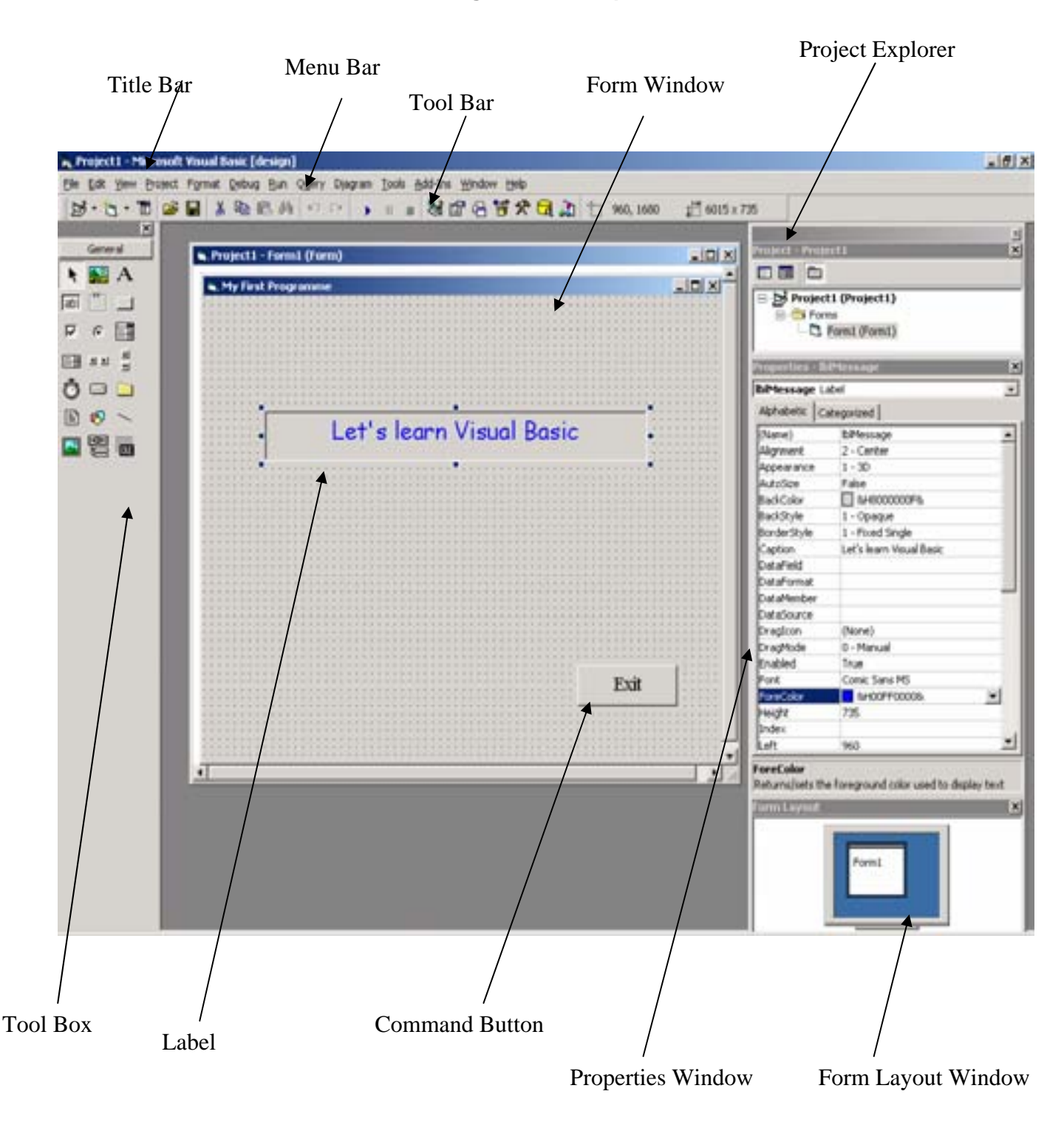

#### **Visual Basic Integrated Development Environment**

#### ඇමුණුම 10.4.2

#### කණ්ඩායම් ගවේෂණය සඳහා උපදෙස්

#### තෝරාගත් දෘෂ¤ වැඩ සටහන් භාෂාවකට අදාල අතුරු මුහුණ (IDE) හොදින් හුරුකර ගනිමු.

- ඔබ කණ්ඩායම් හතරකට බෙදා ඇත. එක් එක් කණ්ඩායමකට පහත කාර්යයන් අහඹු ලෙස පවරා දී ඇති අතර දී ඇති උපදෙස් අනුව ඛ්යාකාරකමෙහි යෙදෙන්න.
	- o **Visual Basic** වැඩ සටහන විවෘතකර වැඩ සටහන් සම්පාදක මුහුණතේ (Design Window)  $\epsilon$ ක්ෂණ ගවේෂණය කරන්න.
	- o විෂුවල් බේසික් වැඩ සටහන විවෘත කර **Tool Box** එකෙහි ලක්ෂණ ගවේෂණය කරන්න.
	- o විෂුවල් බේසික් වැඩ සටහන විවෘත කර Project Explorer Window එකෙහි ලක්ෂණ ගවේෂණය කරන්න.
	- o විෂුවල් බේසික් වැඩ සටහන විවෘත කර Properties Explorer Window එකෙහි ලක්ෂණ ගවේෂණය කරන්න.
	- o විෂුවල් බේසික් වැඩ සටහන විවෘත කර Form Layout Window එකෙහි ලක්ෂණ ගවේෂණය කරන්න.
	- o විෂුවල් බේසික් වැඩ සටහන විවෘත කර **Code Window** එකෙහි ලක්ෂණ ගවේෂණය කරන්න.

#### විෂුවල් බේසික් වැඩ සටහන විවෘත කිරීම.

- **o Windows Tool Bar** එකෙහි Start වචනය මත Click කරන්න.
- $\circ$  **Programs** වරණයේ Microsoft Visual Basic 6.0 click කරන්න.
- $\circ$  මීලඟට **Standard.EXE** අයිකනය (Icon) තෝරා Open, click කරන්න.
- o ඔබට පවරන ලද කාර්යයට අදාල කොටස සොයා ගන්න.
- o එයට අදාල විවෘත කිරීම, වැසීම වැනි කියාකාරකම් වල යෙදෙන්න.
- o ඔබ සොයාගත් දේවල් අවසන් සැසියේදී නිර්මානාත්මකව ඉදිරිපත් කිරීමට සුදානම් වන්න.

#### ඇමුණුම 10.4.3

#### කියවීම් දව<sub>ී</sub>

### $\bullet$  විෂුවල් බේසික් යනු කුමක්ද?

Visual Basic යනු වින්ඩෝස් සඳහා භාවිතා කල හැකි අන්දමේ වැඩ සටහන් නිර්මාණය කිරීම සඳහා භාවිතා කල හැකි මෙවලමකි (tool). මෙය පහසුවෙන් පරිගණක වැඩසටහන් නිර්මාණය කිරීම සඳහා යොදාගත හැකි පරිගණක භාෂාවකි.

විෂවල් බේසික් ආරම්භ කිරීම.

- **o Windows Tool Bar හි Start වචනය මත Click කරන්න.**
- o **Programs** වරණයේ Microsoft Visual Basic 6.0 යන්න තෝරා ඒ මත click කරන්න.
- $\circ$  ඊලඟට Standard.EXE අයිකනය තෝරා Open or Ok Click කරන්න.

### විෂවල් බේසික් **IDE** (වැඩ සටහන් සම්පාදක මහුණත) (10.4.1)

පළමුවෙන්ම විෂුවල් බේසික් **IDE** හි (වැඩ සටහන් සම්පාදක මුහුණත) දක්නට ලැබෙන විවිධ කොටස් සඳහා අංක @යාදම.

පහත දැක්වෙන රූප සටහනෙහි **IDE** එකට අදාල වැදගත් කොටස් නම් කර ඇත.

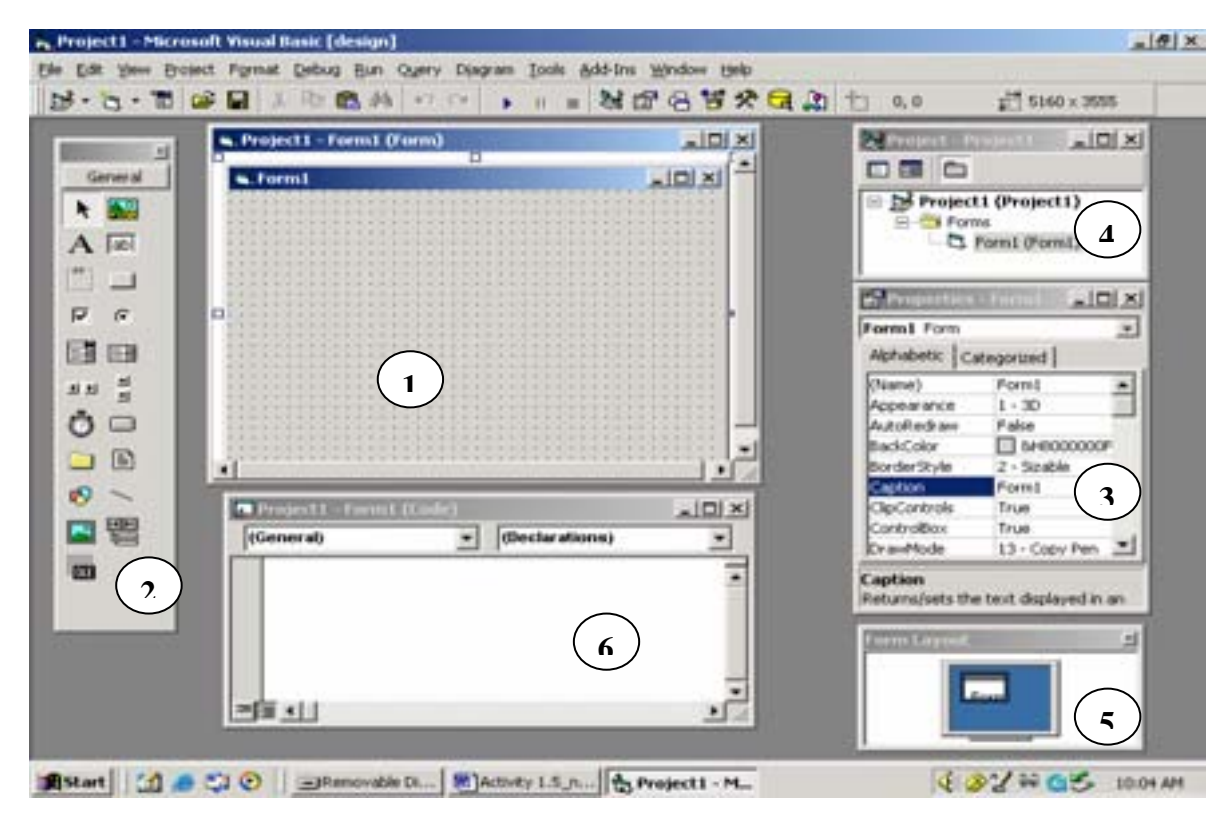

- 4. Form Design Window 4. Project Explorer Window
- 5. Tool Box 5. Form Layout Window
- 
- **T**<br>
6. Properties Window 6. Code Window
	-
- 
- 1. Form Design Window 4. Project Explorer Window
- $15$ 2. Tool Box 5. Form Layout Window
- 3. Properties Window 6. Code Window
- 

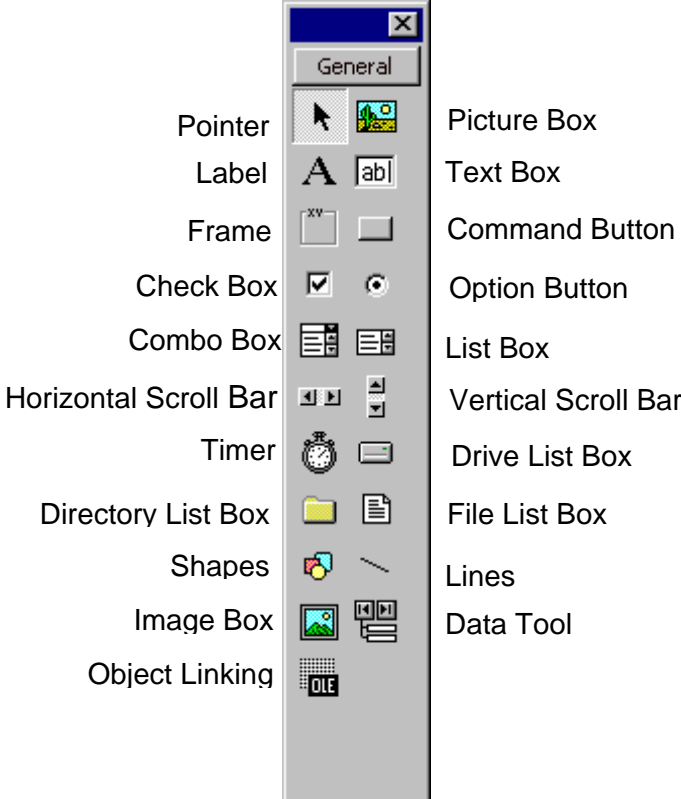

**Properties Window** හි තෝරාගත් Object එකට අදාල **Properties** පෙන්වයි. එම **Properties** ආරම්භක අවස්ථාවේදී (Development Stage) අවශ<sup>ෞ</sup> පරිදි සකස්  $\delta$ රීමද හැකිය. **Properties Window** උඩ කෙලවරේ ඇති Drop **Down** තෝරා ඇති Form එකට යොදා ඇති **Objects** පෙන්වයි. එම කොටුවේ දර්ශනය වන **Object** එකට අදාල **Properties Window** හි පහතින් ලැයිස්තු

ගත කර ඇති අතර ඒවා වෙනස් කිරීමටද හැකිය.

#### **Properties - Form1** ≊  $\overline{\phantom{0}}$ Form1 Form Alphabetic | Categorized | (Name) Form1  $\blacktriangle$  $1 - 3D$ Appearance AutoRedraw False **BackColor □ &H8000000F&** BorderStyle 2 - Sizable Caption Form1 True **ClipControls** ControlBox True DrawMode 13 - Copy Pen DrawStyle  $0 -$  Solid DrawWidth  $\vert$  1 Enabled True FillColor 8H000000008 FillStyle 1 - Transparent

# **Form Layout Window**

**Properties Window** 

ඔබගේ වැඩ සටහන සහි<mark>ිත **Form** එක</mark> මොනිටරය මත විවෘත වන ස්ථානය පෙන්වයි. අවශය නම් මෙය මවුස් භාවිතයෙන් වෙනස් කල හැක.

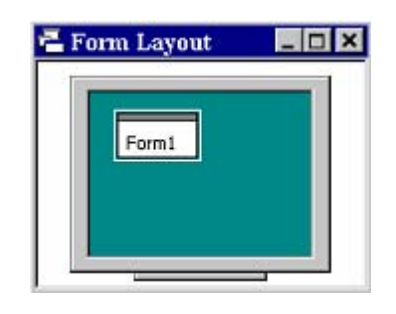

# **The Project Window**

**View Obiect Toggle folder Project** □□□ SProject1 (Project1) Form1 (Form1) **View Code** 

ඔබගේ වැඩ සටහනට අදාල මොඩියුල හා Forms ලැයිස්තුවක් පෙන්වයි.

# **Code Window**

විෂුවල් බේසික් කේත (Codes) ලිවීමට ඇති ස්ථානය. Object එකක් මත Double click කිරීමේන් එම Window එක ලබා ගත හැක.

**N** Project1 - Form1 (Code) **Project Explorer Window Project Explorer** වසාපෘතිවල ලැයිස්තු හා ඒවායේ අඩංගු දෑ පුදර්ශනය කරයි. **Window Elements** Code window එක දර්ශනය වේ. දැන් ඔබට තෝරාගත්

අයිතම හා සම්බන්ධ ලිවීමට හා සංස්කරණය කිරීමට පුලුවන.

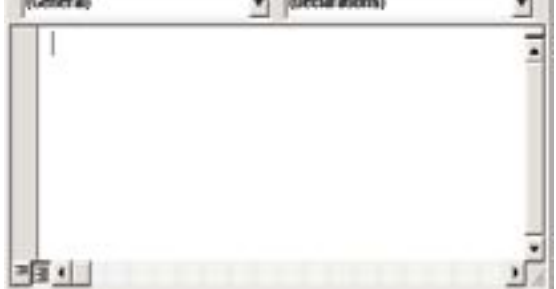

Object window එක දර්ශනය වේ. තෝරා ගත් item එකට අදාලව objects පෙන්වයි.

# **Toggle Folders**

තනි තනි items පෙන්වන අතර ඒ තුළ ඇති object folders පෙන්වීම, වැසීම සිදු කරයි

### **List window**

දැනට විවෘතව ඇති Project සහ ඒවා තුළ ඇති items (form, modules, classes, Class Modules, user controls etc......) පෙන්වයි

 $\vert \Box \vert \times$ 

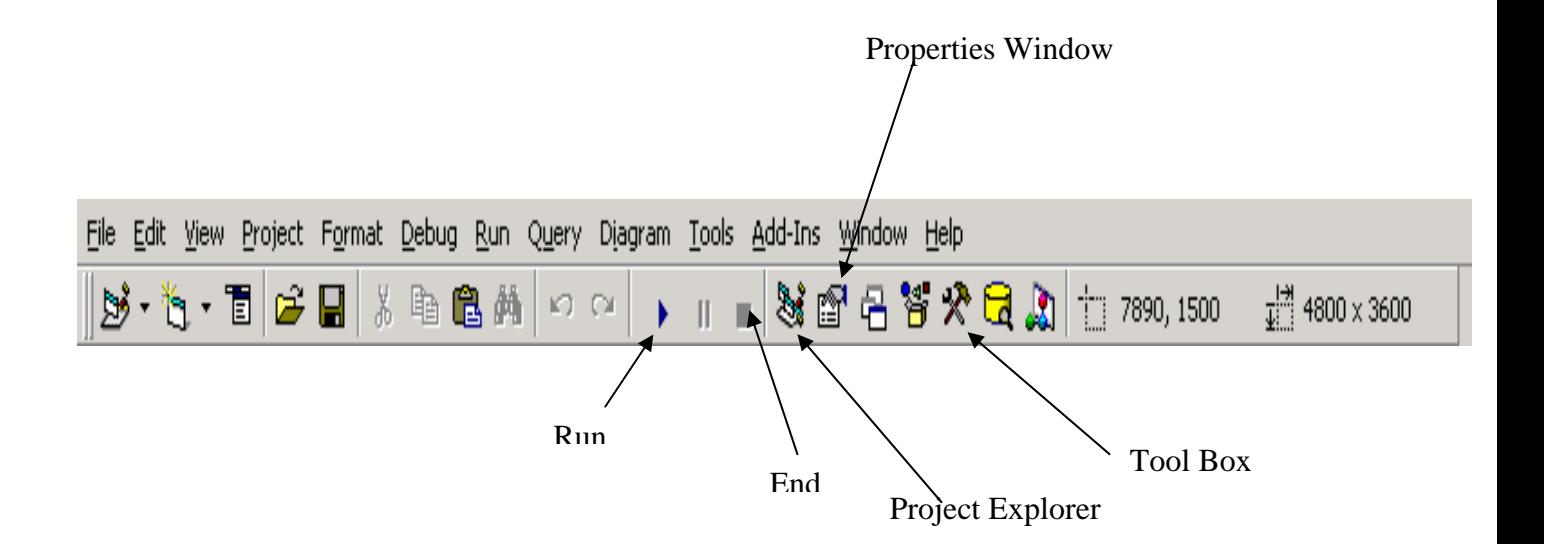

#### ඇමුණුම 10.5.1

#### කණ්ඩායම් ගවේෂණය සඳහා උපදෙස්

#### Control වල ලක්ෂණ(Properties) අවශා පරිදි සකස් කරමු.

ඔබ කණ්ඩායම් හතරකට බෙදා එක් කණ්ඩායමකට 10.5.2 ඇමුණුමෙහි පරිදි අහඹු ලෙස පවරන ලද ඛ්යාකාරකමෙහි යෙදෙන්න.

- 1 Lable එකක් සහ Command Button එකක් form එකට ඇතුලත් කොට පළමුවන වගුවට අනුව අදාල ලක්ෂණ සකස් කරන්න.
- 2 Text Box එකක් සහ Command Button එකක් form එකට ඇතුලත් කොට දෙවන වගුවට අනුව අදාල ලක්ෂණ සකස් කරන්න.
- 3 Text Box එකක් සහ Label එකක් form එකට ඇතුලත් කොට තන්වන වගවට අනුව අදාල ලක්ෂණ සකස් කරන්න.
- 4 Form එකට Text Box එකක් ඇතුලත් කොට හතරවන වගුවේ දැක්වෙන ආකාරයට අදාල ලක්ෂණ සකස් කරන්න.

#### උපදෙස්

- $\bullet$  පළවන රූප සටහනේ (fig 1) ආකාරයට form එක මත අදාල Controls ඇතුලත් කරන්න.
- තෝරාගත් Control එකට අදාල ලක්ෂණ (Properties) හොදින් නිරික්සන්න.
- ඔබට පවරා දී ඇති වගුවට අනුව අදාල ලක්ෂණ වෙනස් කරන්න.
- ඔබ නිර්මාණය කළ interface එක නිර්මාණාත්මක ලෙස ඉදිරිපත් කිරීමට සුදානම් වන්න.

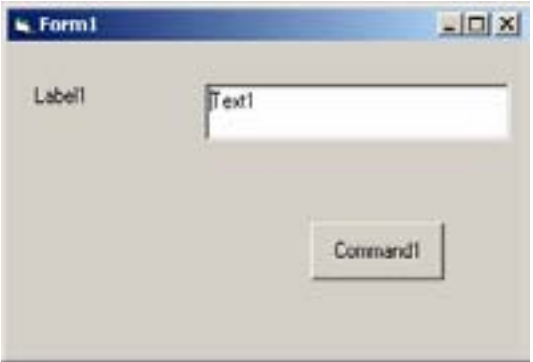

# ඇමුණුම - 10.5.2

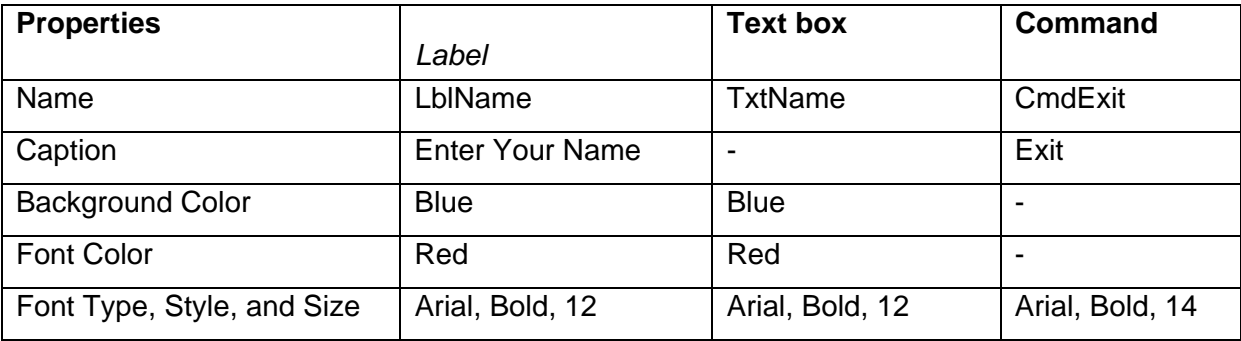

2.

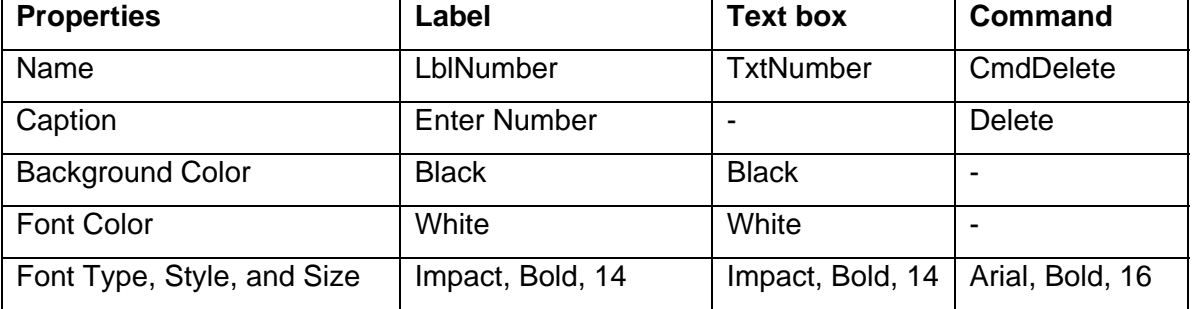

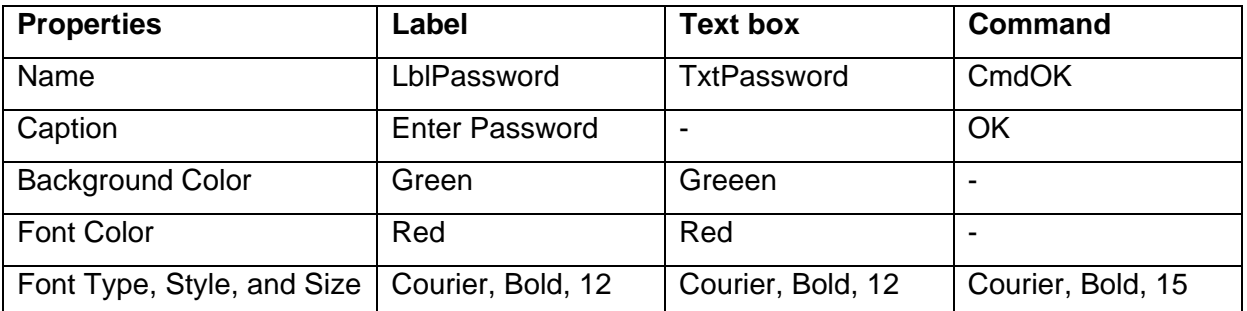

4.

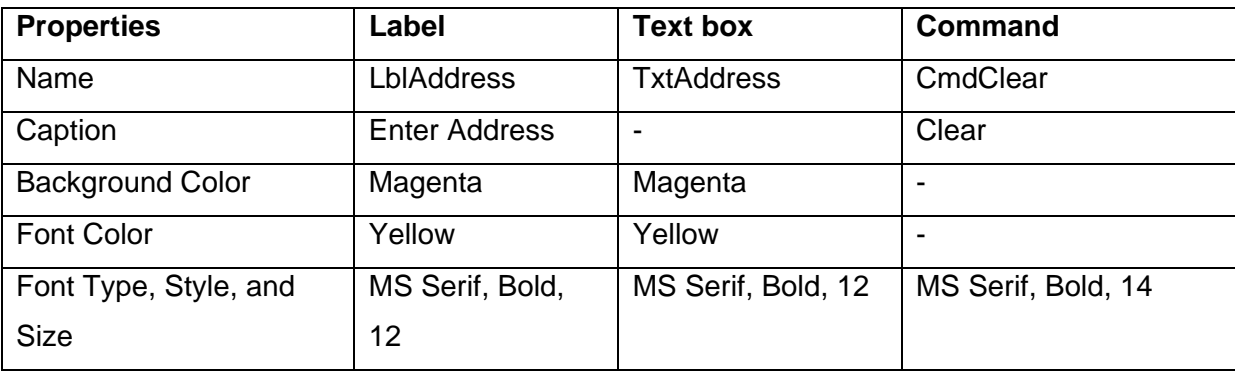

3.

#### ඇමුණුම - 10.5.3

#### කියවීම් දුවය

#### Visual Basic Project එකක් ගොඩ නැගීමේ පියවරයන්

Visual Basic Project එකක් ගොඩ නැගීමේ මූලික අදියර තුනකි.

- 1) Form එක මත Controls ඇතුලත් කිරීම (ඇඳීම)
- 2) Controls වලට ලක්ෂණ (Properties) යෙදීම (අවශය පරිදි ලක්ෂණ (Properties) වෙනස් කිරීම)
- 3) Controls සඳහා event procedures ලිවීම (Coding)

Visual Basic කුම ලේඛය තුළ බහුලව යොදාගනු ලබන Controls

**Label Control Text Box Control** 

### **Command Button Control**

#### VB වල Controls නම් කිරීමේ පොදු නීති රිති

- නම තනි වචනයක් විය යුතුය No Spaces allowed
- $\bullet$  අකුරු ඉලක්කම් හෝ Underscore (  $\_$  ) වැනි සීමිත Characters වර්ග පමණක් යොදා ගත හැකිය. තිත (.) හා ඍණ (-) ලකුණ වැනි වෙනත් Characters යොදාගත නොහැක.
- එකම  $Project$  එක තුල  $\overline{F}$ orms දෙකක් එකම නමින් තිබිය නොහැකි අතර  $\overline{F}$ orm එකක් තුල එකම නමින් Controls දෙකක්ද තිබිය නොහැකිය.
- Controls නම් කිරීමේ සම්පුදායයන් ඉහත නීති රිති වලට අනුකූල වන පරිදි Controls සඳහා ඕනෑම නමක් යෙදිය හැකි වුවද කුමලේබයක් ලිවීමේදී හඳුනා ගැනීමේ පහසුව සඳහා ඒ සඳහා විශේෂ සම්පුදායයන් යොදා ගැනේ.
- $\bullet$  සාමානෘයෙන් Controls එකෙහි යෙදෙන සාමානෘ නමෙහි අකරු තනක් සමග එම Control එකෙහි කාර්යය හා සම්බන්ධ වචනයක් නම වශයෙන් යොදා ගැනේ.

 $E(x)$ :-

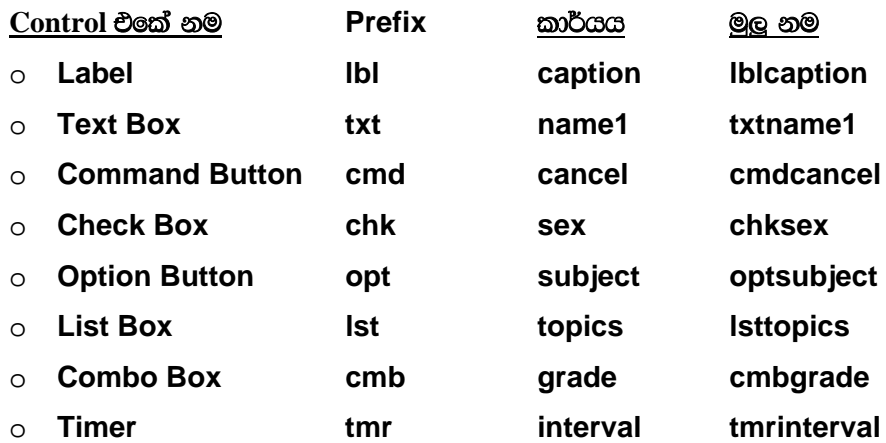

# • Form Control එක

Visual Basic Project එකක් නිර්මාණය කිරීමේ මලික ඒකකය Form එක වේ. Form එකට අදාල වැදගත් Properties සහ Events කීපයක් සලකා බලම.

නව Project එකක් stander.exe යනුවෙන් ආරම්භ කල විට මුලින්ම අපට ලැබෙන්නේ හිස් Form එකකි.

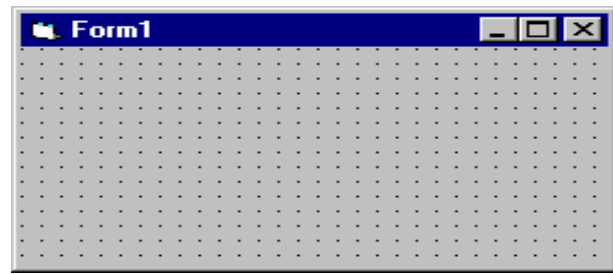

#### **Form Properties**

අනෙකුත් සියලුම Control වලට මෙන්ම Form එකට 40කට වැඩි ලක්ෂණ (Properties) සංබහාවක් ඇත. ඉන් සමහරක් අපට නිතරම වැදගත් වන අතර සමහරක් නිතර වෙනස් කිරීමට අවශය නැත. අප වැදගත් ලක්ෂණ (Properties) දෙකක් පිළිබඳ සලකා බලමු.

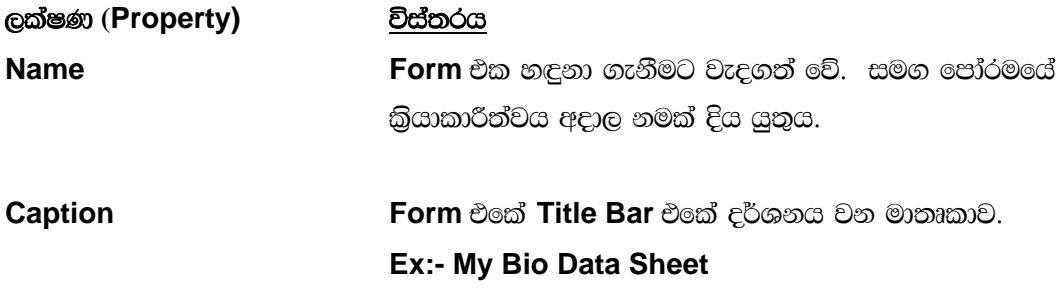

### Form එකකට Controls යෙදීම

Tool Box Window එක මගින් අවශස Controls Form එක මතට යෙදිය හැකිය. Form එක මතට Controls යෙදීමේ කුම දෙකකි.

- 1) අවයග Control එක මත double-click කිරීමෙන් අදාල control එක form එකේ මැදට ඇතුලත් වේ. මෙම control එකට නියමිත පුමාණයක් ඇත. නැවත නැවත double-click කිරීමෙන් එක මත එක වනසේ Controls form එක මත යෙදිය හැකිය. පසුව මෙවා අවශය තැනකට මවස් භාවිතයෙන් ගෙනයා හැකිය.
- 2) අවශස Control එකමත click කර mouse, form එක මතට ගෙන අවශස පුමාණයට ඇදීමෙන් (drag) ද අවශය පුමාණයේ Control එකක් ඇඳ ගත හැකිය. නැවත Control එකක් ඇදීමට නැවතත් අදාල Control එක මත click කර form එකේ අවශය තැන අවශය පුමාණයෙන් mouse drag කල යුතුය.

මෙසේ Controls යෙදීමේදී එයට ආවේනික නමක් ස්වයංකීයව යෙදේ. (command1, command2 ආදි වශයෙන්) පසුව අවශා නම් මෙම නම, හඳුනාගත හැකි පරිදි වෙනස් කල හැකිය. එසේම Caption Property එකද ස්වයංකියව යෙදේ. එයද අවශෟ පරිදි වෙනස් කර ගත හැකිය.

### **Label Control**

භාවිත කරන්නාට වෙනස් කළ නොහැකි තොරතුරු වැඩ සටහන තුල දුර්ශනය කිරීමට Label Control යොදා ගත හැකිය. පරිගණක වැඩ සටහන තුල අනෙකුත් Control සඳහා මාතෘකා යෙදීමේදී සහ වැඩසටහන කියාත්මක කිරීමේදී ලැබෙන පුතිඵල පුදුර්ශනය කිරීම වැනි කටයුතු සඳහා මෙම Control එක යොදා ගනු ලැබේ.

Tool Box එකතුල Label Control දක්නට ලැබෙන ආකාරය

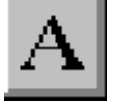

Form එක තුලට ඇතුලත් කරන ලද Label එකක

Label1

Label Control එකේ පුයෝජනවත් Properties

# **Property**

#### ව්ස්තරය

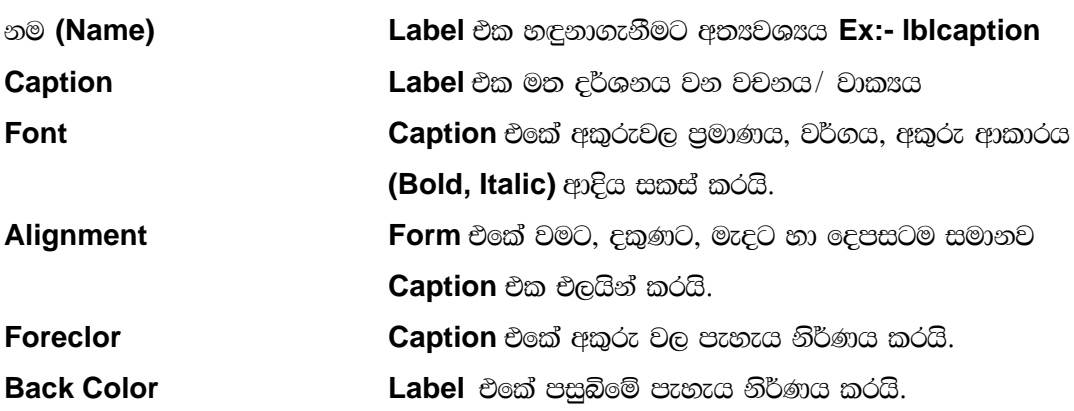

### **Text Box Control**

වැඩ සටහන ඛුයාත්මක වන අවස්ථාවේදී දත්ත ඇතුලත් කිරීම සඳහා Text Box Control පුධාන වශයෙන් යොදා ගැනේ.

Tool Box එක තුල

Form එක මත

දර්ශනය වන ආකාරය

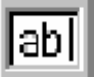

Text1

# Text Box Control එකක ඇති පුයෝජනවත් Properties

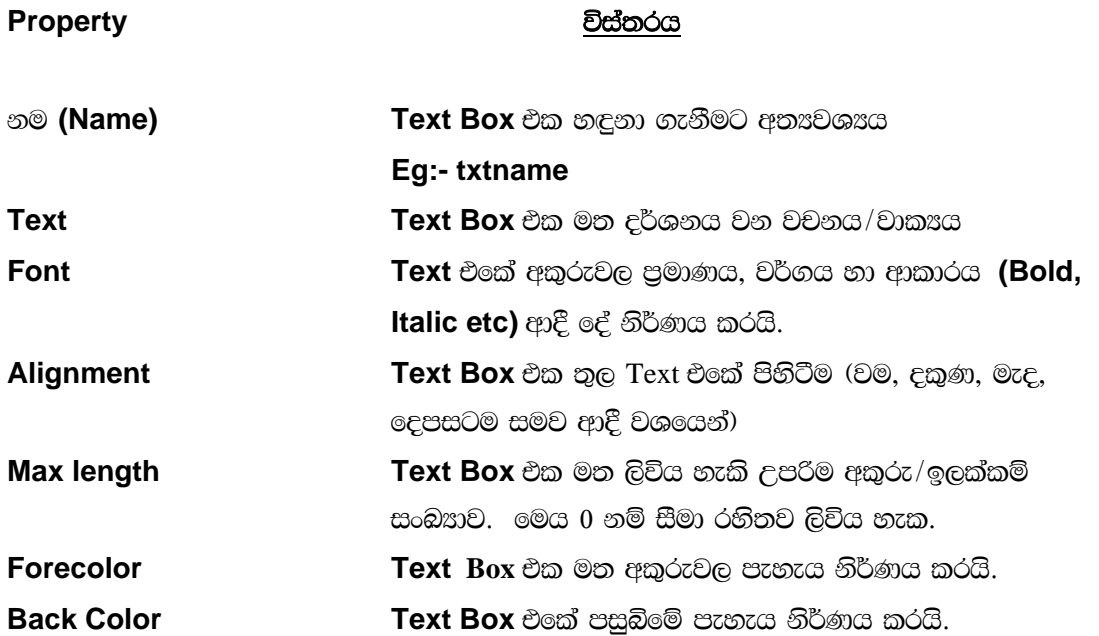

# **Command Button Control**

Visual Basic තුල බහුලව භාවිතා වන Control එක Command Button එකවේ. වැඩ සටහන තුල යමක් කියාත්මක කරවීමට විවෘත කිරීමට හෝ වැසීමට වැනි කාර්යයන් සඳහා Command Button එක මත Click කිරීම යොදා ගනී.

**Tool Box** එකේ Form එක තුල පෙනුම Command1 Caption - Command Button එක මත දුර්ශනය වන වචනය/වාකාය **Property** විස්තරය Command Button එක හඳුනා ගැනීමට අත¤වශ¤ය නම (Name) උදා :- cmdcancel Caption Command Button එක මත දර්ශනය වන වචනය හෝ වාකෟය කොටස උදා Cancel

# ඇමුණුම - 10.5.4

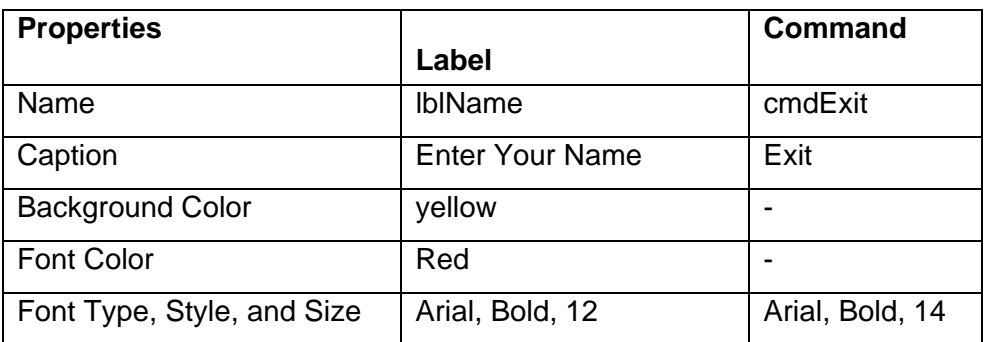

Table 1

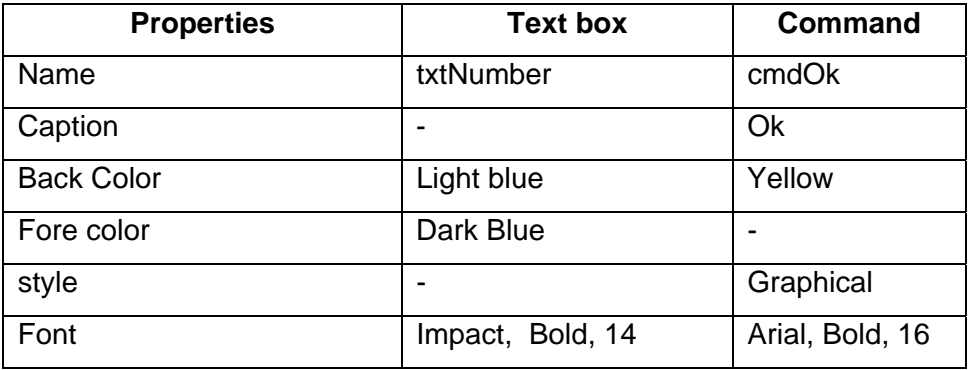

#### Table 2

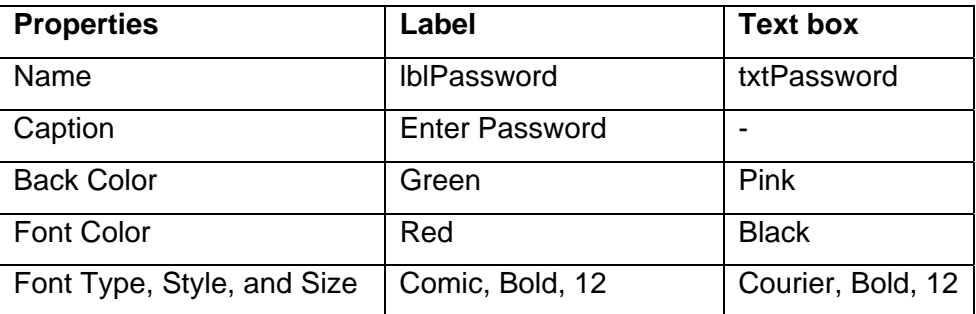

#### **Table 3** and the state of the state  $\sim$  100  $\pm$  100  $\pm$  100  $\pm$  100  $\pm$  100  $\pm$  100  $\pm$  100  $\pm$  100  $\pm$  100  $\pm$  100  $\pm$  100  $\pm$  100  $\pm$  100  $\pm$  100  $\pm$  100  $\pm$  100  $\pm$  100  $\pm$  100  $\pm$  100  $\pm$  100  $\pm$

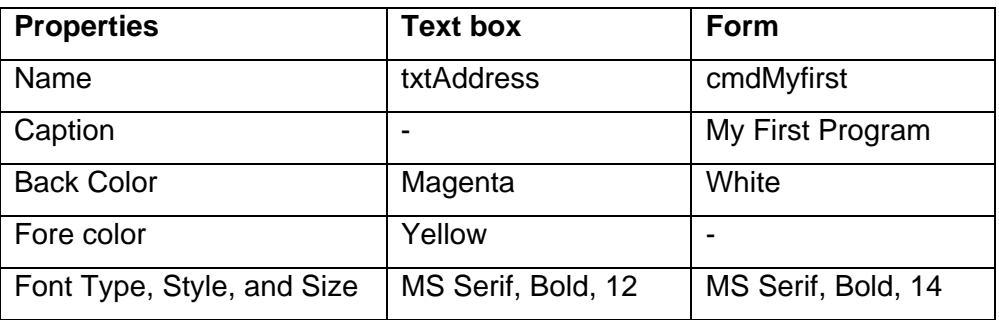

Table 4

### ඇමුණුම 10.6.1

# කණ්ඩායම් ගවේෂණය සඳහා උපදෙස් අප ඇල්ගොරිතමයක්, පරිගණක කුම ලේබයක් බවට පරිවර්තනය කරමු.

- කුමික උපදෙස් වලට අනුව කුම ලේබයක් ලියන්න.
- ඔබේ පන්තිය කණ්ඩායම් 4කට බෙදන්න. එක් එක් කණ්ඩායමකට පහත සඳහන් මාතෘකා (ගැටලු) අතරින් එක ගැටලුවක් බැගින් අහඹු ලෙස ලැබෙනු ඇත.
- ඔබ කණ්ඩායමට ලැබුන ගැටලුව විසදීම සඳහා ඇල්ගොරිතමයක් භාවිතා කර පරිගණක වැඩසටහනක් ලියන්න.

# ගැටලු

- 1 සංඛනා 2ක් ලබා දී එම සංඛනා දෙකෙහි වෙනස සොයන්න.
- 2 සංඛන 2ක ලබා දී එම සංඛන දෙකෙහි ගුණිතය සොයන්න.
- 3 එක් සංබහාවක් (හරය) තව සංබහාවකින් (ලබ්දිය) බෙදූ විට ලැබෙන උත්තරය සොයන්න. (ලබ්දිය 0 නොවන විට)
- 4 සංඛන 3ක එකතුව සොයන්න.
	- ඔබට ලැබුන ගැටලුව විසදීම සඳහා විෂුවල් බේසික් භාවිතා කර සුදුසු අතුරු මුහුනතක් සකස් කරන්න.
	- කුම ලේඛය කියාත්මක කර නිරවදූතාවය පිරික්සන්න.
	- ඔබ සොයාගත් දේවල් අවසාන සැසියේදී නිර්මාණාත්මකව ඉදිරිපත් කිරීමට සූදානම් වන්න.
	- ගොනුව (file) සහ Project සුදුසු ස්ථානයක Save කරන්න.

ඇමුණුම 10.6.2

#### තුමික උපදෙස්

අතුරු මුහුනත (Interface) සකස් කිරීම සහ කේත(Code) ලිවීම.

Start - > Programs - > Microsoft Visual Studio - → Visual basic 6 - > Standard Exe  $\longrightarrow$  Op en

Form එක මතට Label කන්ටෝල් 5ක්. Text Box කන්ටෝල් 2ක් සහ Command Button එකක් ගෙන රූපයේ පරිදි සකස් කරන්න.

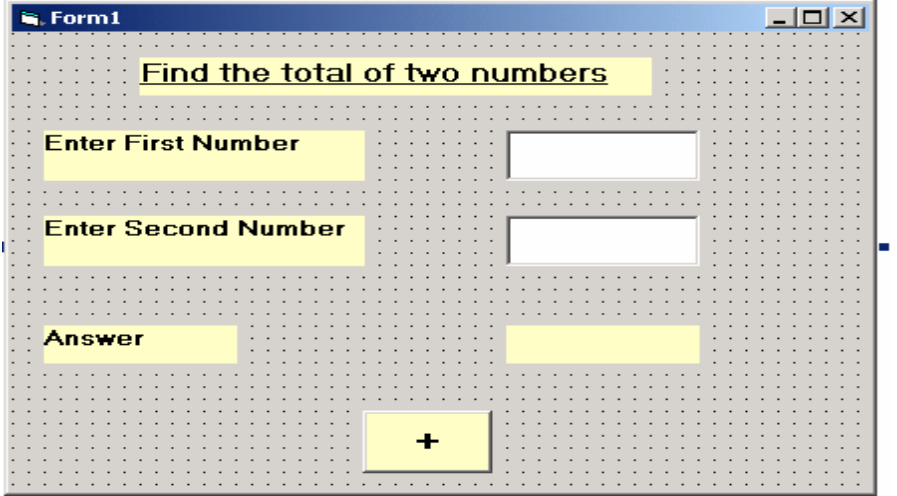

රූපයේ පරිදි Caption Properties වෙනස් කරන්න.

Text Box 2, label I සහ Command I හි Name Properties පහත පරිදි වෙනස් කරන්න.

Text1  $\longrightarrow$  txtfirst Text2  $\longrightarrow$  txtsecond La ble1  $\longrightarrow$  Iblan s

Command  $\longrightarrow$  cmdadd

Text Box 2 හි Text property හි ඇති දැ මකා දමන්න.

Label 1 හි Caption Property එක මකා දමන්න.

Command Button එකේ Caption Property මත "+"ලකුණ යොදුන්න.

සෑම කන්ටෝලයකම Font Size (අකුරුවල විශාලත්වය) වැඩි කරන්න.

Command1 (Cmdadd) මත Double click කරන්න.

ඔබට දැන් Code editor window එක දිස්වනු ඇත.

Command Button එකෙහි click ඉවෙන්ට් එක සඳහා අදාල කේතය (code) ලියන්න.

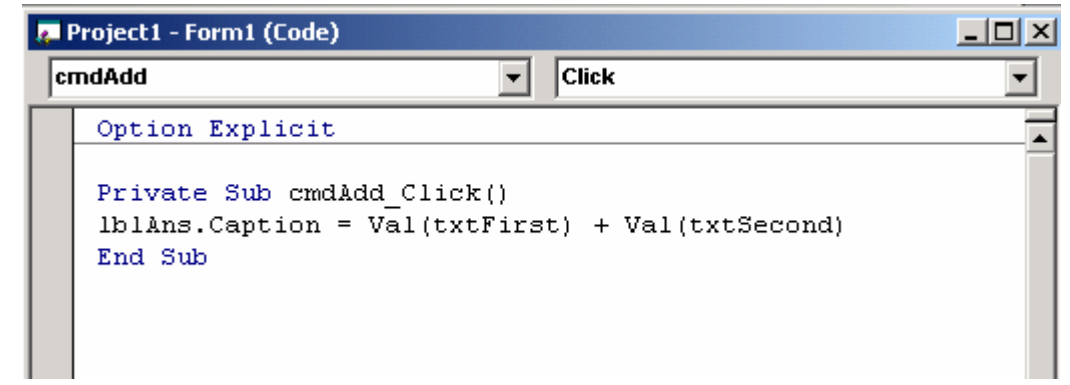

#### Run -- Start

පලමුවන සංඛ**ාව පලමුවන Text Box** එකට ඇතුලත් කරන්න.

ඊලග සංබහව දෙවන Text Box එකට ඇතුලත් කරන්න.

**Command Button** එක මත click කරන්න.

ලේබලය මත ලැබෙන පිලිතුර පරීක්ෂා කර බලන්න.

#### ඇමුණුම 10.7.1

#### 1) වගුව සම්පූර්ණ කරන්න.

2)  $X$  හි අගය වෙනස්වන විට Y හි අගය නිරීක්ෂණය කරන්න.

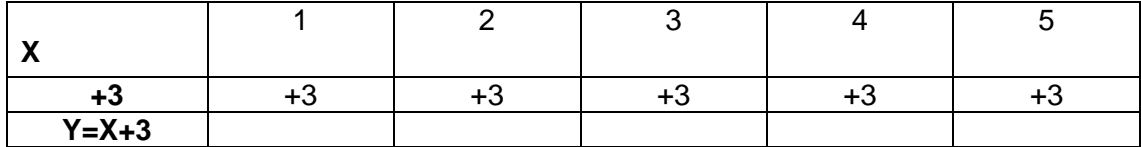

#### ඇමුණුම 10.7.2

#### කණ්ඩායම් ගවේෂණය සඳහා උපදෙස්

#### විචලයයන් සහ නියතයන් සඳහා දුත්ත වර්ග (Data Types) භාවිතා කරමු.

- විචලායන් (Variables) සහ නියතයන් (Constants) ගැන අවබෝධයක් ලබා ගැනීමට කියවීම් දුවා හොදින් කියවන්න.
- ඇමුණුම 10.7.3 හි දී ඇති දුත්ත ලැයිස්තුව දුත්ත වර්ග (Data Types) අනුව වර්ග කර දක්වන්න.  $\bullet$
- ඔබ සියළු දෙනා කණ්ඩායම් හතරකට බෙදේ.  $\bullet$
- $\bullet$  ඔබගේ ගවේෂණය සඳහා අහඹු ලෙස පවරන ලද පහත සඳහන් කාර්යයන් වල යෙදෙන්න.
	- 0 සෘපුකෝණාශයක දිග සහ පළල දී ඇති විට එහි වර්ගඵලය සෙවීම.
	- o ගමන්කරන දුර හා ගතවන කාලය දී ඇති විට වාහනයක වේගය සෙවීම.
	- 0 වෘත්තයක අරය දෙනු ලබන විට එහි වර්ගඵලය සෙවීම.
	- o ඔබගේ පළමු නම සහ අවසාන නම වෙන් වෙන්ව දෙනු ලබන විට ඔබගේ සම්පුර්ණ නම දර්ශනය කිරීම.
- ඔබට පවරන ලද ගැටළුව හොදින් අධාපයනය කරන්න.
- · ඇමුණුම 10.7.4 ට අනුව ඔබේ කාර්යයට අදාළ Interface නිර්මාණය කරන්න.
- ඔබේ කාර්යයට අදාල විචලෟයන් හා නියතයන් හදුන්වාදෙමින් (Declaring) කේතය (Code) ලියා  $\bullet$ දක්වන්න.
- ඔබගේ ඉගෙනීම් අත්දැකීම් මත පදනම් වූ නිර්මාණාත්මක කණ්ඩායම් ඉදිරිපත් කිරීමක් සඳහා සූදානම් වන්න.

#### ඇමුණුම 10.7.3

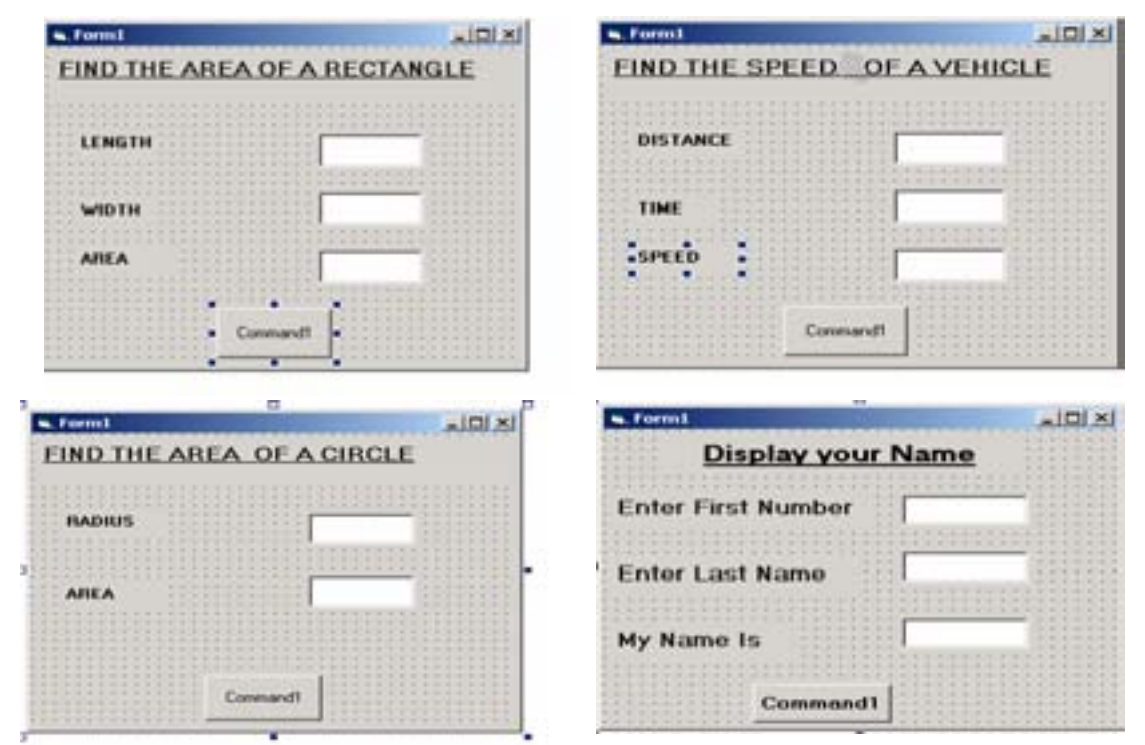

#### • පහත ආකාරයට ඔබගේ ගැටලුවට අනුව අතුරු මුහුණත සැලසුම් කරන්න

ඇමුණුම **10.7.4** 

# **Data Types list**

- o 125
- o 2346%
- o 2345678
- o 34568902334555
- o 3/4/2005
- o 3455568889904433221
- o Rs235.00
- o 345
- o Rs456.00
- o Palitha
- o Kalutara
- o 2/5/1980
- $0.266123.45$

#### ඇමුණුම 10.7.5

#### කියවීම් දුවස

#### විචලයයක් (variable) යනු කුමක්ද?

පරිගණකයේ මතක ගබඩාවේ දත්ත ගබඩා කළ හැකි නිශ්චිත ස්ථානයක් විචලයයක් ලෙස හැඳින්වේ.

#### විචලයයක් නම් කිරීම

ඉහත සඳහන් කළ පරිදි විචලායක් යනු, පරිගණකයේ මතක ගබඩාවේ දත්ත ගබඩා කළ හැකි නිශ්චිත .<br>ස්ථානයකි. මෙය භාවිතයට ගැනීම සඳහා, එම ස්ථානයට නමක් දිය යුතුය. මෙලෙස විචලායක් සඳහා නමක් දීමේදී අනුගමනය කළ යුතු නීති රීති සමූහයක් දැනගත යුතුය.

විචලයයක් සඳහා දෙන නම:

- $\bullet$  ඉංගිුසි හෝඩියේ අකුරකින් ආරම්භ විය යුතුය.
- $\bullet$  ඉන් පසුව අකුරු, ඉලක්කම් underscore( \_ ) පමණක් යොදා ගත හැකිය
- නැවතීමේ තිත භාවිතා කළ නොහැක
- Characters 255 ක් දක්වා දිගු විය හැකිය
- එක් කාර්යයක් තුළ එක් නමක් එත් වරක් පමණක් යොදා ගත හැකිය
- විෂුවල් බේසික් තුළ වෙන් කර ඇති නම් (reserved words) විචලාපයක් සඳහා යොදාගත නොහැකිය

විචලෟයක් සඳහා නමක් දුන් පසු, එය ඔබට අවශෟ පරිදි යොදා ගත හැකිය. උදා: එයට අගයක් දී වැඩ සටහන තුළ අවශය පරිදි හැසිරවිය හැකිය.

:Constant එකක්, වැඩසටහන තුළ යොදා ගැනීමට අවශෟ ස්ථාවර අගයක් ගබඩා කොට තබාගැනීමට යොදා ගැනේ.

Ea:-Pi=3.142

#### ඇමුණුම 10.8.1

### කණ්ඩායම් ගවේෂණය සඳහා උපදෙස් කුම ලේබ සඳහා Operators භාවිතා කරමු.

#### පළමු කොටස

- $\bullet$ කියවීම් දුවා වල ඇති උපදෙස් වලට අනුව ඇමුණුම 10.8.2 හි ඇති ගැටලු පරිගණකය භාවිතා නොකොට විසදුන්න.
- පසුව. ඒවා පරිගණක භාවිතා කොට විසදන්න.
	- o Visual Basic විවෘත කොට අලත් Proiect එකක් පටන් ගන්න.
	- o Form එක Double Click කර Code Editor එකට යන්න.
	- ං එහි උඩ වම් කෙලවරේ ඇති Object Combo Box එකෙහි Form ද දකුණු කෙලවරේ ඇති Event Combo Box එකෙහි Activate යන්නද තොරන්න.
	- o දී ඇති කේත ලියන්න.
	- 0 කුමලේබය කියාකරවන්න.
- $\bullet$  පිලිතුරු සසදන්න.

#### **දෙවන කොටස**

- ඔබ කණ්ඩායම් හතරකට බෙළේ.
- පහත දී ඇති ගැටලුවලින් එකක් අහඹු ලෙස ඔබට ලබාදෙයි.
	- o "\" Operator එක භාවිත කරමින් සංබහා දෙකක් බෙදීමේදී පූර්ණ සංබහාව (Integer) ලබා ගැනීම.
	- o Mod Operator එක භාවිත කොට සංබසා දෙකක් බෙදීමේදී ලැබෙන ඉතිරිය ලබා ගැනීම.
	- $\circ$ "^" Operator එක භාවිත කොට සංඛනාවක බලය ලබා ගැනීම.
	- "&"Operator එක භාවිත කොට වචන (Strings) එකතු කිරීම.  $\cap$
- Visual Basic ආරම්භකොට ගැටලවට ගැලපෙන අතුරු මහුණතක් (Interface) නිර්මාණය කරන්න.
- $\bullet$  අදාල Cording ලියා කමලේබය කියාත්මක (Run) කරන්න.
- . Form එක සහ Proiect එක Save කරන්න.
- සැසිය අවසානයේ නිර්මාණාත්මක ඉදිරිපත් කිරීමකට සුදානම් වන්න.

#### ඇමුණුම 10.8.2

#### **Operators List (Arithmetic, Comparison, Logical, Concatenation)**

**Part 1** 

- Arithmetic Operators
	- 1) Print 7^2
	- 2) Print 7\*2
	- 3) Print 7/2
	- 4) Print 7\2
	- 5) Print 7 Mod 2
	- 6) Print 7+2
	- 7) Print 7-2
	- 8) Print (7^2+3 Mod 2)
	- 9) Print (7\*2+ 25 Mod 7\*2)
	- 10)Print (3+5^2 Mod 3\*2/3)
- Comparison Operators

When A=10 Find the answer

- 1) Print A<20,A<5
- 2) Print A<=10,A<=5
- 3) Print A>20,A>5
- 4) Print A>=10,A>=5
- 5) Print A=20,A=10
- 6) Print A<>10,A<>5
- Concatenation Operators
	- 1) Print "2"+"4"
	- 2) Print 2+4
	- 3) Print "Information" + "Technology"
	- 4) Print "Information" & "Technology"
	- 5) Print "Information" & " " &"Technology"
	- 6) Print 2 & 4
- Logical Operators
	- 1) Print (2>3) AND (3>2)
	- 2) Print (2>3) OR (3>2)
	- 3) Print NOT (3>2)
	- 4) Print NOT (5>4) AND (3<2)
	- 5) Print NOT (5>4) OR (3<2)
	- 6) Print (2<3) AND (5<4) OR (7>6)
	- 7) Print (4+5>2) AND (9-3<3)
	- 8) Print (9-4<8) OR (8+`3>5)

#### ඇමුණුම 10.8.3

#### කියවීමේ දුවස

#### ගණිත කර්ම (Arithmetic Operators)

- සංඛ $x$ ාවක බලය ලබා ගැනීම සඳහා " ^ " Operator එක භාවිත කරයි. පළමු සංඛ $x$ ාවේ බලය වන්නේ eeeන සංඛනාවයි.

 $CQ$ :-

- $\circ$  2^3=8(the cube of 2)
- $\circ$  10^3=1000(the cube of 10)
- $0$  15^2=225
- සංබන දෙකක් වැඩි කිරීම සඳහා " \* " Operator එක යොදයි.

CEO:-

- $0.25*2=50$
- $0.15*3=45$
- · සංඛනා දෙකක් බෙදීම සඳහා " / " Operator එක යොදයි.

 $Eq$ :- $\circ$  14/4 = 3.5.

- $\circ$  23/2=11.5
- සංඛනා දෙකක් බෙදීමේදී පූර්ණ සංඛනා කොටස (Integer) පමණක් ලබා ගැනීමට " \ " Operator එක යොද ගනියි.

Ea.  $0 \t14 \t4 = 3.$ 

- $0 \quad 25\frac{2}{12}$
- · සංබනා දෙකක් බෙදීමේදී ලැබෙන ඉතිරිය ලබා ගැනීමට " Mod " Operator එක යොදා ගනී.

 $Eg -$ 

- $\circ$  15 Mod 4 = 3
- $\circ$  25 Mod 2=1
- $\circ$  10 Mod 2=0
- එකතු කිරීමට " +" Operator එකදු අඩු කිරීමට "  $-$  " Operator එකදු භාවිතා කරයි.

Eg.

- $0 \quad 25 + 15 = 40$
- $0$  25-15=10

#### **Concatenation Operator**

- o **String කිහිපයක් එක String එකක් ලෙස** එකතු කිරීමට Concatenate Operators යොදා ගනියි.
- o 6ම් සඳහා **"&"** හෝ **"+"** යොදාගනී. Eg: Print "Con" & "caten" & "ation" = Concatenation Print "Con" + "caten"+"ation" = Concatenation
- **c Concatenation Operator එක Arithmetic Operators එකක් නොවන අතර Operator** පුමු කො පිලිවෙලෙහි Arithmetic Operators වලට පසුව හා comparison Operator වලට පෙර පිහිටයි.
- **Concatenation Operator පුමුබතා පිලිවලෙහි Arithmetic Operators වලට පසුව පිහිටන අතර Boolean Operators** වලට ඉහලින් පිහිටයි.

#### **Logical Operators**

- Logical Operators මගින් Boolean පුකාශනයක් සංසංදනය කොට Boolean අගයක් ලබා දෙයි.
- Operators දෙකක් ඇති නිසා "AND" හා "OR" Binary වෙයි.
- තනි Operator එකක් ඇති නිසා NOR Operator එක unary වෙයි.
- Operator -- Operation:
	- $\circ$  = -- equals
	- $\circ$   $\leq$  -- is not equal
	- $\circ$   $\leq$  -- less than
	- $\circ$  > -- greater than
	- $\circ$   $\leq$  -- less than or equal
	- $\circ$   $\geq$   $\div$  greater than or equal

#### පුමුබතා අනුපිළිවෙල

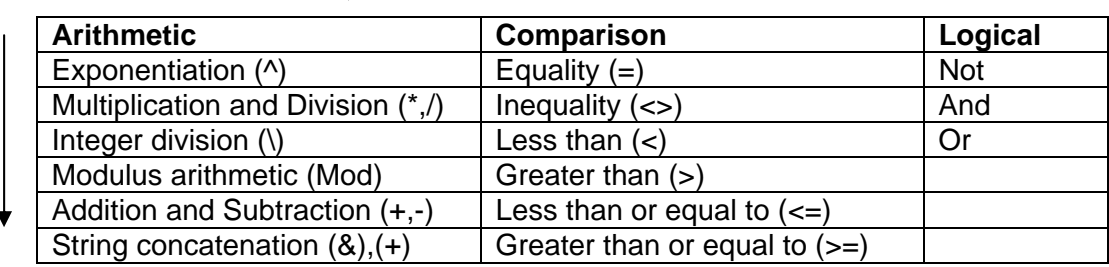

ඇමුණුම 10.9.1

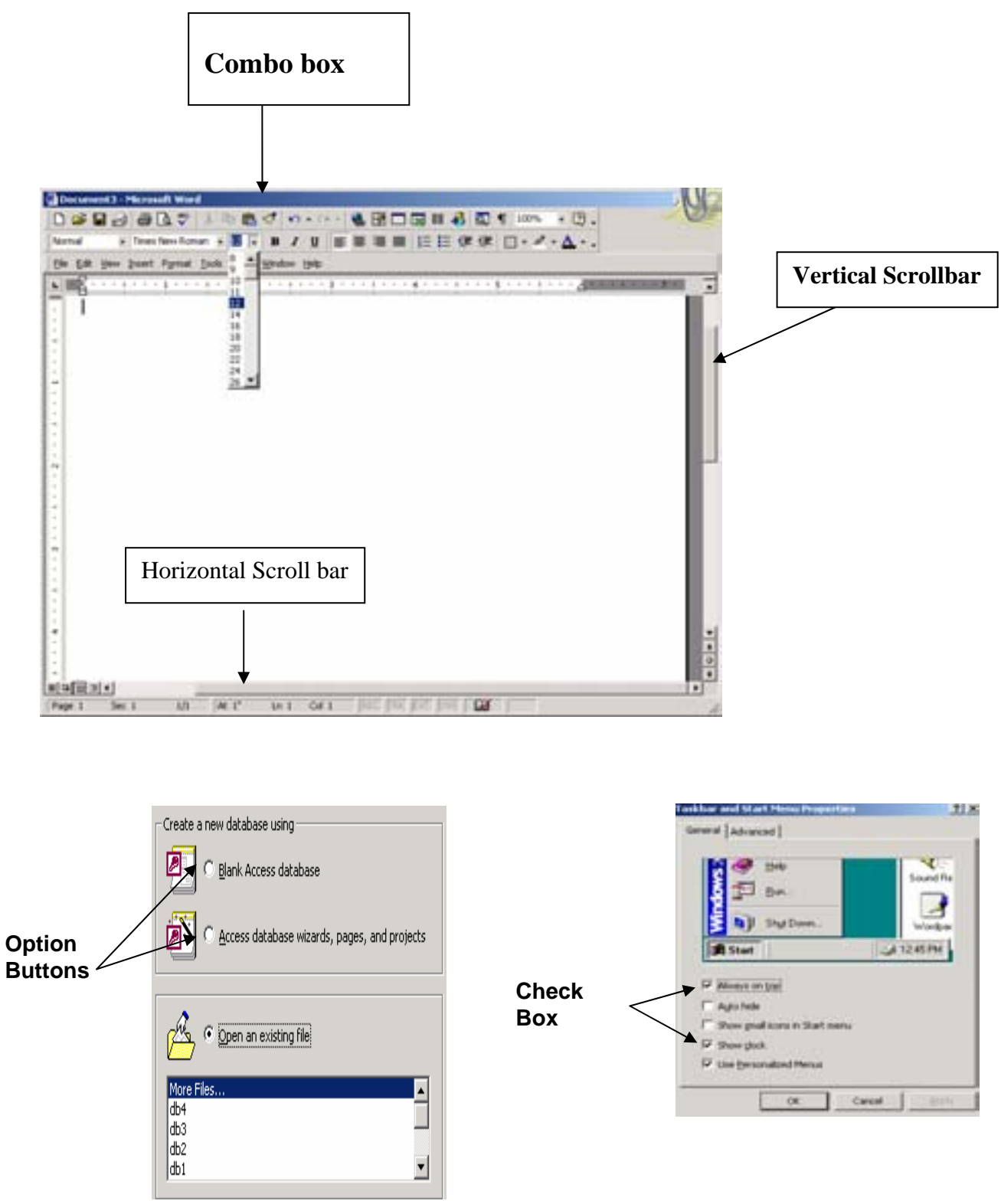
**ඇමුණුම** 10.9.2

#### කණ්ඩායම් ගවේෂණය සඳහා උපදෙස්

#### Form කිහිපයක් භාවිතා කොට කුමලේබයක් ගොඩ නගමු.

- · ඔබට දී ඇති කුමලේබය බලන්න. (Soft Copy)
- කියවීමේ දුවූ වල ඇති දැ හොදින් අවබෝධ කරගන්න.
- ඔබ කණ්ඩායම් හතරකට බෙදෙන ඇත.
- පහත ගැටළු කාණ්ඩ දෙකෙහි ඇති ගැටළු අතරින් එක බැගින් ගැටළු දෙකක් කණ්ඩායම් අතර අහඹු ලෙස බෙදා දෙනු ඇත.
- පළමු කණඩායම Form 1 සඳහා දී ඇති Controls යොදා ගන්න.
	- 0 පහත සමීකරණය භාවිතයෙන් සෙන්ටිගේඩ් වලින් උෂ්ණත්වය ලබා දුන් විට එය ෆැරන්හයිඩ්වලට පරිවර්තනය කරන්න. (Scrollbar, Text Box2, Lable2 භාවිතා කරන්න.) formula  $C = 5/9$  (F-32)
	- o දී ඇති ලයිස්තුවකින් කෑම වර්ගයක් හා බීම වර්ගයක් තෝරා Print කිරීම. (Combo Box 2ක්,  $Labele$  2 ක් භාවිතා කරන්න.)
	- o Label එකක ඇති වචනයක් Italic කර පසුව එය Undo කිරීම. (Check Box 2ක්, Lable 1 ක් භාවිතා කරන්න. )
	- o Form එක පාට කිරීම සඳහා පාට තුනක් යෙදීම (Option Button 3ක්, Lable 1 ක් භාවිතා කරන්න.)
- දෙවන කණඩායම Form 2 සඳහා දී ඇති Controls යොදා ගන්න.
	- o Label එක මත Click කිරීමේදී එහි පාට වෙනස් වීම හා ඔබගේ නම පුදර්ශනය වීම.
	- o Label එක මත Double Click කිරීමේදී එහි පාට වෙනස් වීම හා ඔබගේ නම පුදුර්ශනය වීම. .
	- o Label එකෙහි Mouse ගෙනයාමේදී එහි අකුරු මැකීයාම.
	- Form එක Load වීමේදී Label එකෙහි පාට වෙනස් වීම හා නම පුදර්ශනය වීම.  $\circ$
- · කුමලේඛය සඳහා Visual Basic අතුරු මුහුණත (Interface) ගොඩනගන්න.
- එක ගැටළුවකට එක Form එක බැගින් Form දෙකක් එකම Project එකේ නිර්මාණය කරන්න.
- කුමලේබය කියා කරවා (Run) නිරවදූතාවය බලන්න.
- ඔබගේ ඉගෙනීමේ අත්දැකීම් මත පදනම් වු නිර්මාණාත්මක කණ්ඩායම් ඉදිරිපත් කිරීමක් සඳහා සුදානම් වන්න.

#### ඇමුණුම 10.9.3

#### කියවීම් දුවස

### **Option Button**

Option Button නැතහොත් Radio Button කිහිපයක් එකට පවතී.

මේවායින් වරකට එකක් පමණක් තේරිය හැක.

Option Button එකක පැවතිය හැක්කේ True හෝ False යන අගයන් දෙකෙන් එකක් පමණි.

# **Check Button**

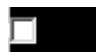

තෝරා ගැනීම් කිහිපයක් කිරීමට ඇති අවස්ථා සඳහා Check Box යොදා ගනී.

මෙහි Value Property එක Check Box එක Check වී ඇති විට එක ද නැතහොත් බිංදුව ද වේ.

# Combo Box

 $\boxed{\text{Comb}}$   $\boxed{\mathbf{v}}$ 

Combo Box එකක් මගින් තෝරා ගැනීම් කිහිපයක් ඉදිරිපත් කල හැක.

තෝරා ගැනීම් පුමාණය වැඩිවන විට Combo Box එක මත Scroll Bar එකක් ඇතුලත් වේ.

Combo Box එකෙහි ඇති ලැයිස්තුවෙන් (list) එකක් තෝරාගැනීමට හෝ අලුත් එකක් ඇතුල් කිරීමට පුලුවනි.

සිදුකරන ලද තෝරා ගැනීම combo box එකෙහි text property එක බවට පත්වේ.

### සිරස් හා තිරස් Scroll Bars

 $\lvert \cdot \rvert$ ▸│ මෙම Scroll Bar එකක උපරිම හා අවම අගයක් ඇත.  $\blacktriangle$ මේවා Scroll කිරීම මගින් උපරිම හා අවම අගය අතර අගයක් එයට ලබාදිය හැක.  $\blacksquare$  Form1  $-1$   $\Box$   $\times$ Let's use objects in the tool box Bold t Undelin **Check Option Boxes Regular** buttons Normal To change the font size click on the Scroolbar **Font Size**  $\blacksquare$ Exit Moven

National Institute of Education-2008

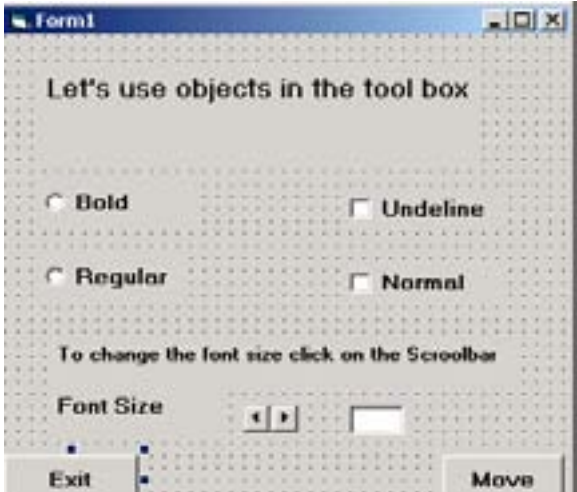

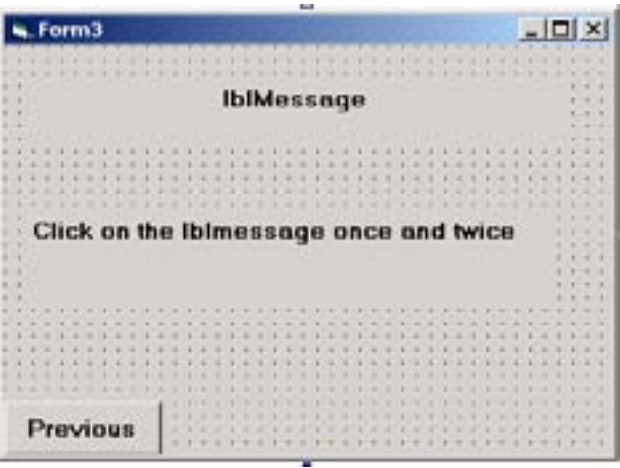

# **Form1 Coding**

• **Codes for Option buttons**  Private Sub optBold\_Click() lblHead.FontBold = True End Sub

> Private Sub optReg\_Click() lblHead.FontBold = False End Sub

# • **Codes for Check boxes**

Private Sub chnormal\_Click() lblHead.FontUnderline = False End Sub

Private Sub chUnder\_Click() lblHead.FontUnderline = True End Sub

# • **Codes for Scrollbar**

Private Sub HScroll1\_Change() txtFont.Text = HScroll1.Value lblHead.FontSize = HScroll1.Value End Sub

# • **Codes for Form Load**

Private Sub Form\_Load()

optBold.Value = False

optReg.Value = False

 $chUnder.*Value* =  $0$$ 

 $channel.Value = 0$ 

End Sub

# • **Codes for Show &Hide forms**

Private Sub cmdMove1\_Click()

Form2.Show

Me.Hide

End Sub

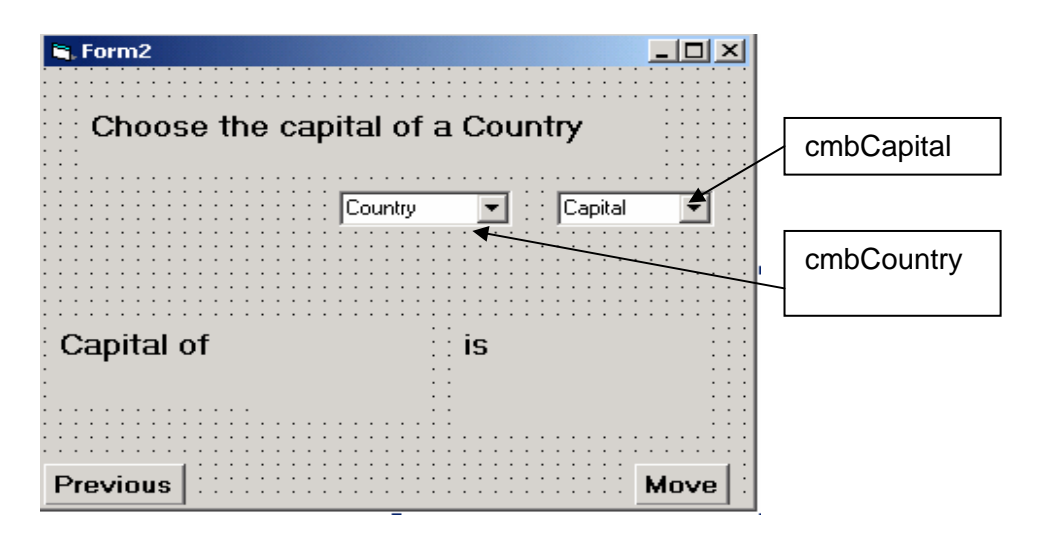

# **How to add items to a Combo Box**

1)Private Sub Form\_Load()

cmbCapital.AddItem "Kathmandu"

cmbCapital.AddItem "Colombo"

cmbCapital.AddItem "New Delhi"

cmbCapital.AddItem "Beigin"

End Sub

2) **Combo box** එකකට items ඇතුලත් කිරීම, Property Window හි List property මගින්ද කළ හැකිය.

# • **Codes for Combo box**

```
Private Sub cmbCapital_Click() 
       lblCap.Caption = cmbCapital.Text 
End Sub
```
Private Sub cmbCountry\_Click() lblCoun.Caption = cmbCountry.Text End Sub

# • **Codes for mouse move**

```
Private Sub lblCap_MouseMove(Button As Integer, Shift As Integer, X As Single, Y As Single) 
       lblCap.Caption = " "
```
End Sub

Private Sub lblCoun\_MouseMove(Button As Integer, Shift As Integer, X As Single, Y As Single)

lblCoun.Caption = " "

End Sub

# • **Codes for mouse single click**

Private Sub lblMessage\_Click() lblMessage.Caption = "You have clicked once" lblMessage.BackColor = vbWhite lblMessage.ForeColor = vbRed End Sub

# • **Codes for mouse double click**

Private Sub lblMessage\_DblClick() lblMessage.Caption = "You have double clicked " lblMessage.BackColor = vbBlue lblMessage.ForeColor = vbWhite End Sub

# ඇමුණුම 10.10.1

# කණ්ඩායම් ගවේෂණය සඳහා උපදෙස්

# තීරණ ගැනීම සඳහා If - Then- Else හා End If කොන්දේසි පුකාශයන් (conditions statements) යොදා ගනිමු

- ඔබ කණ්ඩායම් හතරකට බෙදා, පහත දැක්වෙන සරල කුමලේබ අතුරින් එකක් බැගින් අහඹු ලෙස පවරා ඇත. ඒ අනුව අදාල කාර්යයන් හි නිරත වන්න.
	- සංඛනා දෙකක් සහ ඒවායේ එකතුව දුන්විට එය හරිද/වැරදිදු පැවසීම  $\circ$
	- පුද්ගලයකුගේ වයස දුන්විට ඔහුට/ඇයට ඡන්ද බලය හිමිදැයි පැවසීම  $\circ$
	- ඔත්තේ සංඛයාවක් දුන්විට "නිවැරදියි" යන්න හා ඉරට්ටේ සංඛයාවක් දුන්විට "වැරදියි" යන්න  $\Omega$ පැවසීම
	- ඍජුකෝණාශයක දිග, පළල සමග එහි වර්ගඵලය දුන්විට, වර්ගඵලය "වැරදියි" ද "නිවැරදියි" ද  $\Omega$ යන්න පැවසීම
- සපයා ඇති කියවීම් දුව¤ සහ පින්තුර 1, 2 හා 3 හොඳින් අධ¤යනය කරන්න
- තැනැත්තකුගේ දක්ෂතා පුතිදාන කිරීමට If...Then...Else හා End If කොන්දේසි පුකාශන යොදාගෙන ඇති ආකාරය බලන්න
- දැන් ඔබට පැවරී ඇති කුම ලේබය කෙරෙහි අවධානය යොමු කරන්න
- දී ඇති උදාහරණය අනුසාරයෙන් ඔබගේ කුමලේබය ලියන්න  $\bullet$
- එයට form එකක් ගොඩනගන්න  $\blacksquare$
- පුතිදාන ඉදිරිපත් කිරීමට කුමයක් හඳුනාගැනීමට උත්සාහ කරන්න  $\bullet$
- කුමලේබය කිුයාත්මන කර, විවිධ අගයන් ලබාදි, ඒ අනුව ලැබෙන පුතිඵලවල නිරවදාපතාවය පිරික්සන්න  $\bullet$
- ඔබට හමුවු ගැටලු සහ ඒවාට ලබා දුන් විසඳුම් ලැයිස්තු ගත කරන්න
- සැසිය අවසානයේ නිර්මාණශීලී ඉදිරිපත් කිරීමකට ඔබ කණ්ඩායම සූදානම් වන්න.

### ඇමුණුම 10.10.2

#### කියවීම් දවස

#### If Then Else කොන්දේසි පුකාශය

පහත දැක්වෙන form එකක් හා කේත අඩංගු කුමලේබය සලකන්න. එමගින් යමෙකුගේ ලකුණු ඇතුලත් කළ විට එයට අදාල පුතිඵලය ලැබේ.

Tmark Textbox එක තුළ ලකුණ ඇතුලත් කර CResult Command Button එක ක්ලික් කළ විට Lresult Label එක මත සමත් හෝ අසමත් (passed or failed) යනුවෙන් ලැබේ. මෙම ආකාරයේ කුම ලේබයක් වරණ දෙකකින් යුත් තීරණයක් නිරූපනය කිරීමට භාවිත කෙරේ.

#### Form

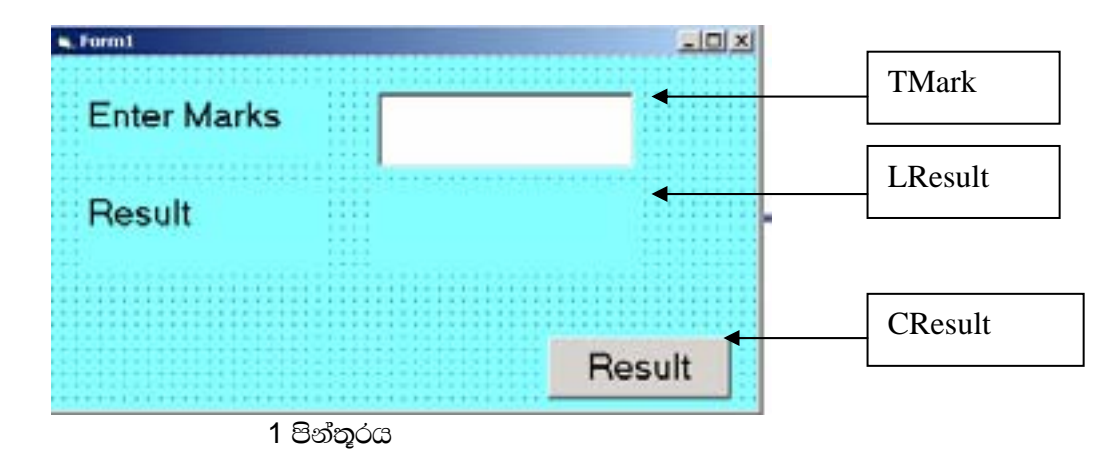

#### කේත සටහන

පහත දැක්වෙන කේත සටහනෙහි If...Then සහ Else පුකාශයන් මගින් සමත් අසමත් පුතිඵලයන් දෙකම ලබාදේ. මෙම පතිඵල දෙකම ලබා ගැනීමට **lf** කොටස සහ **Else** කොටස තිබිය යුතු වේ.

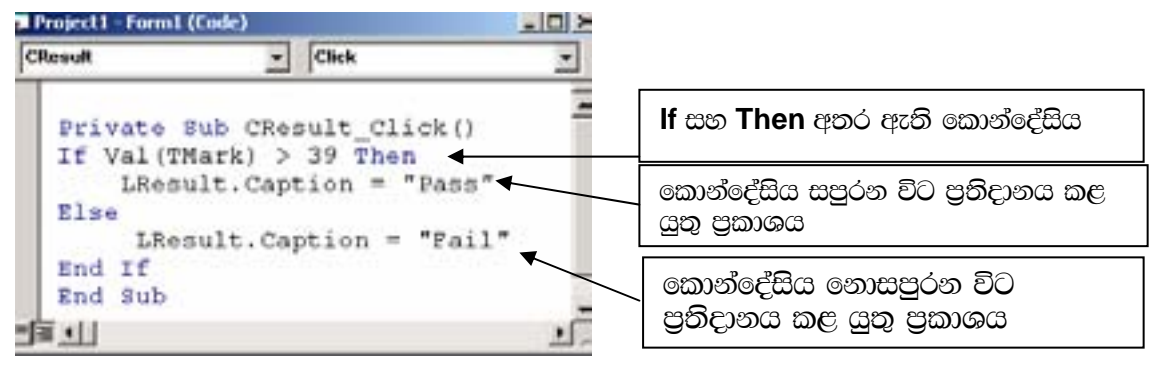

2 පින්තරය

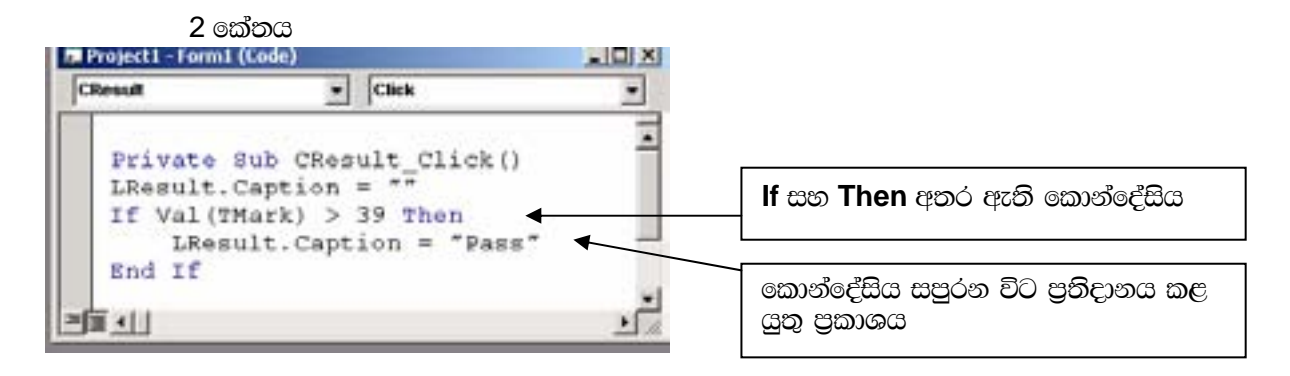

# 3 පින්තූරය

Else කොටස නොමැතිව වුවද කුමලේබය කියාත්මක වුවද, එයින් ලැබෙනුයේ Pass පුතිඵලය පමණකි. මෙයින් මෙම කොන්දේසි පුකාශය සඳහා Else කොටස අත¤වශ¤ නොවන බව පැහැදිලි වේ. එමෙන්ම If ...Then පුකාශය End If පකාශයෙන් අවසන් වීම අනිවාර්ය වේ.

# If ... Then..... Else.... පුකාශය ලියන අයුරු (Syntax)

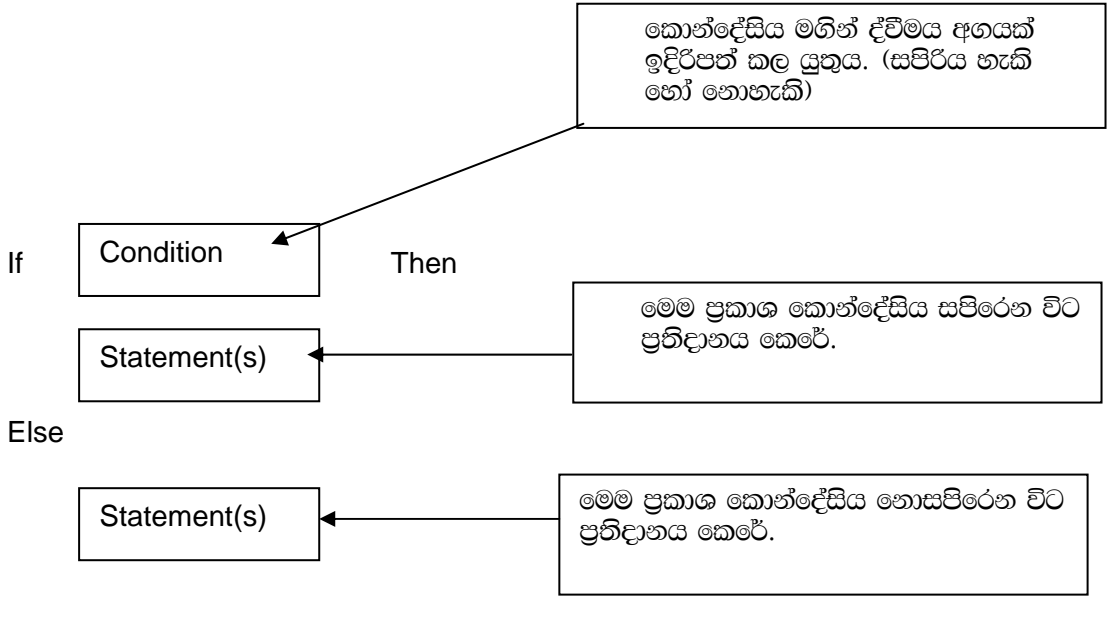

End If

4 පින්තූරය

# ඇමුණුම 10.11.1

# කණ්ඩායම් ගවේෂණය සඳහා උපදෙස්

# තීරණ ගැනීම සඳහා Nested If සහ Select Case කොන්දේසි පුකාශයන් (Conditions Statements) යොදා ගනිම

- ඔබ කණ්ඩායම් හතරකට බෙදා ඇමුණුම 10.11.2 හි දැක්වෙන වගු හතරින් එකක් අහඹු ලෙස ලබාදී ඇත. ඒ අනුව අදාල කාර්යයෙහි නිරතවන්න.
	- o උෂ්ණත්වයට අනුව ජලයේ අවස්ථාව නිගමනය කිරීම
	- o ඉසඩ් ලකුණු අනුව විශ්ව විiාලයට තේරී ඇති අන්දම නිගමනය කිරීම
	- 0 පාරිභෝගිකයකු මිලදී ගත් භාණ්ඩ වල වටිනාකම හා පාරිභෝගිකයාගේ තත්වය අනුව වට්ටම් අගය නිගමනය කිරීම
	- 0 වයස අනුව පුද්ගලයකුගේ කාණ්ඩය නිගමනය කිරීම
- පහත කරුණු හඳුනා ගැනීම සඳහා දී ඇති වගුව අධාපයනය කරන්න
	- o තීරණ ගැනීමේදී යොදා ගැනෙන Variables
	- o අගය පරාසයට අනුරූප තත්ත්වයන් (Conditions)
- කියාත්මක කර පෙන්වු කුමලේබ දෙකෙන් ඔබට අදාල කුමලේබය තෝරා ගෙන එය සකස් කර ඇති ආකාරය අධ්යයනය කරන්න (syntax and form).
- කියවුම් දුව¤ අනුසාරයෙන් කුමලේබය ලියන ආකාරය වැඩිදුරටත් අධ¤යනය කරන්න
- උන්, ඔබ උගත් variables and conditions යොදා ගනිමින් කම ලේබය ලියන්න
- $\bullet$  00 විසින් සකස් කරන ලද කුම ලේබය කිුයාත්මක කරන්න
- $\bullet$  විවිධ අගය පරාසයන් ඇතුලත් කරමින් කුම ලේබයේ නිරවදාතාවය පරීක්ෂාකර බලන්න
- සැසිය අවසානයේ ඔබගේ අත්දැකීම්, මුහුණ දුන් ගැටළු හා යෙදු විසඳුම් ආදිය නිර්මාණශීලී ලෙස පන්තියට ඉදිරිපත් කිරීමට ඔබ කණ්ඩායම සූදානම් වන්න.

#### ඇමුණුම 10.11.2

#### කියවීම් දුවස

#### **Nested If Control Structure**

පහත දැක්වෙන කුමලේබය අධාපයනය කරන්න

මෙම කුමලේබ ඔබ පසුගිය පාඩමේදී උගත් කුමලේබ වලට සමාන නමුදු මෙමගින් කොන්දේසි එකකට වැඩි ගණනක් මත තිරණ වැඩි ගණනක් ගැනීමට ඉඩ සැලසේ\_

ඔබ TMark text boxඑක තුළට ලකුණු ඇතුලත් කොට CResult button එක මත ක්ලික් කළ විට Lgrade label එක මත ඔබගේ දක්ෂතා මට්ටම දිස්වේ

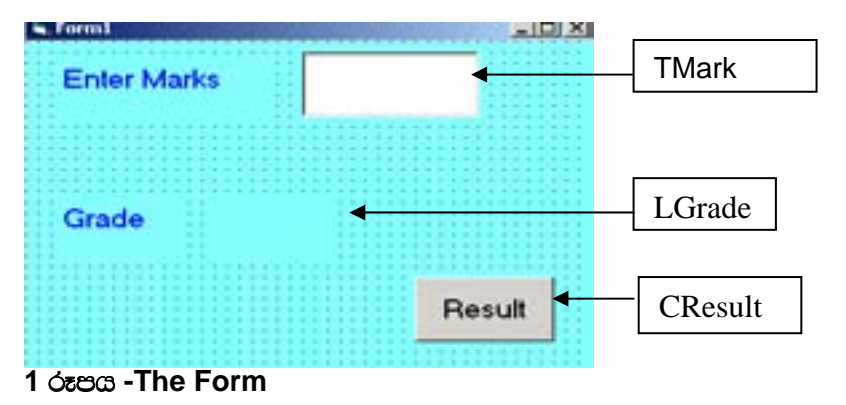

තීරණ කිහිපයක් ගැනීම සඳහා if structure එක තිහිප විටක් යොදාගෙන ඇති ආකාරය පහත කේත සටහන බැලුවිට ඔබට අවබෝධ කරගත හැකි වනු ඇත.

පහත කුමලේබය මුල සිට කියාත්මක වන අතර කොන්දේසිය නිවැරදි අවස්ථාව හමු වන තුරු ගොස් නිවැරදි අවස්ථාවට අනුරූප පිළිතර ලබාදේ.

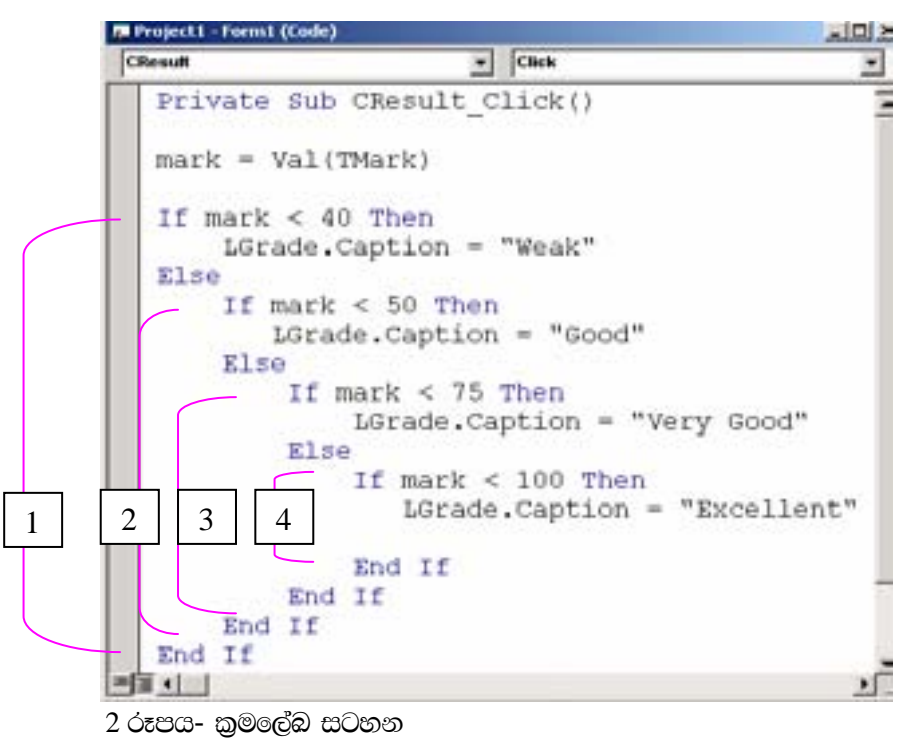

මෙම කුමලේබයෙන් දෙනලද ලකුණු 40ට අඩු නම් "**Weak**" යන්න, පුතිදානය කොට **End If** පුකාශයෙන් කුමලේබය අවසන් වේ.

දෙනලද ලකුණු 40ට අඩු නොවේ නම් ඊලඟ කොන්දේසිය සලකා බැලේ. දෙනලද ලකුණු 50ට අඩු නම් "Good" යන්න, පුතිදානය කොට අදාල End If පුකාශයෙන් කුමලේබය අවසන් වේ. මේ ආකාරයට කොන්දේසිය නිවැරදි අවස්ථාව නමු වන තුරු ගොස් නිවැරදි අවස්ථාවට අනුරූප පිළිතුර ලබාදී කුමලේබය අවසන් වේ.

# If ... Then ... else ... පුකාශය ලියන ආකාරය (syntax)

එකිනෙකට අතිපිහිත නොවන අන්දුමට If ... Then ... else ... End If කේතය එකක් කුළ අනෙක පිහිටන ආකාරයට කණ්ඩායම් ගතකළ හැකිය (nested).

ඉහත විස්තර කරන ලද කුමලේබයේ Else statement එක තුළ කණ්ඩායම් කර ඇති ආකාරය පහත රූපයෙන් පෙන්වා ඇත.

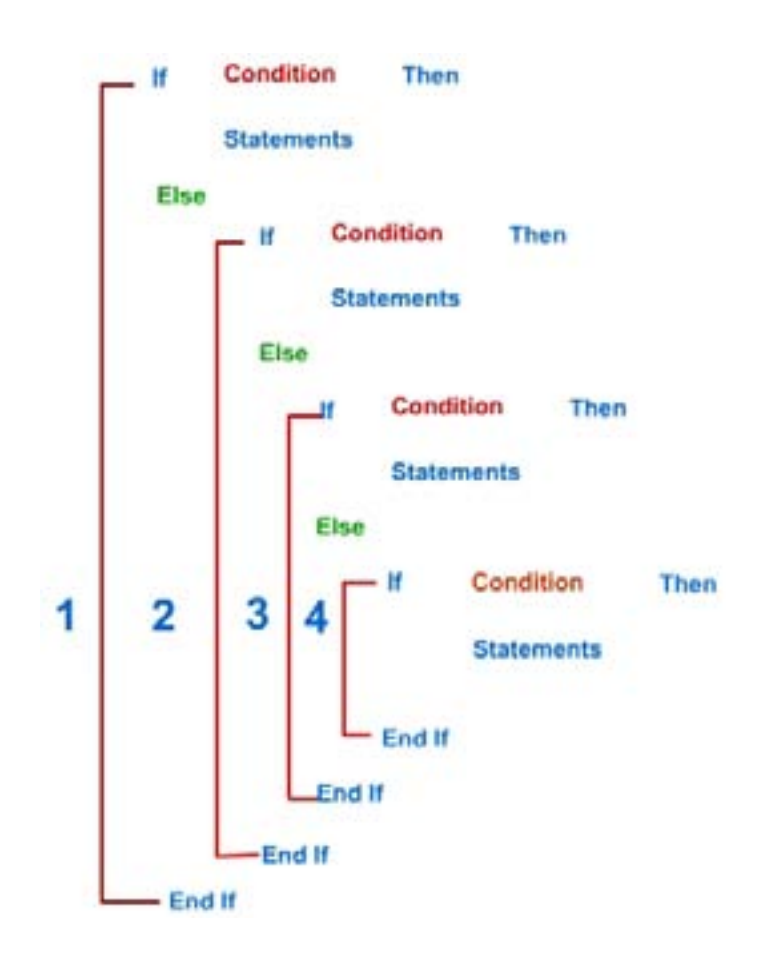

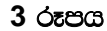

# තනි විචලෟයකට වැඩි විචලෟයන් සංඛානවක් භාවිතයෙන් බනු තීරණ ගැනීම

Nested If කේතය පහත ආකාරයට, වැඩි විචලායන් ඇගයීම සඳහා යොදාගත හැකිය

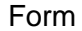

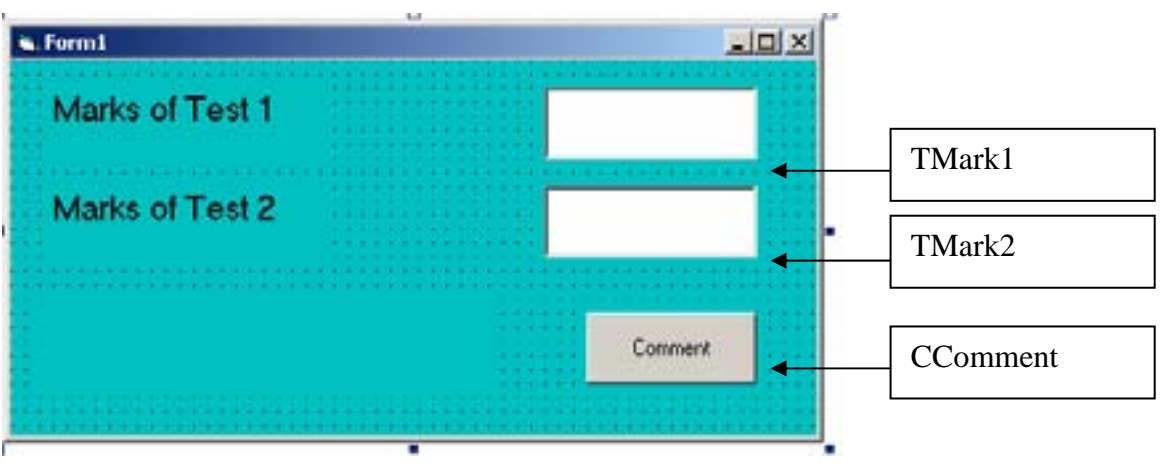

 $4$  රූපය

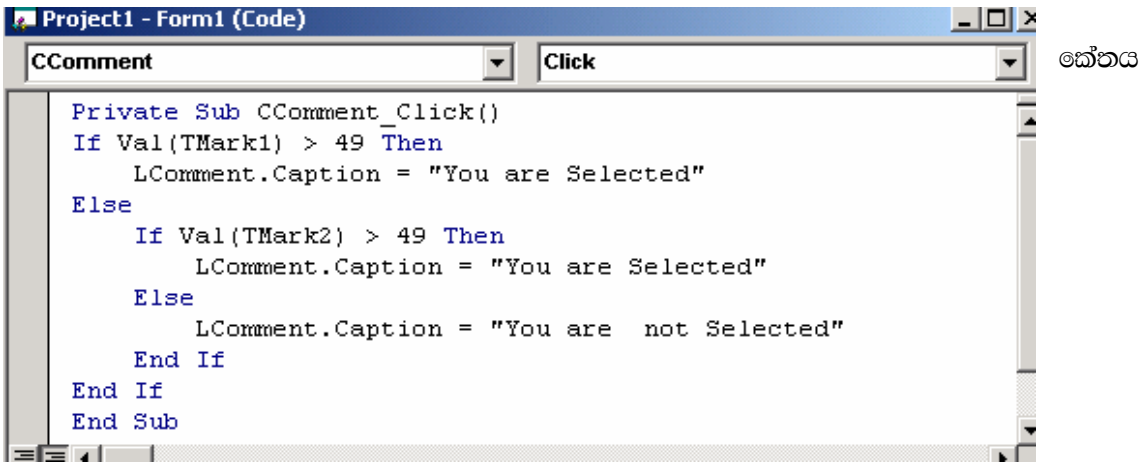

#### 5 රූපය

ඉහත කුමලේබය මගින් එක් අවස්ථාවක (පරික්ෂණ 1 හෝ 2)හෝ ලකුණු 49ට වැඩියෙන් ලබා තිබුනොත් ඔහු ගේරේ.

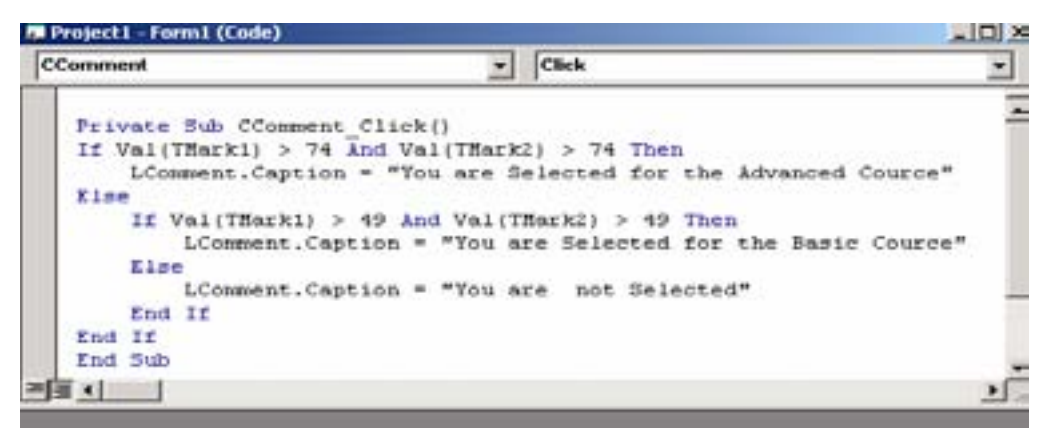

#### 6 රූපය

දෙවන කුමයෙන් පහත නිගමන වලට එළඹිය හැකිය

- o පරීක්ෂණ දෙකටම ලකුණු 74ට වැඩියෙන් ලබා තිබුනොත් උසස් පාඨමාලාවට තේරේ
- 0 50ත් 75ත් අතර ලබා තිබුනොත් මුලික පාඨමාලාවට තේරේ
- 0 50ට අඩුවෙන් ලබා තිබුනොත් කිසිදු පාඨමාලාවකට නොතේරේ

#### **Case gm (Case Statement)**

පහත කුමලේබය ඔබ තලින් උගත් කුමලේබ වලට සමානය. එහෙත් Case පුකාශය් යොදන ආකාරයේ වෙනස්කම් කීපයක් දක්නට ලැබේ.

- o ලක්ත ලියන ආකාරය nested if ආකාරයට වඩා වෙනස්වේ.
- o Case statement එකට වරකට එක් විචලාශක් පමණක් ඇගයීමට හදකිවේ. nested if මගින් විචලාශන් කිනිපයක් ඇගයීමට හැකිවේ.
- o ඔබ පළමු කොටසේ උගත් උදාහරණය, එක් විචලායක් පමණක් ඇති හෙයින් **Case statement** භාවිතයෙන් ඇගයිය හැකිය.

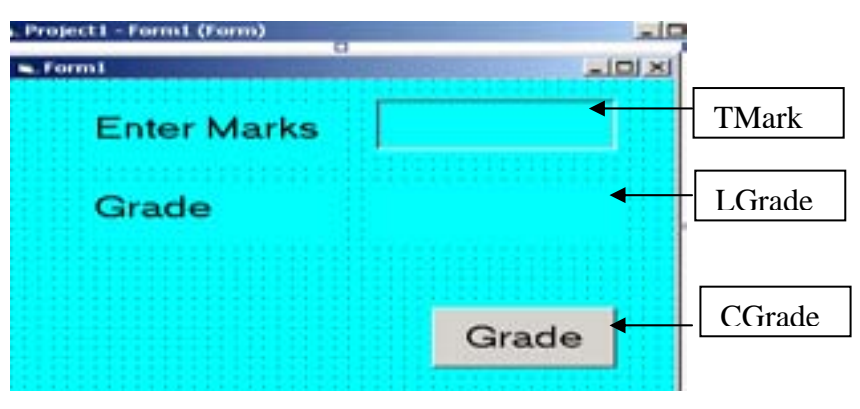

 $7$  රූපය

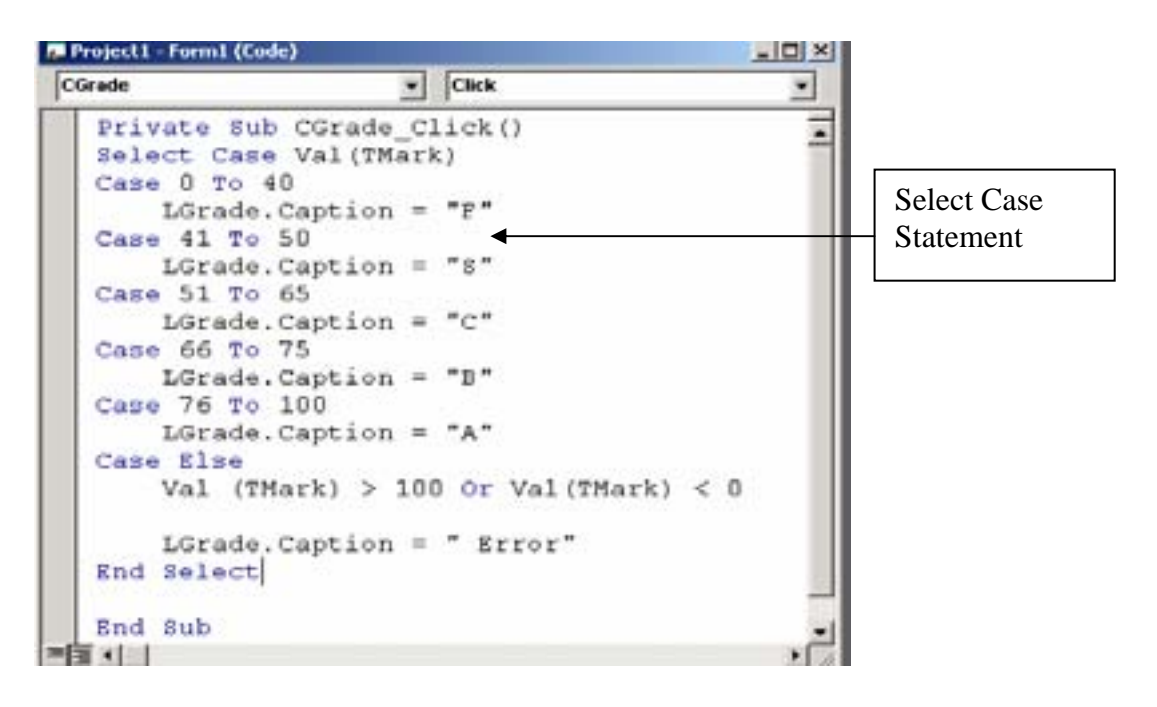

 $8$  රූපය - කේත සටහන

#### $\text{Case}$  පුකාශය ලියනු ලබන ආකාරය (Syntax)

Select Case <Expression> Case <Value> One or more VB statements Case <Value> One or more VB statements Case <Value> ………. Case<Value> One or more VB statements Case <Value> Case Else One or more VB statements End Select

<Expression> - ඕනෑම VB පුකාශයක් (අගයක්, ගණනය කිරීමක්, අක්ෂර වැනි දෙයක්)

Ex – Select Case Text1 (අක්ෂර - String) Select Case Val(Text1) (සංබහාමය අගයක්)

අගයන් (values) පුකාශය (Expression) සමග අනුරූප විය යුතුය. පුකාශය සංබ $x$ ාමය නම් අගයද සංබ $x$ ාමය විය යුතුය.

පුකාශයන් (Expressions) අගයන් (values) සමග සසඳා ගැලපෙන පුකාශය කියාත්මක වන අතර අනෙක් case **gmoded** om top oroo.

 $\alpha$ cලපෙන පුකාශයක් නොමැති නම්, Case Else පුකාශය කියාත්මක වේ.

# ඇමුණුම 10.11.3

# උෂ්ණත්වය අනුව ජලයේ විවිධ අවස්ථා නිර්නය කිරීම

පනත වගවෙන්, උෂ්ණත්වය වෙනස් වන විට ජලයේ අවස්ථාවන් වෙනස්වන ආකාරය දක්වා ඇත. උෂ්ණත්වය අැතුල් කොට එයට අනුරූප ජලයේ අවස්ථාව ලබා ගැනීමට සුදුසු අතුරු මුහුණතක් සමග කුමලේබයක් නිර්මාණය කරන්න **(Nested If** control Structure එක භාවිතා කරන්න).

 $*$ කියවීම් දුවායන්හි 1 හා 2 රූපසටහන් මේ සඳහා අධායනය කරන්න.

#### **Determining various states of water by temperature.**

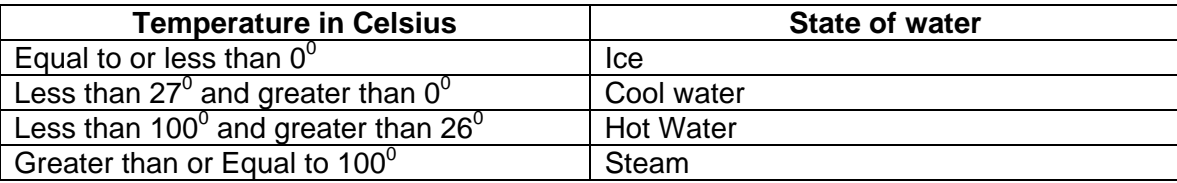

#### ඉසඩ් ලකුණු මගින් විශ්වවිදාහලය තේරීම

පහත වගුවෙන්, එක් දිස්තික්කයක විශ්වවිදහාලයට තේරීම සඳහා අවශය කරනු ලබන ඉසඩ් ලකුණු මට්ටම පෙන්වයි. සුදුසු අතුරු මුහුණාතක් සැලසුම් කර Select Case control structure භාවිතයෙන් සුදුසුකම් ලබන පාඨමාලාව සෙවීමට කුමලේබයක් ලියන්න.

 $*$ ඛ්යවීම් දුව $*$ යන්හි 7 හා 8 රූපසටහන් මේ සඳහා අධ $*$ යනය කරන්න.

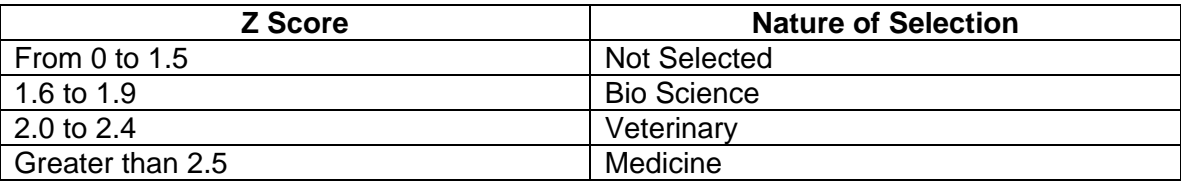

#### පාරිභෝගිකයාගේ තත්ත්වය හා මිලදීගත් භාණ්ඩ ඇතුලත් කළ විට වට්ටම් මට්ටම නිර්නය කිරීම

පහත වගවෙන් සහන් ආයකනය මගින් වට්ටම් ලබා දෙන අන්දම පෙන්චයි. සදසු අතරු මහුණතක් සැලසම් කර පාරිභෝගිකයාගේ තත්ත්වය හා මිලදීගත් භාණ්ඩ ඇතුලත් කළ විට, වට්ටම නිර්නය කිරීම සඳහා **Nested If** Control Structure ඇසුරින් කුමලේඛයක් ගොඩ නගන්න.

 $^*$ මේ සඳහා කියවීම් දුවඎයන්හි 4, 5 හා 6 යන රූප සටහන් උපයෝගී කර ගන්න.

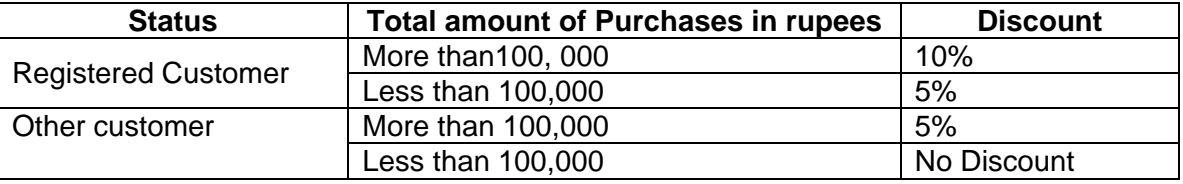

#### වයස අනුව පුද්ගලයන් වර්ග කිරීම

පහත වගවෙන් වයස අනව පුද්ගලයක වර්ග කළ හැකි ආකාරයක් දැක්වේ. සදසු අතුරු මහුණතක් සැලසම් කර Select Case control structure ඇසුරින් වයස ඇතුලත් කළ විට කාණ්ඩය ලබාගැනීමට කුමලේබයක් සැලසුම් කරන්න.

\*මේ සඳහා කියවීම් දුවායන්හි 7 හා 8 යන රූප සටහන් උපයෝගී කර ගන්න.

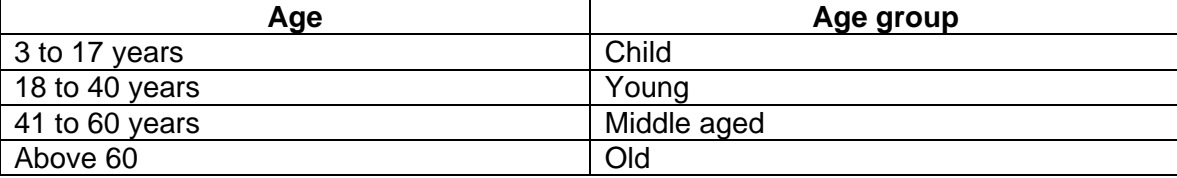

# ඇමුණුම 10.12.1

#### කණ්ඩායම් ගවේෂණය සඳහා උපදෙස්

### For-Next loop භාවිතයෙන් කීප වතාවක් කියාත්මක වන කාර්යයක් සඳහා කුමලේබයක් ලියමු

- ඔබ කණ්ඩායම් හතරකට බෙදා එක් කණ්ඩායමකට එක බැගින් පහත දැක්වෙන කාර්යයන් අතුරින් එකක් අහඹු ලෙස පවරා ඇත. ඒ අනුව අදාල කාර්යයෙහි යෙදෙන්න
	- o 1 සිට 9 දක්වා සංබහ පෙන්වීම සඳහා කුමලේබයක් ලියා කියාත්මක කරන්න
	- o ඔබගේ නම දහ වතාවක් ලියවීම සඳහා කුමලේබයක් ලියා කියාත්මක කරන්න
	- o 9 සිට 1 දක්වා සංඛ්යා පෙන්වීම සඳහා කමලේඛයක් ලියා කියාත්මක කරන්න
	- o \* ලකුණ 8 වතාවක් දුර්ශණය වීම සඳහා කුමලේබයක් ලියා කිුියාත්මක කරන්න
- $\bullet$  කියවීම්.දුව $\alpha$ යේ පළමු කොටස කියවා **For-Next loop** එක ලියන ආකාරය හා එයින් කුමලේබයක් ගොඩනගන ආකාරය පිළිබඳ අවබෝධයක් ලබා ගන්න
- $\,$  කියවීම් .දුව $\,$ යේ දෙවන කොටස කියවා දී ඇති කාර්යය සඳහා කුමලේබයක් ගොඩනැගීමට අවශ $\,$ x නිපුනතා හා දැනුම උකහා ගන්න
- $\bullet$  00  $\epsilon$ කතා ගත් දැනුම ආශුයෙන් කුමලේබය ගොඩනගන්න
- $\bullet$  ) කුමලේබය කියාත්මක කර නිරවද $x$ තාවය පරීක්ෂාකර බලන්න
- $\bullet$  සැසිය අවසානයේ නිර්මාණශීලී ඉදිරිපත් කිරීමකට ඔබ කණ්ඩායම සූදානම් වන්න.

ඇමුණුම 10.12.2

#### කියවීම් දුවය

#### පළමු කොටස

**Loop structures** යනු උපදෙස් නැවත නැවත කිුයාත්මක කිරීමට යොදාගනු ලබන පුකාශයකි. මෙම උපදෙස්, ලුපය තුළ දෙනු ලබන යම් තිසි අගයක් (counter value) කරා ලඟා වන තුරු නැවත නැවත කියාත්මක වේ. තුම ලේබය කිුයාත්මක වන වාර ගණන loop counter ය මගින් ගණනය කෙරේ.

කියාත්මකවන වාර ගණන දන්නා අවස්ථාවලදී For loop එක යොදාගැනේ. දී ඇති ආරම්භක අගයක සිට දී ඇති

අවසාන අගයක් දක්වා මෙම ලුපය (For loop) තුළ දිඇති උපදෙස් කියාත්මක වේ.

#### For loop එක ලියන ආකාරය (Syntax)

For <CounterVar> = <Start Value> To <End Value> step <increment or decrement value>

### Statement

Next<CounterVar>

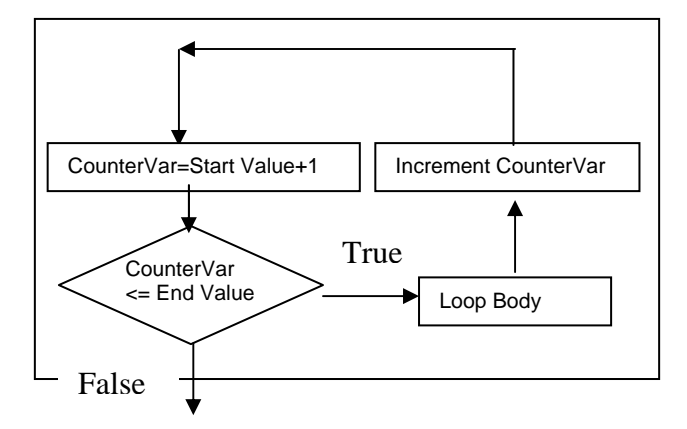

Figure 1: Flow chart of For-Next Loop structure

කුමලේබය කියාත්මක වන වාර ගණන ආරම්භක අගය හා අවසාන අගය මගින් තීරණය කෙරේ. එමෙන්ම එක් වරකදී ඉහළ හෝ පහළ යන අගයද ලපය තුළ සඳහන් කළ හැකිය. එසේ ඉහළ හෝ පහළ යන අගය සඳහන් කර නැත්නම් සාමානෟ ආකාරයට එක් අගයක් බැගින් ඉහළ නෝ පහළ යයි.

### $ce<sub>0</sub>1$ :

```
For X=1 TO 4
Loop body
Next Xමෙහි අගය එක් වරකට එක බැගින් ඉහළ යයි (X=X+1)
පළමු වරදී, X is 1.
දෙවන වරදී, X is 2.
හතරවන වාරයේදී X හි අගය 4 වී ලපය අවසන් වේ.
C2:For X = 1 To 9 Step 2
   Loop Body
   Next X
මෙහිදී වරකදී අගය දෙක බැගින් ඉහළ යයි.( X=X+2)
පළමු වාරයේදී X is 1.
දෙවන වාරයේදී X is 3.
Xහි අගය 9 වූ විට ලුපය නවතී.
```
 $CQ3$ : **For** X = 9 **To** 1 **Step** -2 Loop Body **Next** X

මෙහිදි වරකදී අගය දෙක බැගින් පහළ යයි.( X=X-2)

 $\text{deg}$  වාරයේදී  $X = 9$ දෙවන වාරයේදී X is 7.

 $X$   $\Im$  අගය 1 වූ විට ලුපය නවතී.

# ඳෙවන කොටස

**1. Command button** එකක් ක්ලික් කළ විට 0 සිට 8 දක්වා සංඛන ලිවීමට for-next loop යොදා ගනිමු.

Private sub Command1 click ()

For  $i= 0$  To 8

Print i

Next i

# End Sub

ඉහත කුම ලේබයේ,

For- for loop

i - integer

0 -starting value

To –between start and stop (end) value

8 –stop value

Next –go to next step (if i>8 then end for loop).

 $2$ , Command button එකක් ක්ලික් කළ විට "Hello" යන වචනය තුන් වරක් ලිවීම සඳහා for-next loop

එක යොදා ගනිමු.

Private sub Command1 click ()

For  $i= 0$  To 2

Print "Hello"

Next i

# End Sub

ඉහත කුම ලේබයේ,

For- for loop

i - integer

0 -starting value

To –between start and stop (end) value

2 –stop value

Next –go to next step (if i>2 then end for loop).

# **ඇමුණුම 10.13.1**

# කණ්ඩායම් ගවේෂණය සඳහා උපදෙස්

# Do-While loop භාවිකයෙන් කීපවරක් කියාත්මක වන කුමලේබයක් ලියමු

- ඔබ කණ්ඩායම් හතරකට බෙදා පහත දැක්වෙන කාර්යයන් හතරින් එකක් අහඹු ලෙස ලබාදි ඇත. ඒ අනුව අදාල කාර්යයෙහි නිරතවන්න.
	- o 15ට අඩු සංබන දුර්ශණය කිරීම සඳහා කුමලේබයක් ලියා කියාත්මක කරන්න
	- o 14ට අඩු සංබන දුර්ශණය කිරීම සඳහා කුමලේබයක් ලියා කියාත්මක කරන්න
	- o 12ට අඩු සංඛන දර්ශණය කිරීම සඳහා කුමලේඛයක් ලියා කිුයාත්මක කරන්න
	- o 11ට අඩු සංබන දුර්ශණය කිරීම සඳහා කුමලේබයක් ලියා කිුයාත්මක කරන්න
- $\bullet$   $\,$  කියවීම් දවායන්හි පළමු කොටස කියවන්න
- *Do-While loop structure* එක සහ කුමලේබය ගොඩනැංවීම සඳහා අවශ<sub>්</sub> කේත හඳුනා ගන්න
- $\bullet$   $\circ$ මම සියලුම කොටස් කියවා ඒවා පිළිබඳ හොඳ අවබෝධයක් ලබාගන්න
- $\bullet$   $\cdot$  දැන් ඔබට පවරා ඇති කාර්යයට අදාල කොටස හඳුනා ගන්න
- $\bullet$  ප්ය නැවත හොඳින් කියවා ඔබගේ කුමලේබය ලියන්න
- $\bullet$  පිය කියාත්මක කර නිරවද $3$ තාවය පරීක්ෂා කරන්න
- $\bullet$   $\,$  සැසිය අවසානයේ නිර්මාණශීලී ඉදිරිපත් කිරීමකට ඔබ කණ්ඩායම සුදානම් වන්න.

#### **ඇමුණුම 10.13.2**

#### කියවීම් දුව<sub>ී</sub>

#### 1 *කොටස*

නොදන්නා වාර ගණනක් කිුයාත්මක විය යුතු උපදෙස් සමූහයක් කිුියාත්මක කරවීමට මෙම ලූපය (Do-While loop) යොදා ගැනේ. විෂුවල් බේසික් කුමලේබ භාෂාවේ මෙම ලූපය කිුයාත්මක වීමේදී දීඇති කොන්දේසිය සලකා බලා එය වැරදි නම්, ලූපය තුළ ඇති සියලුම උපදෙස් මගහැර යයි. දීඇති කොන්දේසිය නිවැරදි නම්, ලූපය තුළ ඇති wa wang wang mang mang mang keji keliku nef, keji di manda dan mangkata di serdengan di serdengan di serdengan<br>Serdengan di kalendria di serdai di kalendari karena di kalendari karena di karena di serdengan di serdengan d .<br>පවතින තාක් මෙම ලුපය කිුයාත්මක වේ. දිඇති කොන්දේසිය වැරදුනු විගස ලුපය කිුයාත්මකවීම නවතී.

#### **Do While ලපය ලියන ආකාරය - 1 කුමය**

Do While <condition> Statement(s)

Loop

කොන්දේසිය සලකා බලා, ලපය තුළ ඇති උපදෙස් කියාත්මක වේ.

#### **Do-While loop - උදාහරණය**

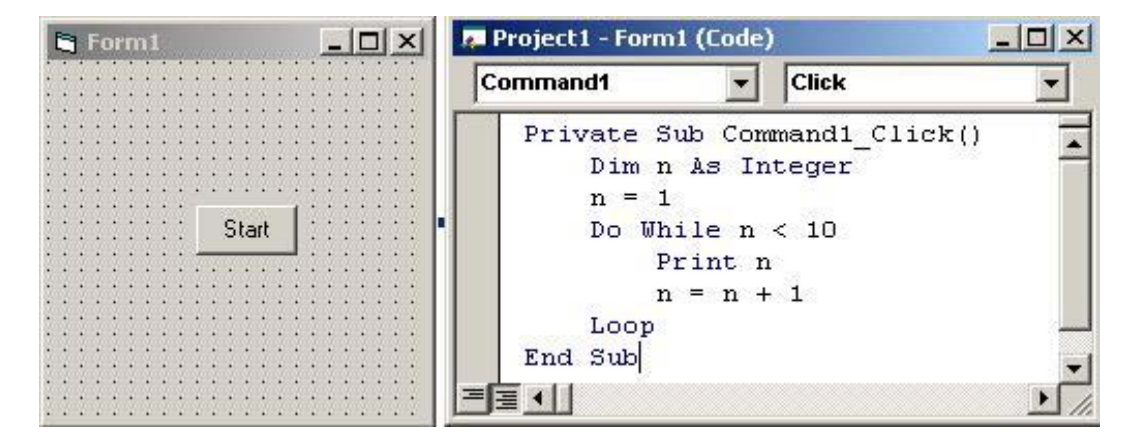

Output:

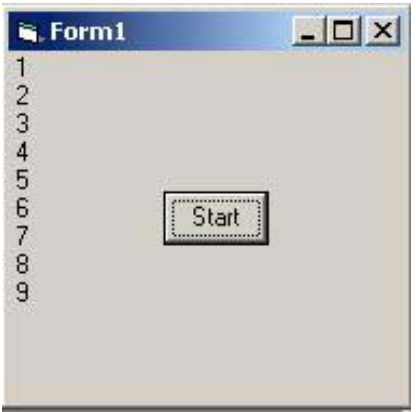

#### **Example 2: Do-While loop Do While ලපය ලියන ආකාරය - 2 කුමය**

Do

 Statement(s) Loop While <condition> ,ලුපයතුළ ඇති උපදෙස් වරක් කියාත්මක වී කොන්දේසිය සලකා බැලේ,

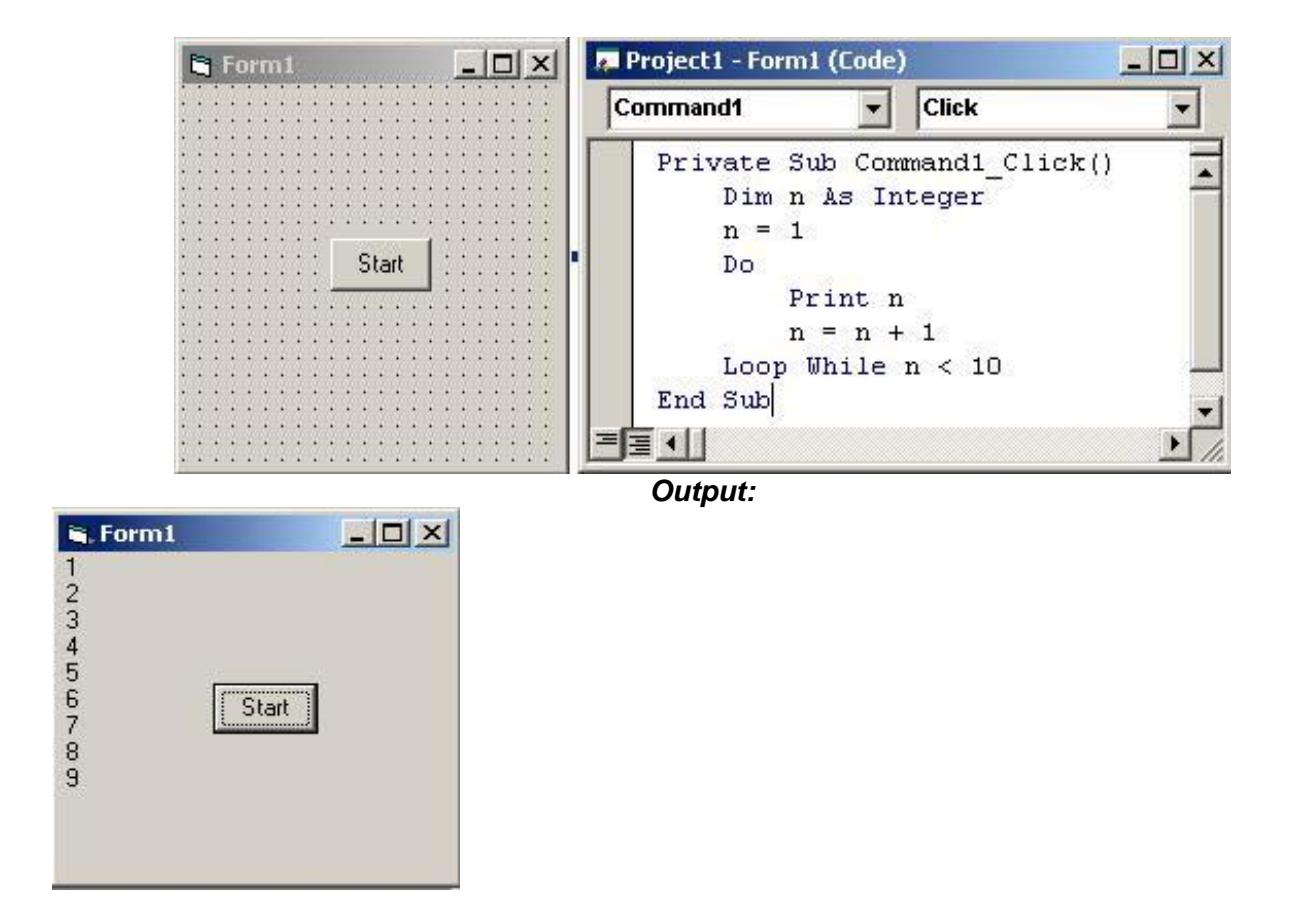

#### 2 *conOct*

Do-Until loop යද නොදන්නා වාර ගණනක් කියාත්මක විය යුතු උපදෙස් සමූහයක් කියාත්මක කරවීමට යොදා .efka' úIqj,a fÄisla l%uf,aLK NdIdfõ fuu ,Qmh l%shd;aul ùfïoS" oSwe;s fldkafoaish i,ld n,d th imamed ind, dad als the state of control of the second values in the second the control of the second control o we; was working the soul of the state of the state of the state of the second indicate of the state of the sta<br>අැති උපදෙස් වරක් කියාත්මක වී. නැවත කොන්දේසිය සලකා බැලේ. මේ ආකාරයෙන් දීඇති කොන්දේසිය imard,k ;dla format imqrd;aul för staten för den förstandelsen från staten från staten från staten från staten<br>I första för flukaformat i staten i staten från staten från staten från staten från staten från staten från st

#### **Do Until ලියන ආකාරය (Syntax)**

#### $1$  කුමය:

කොන්දේසිය සලකා බලා, ලපයතුළ ඇති උපදෙස් වරක් කියාත්මක වේ

**Do Until <condition> Statement(s)** 

**Loop** 

 $2$  කුමය: ,ලපයතුළ ඇති උපදෙස් වරක් කියාත්මක වී කොන්දේසිය සලකා බැලේ,

**Do** 

 **Statement(s) Loop Until <condition>** 

**Example 1: Do-Until loop** 

| <b>G</b> Form1 | <b>Project1 - Form1 (Code)</b>                              | $ \Box$ $\times$ |
|----------------|-------------------------------------------------------------|------------------|
|                | <b>Click</b><br>Command1                                    |                  |
|                | Private Sub Command1 Click()<br>Dim n As Integer<br>$n = 1$ |                  |
| Start          | Do Until $n > 10$<br>Print n                                |                  |
|                | $n = n + 1$                                                 |                  |
|                | Loop<br>End Sub                                             |                  |
|                |                                                             |                  |

**Output:** 

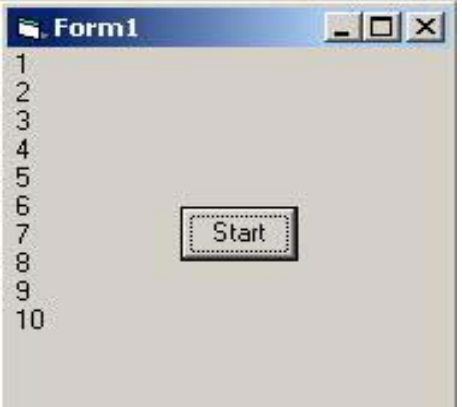

ඉහත උදාහරණයේ start button ක්ලික් කලවිට 1 සිට 10 දක්වා සංබහ මුදුණයවී n 10ට වඩා වැඩි වූ විට ලූපය නවතී.

# **Example 2 Do Loop Until**

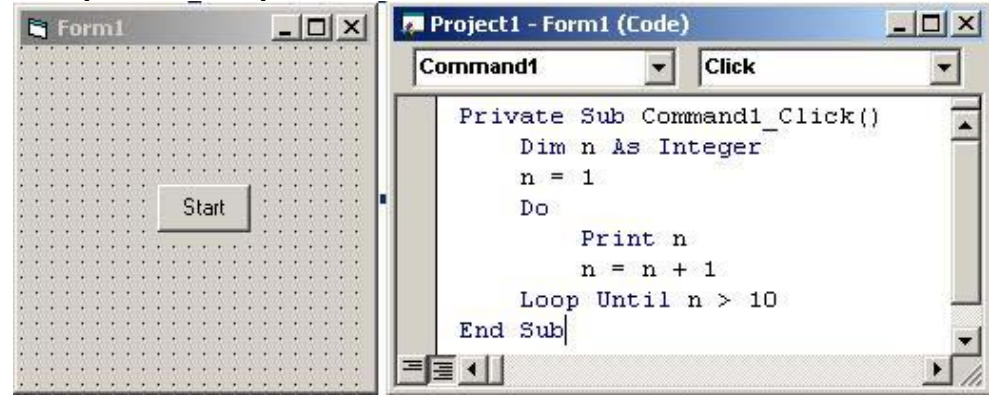

# Output:

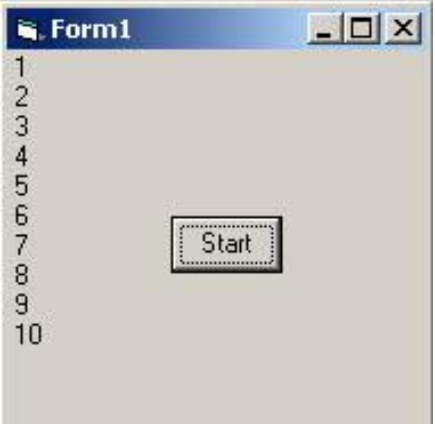

ඉහත උදාහරණයේ **start button** ක්ලික් කලවිට 1 සිට 10 දක්වා සංබහ මුදුණයවී n 10ට වඩා වැඩි වූ විට ලූපය<br>නවතී.

# ඇමුණුම 10.14.1

 $\bullet$  පහත සඳහන් වගුවේ සිසුන් ගේ නම් සහ ඔවුන් අඩංගු කණ්ඩායම සඳහන්ව ඇත.

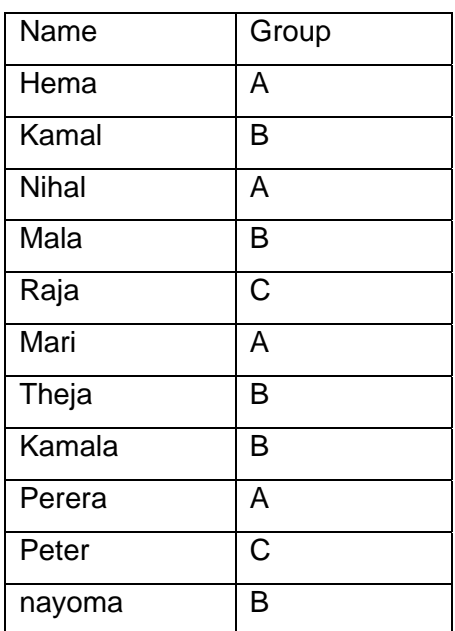

තිබිය හැකි කණ්ඩායම්

# **GroupA**

- 1. Hema
- 2. Nihal
- 3. Mari
- 4. Perera

# **GroupB**

- 1. Kamal
- 2. Mala
- 3. Theja
- 4. Kamala
- 5. Nayoma

# **GroupC**

- 1. Raja
- 2. Peter

#### ඇමුණුම 10.14.2

#### කණ්ඩායම් ගවේෂණය සඳහා උපදෙස්

#### Arrays භාවිතා කර කුමලේබයක් ගොඩ නගමු.

- $\bullet$   $\circ$  ඔබ සියල දෙනා කණ්ඩායම් 4කට බෙළේ.
- $\bullet$  පහත සඳහන් කුම ලේඛය සියලුම කණ්ඩායම් වලට පවරණු ලැබේ.
	- o පහත සඳහන් පරිදි **Interface** සකස් කර ගන්න.

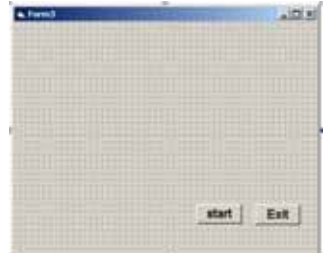

- **o Button ecක සඳහා Name Property එක cmdStart හා cmdExit ලෙසද Caption Property** එක පිලිවෙලින් **Start** හා **Exit** ලෙස ද වෙනස් කර ගන්න.
- o පහත සඳහන් කේත **(Code)** එම ආකාරයටම ඇතුලත් කර ගන්න.

**Dim NumArray(4) As Integer Constraint Belaring an array as NumArray Dim num As Integer Private Sub cmdStart\_Click() NumArray(0) = 10 10 CONSERVIATE:** 'Assigning values to the array **NumArray(1) = 20 NumArray(2) = 30 NumArray(3) = 40 NumArray(4) = 50 For num = 0 To 4 'Display the out put If NumArray(num) <> 0 Then Print NumArray(num) End If Next num End Sub Private Sub cmdExit\_Click() End End Sub** 

- Arrays එකක් හඳුන්වාදීම, Arrays එකකට අගයන් ආදේශ කිරීම, Arrays භාවිතා කිරීම ඉහත කුමලේබයෙන් අවබෝධකර ගන්න.
- $\bullet$  පහත සඳහන් කිුියාකාරකම් අහඹු ලෙස කණ්ඩායම් 4 අතර බෙදා දෙනු ලැබේ.
	- o සංබසා ගබඩා කර ගැනීම සඳහා Arrays භාවිතා කර එහි ඇති ඔත්තේ සංබසා ගණන් කර ගැනීම.
	- o අනඹු ලෙස ලබා ගත් සංබසා සමුහයක් **Arrays** එකක ගබඩා කර එහි ඇති විශාලතම සංබසාව යසවිම.
	- o **Key Board** මගින් ඇතුලත් කරන ලද සංඛනා Array එකක ගබඩා කර එහි ඇති ඉරට්ටේ සංඛනා වල එකතුව සෙවීම.
	- o අනඹු ලෙස ලබාගත් සංඛ්යා සමහයක් Array තුල ගබඩා කර දෙන ලද සංඛ්යාවක් Array එක තුල ගබඩා කර ඇති ස්ථානය සොයා ගැනීම.
- Tn fj; ,nd § we;s l%shdldrlu lshjd f;areï .kak'
- $\bullet$  ed møjenge mongman noo mmet i nonjo.
- කුම ලේබ තුල **Arrays** •භාවිතා කරන ආකාරය කියවීම් දුව¤ ඇසුරින් අවබෝධ කර ගන්න.
- Visual Basic ආරම්භකර ඔබේ කිුයාකාරකමට සුදුසු Interface එකක් නිර්මාණය කර ගන්න. ඒ සඳහා අවශ<sub>්</sub> කේත **(Code)** ඇතුලත් කර **Project** එක කියාත්මක කර නිවැරදි බව තහවුරු කර ගන්න.
- අවසානයේ ඔබ මහුණ දන් ගැටලු, ඒවාට ලබාදන් විසඳම් ඇසුරින් ලත් අත්දැකීම් ආශයෙන් ks¾udkd;aul lKavdhñ bÈßm;a lsÍulg iQodkñ jkak'

### ඇමුණුම 10.14.3

# කියවීම් දුවය

#### Arrays හඳුන්වා දීම

එකම නමින් හඳුන්වන, අංකනය කරණ ලද (Indexed), Variables සමහයක් Arrav එකක් නමින් හඳුන්වයි.

එකම වර්ගයේ (Type) දත්ත සමුහයක් කම ලේබයක භාවිතා කරන විට ඒ සඳහා වෙන වෙනම Variables භාවිතා කරනවාට වඩා Array භාවිතා කිරීම වඩාත් යෝග<sup>ු</sup> වේ.

උදාහරණයක් ලෙස කුම ලේබයක් තුල පුද්ගලයින්ගේ නම් සියයක් ගබඩා කිරීම සලකමු. මේ සඳහා වෙන වෙනම Variables සියයක් භාවිතා කරනවාට වඩා Array එකක් භාවිතා කිරීම උචිතය. Array එකක ඇති දුන්ත වෙන් කොට හඳුනා ගැනීමට අනුකුමික අංකනයක්(Subscript)භාවිතා කරයි. මෙය Arrav Index හමි වේ.

# උදා: Name(1), Name(2), Name(3) ආදී වශයෙන්

**Declaring Arrays** මේ සඳහා **Dim** පුකාශනය (**Statement)** භාවිතා කරයි. එය පහත ආකාරයට ලිවිය හැක.

# Dim arrayName(lower boundary to Upper boundary) as dataType

උදාහරණය:

#### Dim Name(1 to 10) as string

Dim Name(1 to 10) as string මෙම පුකාශය (Statement) මගින් Declare කෙරෙන Array එකේ පළමු Element එක Name(1) වන අතර අවසන් Element එක Name(10) වේ.

Arrav Variable හඳුන්වාදීම පහත ආකාරයට සංක්ෂිප්තවද කළ හැක.

#### Dim ArrayName (Upper Boundary) As Data Type.

ඉහත Variable හඳුන්වාදීම මගින් ලැබෙන මුළු Elements සංබනාව Upper Boundary වල ඇති අගයට වඩා

එකකින් වැඩිය.

උදාහරණය:

# Dim CusName(10) as String

මෙම හඳුන්වාදීමේ Elements ගණන 11කි. CusName(0) සිට CusName(10) දක්වා

Data Type හඳුන්වාදීම අනිවාර්ය නොවේ. හඳුන්වාදෙනු නොලැබුවහොත් එය Variant Type ලෙස ගනී.

Array එකක දත්ත ලබා දීම සහ දත්ත ලබා ගැනීම. මේ සඳහා Loop Control Structure භාවිතා කල හැක.

# num array එකට දුන්ත ලබා දීම උදාහරණය -Dim num(10) As Integer For  $i = 0$  to 10  $Num(i) = i*10$ Next i

num array එකේ ඇති අගයන් ලබා ගැනීම උදාහරණය For  $i=0$  to 10 Print num(i) Next i

# **Sample Program 1**

සංඛන සමූහයක් ආදානය (Input) කර යම් සංඛනාවක් Array එකක් තුල ඇති ස්ථානය (Index) එක සොයා ගැනීම.

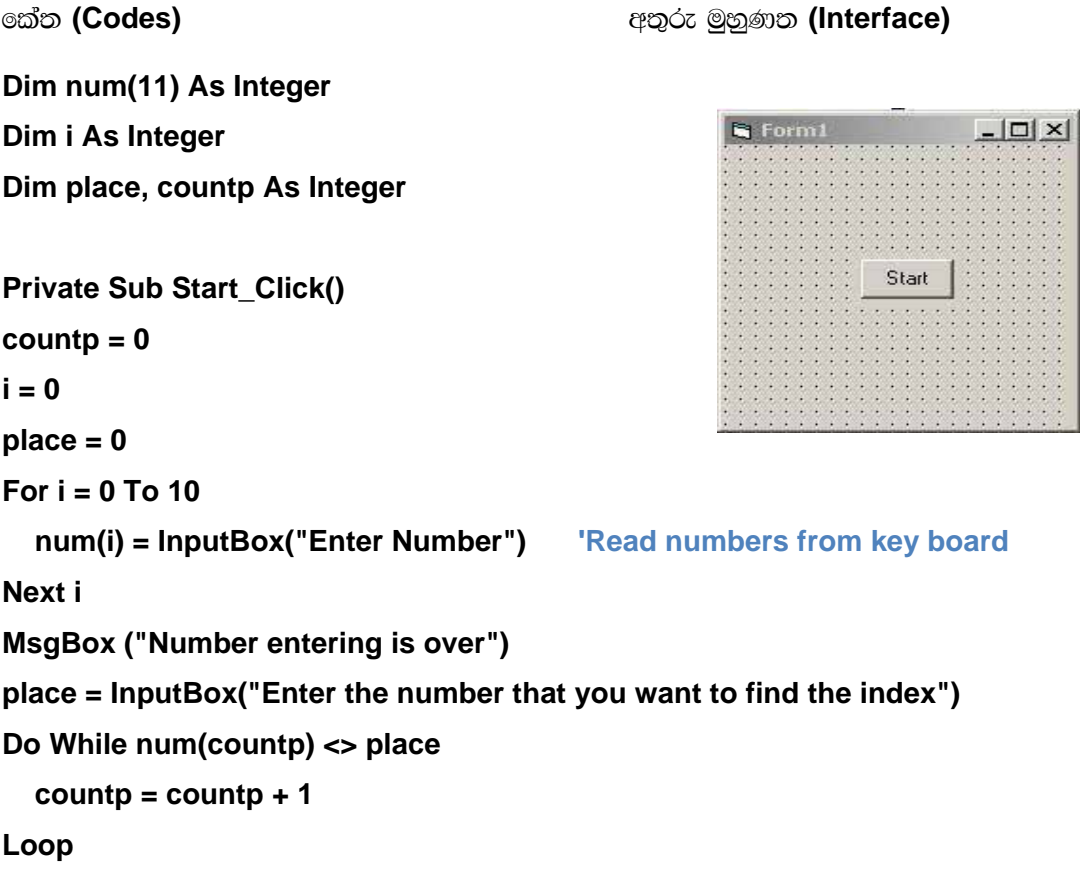

**Form1.Print countp 'Display the output**

**End S**ub

# **Sample Program 2**

1 සිට 10 දක්වා සංඛ**ාවල වර්ග මූලය සොයා ඒවා Text Box මත පෙන්**වීම.

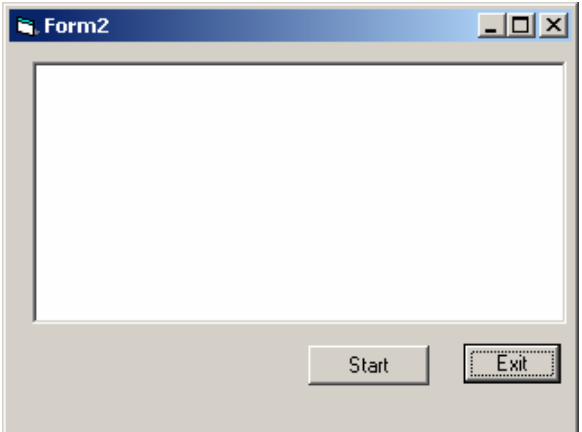

```
The codes 
Dim Numarray(1 to 10) As String 
Dim num As Integer
Private Sub Start_Click() 
      For num = 1 To 10 'assign values to an array 
             Numarray(num) = num ^ (1/2) 
      Next num 
      For num = 1 To 10 'display the out put 
            If Numarray(num) <> "" Then 
                   Text1 = Text1 & " , " & Numarray(num) 
             End If 
      Next num 
End Sub 
Private Sub Exit_Click() 
End 
End Sub
```
#### ඇමුණුම 10.15.1

#### කණ්ඩායම් ගවේෂණය සඳහා උපදෙස්

#### "Functions සහ Procedures භාවිතයෙන් කුමලේඩයක් ගොඩ නගමු."

- ඔබ සියළු දෙනා කණ්ඩායම් හතරකට බෙළේ.
- $\bullet$  පහත කාර්යයන් අතුරින් එකක් ඔබ කණ්ඩායම් වලට අහඹු ලෙස පැවරෙනු ඇත.
- Label එකක අකුරුවල පාට (Fore Color) සහ පසුබිමේ පාට (Back Color) වෙනස් කිරිම සඳහා කුමලේබයක් ලියන්න. එහි පහත පහසුකම් පැවතිය යුතුය.
	- o Option Button භාවිතා කර අකුරුවල පාට (Fore Color) සහ පසුබිමේ පාට (Back Color) වෙනස් කිරීමේ හැකියාව
	- o අදාල Scroll Bar භාවිත කර රතු කොළ හා නිල් වර්ණ වෙනස් කිරීමේ හැකියාව

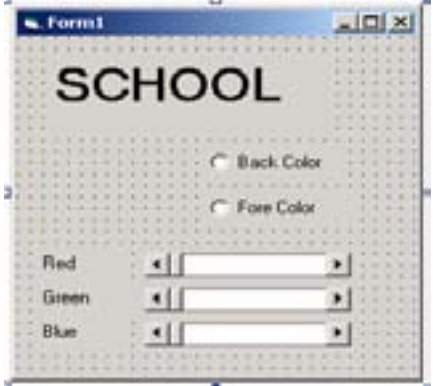

- $\bullet$  සංඛනා දෙකක් එකතු කර පතිඑලය  $\sf Text$  Box එකක පෙන්චීම සඳහා කුමලේබයක් ලියන්න.
	- o පළමුව සංඛ්යා දෙකක එකතුව ලබා ගැනීම සඳහා Arquments Pass කරමින් Function එකක් ලියන්න. එය පහත කාර්යයන් ඉටුවන පරිදි Buttons වල Click Event එකට Call කරන්න.
	- o Add Button Event Procedure එක තුලදී විචලායන් සඳහා ආදේශ වන අගයන්ගේ එකතුව ලබා දිය යුතුය.
	- **ි Key Board Button -**යනුරු පුවරුව මගින් ඇතුලත් කරන සංඛ්යාවල එකතුව ලබා දිය යුතුය.

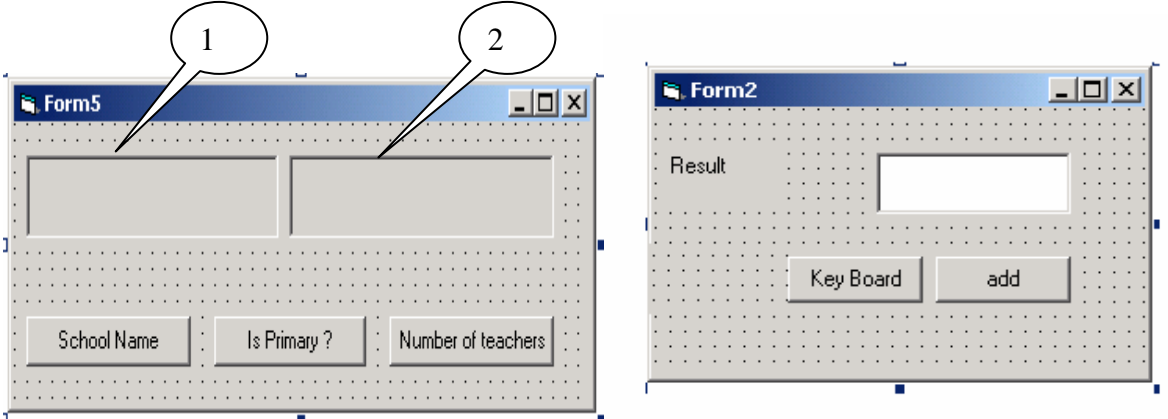

- පළමුවැනි ලේබලයේ සහ දෙවන ලේබලයේ Caption සඳහා String විචලෟ Arguments Pass කිරීමට Procedure එකක් ලියන්න. පහත කාර්යය සිදුවන ආකාරයට එම Procedure එක, එක් එක් Button එක සඳහා **Call** කරන්න.
	- o Button එකක් Click කරන විට එහි Caption එකට සමාන වගන්තියක් පළමුවන ලේබලයේද ඊට ගැලපෙන අගයයන් දෙවන ලේබලයේද සටහන් විය යුතුය.
- $\bullet$  සෘජුකෝණාශුයක ක්ෂේතු ඵලය හා පරිමිතිය සොයා පුතිඵලය දැක්වීම සඳහා Form 3 වල Functions දෙකක් ලියන්න. අදාල Button Click කල විට දෙන ලද මානයන්ට අනුව ක්ෂේතු එලය සහ පරිමිතිය ගණනය වන අයරින් ඉහත Functions සෑම Form එකකම අදාල Button වල Click Event සඳහා **Call** කරන්න.

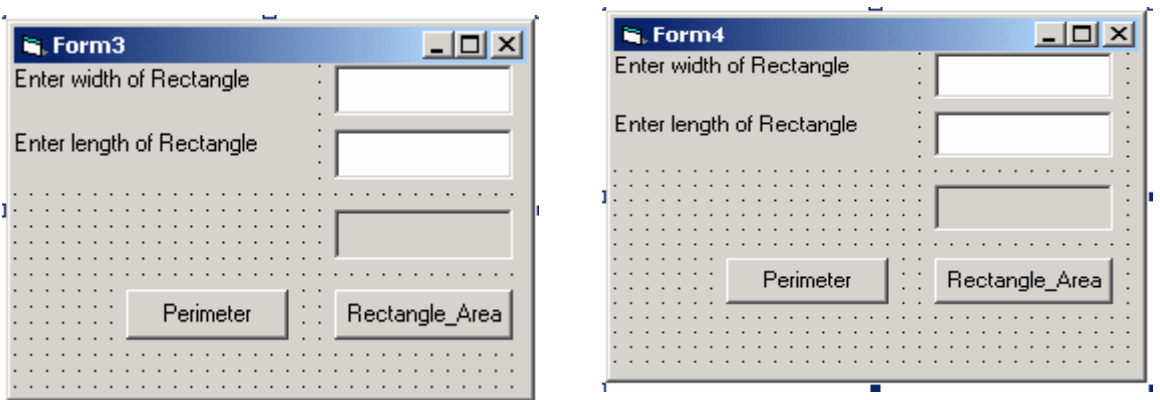

- o ඔබේ කණ්ඩායමට පවරන ලද ගැටළුව හොදින් අධ්යයනය කරන්න.
- o කියවීම් දුව<sup>ය</sup> හොදින් අධ්යයනය කර Functions සහ Procedure කියා කරන ආකාරය අවබෝධ කර ගන්න.
- o VB 6.0 ආරම්භ කර අදාල අතුරු මුහුණත් (Interfaces) නිර්මාණය කර කුමලේබ ගොඩ නගන්න.
- 
- 

ඇමුණුම 10.15.2

#### කියවීම් දුවය

#### Procedures හැඳින්වීම

කුඩා තාර්කික කොටස් වලට කැඩීම මගින් සංකීර්න කුමලේබණයක් සරල කල හැකිය. මෙවැනි කුඩා තාර්කික කොටසක් Procedure එකක් ලෙස හඳුන්වනු ලැබේ. මේවා Visual Basic කුමලේබ සංවර්ධන කිරීම සඳහා Building Blocks ලෙස යොදා ගත හැකිය.

නිතර භාවිතා වන ගණිත කර්ම වගන්ති සහ Controls හැසිරවීම් දුත්ත පාදක මෙහෙයුම් ආදී නැවත නැවත භාවිත වන හෝ හවුලේ භාවිත වන හෝ කර්යන් ගොනකර තබා ගැනීම සඳහා Procedures පයෝජනවත් වේ. **The Syntax** 

# Private Sub ProcedureName( parameters/arguments) statement(s)

# **End Sub**

Procedures සහිත කුමලේබ වල පුධාන වාසි නම්

- o Procedures සහිත කුමලේබයක එසේ නොමැති කුමලේබයකට වඩා පහසුවෙන් නිවැරදි කිරීම් කළ හැකි වීම.
- o එක් කමලේබනයක භාවිතා කරන Procedures ඉතා සළු වෙනස් කිරීමක් කර හෝ එසේ නොමැතිව හෝ වෙනත් කුමලේබනයක් සඳහා යොදා ගත හැකිවීම.
- o කුමලේඛකයන් (Programmers) කිහිප දෙනෙකුට එකම කුමලේඛනයක් (Programme) මත වැඩකල හැකි වීම Visual Basic වල ආකාර දෙකක Procedures ඇත.
	- **Sub Procedures** - අගයයන් **(Value)** පිටතට ලබා නොදෙයි
	- අගයයන් (Value) ලබා දෙයි **Functions**

Functions සහ Procedures අතර පුධාන වෙනස නම් Functions එය Call කරන Procedures එකට අගයන් ලබා දෙන අතර Procedures එසේ නොකිරීමයි.

Event Procedures (මෙම කොටසේදී සාකච්ඡා නෙකෙරේ) වලින් වෙන්කර හඳුනා ගැනීම සඳහා Functions සහ Sub Procedures පොදුවේ General Procedures ලෙස හඳුන්වනු ලැබේ.

#### **Sub Procedures**

Sub Procedure එකක් යනු විශේෂිත කාර්යයන් එකක් හෝ කිහිපයක් කරන කුමලේබ කොටසකි. එයට වෙනම නමක් ඇති අතර කුමලේබයේ වෙනම කොටසක් ලෙස ලියන ලබයි.

Private Sub ProcedureName( parameters/arguments)

# statement(s)

**End Sub** 

මෙහි Parameters/Arguments සඳහන් නොකලද වරහන් තිබිය යුතුය. Procedure එකක් පහත වගන්තියෙන් (Statement) වෙනත් Procedure එකක් තුලට කැඳවිය (Call) හැක.

#### Call ProcedureName( parameters/arguments)

Procedure එකක් නම් කිරීමේ අරමුණ ද විචලායක් (Variable) නම් කිරීමේ අරමුණට සමානය. Procedure එකක් සඳහා තෝරාගන්නා නම එම Procedure එක කරන කාර්යය විස්තර වන එකක් විය යුතුය. Sub Procedure එකක් කේත කවුළුවේ (Code Window) කෙලින්ම ලිවිය හැක.

#### උදාහරණය 1

පහත උදාහරණයෙන් Procedure එකක් ලියන ආකාරය සහ එය වෙනත් Procedure එකකට කැඳවන (Call) ආකාරය පෙන්වයි.

Private Sub callproc Click() **Call Firstprocedure** calling statement of procedure **End Sub** 

**Private Sub Firstprocedure() Print "Aubowan" End Sub** 

# **Functions**

Functions සාමාන¤ Procedure එකකට සමානය. නමුත් Function එකක් එය Call කරන Procedure එකට අගයක් (Value) ලබා දෙයි (Pass). ලබා දෙන (Pass) දුන්ත වර්ගය (Data Type) Visual Basic වල භාවිතා වන ඕනෑම සම්මත දුන්ත වර්ගයක් (Data Type) විය හැකිය.

# **The Syntax**

#### Private Function Function Name (parameter1 As data\_type, parameter2 As data\_type, ...) As return data type Statement(s) Function Name = Return value\_that\_the\_function\_returns **Fnd Function**

Functions සඳහා තෝරා ගන්නා නම මගින් ද එය කරන කාර්යය විස්තර විය යුතුය. Functions හඳුන්වාදීමේ වගන්තියේ අවසානයට ඇති return-data-type යන්නෙන් Functions එක මගින් ලබා දෙන අගයේ (Value) දුන්ත වර්ගය (Data Type) ලබා දෙයි. Function එකක් පහත අයුරින් වෙනත් Procedure එකකට කැඳවිය හැක.

# variable1 = FunctionName (paramenter1, parameter2,...)

# උදාහරණය 2

පහත උදාහරණය මගින් Function එකක් ලියන අයුරු සහ එය වෙනත් Procedure එකකට කැඳවන අයුරු පෙන්වයි.

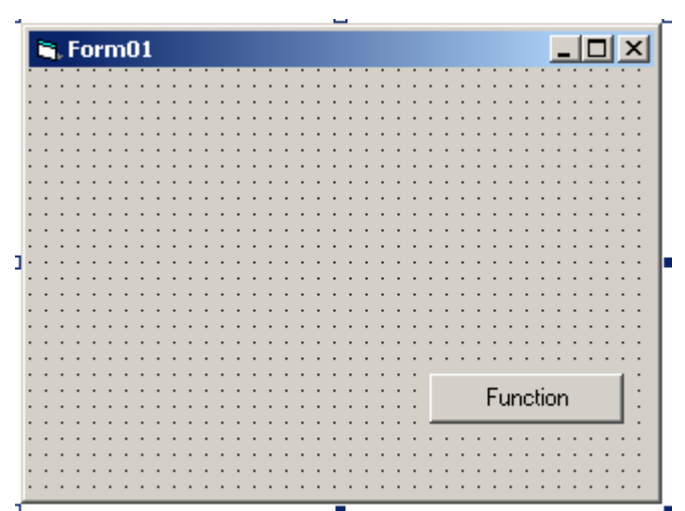

**Private Sub callfunc Click() Dim myfirst As String**  $m \times r = f \times r$  investigation **Print myfirst End Sub** 

**'calling statement of Function** 

**Function firstfunction() As String** firstfunction = "Good Morning" **Fnd Function** 

# Procedures වල Arguments/Parameters Pass කරන ආකාරය

සාමානෳයෙන් Procedure එකක ඇති කේතයන්ට (Code) අදාල කාර්ය ඉටුකිරීම සඳහා පුධාන කුමලේබයේ (Programme එකේ) තත්වයන් පිළිබඳව යම් යම් තොරතුරු අවශා වේ. Procedure එක කැඳවූ (Call) විට විචලයයන් (Variables) වල අඩංගු කර තිබූ තොරතුරු එම Procedure එකට යවනු (Pass) ලබයි. එසේ Procedure එකට Variables යවනු ලැබූ (Pass) විට ඒවා Arguments හෝ Parameters ලෙස හදුන්වනු ලබයි.

සංබසා දෙකක එකතුව ගණනය කරන පහත කුමලේබය (Programme) සලකා බලන්න.

උදාහරණ 3

```
Procedure/ උප Programme කොටස් රහිතව
      Private Sub cmdAdd_Click() 
         Dim Num1 As Integer 
         Dim Num2 As Integer 
         Dim Sum As Integer 
         Num1 = 2 
         Num2 = 3 
         Sum = Num1 + Num2 
          Sum.Text = Str(Sum) 
      End Sub
```
# **උදාහරණ 4**

පහතින් දැක්වෙන්නේ ඉහත කුමලේබනය Procedures සහිතව ලියා ඇති ආකාරයයි.

```
Option Explicit 
    '----------------------main procedure ----------------------------------------------- 
Private Sub cmdadd_Click() 
Dim Num1 As Integer 
    Dim Num2 As Integer 
    Dim Sum As Integer 
      Call GetTwoNumbers(Num1, Num2) 
      Call AddTheTwoNumbers(Num1, Num2, Sum) 
      Call DisplayTheSum(Sum) 
End Sub 
'----------------------procedure 1----------------------------------------------- 
Private Sub GetTwoNumbers(a, b) 
     a = 2b = 3End Sub 
'----------------------procedure 2----------------------------------------------- 
Private Sub AddTheTwoNumbers(c, d, e) 
     e = c + dEnd Sub 
'----------------------procedure 3----------------------------------------------- 
Private Sub DisplayTheSum(d) 
      sumtxt.Text = Str(d) 
End Sub
```
**Arguments/Parameters වල දත්ත වර්ගය (Data Type)** Arguments වල සාමාන**x (Default)** දුන්ත වර්ගය Variant වර්ගය වේ. නමුත් ඒ සඳහා වෙනත් දුන්ත වර්ගයක් **(Data Type)** හඳුන්වා දීමට පුළුවන.  $\epsilon$ දාහරණ සෙස පහත **Procedure** හි String Arguments බාරගන අබයි.

#### උදාහරණ 5 **Interface**

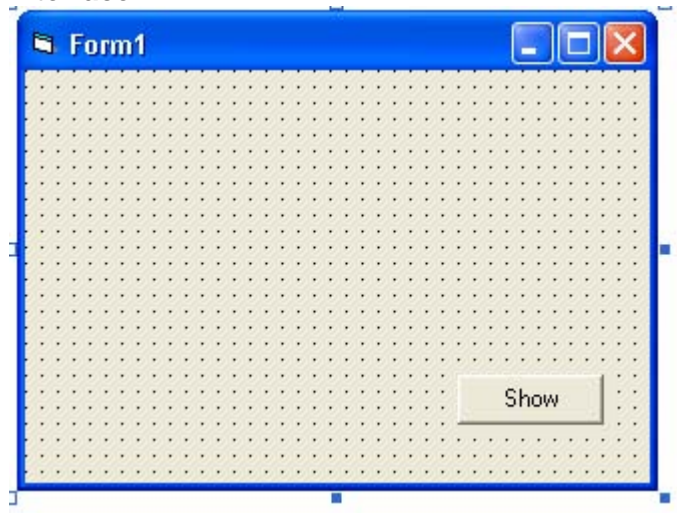

**Private Sub cmdshow\_Click() Dim msg As String Call welcome(msg) End Sub** 

**Private Sub welcome(message As String) message = "You Are Welcome" Print message End Sub** 

එක් Procedure එකක් තුල Procedures සහ Functions ගණනාවක් තිබිය හැක.

#### $C$ දාහරණ $6$

```
Private Sub cmdAdd_Click() 
        Dim total As Single 
        ExplainPurpose () 
        total = AddNums(2, 3) 
        PrintNums(2, 3, total)
```
**End Sub** 

```
Private Sub ExplainPurpose( )
```
 **MsgBox ("This program displays a sentence identifying two numbers and their sum")** 

**End Sub** 

**Private Sub PrintNums(num1 As Single, num2 As Single, theTotal As Single) MsgBox ( "The sum of " & num1 & " and " & num2 & " is " & theTotal ) End Sub** 

```
Public Function AddNums(numA As Single, numB As Single) As Single 
       Dim theTotalValue As Single 
       theTotalValue = numA + numB 
       AddNums= theTotalValue 
End Function
```
සටහන :- cmdAdd-Click Event Procedure එක එනම් මෙහිදී පුධාන Procedure එක ඉතා සරල හා කියවීමට පහසු වී ඇත. එහි අඩංගු විය යුතුව තිබූ සියළු විස්තර තනි තනි Procedures සහ Functions වලට බාර දී ඇත.

#### Public හා Private යෙදුම් වල පරාසය

Functions හෝ Procedure හඳුන්වා දීමේදී Public යෙදු විට එය සමස්ථ Project එක තුල භාවිතා කිරීමට හැක. එසේම Private යෙදූ විට අදාල Module එක තුල හෝ Form එක තුල පමණක් භාවිතා කල හැක.

#### උදාහරණය 7

පහත Forms හා සමග ඇති ඒවාට අදාල Codes හොදින් අධෘයනය කල විට Function එකක් හෝ Procedure එකක් හඳුන්වාදීමේ දී Private සහ Public යන යෙදුම් වල පුයෝජන පැහැදිලි වනු ඇත. Form 7 එකෙහි (Form 7) Convertcelcius නම් Function එක Public යොදා හඳුන්වා දී ඇත. එම නිසා එම Function එක Form 8 එකට (Form 8) කැඳවීම කල හැක. නමුත් Public යන්න වෙනුවට Private යන්න යොදා තිබුණි නම් ඉහත Function එක Form 8 වලට කැඳවිය (Call) නොහැක. වෙනත් Form එකක ඇති එවැනි Public Function එකක් කැඳවන විට Form එකෙහි නම සඳහන් කල යුතුය.

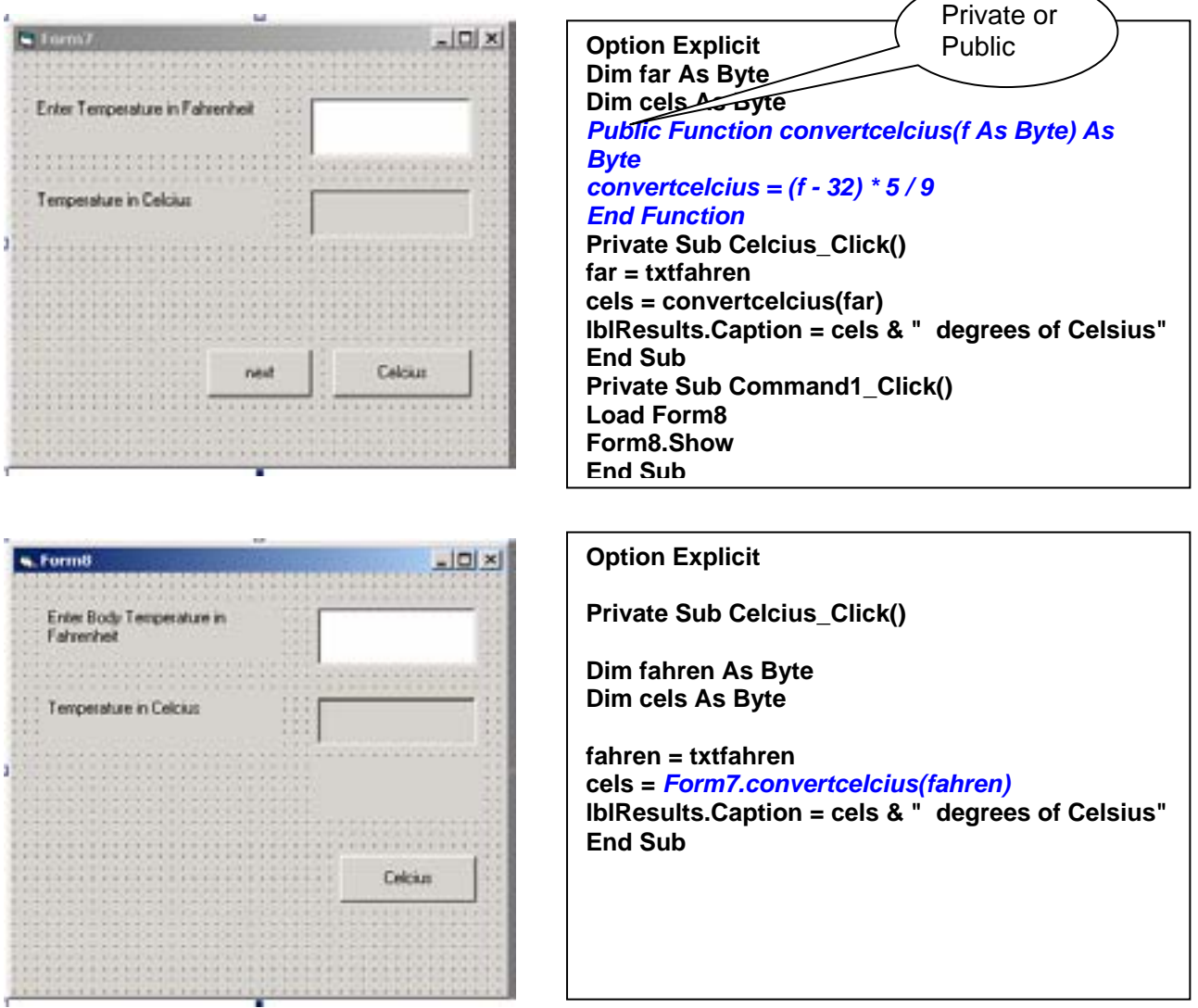

# කණ්ඩායම් ගවේෂණය සඳහා උපදෙස්

# "Timer Control" භාවිත කරමු.

ඔබ සියළු දෙනා කණ්ඩායම් හතරකට බෙදේ.

ඔබගේ ගවේෂණය සඳහා අහඹු ලෙස පවරන ලද පහත සඳහන් කාර්යයන් වල යෙදෙන්න.

- තිරය මත සෑම තත්පරයකදීම පණිවිඩය දුර්ශනය කිරීම.
- නිරයේ වමේ සිට දකුණට වෘත්තයක් චලනය කරන අතරම Start සහ Stop Buttons මගින් චලනය නැවැත්වීම සහ නැවත කියාත්මක කරවීම.
- $\bullet$  වේගය පාලනය කිරීමට Scroll Bar භාවිතා කර තිරයේ ඉහළ සිට පහළට වෘත්තයක් චලනය කිරීම.
- සෘජුකෝනාශයක පළල දෙන ලද සීමාවකට කුම කුමයෙන් වැඩි කිරීම.

Timer Control හා Timer Event භාවිතය අවබෝධ කර ගැනීම සඳහා කියවීම් දවස හොදින් කියවන්න.

සෑම තත්පරයකදීම කාලය දර්ශනය කිරීමට Timer Control යොදා ගන්නේ කෙසේදැයි දැන ගැනීමට, 1 වන රූපයේ ඇති Form 2වන රූපයෙහි ඇති Property Window සහ 3වන රූපයේ ඇති Codes අධ්යයනය කරන්න.

කියාවලියක වේගය පාලනය කිරීමට Interval ගුණාංගය (Property) වෙනස් කිරීම සඳහා Text Box භාවිතා .<br>කරන්නේ කෙසේදැයි දැන ගැනීමට 4වන රූපයේ ඇති Form සහ 5වන රූපයේ ඇති Codes අධෘයනය කරන්න.

Timer පටන්ගන්නේ (Start) සහ අවසන් කරන්නේ (Stop) කෙසේදැයි දැන ගැනීමට 6වන රූපයේ ඇති Form සහ 7වන රූපයේ ඇති Codes අධාපයනය කරන්න. ඔබගේ Interface නිර්මාණය කිරීම සඳහා ඔබට දී ඇති තුමලේබනය (Program) අධඃයනය කර Controls තෝරා ගන්න.

Timer Event ආධාරයෙන් Timer Control හි වෙනස් කරනු ලබන ගුණාංග (Properties) හඳුනා ගන්න.

Interval ගුණාංගය (Property) අවශ¤ පරිදි සකස් කරන්න.

කමලේබය (Program) කියා කරවා අපේක්ෂිත පුතිදානය (Required Output) ලැබේදැයි බලන්න.

ඔබ කණ්ඩායමේ කියාකාරකම නිර්මාණාත්මක ලෙස ඉදිරිපත් කිරීම සඳහා සූදානම් වන්න.
#### කියවීම් දුවය

#### **Timer Control**

දෙන ලද කාලාන්තරයකදී යම් කියාවලියක් මෙහෙයවීම සඳහා Timer Control ය වැදගත්වේ.

මෙහිදි Interval ගුණාංගය (Property) ඉතා වැදගත් වේ. Timer කියා කිරීම ආරම්භ කරන ලබන්නේ Enabled ගුණාංගය True ලෙස සහ Interval ගුණාංගය බිංදුවට වඩා වැඩි ලෙස සකස් කිරීමෙනි. ඔබට මෙය Property Wnidow හෝ Code භාවිතා කර කළ හැක. කොපමණ කාලයකට වරක් කියාවලිය සිදුවේද යන්න ලබා දෙනු ලබන්නේ තත්පර 1/1000 (Millisconds) ලෙසය. Interval ගුණාංගයේ අගය 1000 යොදාගත් විට සෑම තත්පරයකට වරක් මෙය සිදුවේ.

### උදාහරණ

මෙහිදී Tclock හි Timer Event ආසන්න වශයෙන් සෑම තත්පරයකදීම කියාකරයි. (අගය 1000)

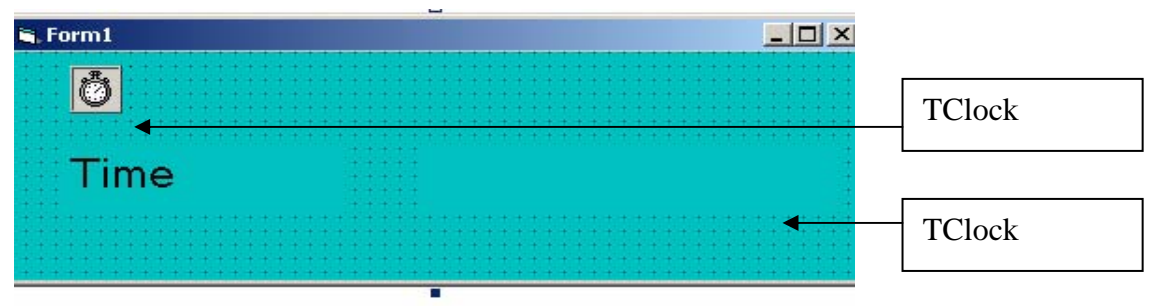

#### $1$  රූපය

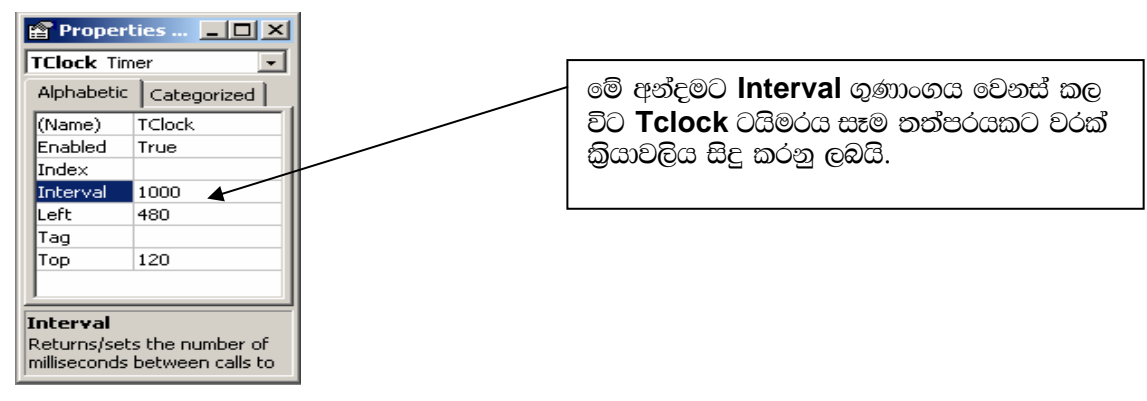

#### $2$  රූපය

Timer Control ට ඇත්තේ Timer Event පමණි.

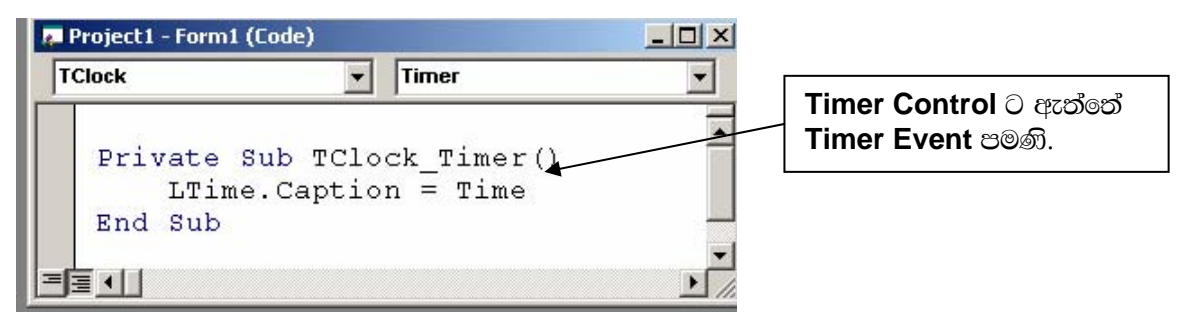

3 රූපය

#### උදාහරණය 2

Interval ගුණාංගය (Property) වෙනස් කිරීම.

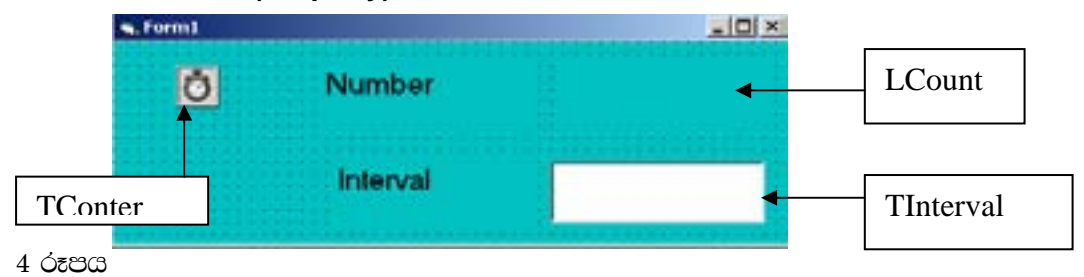

Interval Text box හි සංබහාවක් Type කළ විට Lcount ලේබලයේ සංබහ එකින් එක දුර්ශනය වේ.

**M** Project1 - Form1 (Code)  $=$  $\ln |x|$ Tinterval  $-$  Change ۳ Dim a As Integer Private Sub TCounter Timer ()  $a = a + 1$  $LCount.Caption = a$ End Sub Private Sub TInterval\_Change() TCounter. Interval = TInterval කේතය (Code) End Sub 三国の

කාලාන්තරය වෙනස් කිරීමෙන් වේගය පාලනය කරනු ලැබිය හැකි බව මෙම උදාහරණයෙන් පෙන්වයි.

#### $5 \text{ } 6$

# උදාහරණ 3

#### Timer Control ආරම්භ කිරීම සහ අවසාන කිරීම

Enable ගුණාංගය (Property) False බවට වෙනස් කිරීමෙන් හෝ Interval ගුණාංගය 0 ට සකස් කිරීමෙන් කියාවලිය සිදුවන අතරතුර Timer නැවැත්විය හැක.

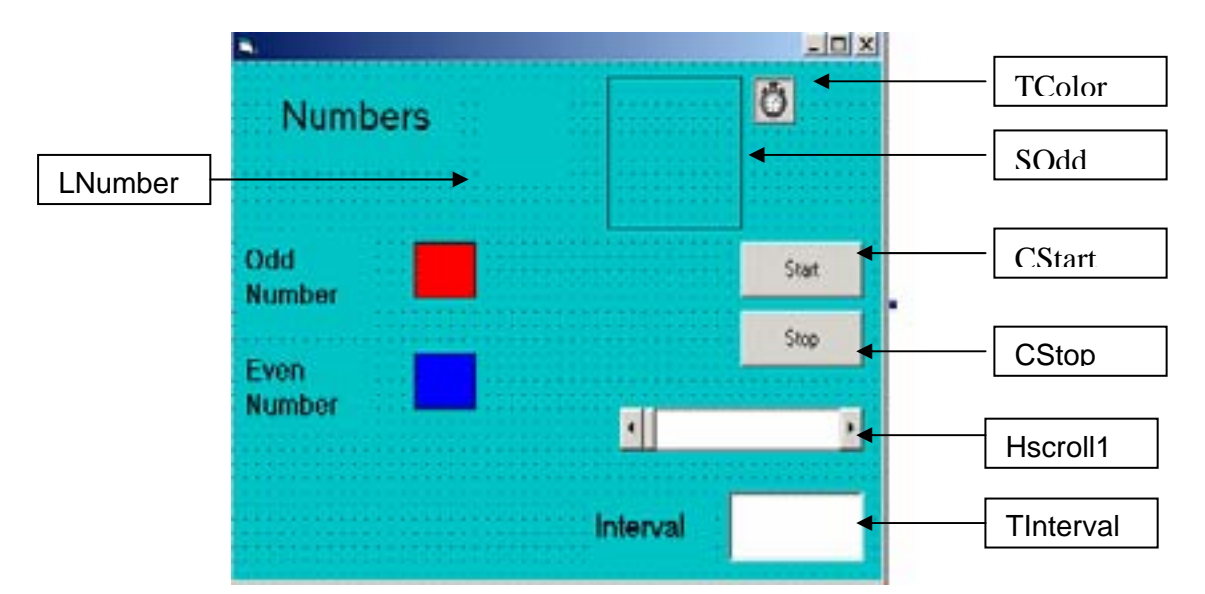

#### $6$  රූපය

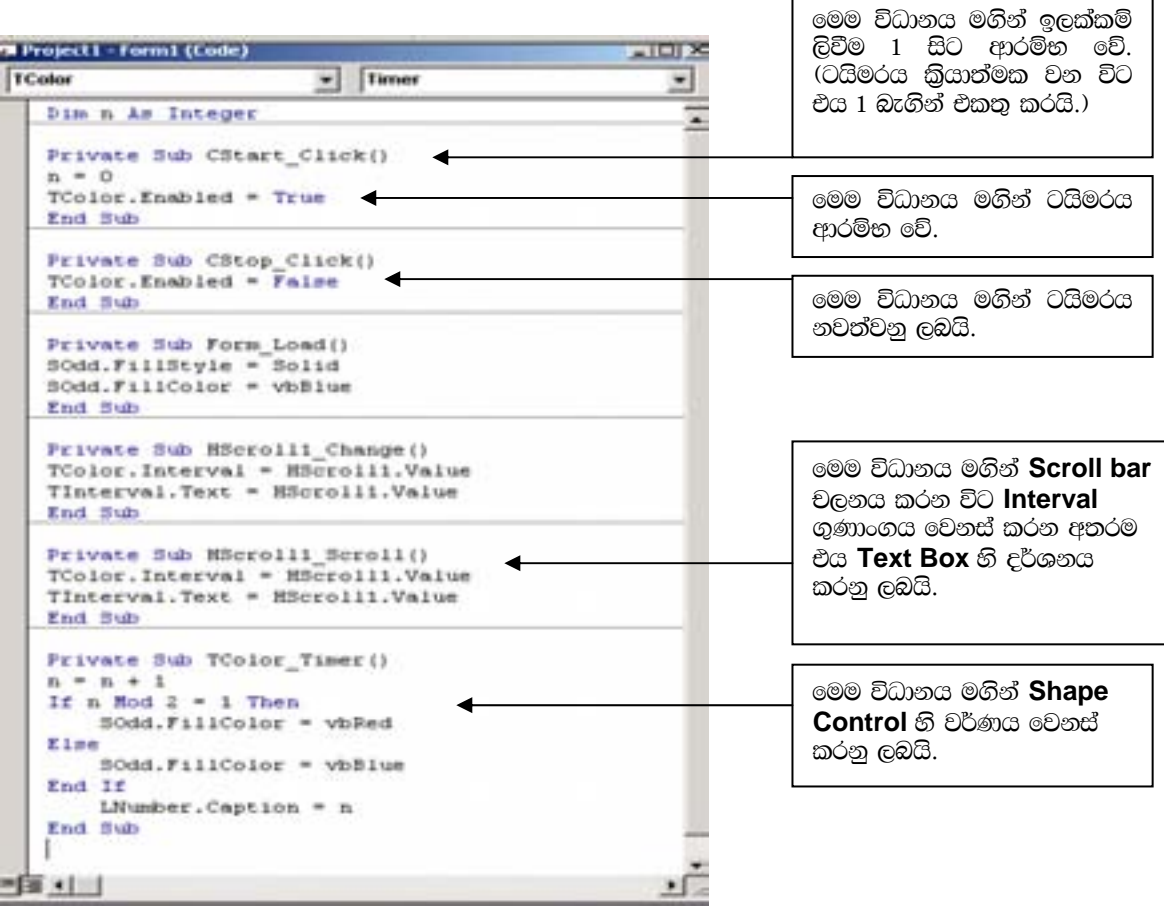

මෙම තුමලේබයට ඔත්තේ සංබ¤ ඉරට්ටේ සංබ¤ාවලින් වෙන් කර ගැනීමට හැකිය. සංබ¤ා වර්ගය වෙනස් වන විට එ අනුව එහි පාට වෙනස්වීම Shape Control මගින් කරයි. මෙහිදී Scroll Bar "Timer"හි Interval ගුණාංගය (Property) වෙනස් කිරීමට භාවිතා කරයි. Interval Text Box මගින් Scroll Bar සඳහා දැනට ඇති අගය දර්ශනය කරනු ලබයි.

ඔබට හැඩයක් ඇදීමට අවශය නම් අනික් Controls "Form" මත ඇදගත් ආකාරයට පළමුව හැඩය ඇදගන්න.

Property Window හි Shape ගුණාංගය (Property) ඔබට එය වෘත්තයක් කර ගැනීමට උපකාර වනවා ඇත.

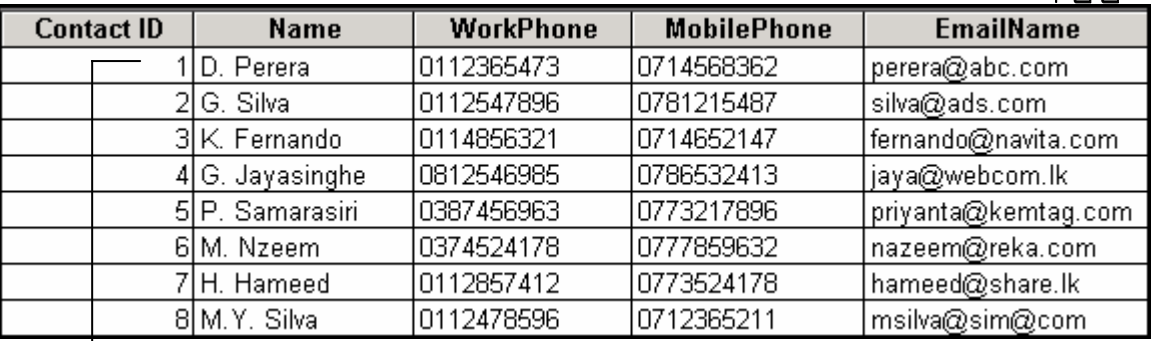

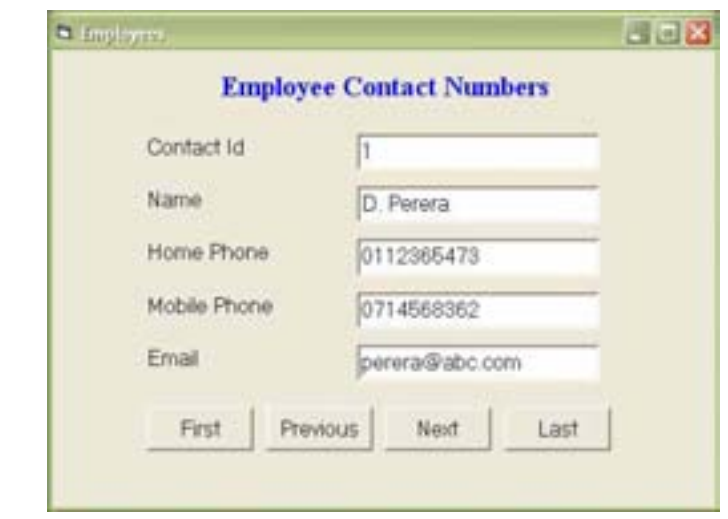

#### කණ්ඩායම් ගවේෂණය සඳහා උපදෙස්

# අපි දුත්ත ගබඩා (Data Bases) වලින් දත්ත (Data) ලබා ගැනීමට කුමලේබ ලියමු.

- ඔබ කණ්ඩායම් හතරකට බෙළේ. එක් එක් කණ්ඩායමට නියමිත කරන ලද වගව (Table) දී ඇති දත්ත ගබඩා නියැදිය(Sample Database) තුල ඇත.
	- 0 පංති කාමරවල තොරතුරු අඩංගු වගුව
	- 0 සේවකයන්ගේ තොරතුරු අඩංගු වගුව
	- 0 විභාග ලකුණු ලැයිස්තු තොරතුරු අඩංගු වගුව
	- 0 සිසුන්ගේ තොරතුරු අඩංගු වගුව
- · කියවීම් දවා හොදින් කියවා තේරුම්ගෙන Visual Basic Project එකක් මගින් දුත්ත පාදකයක ඇති වගවකට සම්බන්ධවන ආකාරය ඉගෙන ගන්න.
- විෂවල් බේසික් ආරම්භ කර නව Project (Standard EXE) විවෘතකර Data Environment එකක් එයට එකත කර ඔබට නියම කර ඇති වගවට සම්බන්ධ වන්න.
- Standard Tool Bar හි ඇති Save Button Click කරන්න.
- ඔබ ගුරුතුමා විසින් නියම කරන ලද Folder එකෙහි (Data Environment, Form හා Project) Save කරන්න
- $\bullet$  ඔබගේ කණ්ඩායමට පවරා ඇති ආකාරයට (ඇමුණුම 10.17.3) Form සැලසම් කරන්න.
- Form එක Save කරන්න. Program Run කරන්න. ඔබට Text Boxes තවම හිස් බව පෙනේවි. Program End කරන්න
- Sample Data Base හි ඇති ඔබ කණ්ඩායමට නියමිත වගුව තුල ඇති fields, Text Boxes වලට Link කරන්න. ඒ සඳහා **Text Boxes** වල පහත දැක්වෙන **Properties** සදස ආකාරයට වෙනස් කරන්න.

# DataSource, DataMember සහ DataField

- දැන් Program එක Run කරන්න. Buttons Click කර සිදුවන දැ බලන්න. Program එක අවසන් කරන්න
- Project Explorer Window හි ඇති ඔබගේ Form නිරූපනය කරන Icon එක Double Click කර form design window පෙනිමට සලස්වන්න.
- First Button මත Double Click කරන්න.
- $\bullet$  වගුවෙනි ඇති පලමුවන  $\sf Record$  එකට ගමන් කිරීමට  $\sf Click$  Event එකට කේතය ලියන්න.
- Previous Button එක මත Double Click කර ඉහත Record එකට යෑම සඳහා Click Event එකට ගෝතය ලියන්න.
- $\bullet$  එලෙසම, Next Button මත Click කර වගවෙනි ඇති ඊලග Record ට ගමන් කිරීමට කේතය ලියන්න.
- $\bullet$ Last Button එක මත Double Click කර වගුවෙහි ඇති අවසාන Record ට ගමන් කිරීමට කේතය ලියන්න.
- Program එක Run කරන්න. Buttons Click කර සිදවන දැ නිරීක්ෂණය කරන්න
- Last Button Click කර Next Button click කිරීමෙන් Error Message එකක් ලැබේවි. එයට හේතුව කමක්ද?
- Next Button සඳහා ලියු කේතය නිවැරදි කරන්න.
- First Button Click කර Previous Button Click කිරීමේදීන් Error Message එකක් ලැබේ. එයට හේතුව කුමක්දැයි සොයන්න
- Previous Button සඳහා ලියූ කේතය නිවැරදි කරන්න.
- දැන් Program එක Run කරන්න. Buttons Click කර සිදුවන දැ බලන්න.
- . Proiect එක Save කරන්න.
- ඔබගේ ඉගෙනීම් අත්දැකීම් මත පදනම් වු නිර්මාණාත්මක කණ්ඩායම් ඉදිරිපත් කිරිමක් සඳහා සුදානම් වන්න.

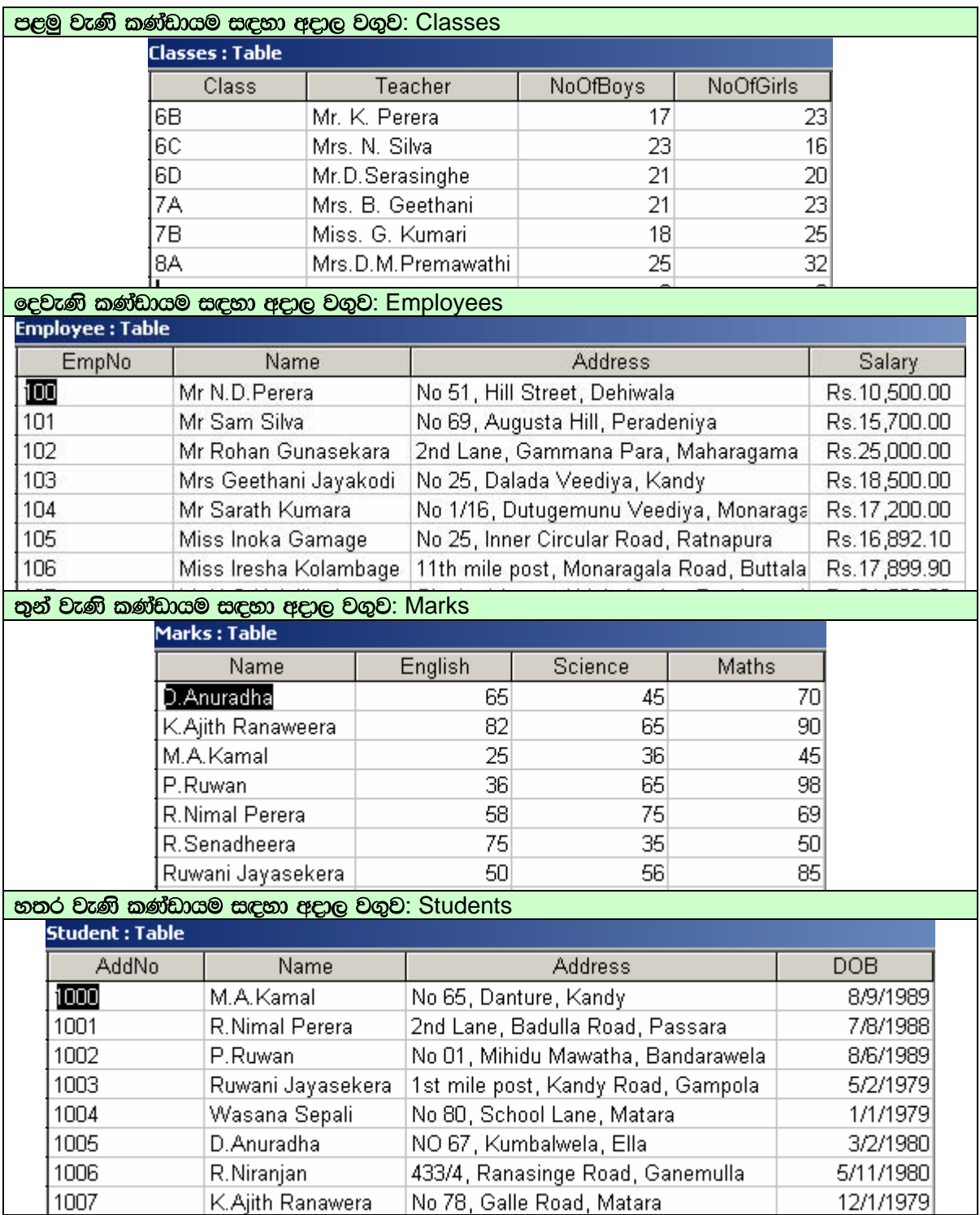

#### පළමු වැණි කණ්ඩායම සඳහා අදාල Form එක

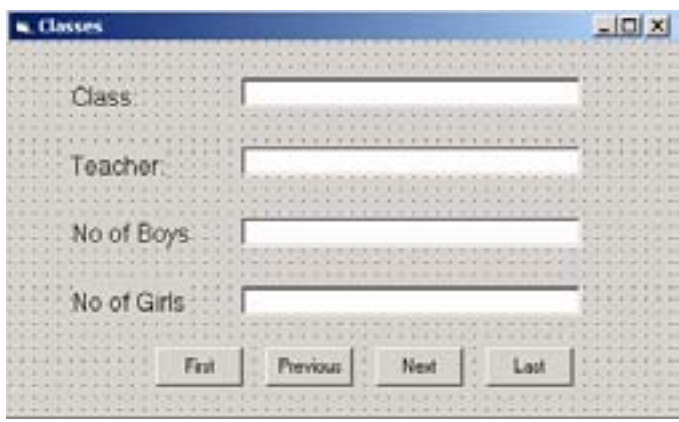

# o **Form සහ Objects වල Properties වගුවෙ දක්වා ඇති ආකාරයට වෙනස් කරන්න**

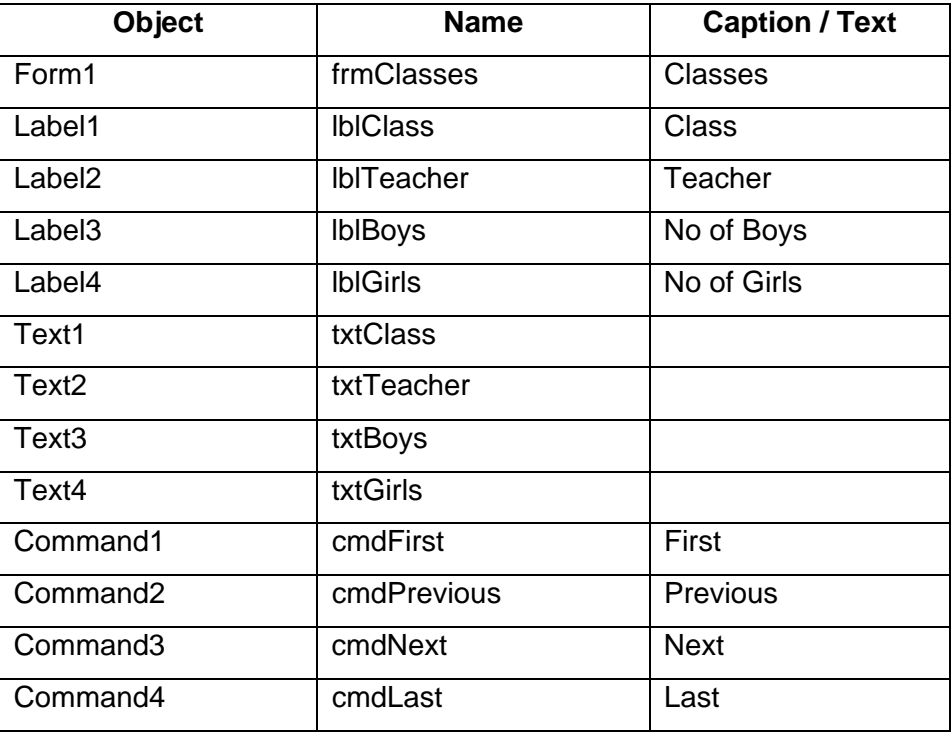

#### ecවැණි කණ්ඩායම සඳහා අදාල Form එක

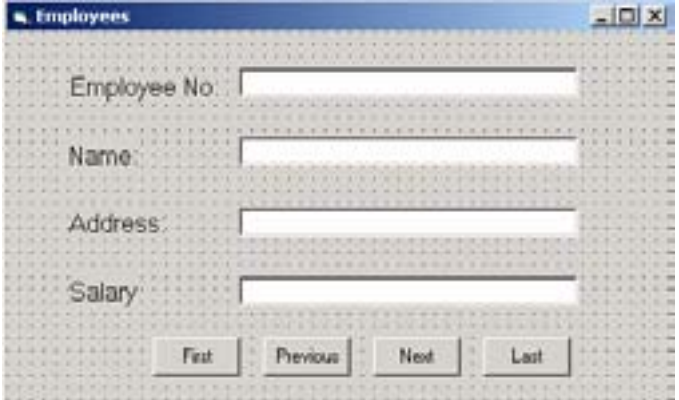

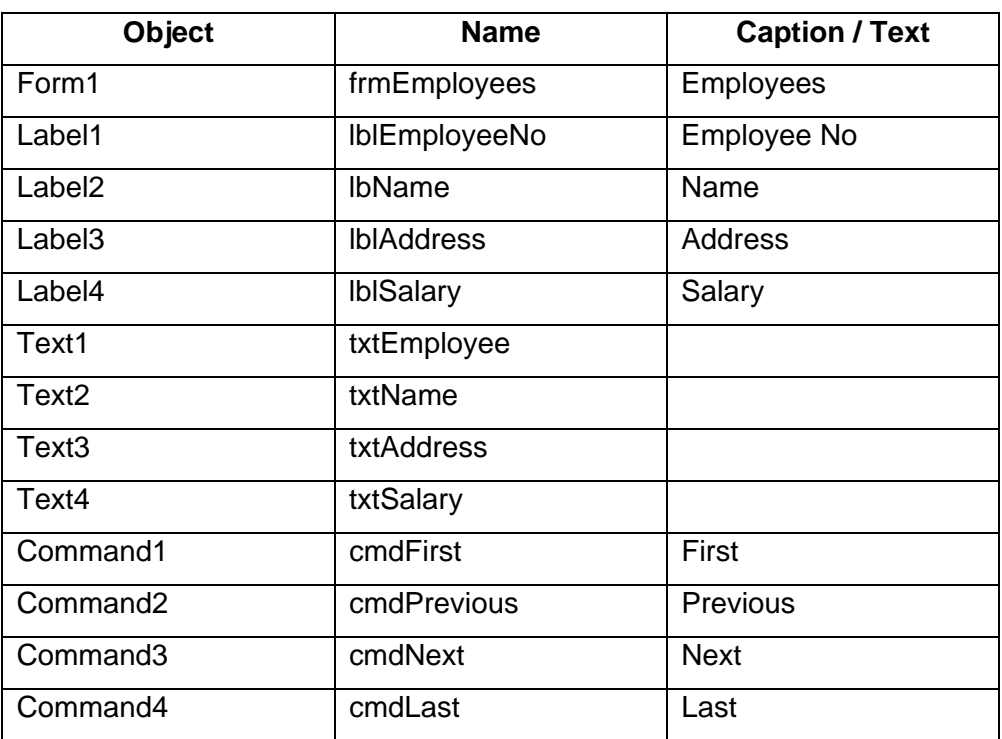

# Form සහ Objects වල Properties පහත වගුවෙ දක්වා ඇති ආකාරයට වෙනස් කරන්න

#### **තුන් වැණි කණ්ඩායම සඳහා අදාල Form** එක

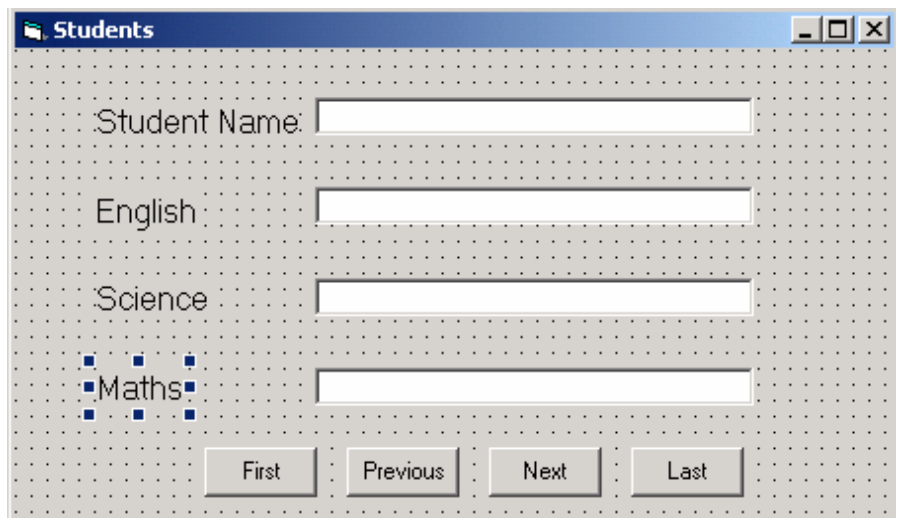

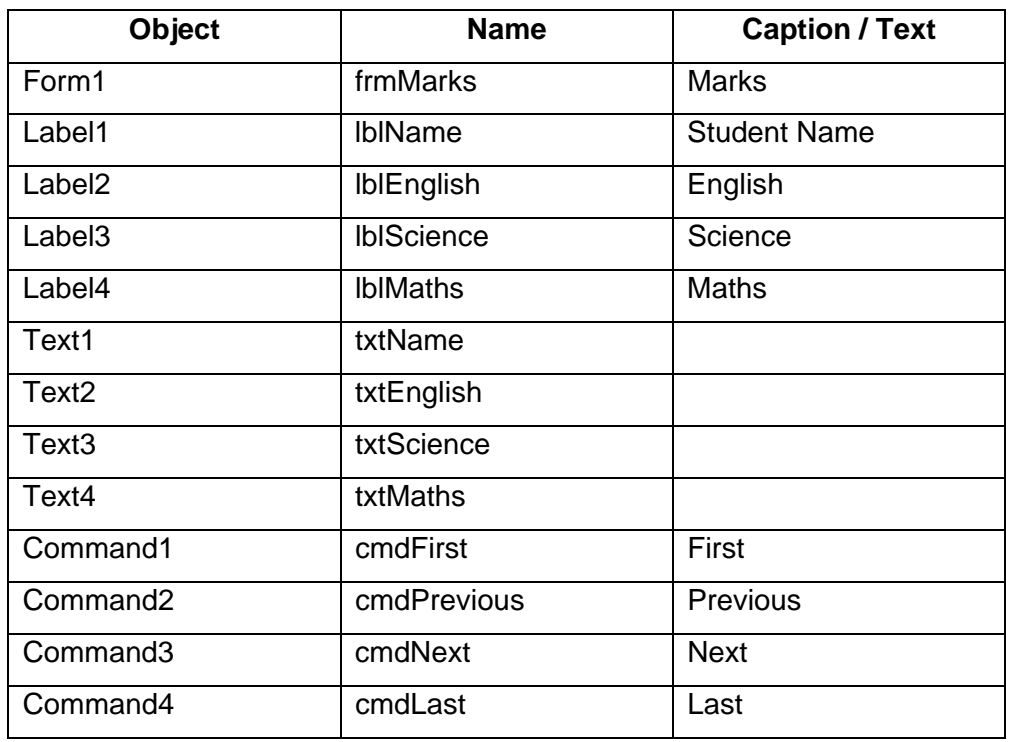

# Form සහ Objects වල Properties පහත වගුවෙ දක්වා ඇති ආකාරයට වෙනස් කරන්න

**හතර වැණි කණ්ඩායම සඳහා අදාල Form** එක

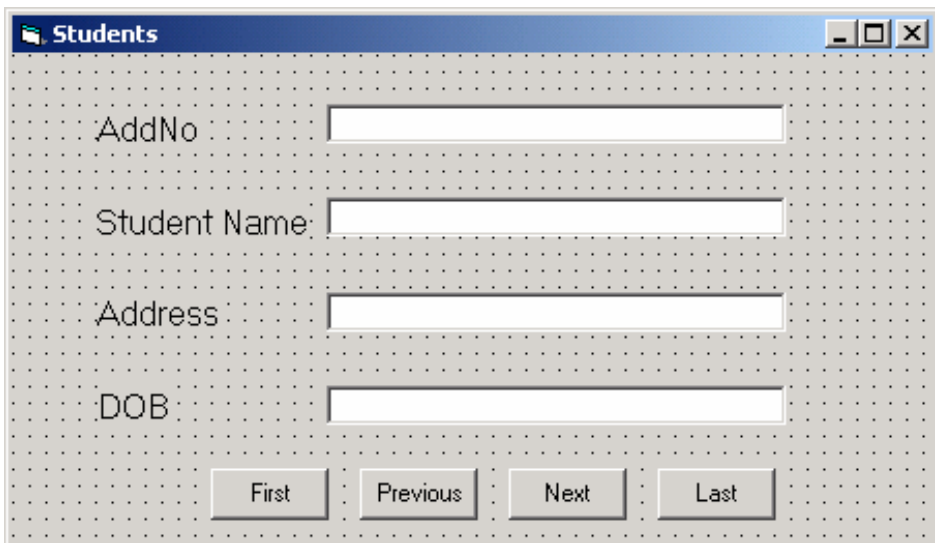

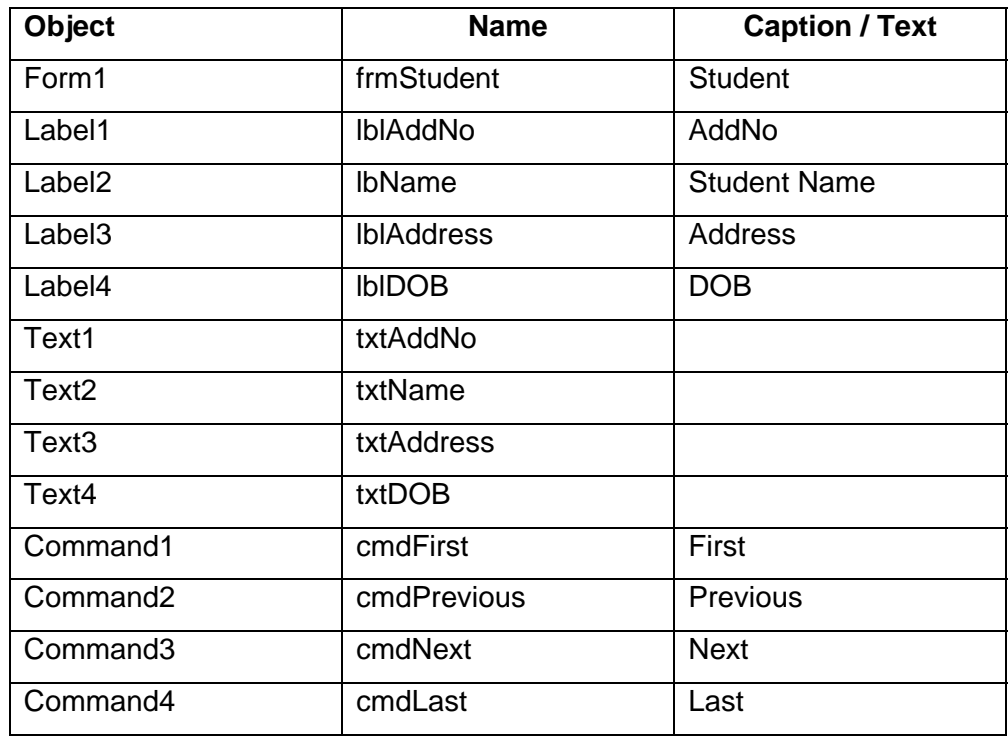

# Form සහ Objects වල Properties පහත වගුවෙ දක්වා ඇති ආකාරයට වෙනස් කරන්න

#### තුමික උපදෙස්

දුන්ත පාදකයක(Database) වගුවක (Table) ඇති Records දර්ශනය කිරීම සඳහා Visual Basic වල Data Environment නිර්මාණය කිරීම.

Sample Database හි Contact Table සමග සම්බන්ධ මෙමු. (C:\ict\sample.mdb)

1) Visual Basic ආරම්භ කර New Project Window හි Standard EXE icon select mó, Open click කරන්න.

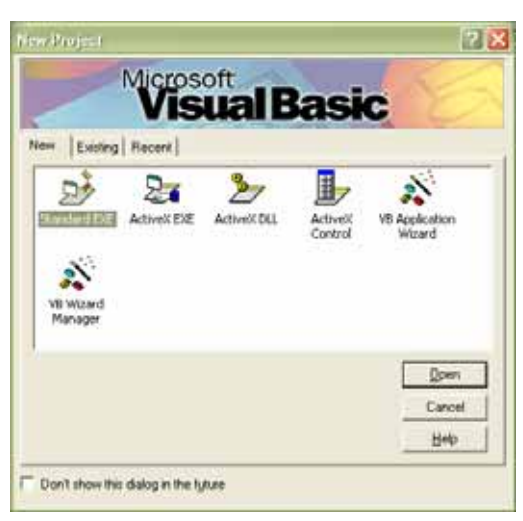

2) Click Project - Add Data Environment

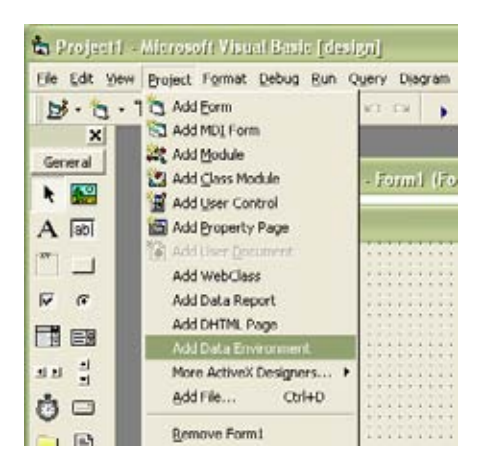

3) DataEnvironment Window & to Connection1 @ Right click to Properties @ **Click** කරන්න.

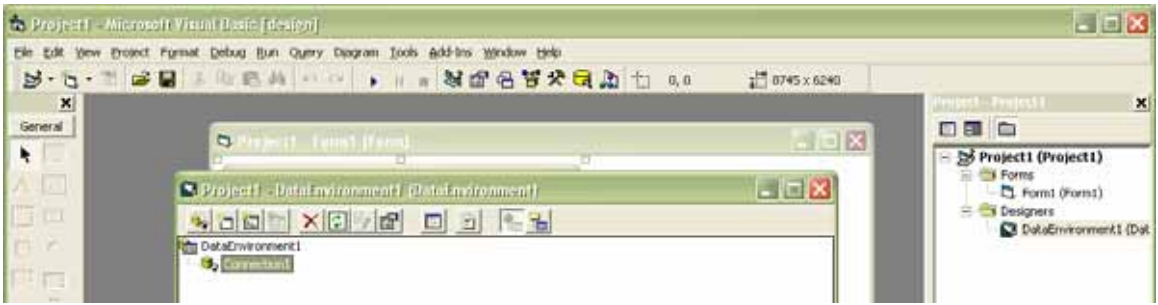

4) Data Link Properties Window & Microsoft OLEDB Provider for ODBC Drives Select mo  $l$ Connection Tab මත Click කරන්න.

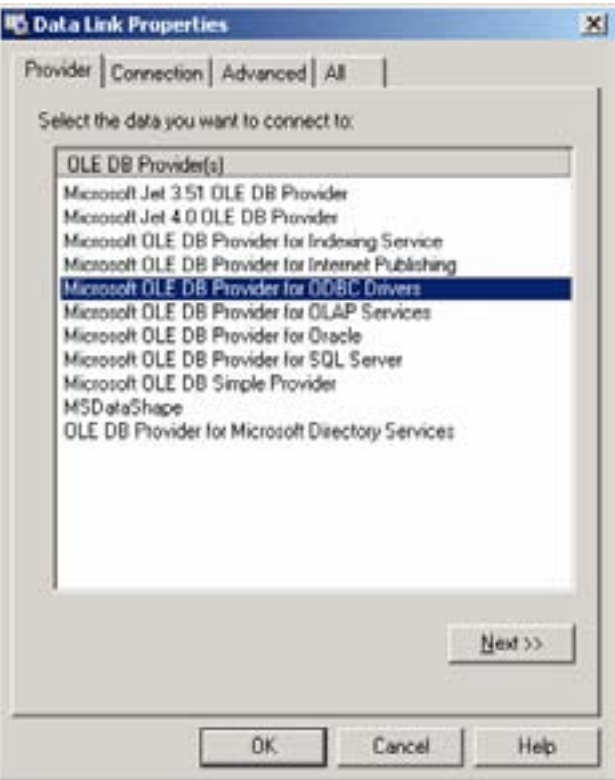

**5) Connection tab**  $\mathbb{S}\mathbb{S}$  **Use Connection String Option Button click**  $\mathbb{S}\circ$  **Build Button Click** කරන්න.

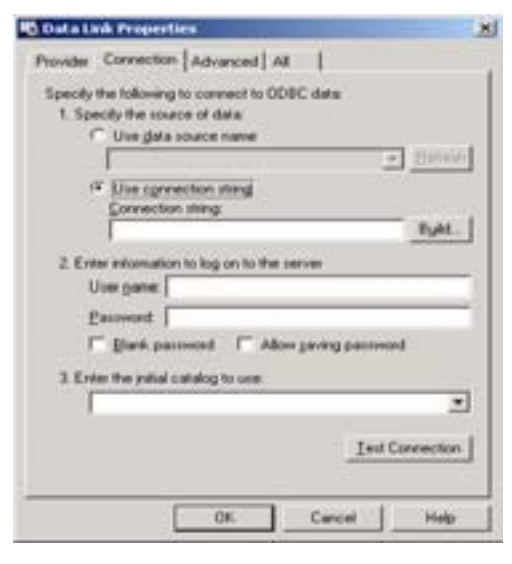

 $6)$  Data Source Window Select කර Machine Data Source Tab මත Click කරන්න. ඊළගට Ms  $Access$  Database මත Click කරන්න. Ok Click කරන්න.

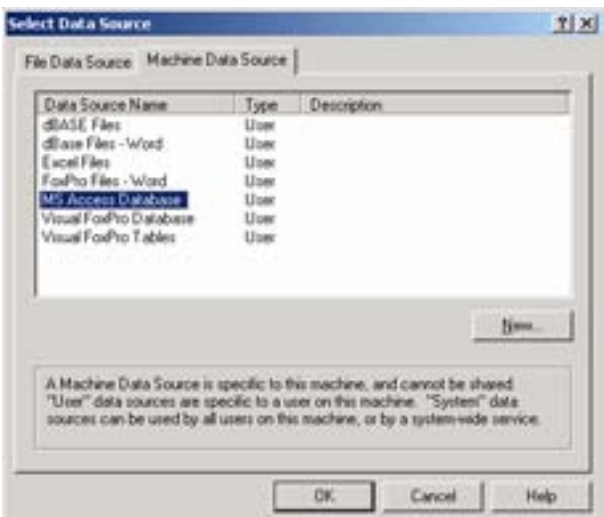

**7) Login Window එකේදී Database Button එක Click කරන්න.** 

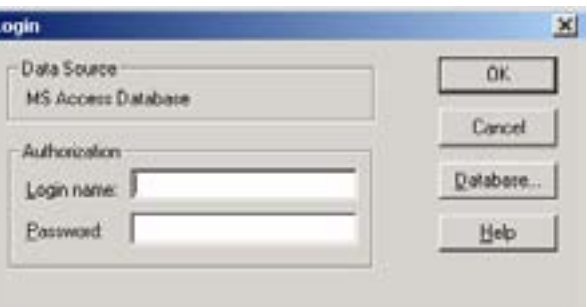

8) **Select Database Window** එකේදී ඔබ **Database(sample.mdb) Save** කරන ලද **Drive හා Folder Select කරගෙන List එකෙ**න් අදාල **Database** තෝරා ගෙන **Ok click** කරන්න.

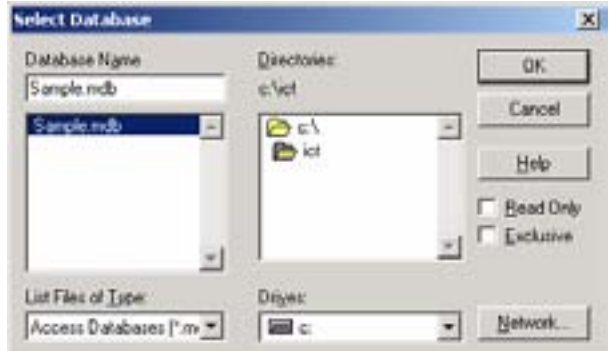

- $9)$  **Login Window එකේ Ok Button Click කරන්න.**
- 10) **Test Connection Button එක Click ක**රන්න. ඔබ මෙම  $W$ indow එක ලබා ගත්තේ නම් Ok Click කරන්න.

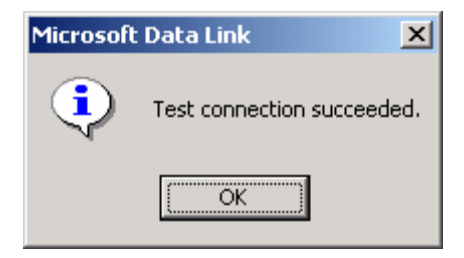

11) හැවත Data Link Properties Window එකේ Ok මත Click කරන්න.

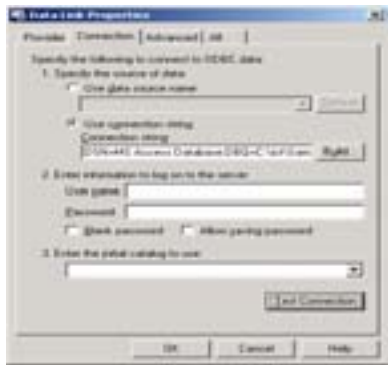

12) Connection1 මත Right Click කර Add Command මත Click කරන්න.

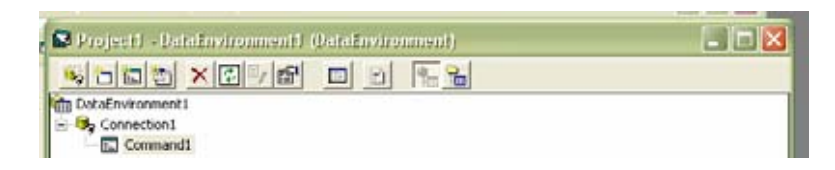

13) **Command1** මත Right Click කර Properties මත Click කරන්න.

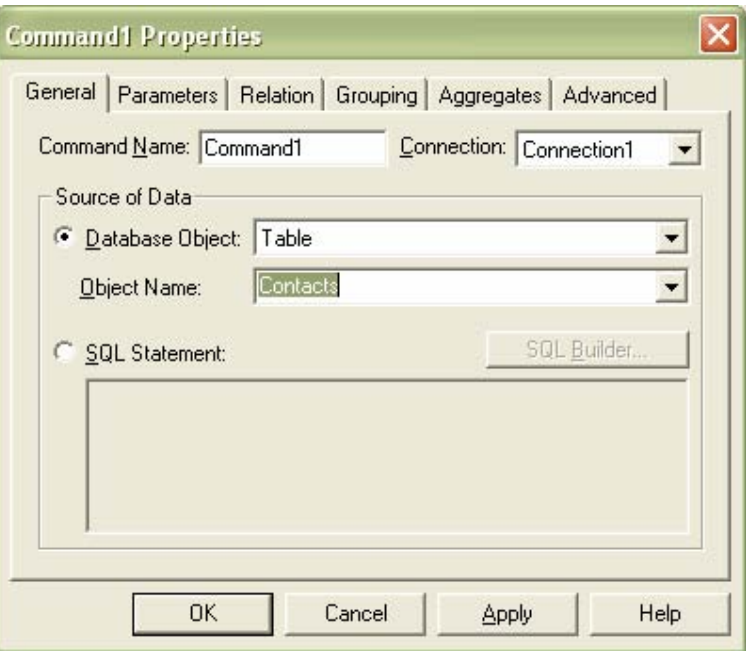

- 14) **Database Object හිදී Table Select කර Object Name හි Contacts Select කරන්න.**
- 15) **Ok Click** කරන්න.
- 16) **Data Environment Window Close** most
- 17) **Project එක Save කිරීම සඳහා Save Button Click කර Data Environment Data Environment1 ©©©C, Form© Frmcontacts ©©©C, Project as My-School(in ICT folder in drive C) ලෙසද Save කරන්න.**

18) මෙම Window එක ලැබුණු විට No මත Click කරන්න.

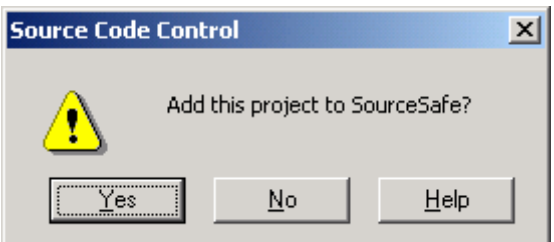

19) Form මත (Label) ලේබල 5ක් ඇතුලත් කර ඒවායේ Caption Properties පහත සඳහන් ආකාරයට මෙනස් කරන්න.

Contact ID, Name, Home, Phone, Mobile Phone, Email

20) Form එකට Text Boxes 5ක් එකතු කරන්න. Text1, Text2, ආදිය Delete කර Text Properties හිස්ව තබන්න. Name Properties වගුවේ ආකාරයට වෙනස් කරන්න.

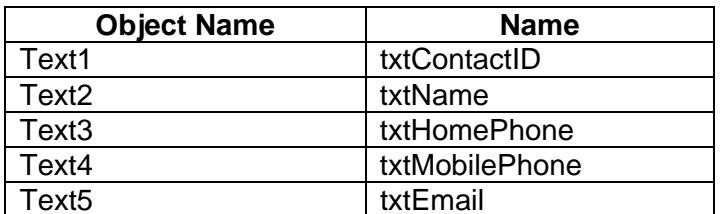

21) Form එකට Command Buttons භූතරක් ඇතුලත් කර ඒවායේ Caption සහ Name properties වගුවේ ආකාරයට වෙනස් කරන්න.

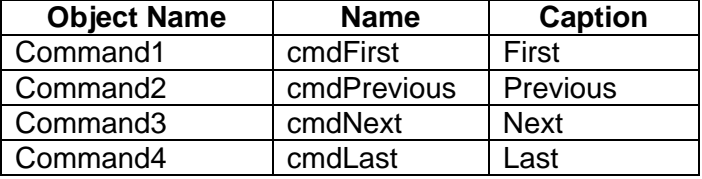

- 22) Form එකට ලේබලයක් එකතු කරන්න. එහි
- Caption Property එක Employee Contact Numbers ලෙස වෙනස් කරන්න.
- $23)$ Design කරන ලද Form පහත දැක්වෙන පරිදිවේ.

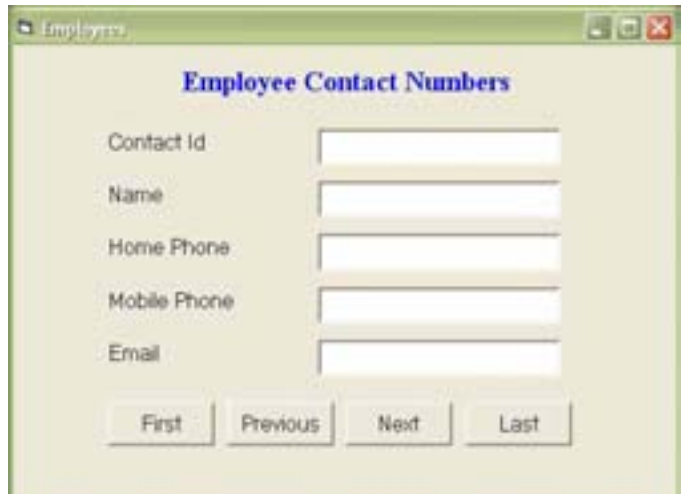

#### **Program Run** 24)

Boxes වල කිසිවක් දර්ශනය නොවේ.

25) Form ය Close කරන්න.

කරන්න. Text

- **26) Project Explorer Window** හි ඇති ඔබගේ Form හිරූපනය කරන Icon එක Double **Click** කර එය පෙනිමට සලස්වන්න.
- 27) **Contact ID** ලේබලය ඉදිරියෙ ඇති Text Box හි (txtContact ID) **Properties** පහත දැක්වෙන පිළිවෙලට සකස් කරන්න.

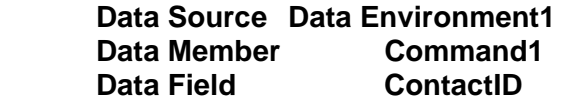

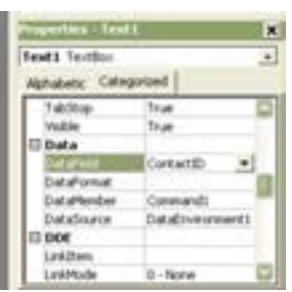

28) අනෙක් **Text Boxes** වල **Properties** පහත දැක්වෙන අයුරු වෙනස් කරන්න.

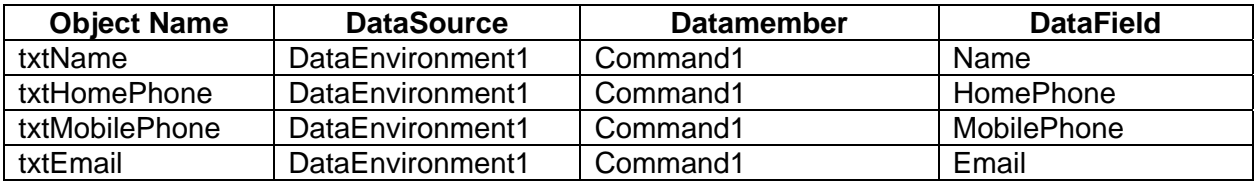

29) **Program දැ**න් Run කරන්න. Text Boxes ඊට අදාල Field Data වලින් පිරි ඇති බව පෙනේ. **Button Click** කල විට කිසිවක් සිදු නොවේ.

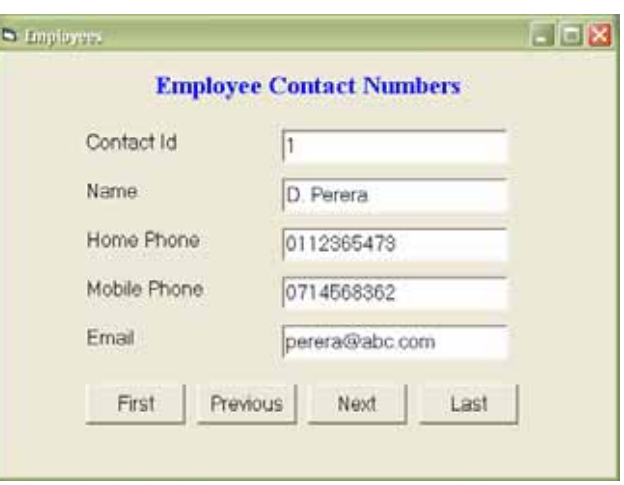

- $30$ ) **Form h close** කරන්න **Project Explorer Window** හි ඇති ඔබගේ **Form** එක නිරූපනය කරන **Icon** එක **Double Click කර Form Design Window** පෙනිමට සලස්වන්න.
- **31) First Button මත Double Click** කරන්න. පහත පෙන්වා ඇති Code Line එක Type කරන්න.

#### **Dataenvironment1.rscommand1.MoveFirst**

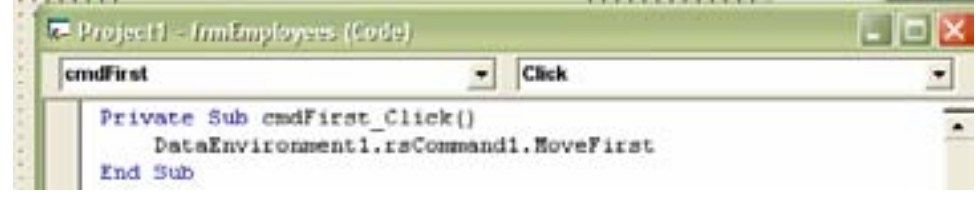

- 31) යාලින් තිබූ Form Design Window එක ලබා ගැනීමට Project Explorer Window හි ඇති ඔබගේ **Form** ය නිරූපනය කරන **Icon** එක **Double Click Click** කරන්න.
- **32) Previous Button** එක මත **Double Click** කරන්න. පහත දක්වා ඇති කේතය ලියන්න.

#### **Dataenvironment1.recommand1.MovePrevious**

**Code Window** පහත දක්වා ඇති ආකාරයෙන් දර්ශණය වේ.

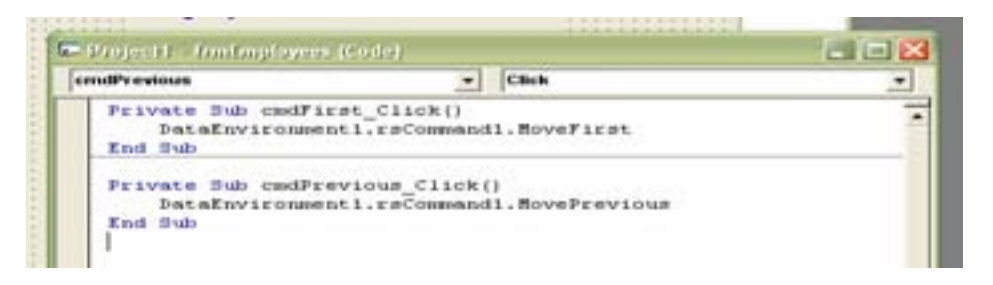

33) ef *e*හක් Buttons දෙක සඳහා ද කේත ලියන්න. **Code Window** පහත දක්වා ඇති ආකාරයෙන් දර්ශණය වේ.

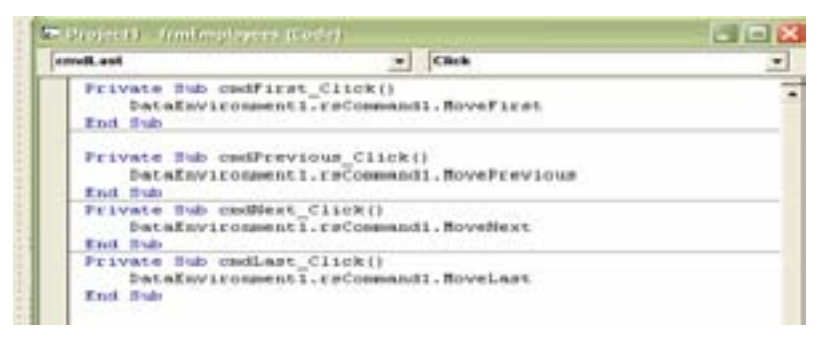

- **34) Project එක Save කරන්න.**
- **35) Project** එක Run කරන්න. Buttons Click කර සිදුවන දැ බලන්න.
- $\bullet$  **Last Button Click කර Next Button click කිරීමෙන් Error Message එකක් ලැබෙනු ඇත. එයට හේතුව**  $\infty$ මක්ද? Next Button සඳහා ලියු Click Event Code එක නිවැරදි කරන්න.

### **Private Sub cmdNext\_Click() If DataEnvironment1.rsCommand1.AbsolutePosition < DataEnvironment1.rsCommand1.RecordCount Then DataEnvironment1.rsCommand1.MoveNext End If**

- **End Sub**
- **First Button Click කර Previous Button click කිරීමෙන් Error Message එකක් ලැබෙනු ඇත.** එයට හේතුව කුමක්ද? Previous Button සඳහා ලියූ කේතය නිවැරදි කරන්න.

#### **Private Sub cmdPrevious\_Click()**

 **If DataEnvironment1.rsCommand1.AbsolutePosition > 1 Then DataEnvironment1.rsCommand1.MovePrevious End If End Sub**

F O R M

1

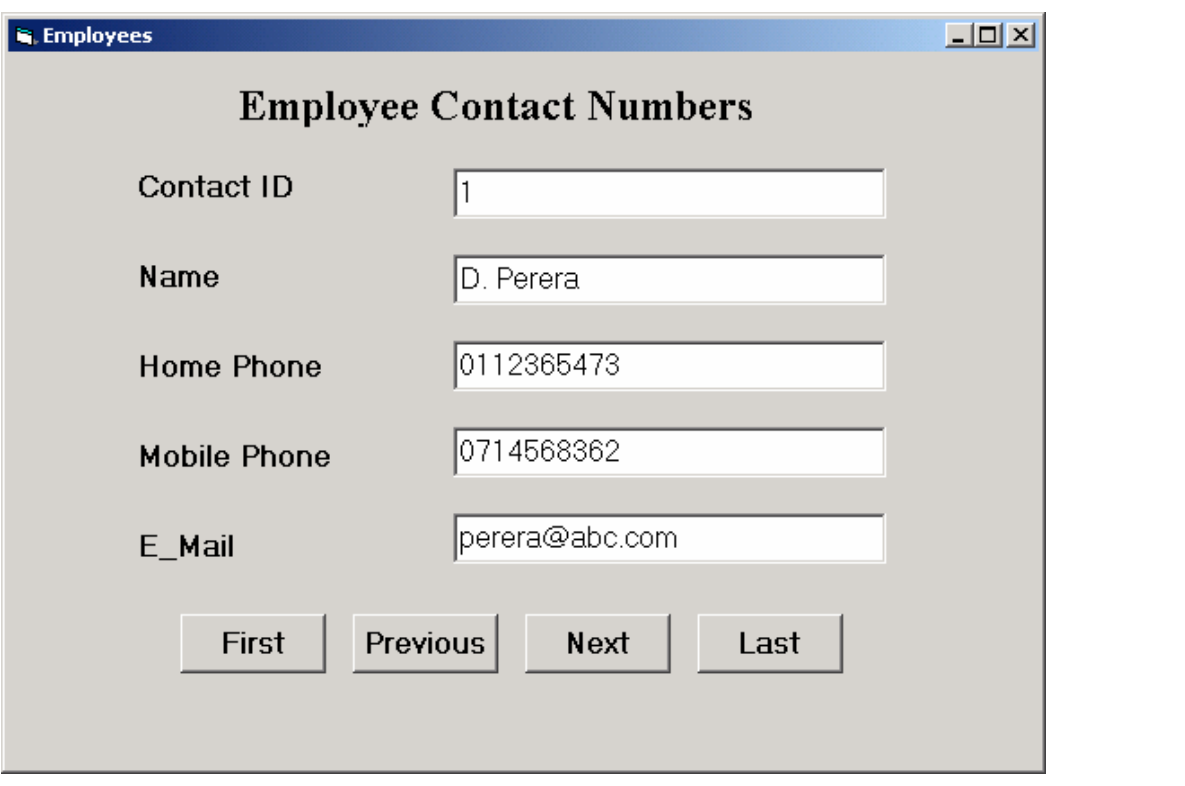

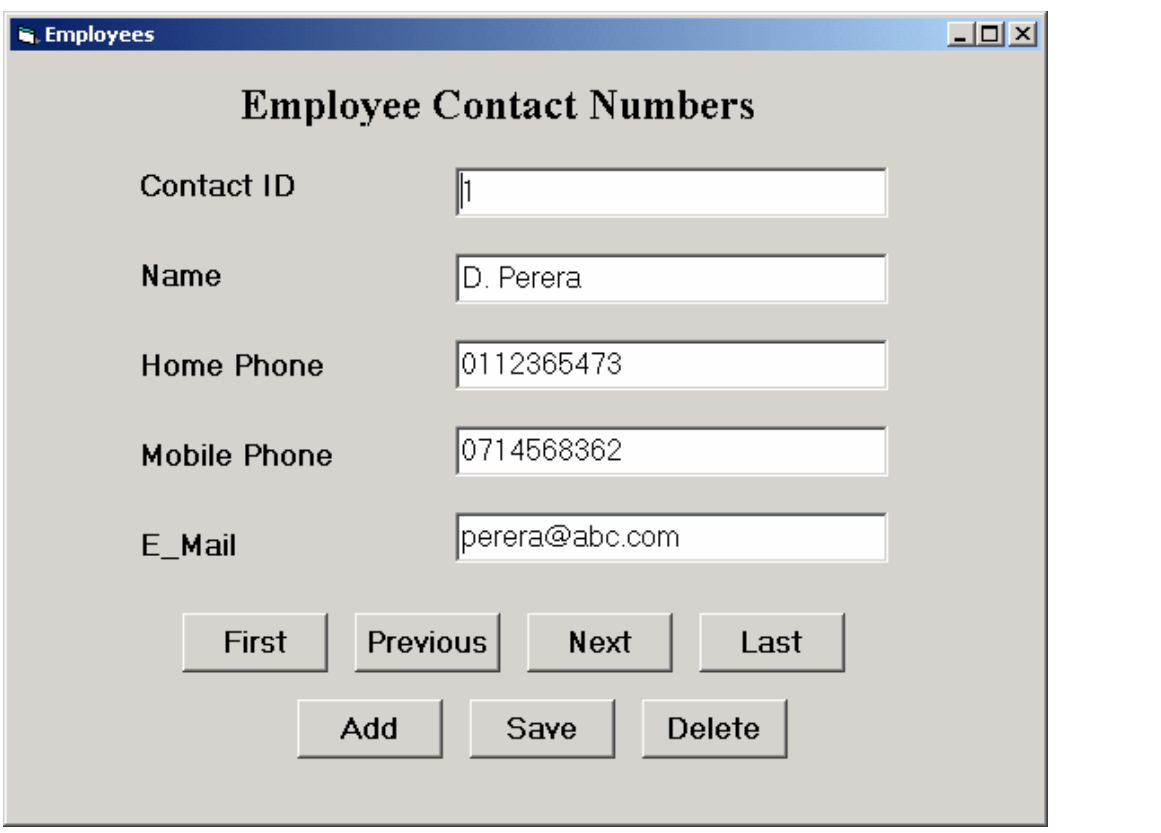

F O R M

2

### කණ්ඩායම් ගවේෂණය සඳහා උපදෙස්

#### දත්ත පාදක වගුවක ඇති Records යාවත්කාලීන කරමු.

- $\bullet$  . ඔබ සියලු දෙනා කුණ්ඩායම් 4කට බෙළේ, ඔබ කුණ්ඩායම් අතර පහතු දැක්වෙන කාර්යයන් පවරා ඇත. o පංතියේ තොරතුරු ඇතුලත් කිරීම. save කිරීම හා ඉවත් කිරීම සඳහා buttons සහිත form එකක්
	- o සේවකයන්ගේ තොරතුරු ඇතුලත් කිරීම,save කිරීම හා ඉවත් කිරීම සඳහා buttons සහිත form එකක්
	- o සිසුන්ගේ ලකුණු තොරතුරු ඇතුලත් කිරීම.save කිරීම හා ඉවත් කිරීම සඳහා buttons සනිත form එකක්
	- o සිසුන්ගේ තොරතුරු ඇතුලත් කිරීම,save කිරීම හා ඉවත් කිරීම සඳහා buttons සහිත form එකක්
- Visual Basic භාවිතා කර Records අලුතින් ඇතුලත් කිරීම (Add) දැනට පවතින Records වෙනස් කිරීම (Edit) හා පවතින Records ඉවත් කිරීම (Delete) කරන ආකාරය ඔබට දී ඇති කියවීම් දව¤ (Reading Material) තුලින් හඳහා ගන්න.
- Visual Basic ආරම්භ කර පෙර කියාකාරකමේදී සකසන ලද Project එක විවෘත කර ගන්න. කියවීම් දුවාය තුල සඳහන් පරිදි Data Environment Window තුල ඇති Connection1 සහ Command1 වල Properties වෙනස් කර ගන්න.
- Form එකට Button 3 ඇතුලත් කර ගන්න. ඒවායේ Caption Property එක පිළිවෙලින් පහත පරිදි  $\bullet$ මෙනස් කර ගන්න.

#### Add, Save, Delete

දැන් **Form** එක ඔබට සපයා ඇති රූපයේ (10.18.3 **ඇමුණුමෙහි)** මෙන් දිස්වනු ඇත.

- Project එක කියාත්මක (Run) කර, Button මත Click කර සිදුවන්නේ කමක්දැයි නිරික්ෂණය කර, Proiect එක අවසන් (End) කරන්න.
- Add Button එක Double Click කර, Record එකක් අලුතින් ඇතුලත් කිරීම සඳහා ඔබ වෙත පවරන ලද කේතය ඇතුලත් කරන්න.
- එම ආකාරයට Save Button සහ Delete Button සඳහා ද කේත ඇතුලත් කරන්න.
- Project එක කියාත්මක කර එක් එක් Button එක Click කර සිදුවන දේ හඳුනා ගන්න.
- Add Button එක Click කර අදාල Text Box වලට දත්ත ඇතුලත් කර Save Button එක Click කරන්න.
- Project එක අවසන් කර (Stop), "One Record Saved" යන පණිවිඩය පෙන්වීම සඳහ Save Button හි Click Event එකට කේතය ඇතුලත් කරන්න.
- Project එක Save කර ගන්න.  $\bullet$
- ඔබගේ ඉගෙනීමේ අත්දැකීම් මත පදනම් ව නිර්මාණාත්මක කණ්ඩායම් ඉදිරිපත් කිරිමක් සඳහා සදානම් වන්න

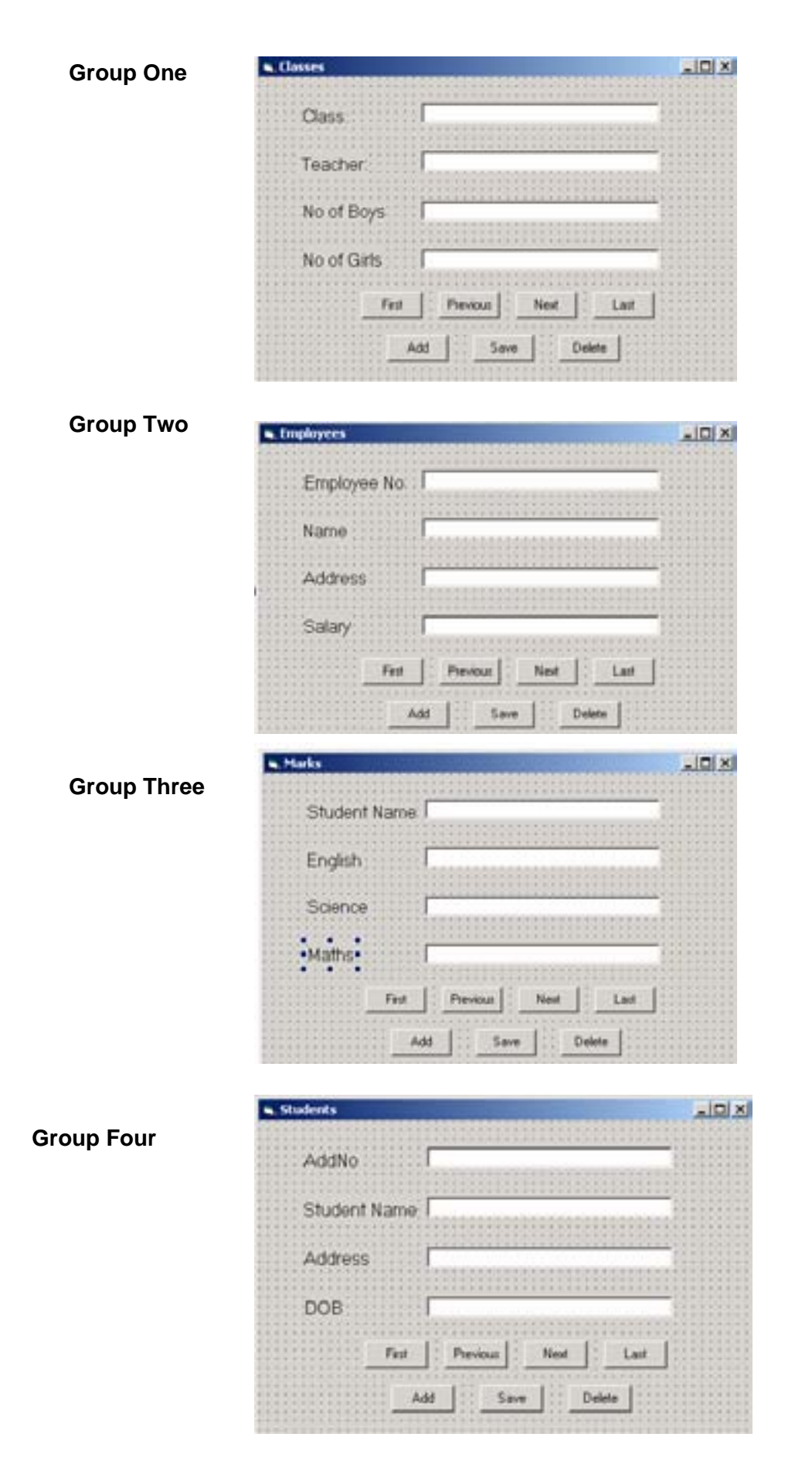

National Institute of Education- 2008 92

#### කුමික උපදෙස්

Visual Basic භාවිතයෙන් වගුවක ඇති දත්ත හැසිරවීම.

- 1) පෙර කියාකාරකමේදී සකසන ලද Project එක විවෘත කර ගන්න. (Visual Basic ආරම්භ කර Recent Tab Button එක මත Click කර අදාල Project එක Double Click කරන්න.)
- 2) Project Explorer Window තුල ඇති Data Environment1 මත Double Click කරන්න.
- 3) Data Environment1 Window po et hc Connection1 @p Right Click කර Properties තෝරා ගන්න.
- 4) Data Link Properties Window pe ඇති Advanced Tab මත Click කරන්න. එවිට පෙන්වන Access Permission List එකෙන් "ReadWrite" ബീറ്റു ഉത്തെ Ok Button @ Click කරන්න.

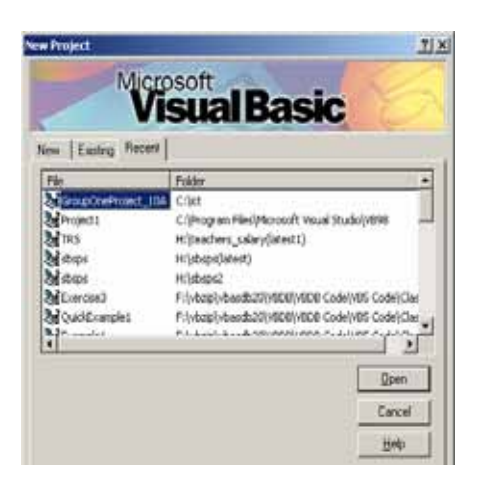

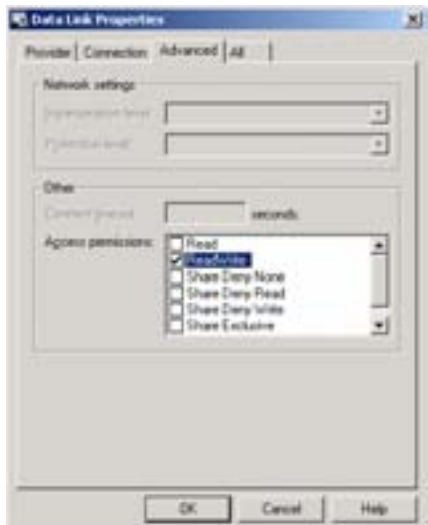

5) Data Environment Window තුල ඇති Command1 මත Right Click කර Properties තෝරා ගන්න. එමවිට දුර්ශනය වන Window එක මත ඇති Advance Tab මත Click කරන්න. Lock Type List එක තුලින් 3 - Optimistic තෝරා ගෙන Ok Button මත Click කරන්න.

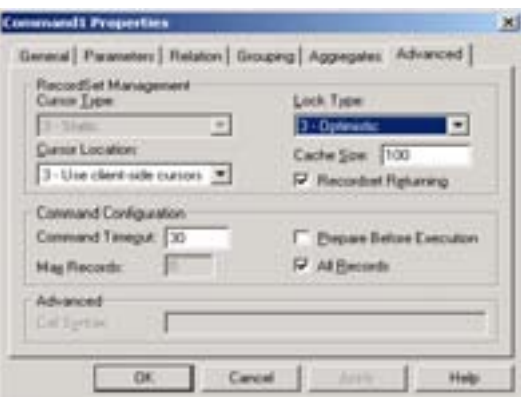

- 6) Project Explorer Window තුල ඇති frmEmployee Form එක මත Double Click කරන්න.
- 7) අලුතින් Command Button 3 ක් Form එක තුලට ඇතුලත් කර ගෙන පහත සඳහන් පරිදි Properties මෙනස් කර ගන්න.

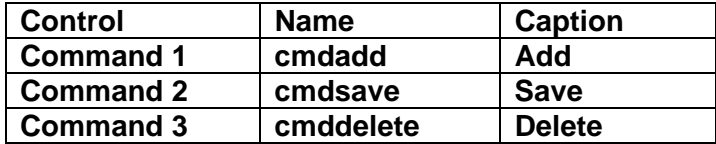

එවිට **Form** එක පහත පරිදි දර්ශනය වේ.

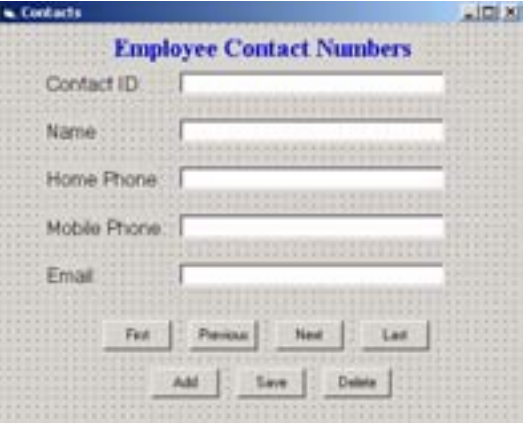

8) **Add Button මත Double Click** කර පහත සඳහන් කේත (Code) ඇතුලත් කරන්න.

#### **Private Sub cmdAdd\_Click() DataEnvironment1.rsCommand1.AddNew End Sub**

9) එම ආකාරයටම Save සහ Delete Button මතද Double Click කර පහත සඳහන් කේත (Code) පිලිවෙලින් ඇතුලත් කරන්න.

**Private Sub cmdSave\_Click() DataEnvironment1.rsCommand1.Update End Sub**

**Private Sub cmdDelete\_Click() DataEnvironment1.rsCommand1.Delete End Sub**

10) **Project** එක කියාත්මක කර මෙම Button Click කර සිදුවන දේ දැනගන්න.

#### සටහනඃ

**Delete Button** එක වරක් Click කර නැවත වරක් Click කරන විට Error Message එකක් දුර්ශනය වේ. @ය දැනට ඇති Record එක ඉවත්වීම නිසා සිදුවේ. මෙය මගහරවා ගැනීම සඳහා Delete Button එකට අදාල Click Event එක පහත පරිදි වෙනස් කර ගන්න.

> **Private Sub cmdDelete\_Click() DataEnvironment1.rsCommand1.Delete DataEnvironment1.rsCommand1.Update MsgBox ("Program will be terminated to effect the refreshment of the table.") Unload Me End Sub**

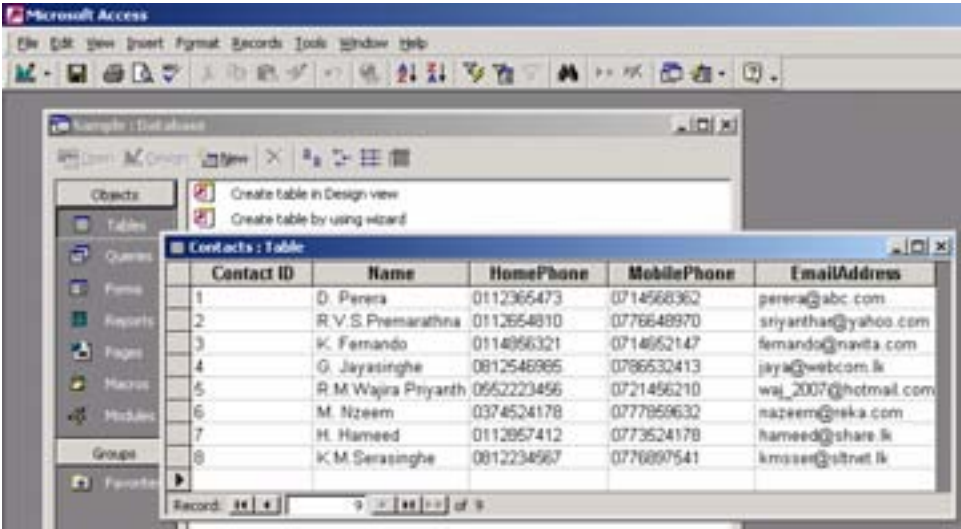

# s Form!

 $-101 \times$ 

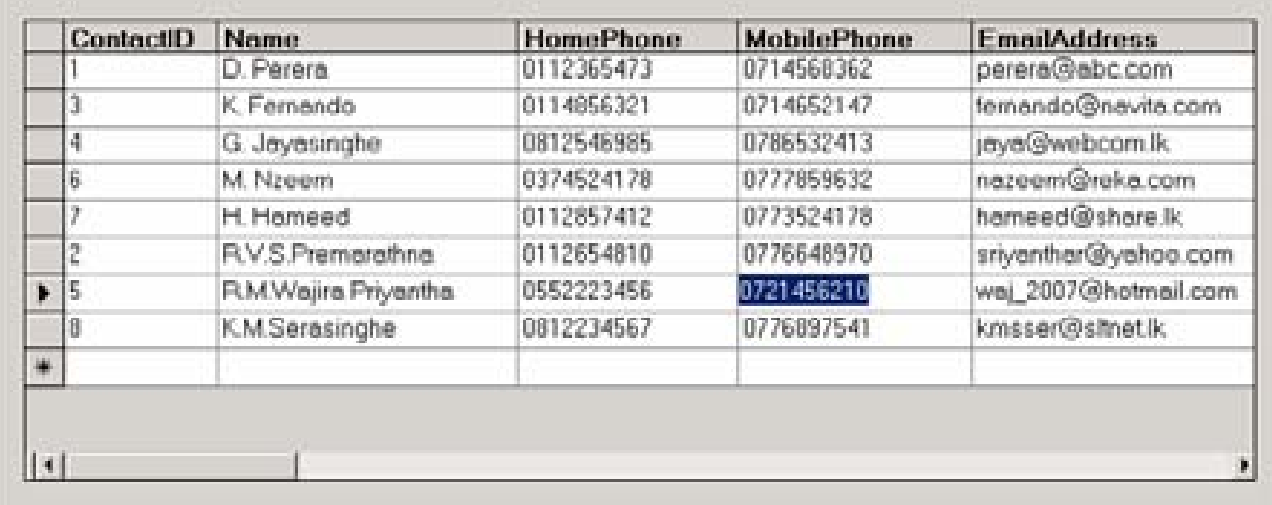

#### කණ්ඩායම් ගවේෂණය සඳහා උපදෙස්

#### විෂුවල් බේසික් තුල දුන්ත පාදකයක, Table එකක ඇති Records සියල්ලම දර්ශනය කිරීම.

- ඔබ කණ්ඩායම් හතරකට බෙළේ. ඔබ එක් එක් කණ්ඩායමට නියමිත කරන ලද වගුවට (table) අදාල  $\bullet$ Data Grids සහිත Form එකක් ලැබෙනු ඇත.
	- o පන්ති තොරතුරු අඩංගු **Data Grid** එකක්
	- o ගුරු මණ්ඩලයේ තොරතුරු අඩංගු Data Grid එකක්
	- o චාර පරීක්ෂණ ලකුණු අඩංගු Data Grid එකක්
	- o සිසුන්ගේ තොරතුරු අඩංගු **Data Grid** එකක්
- $\bullet$  විෂුවල් බේසික් ආරම්භ කර කලින් කියාකාරකමෙහි ඔබ විසින් සාදන ලද <code>Project</code> එක විවෘත කරන්න.
- කියවීමේ දුවා තුලින් (Reading Material), Form එකකට Data Grid එකක් ඇතුලත් කරන ආකාරය හා ඒ මත Table එකක ඇති දත්ත නිරූපණය කරන ආකාරය සොයා කියවා ඔබ කණ්ඩායමට නියමිත DataGrid (ඇමුණුම 10.19.3 පරිදි) නිර්මාණය කරන්න.
- Project එක කියා (Run) කරවන්න.
- $\bullet$  Data Grid එක භාවිතයෙන් පහත දැක්වෙන වෙනස්කම් සිදු කරන්න.
	- o Field එකක දත්තවල අගය වෙනස් කරන්න.
	- o Table එකට අලුතින් දත්ත වාර්තාවක් (record) එකතු කරන්න.
	- o වාර්තාවක් (Record) මකා දමන්න.
- Form එක වසා, Project Explorer Window එකෙහි අන් වැඩ කරන Form එක මත Double-click කරන්න.
- Data Grid මත Right-click කර Properties click කරන්න. Allow add new තේරීම අවලංගු කර  $Ok$  කරන්න.
- Program එක කියාත්මක කර අලුතින් දුන්ත වාර්තාවක් (record) ඇතුලත් කල හැකි දැයි බලන්න.
- අනෙකුත් Properties ද මෙලෙස වෙනස්කර බලන්න.
- $\bullet$ ඔබගේ ඉගෙනීම් අත්දැකීම් මත පදනම් වූ නිර්මාණාත්මක කණ්ඩායම් ඉදිරිපත් කිරිමක් සඳහා සූදානම් වන්න.

# පළමු කණ්ඩායම සඳහා Data grid සහිිත Form එක

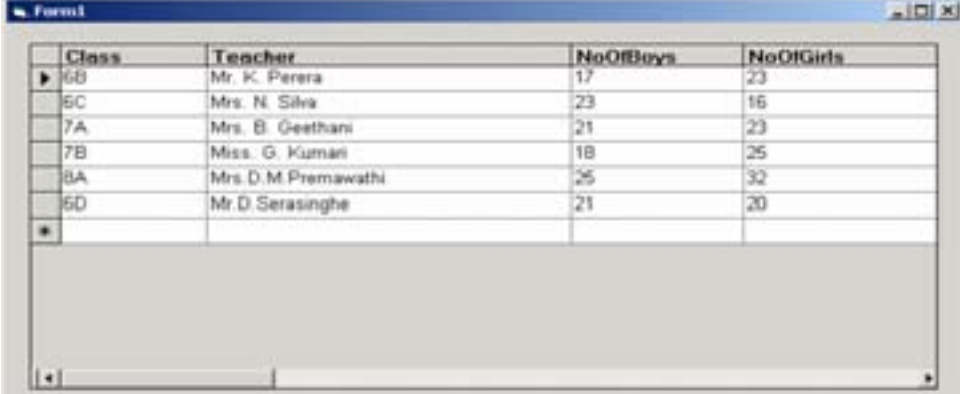

# fojk lKavdhu i|yd **Data grid** iys'; **Form** tl

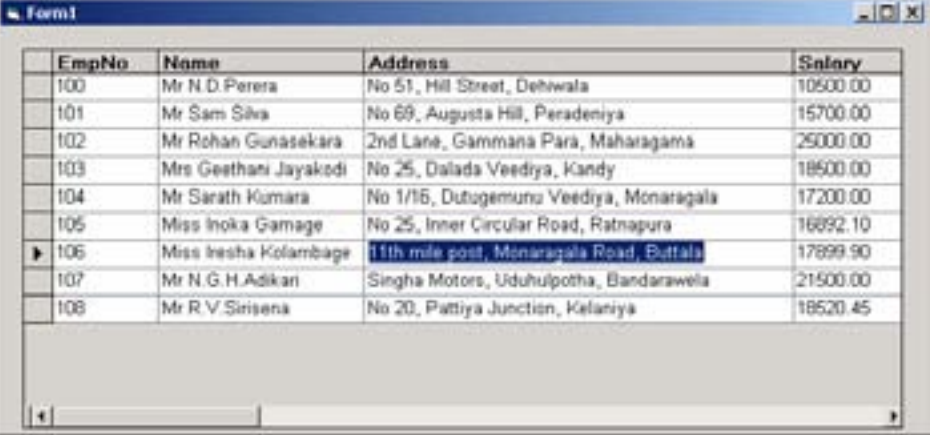

# ; =kajk lKavdhu i|yd **Data grid** iys'; **Form** tl

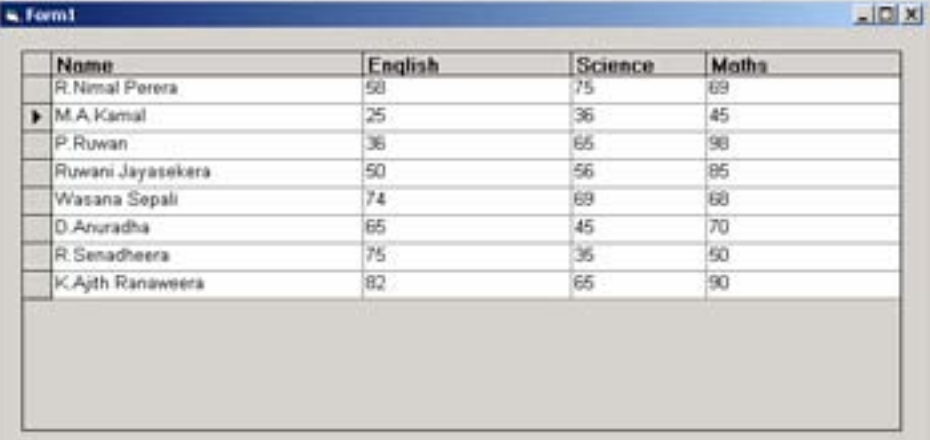

# හතරවන කණ්ඩායම සඳහා Data grid සතිිත Form එක

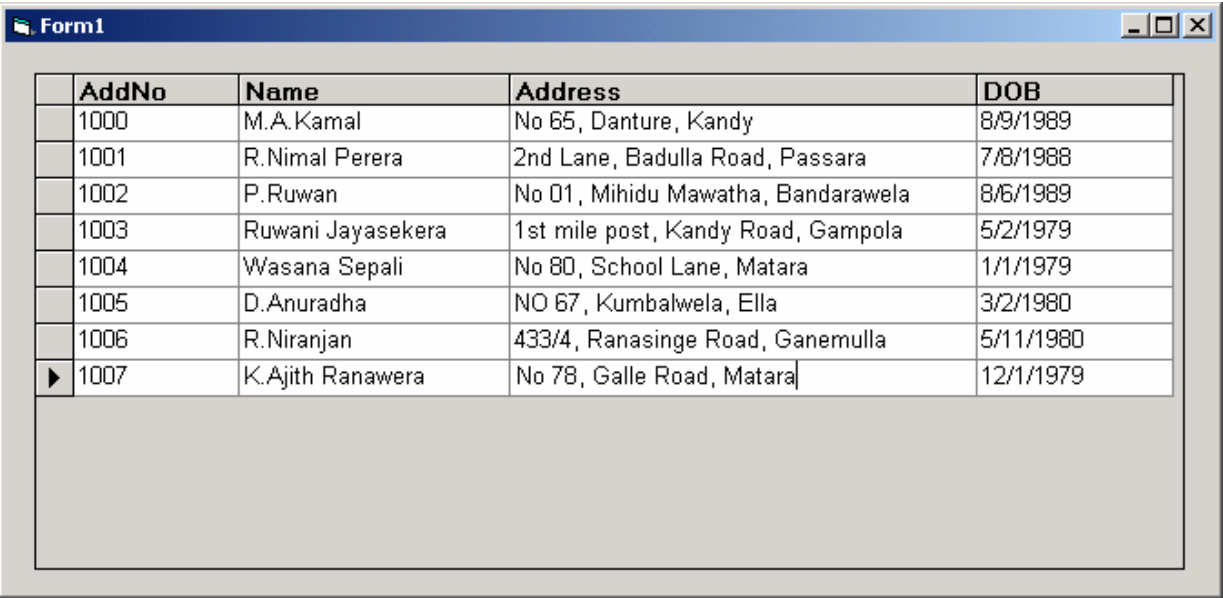

#### කුමික උපදෙස්

දුන්ත පාදක වගුවක සියලුම records දුර්ශනය කිරීම සඳහා විෂුවල් බේසික් Form එකට ` එකක් ඇතුලත් කරන්නේ කෙසේද?

- කලින් කියාකාරකමේ සාදන ලද Project එක විවෘත කරන්න.  $1)$
- $2)$ Project — → Component, click mo, Microsoft Data grid control 6.0 (ODBC) වාක $x$  කොටස ඉදිරියේ ඇති Check Box එක මත Click කර  $\sqrt{ }$  ලකුණ යොදන්න.  $\,$  OK Button එක Click කරන්න. එවිට Data Grid Control එක Tool Box එකට එකතුවේ.

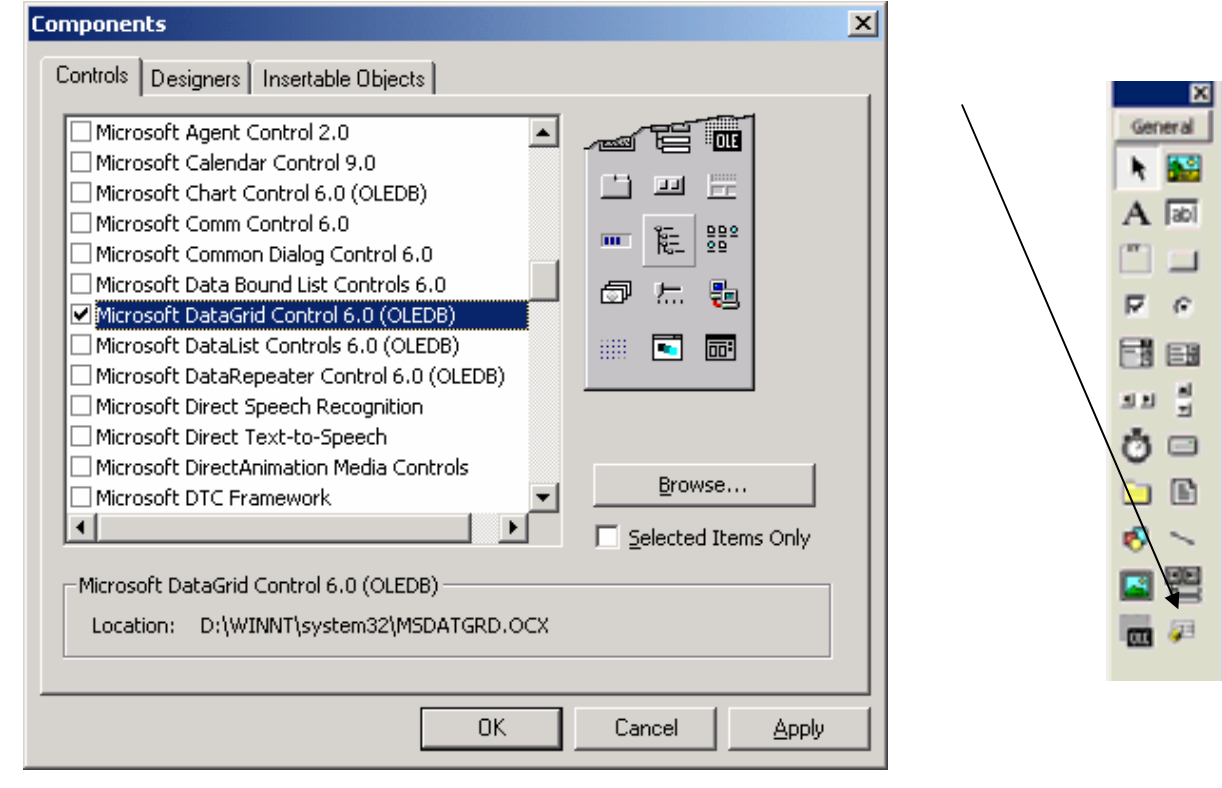

4) Project එකට අලුත් Form එකක් ඇතුලත් කරන්න. Project  $\longrightarrow$  Add Form  $\longrightarrow$  Form  $\longrightarrow$  Open

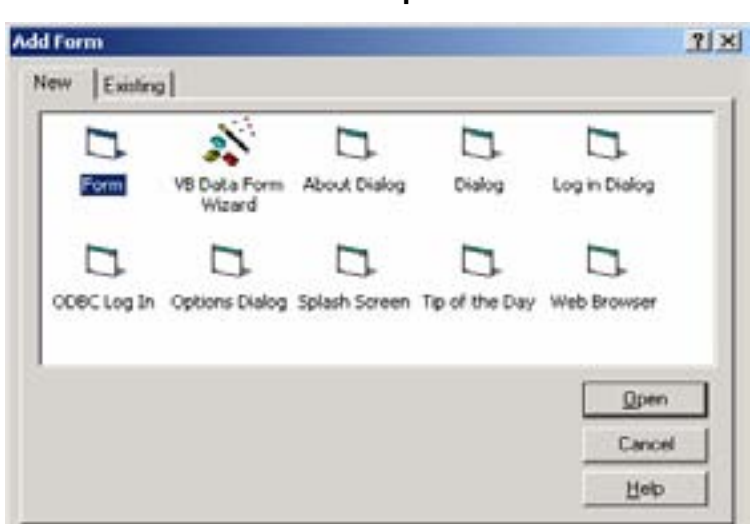

 $5)$ Form එකේ නම Frmgrid ලෙස නම් කර Save කරන්න.  $6)$ Tool Box එකේ Data Grid මත Click කර Form එකේ Data Grid එක ඇඳ ගන්න. (පහත රූපයේ අන්දමට)

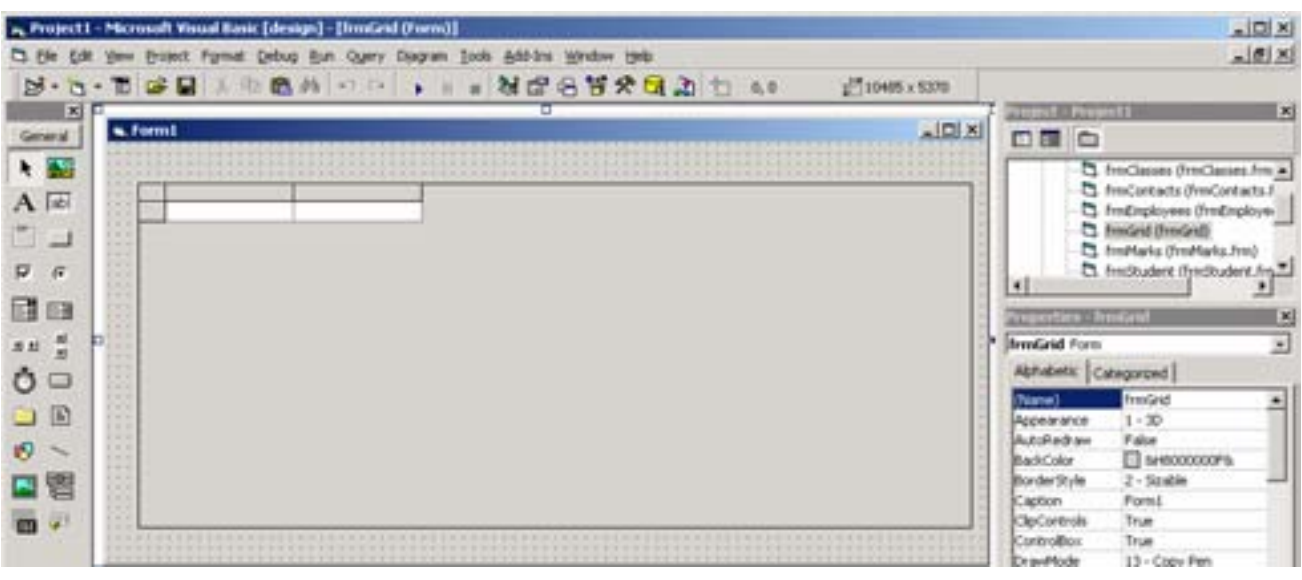

 $7)$ Contacts Table එකේ ඇති Records දර්ශනය කිරීමට අවශා පරිදි Data Grid එක සකස් කරන්න. ඒ සඳහා පහත සඳහන් Properties, Properties Window භාවිතා කර සකස් කරන්න Data Source → Data environment 1

Data Member – → Command 1

(අවශය පරිදි අකුරු, පාට ආදියද වෙනස් කල හැකිය.)

- $8)$ Data Grid එක Right Click කර Retrieve Fields මෙනුවරණය තෝරන්න.
- $9)$ Message Box එකේ Yes Click කරන්න.

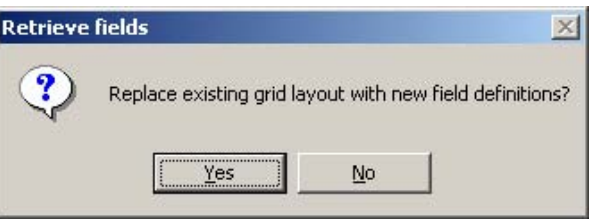

 $10)$ Data Grid එක මත Right Click කර Properties වරණය තෝරන්න. පහත රූපයේ අන්දමින් Check Boxes තේරී ඇත්දැයි පරීක්ෂාකර OK, Click කරන්න.

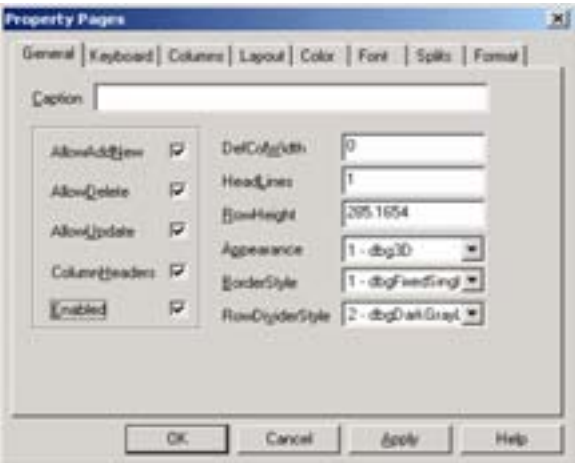

Form එක Save කර පහත රූපයේ අන්දමට Startup Object එක ලෙස Frmgrid හෝරා Ok කරන්න.  $11)$ Project  $\rightarrow$  Properties

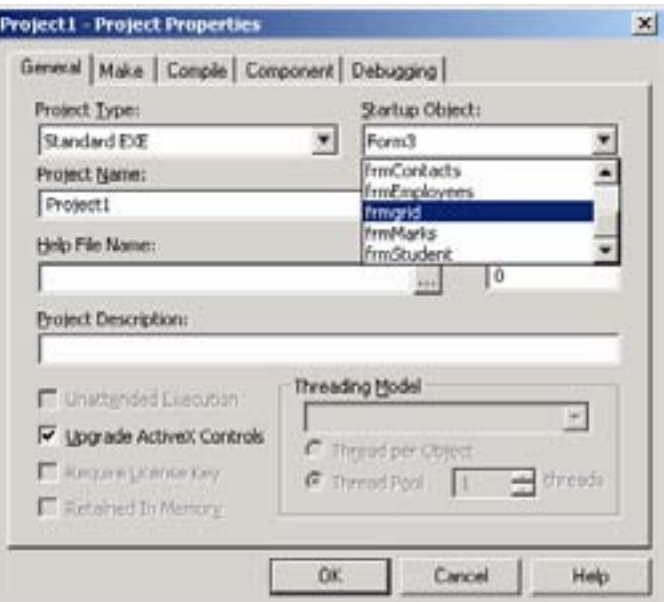

 $12)$ වැඩ සටහන ඛ්යාත්මක කර පහත අන්දමේ පුතිඵලයක් ලබා ගන්න.

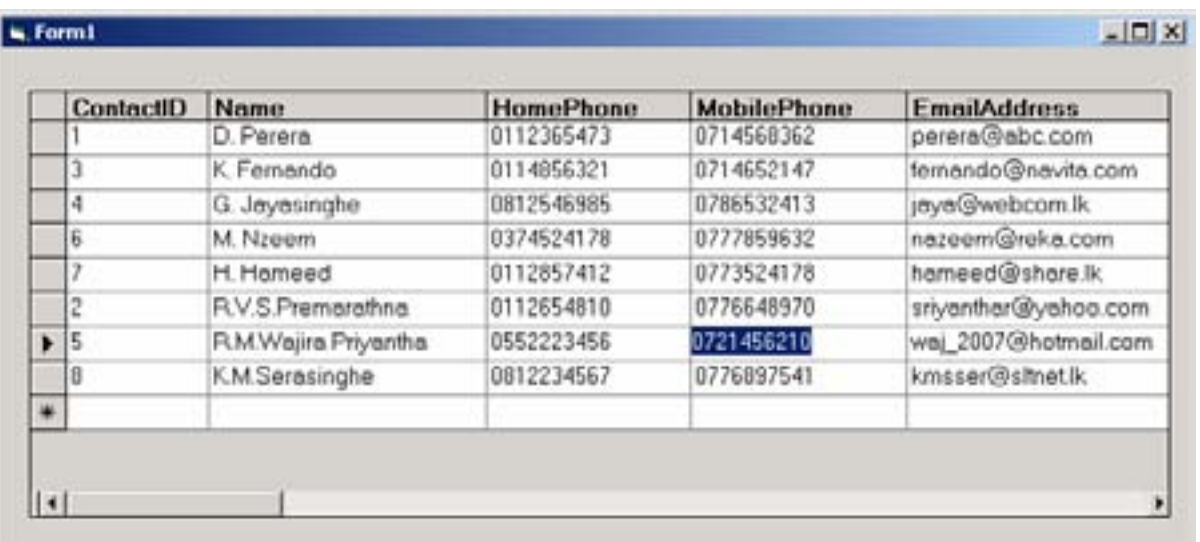

# ඇමුණුම 10.20.1

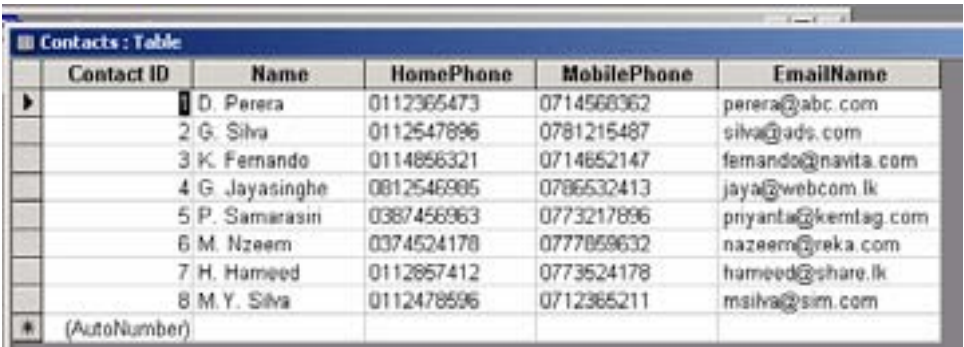

Ë

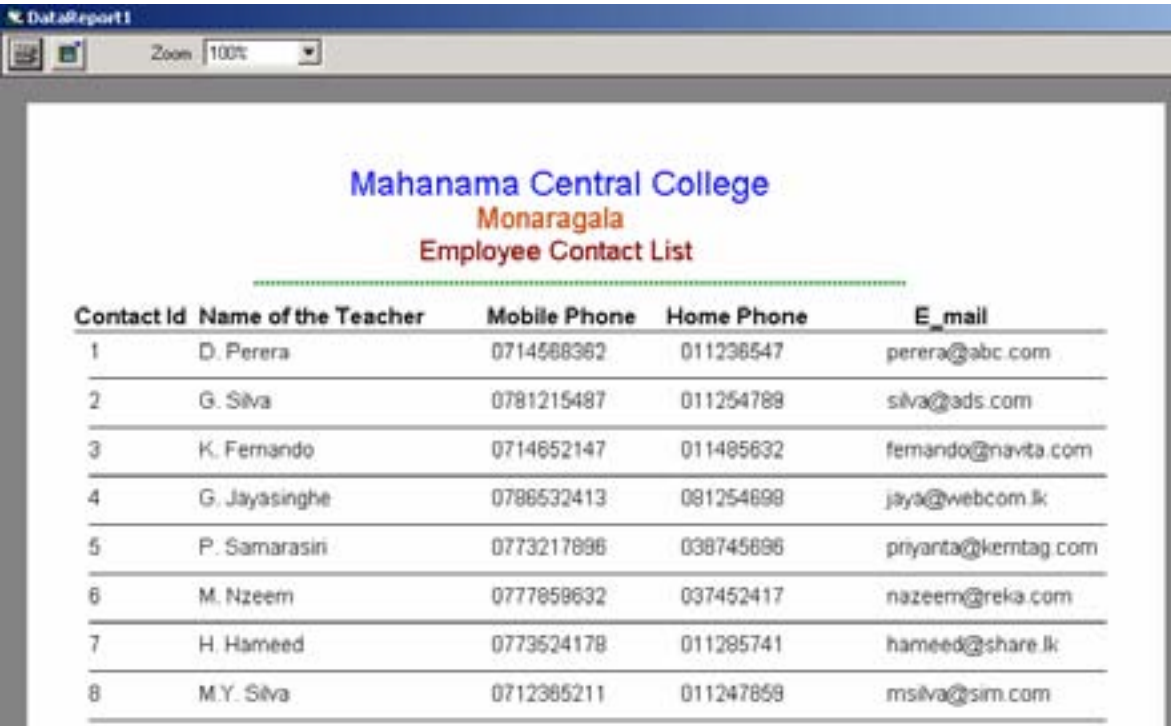

#### ඇමුණුම 10.20.2

#### කණ්ඩායම් ගවේෂණය සඳහා උපදෙස්

#### විෂුවල් බේසික් භාවිතා කර වාර්තාවක් (Report) සකස් කරමු.

- $\bullet$  0 ඔබ සියළු දෙනා කණ්ඩායම් හතරකට බෙදේ.
- 10.17 කියා කාරකමේදී ඔබ විසින් භාවිතා කරන ලද දත්ත පාදකය උපයෝගී කර ගෙන වාර්තා පිළියෙල කිරීම සඳහා, පහත සඳහන් වාර්තා වලින් එකක් ඔබ කණ්ඩායමට ලැබෙනු ඇත.
	- o පන්ති තොරතුරු පිළිබඳ වාර්තාවක්
	- o .=re uKav,h ms,sn| jd¾;djla
	- o mÍlaIK ,l=Kq jd¾;djla
	- o ශිෂා තොරතුරු පිළිබඳ වාර්තාවක්
- 10.19 ඕයා කාරකමේදී ඔබ විසින් Save කරන ලද ව**ශපෘතිය විවෘත කරගන්න**.
- කියවීම් දුව¤ හි 1 කොටස කියවා වහපෘතියට දුන්ත වාර්තාවක් (Data Report) ඇතුලත් කරන ආකාරය මගෙන ගන්න.
- කියවීම් දුව<sup>යු</sup> හි 2 කොටස කියවා Data Report හි Data Source සහ Data Member Property සකස් කරන ආකාරය අධෂයනය කරන්න.
- $\bullet$   $\epsilon$ ුන් ඔබේ කණ්ඩායමට පැවරුණු වාර්තාව සැලසුම් කරන්න.
- වාර්තාවේ මාතෘකාව **(Heading)** සහ Column Headings යෙදීම සඳහා ලේබල් භාවිතා කරන්න.
- $\bullet$   $\sigma$  aga and the resolution of  $\sigma$  and  $\sigma$  is the mode in the mode of  $\sigma$  is  $\sigma$  is  $\sigma$  is  $\sigma$  is  $\sigma$  is  $\sigma$  is  $\sigma$  is  $\sigma$  is  $\sigma$  is  $\sigma$  is  $\sigma$  is  $\sigma$  is  $\sigma$  is  $\sigma$  is  $\sigma$  is  $\sigma$  is  $\sigma$  is  $\sigma$  is අලංකාර කරන්න.
- **Report Design Window හි Detail හොටසෙහි ඔබ**ට අදාල හි වගුවේ ඇති Field ගණනට සමාන Text Box සංබහාවක් ඇතුලත් කරන්න.
- කියවීම් දුව<sup>ූ</sup> හි අදාල කොටස කියවා එම Text Box ඔබට අදාල වගුවේ ඇති Fields සමග සම්බන්ධ **(Link)** කරන්න.
- Tn fuf;la lrk ,o ld¾hh **Save** lrkak'
- ඔබගේ **Project** එකනි ඇති **Form** එක තෝරා එය මතට **Command Button** එකක් ඇතුලත් කරන්න.
- එම Button හි Caption එක View Report යනුවෙන් වෙනස් කරන්න.
- ඔබ පිලියෙල කරන ලද වාර්තාව බලා ගැනීම සඳහා අදාල කේතය එම Button හි Click Event එකෙහි ලියන්න. (**කියවීම් දුව¤ 15 කොටස)**
- ඔබගේ **Project** එක නැවත **Save** කරන්න.
- **Program එක Run කර View Report Button මත Click කරන්න.**
- $\;$ දැන් දිස්වන වාර්තාව ඔබ බලාපොරොත්තුවු ආකාරයට සකස් වී ඇති දැයි නිරික්ෂණය කරන්න.
- ඔබගේ ඉගෙනීම් අත්දැකීම් මත පදනම් වූ නිර්මාණාත්මක කණ්ඩායම් ඉදිරිපත් කිරීමක් සඳහා සූදානම් වන්න.

### ඇමුණුම 10.20.3

# පාසැලේ තොරතුරු පිළිබඳ වාර්තා

• පන්ති තොරතුරු - **රූපය 1 (පළමු කණ්ඩායම සඳහා)** 

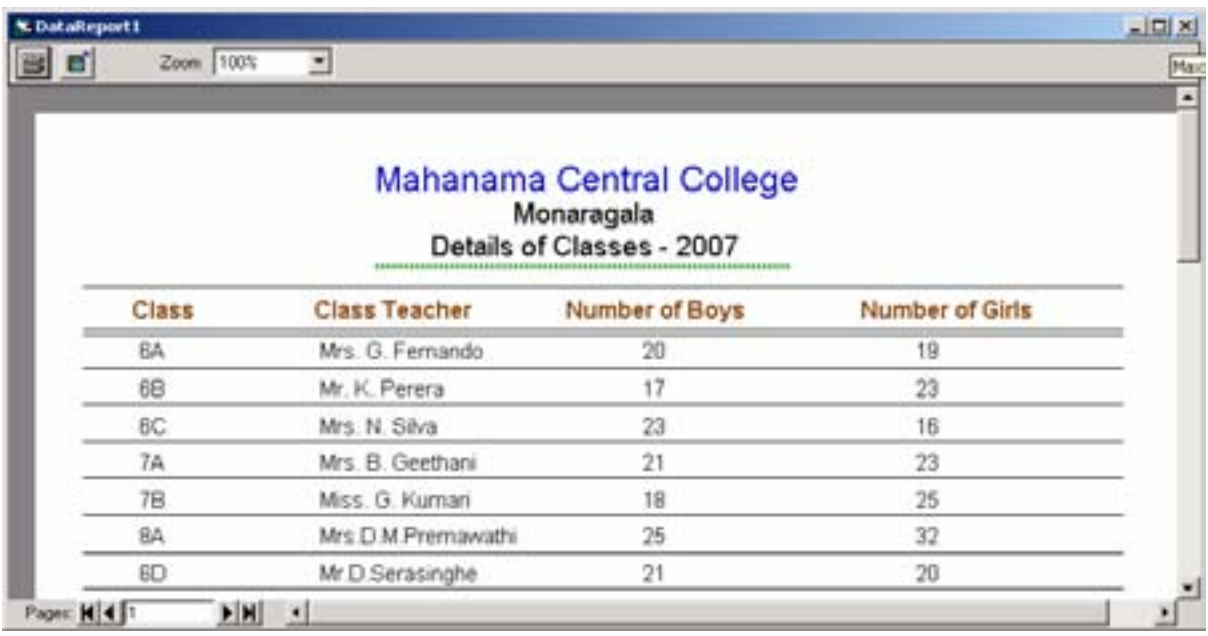

 $\bullet$   $\circ$ ස්වකයින් පිළිබඳ තොරතුරු රූපය 2 (දෙවන කණ්ඩායම සඳහා)

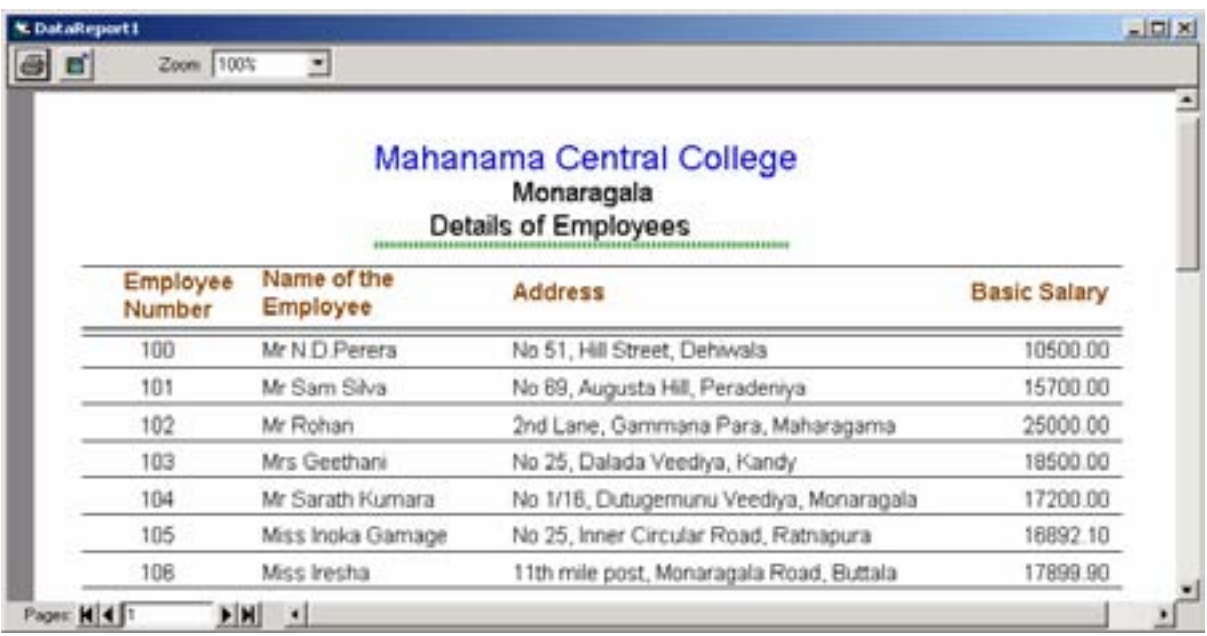

 $\bullet$  ලකුණු විස්තරය රූපය 3 (තෙවන කණ්ඩායම සඳහා)

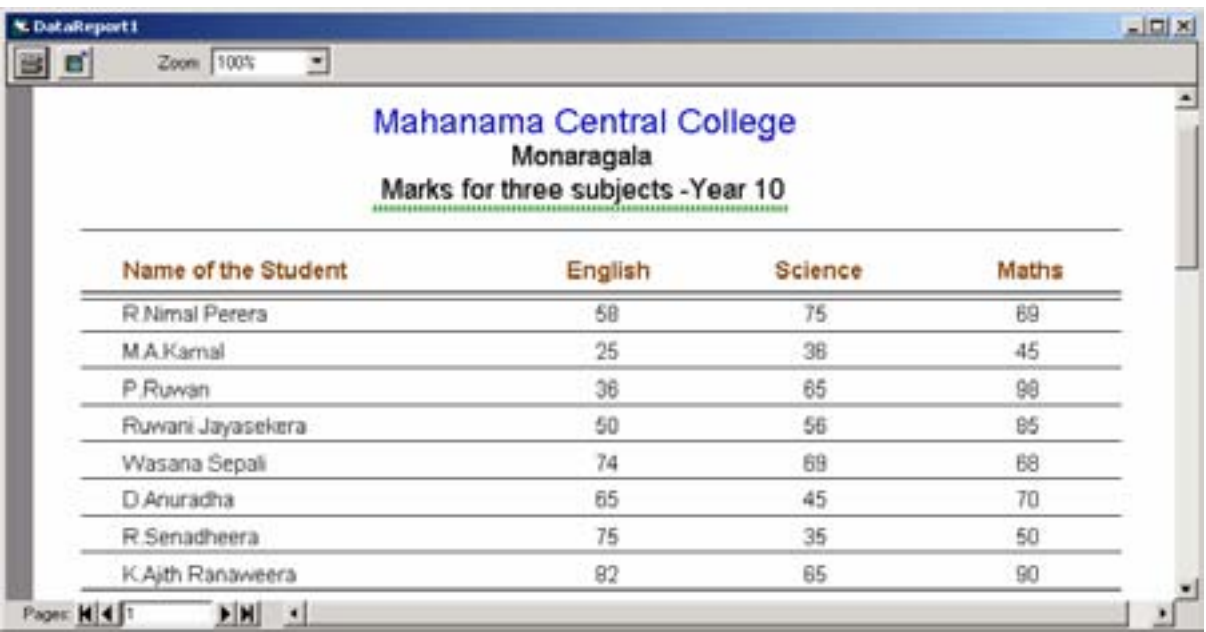

 $\bullet$  සිසුන් පිළිබඳ තොරතුරු රූපය 4 (සිව්වන කණ්ඩායම සඳහා)

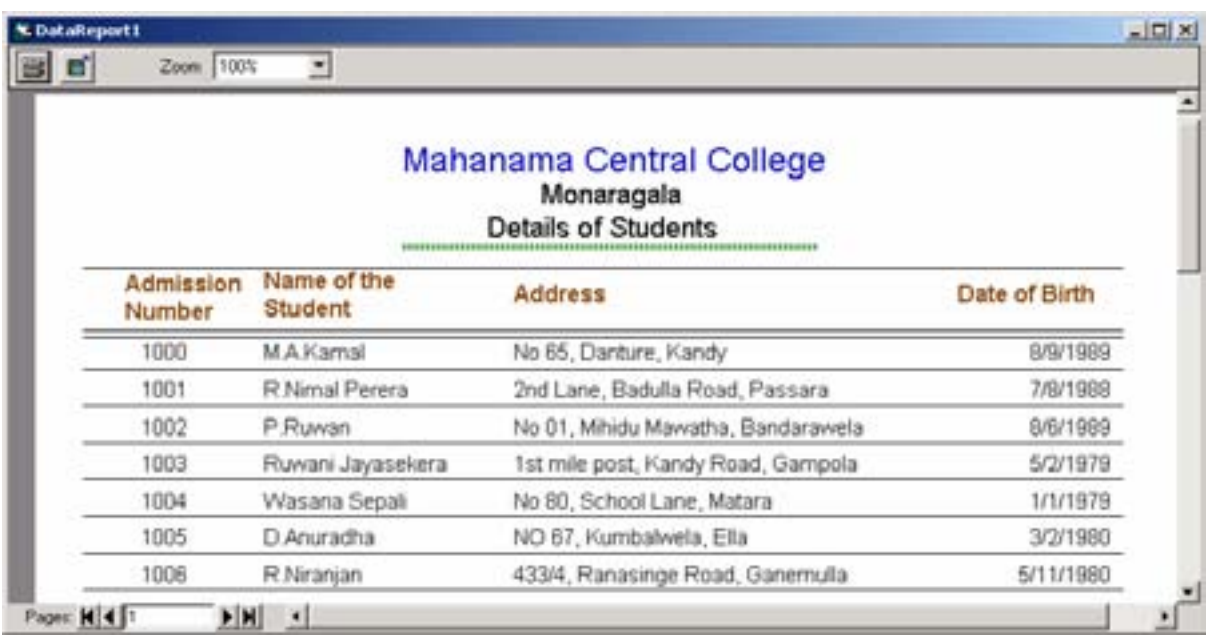

#### කියවීම් <u>ද</u>වය

#### ඇමුණුම 10.20.4

### විෂුවල් බේසික් භාවිතා කර වාර්තාවක් (Report) පිලියෙල කරන්නේ කෙසේද?

10.17 ඕයාකාරකමේදී භාවිතා කරන ලද Sample Database හි ඇති Contact වගුව (Table) භාවිතා කර වාර්තාවක් සකස් කරමු. මේ සඳහා එම කියාකාරකමේදී සකස් කල **Data Environment** යොදා ගනිමු. විෂුවල් බේසික් ආරම්භ කර කලින් කියාකාරකමෙහි ඔබ විසින් සාදන ලද Project එක විවෘත කරන්න.

#### 1) **Project - Add Data Report**

**ඔබට පහත සඳහන් වින්ඩෝව දිස්වෙනු ඇත.** 

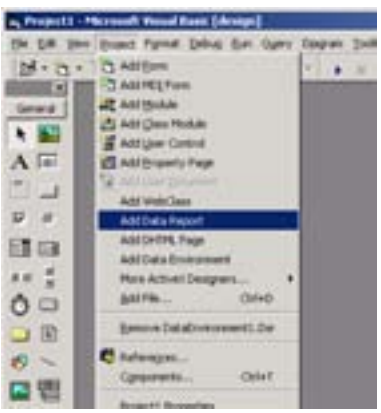

**Data Source - Data Environment1** 

 **Data Member - Command1** 

2) **Data Report** වින්ඩෝවේ Title Bar මත Click කරන්න. දත්ත වාර්තාවේ **(Data Report) Property** වින්ඩෝවේ පහත සඳහන් Properties දෙක නිවරදිව සකස් කරන්න.

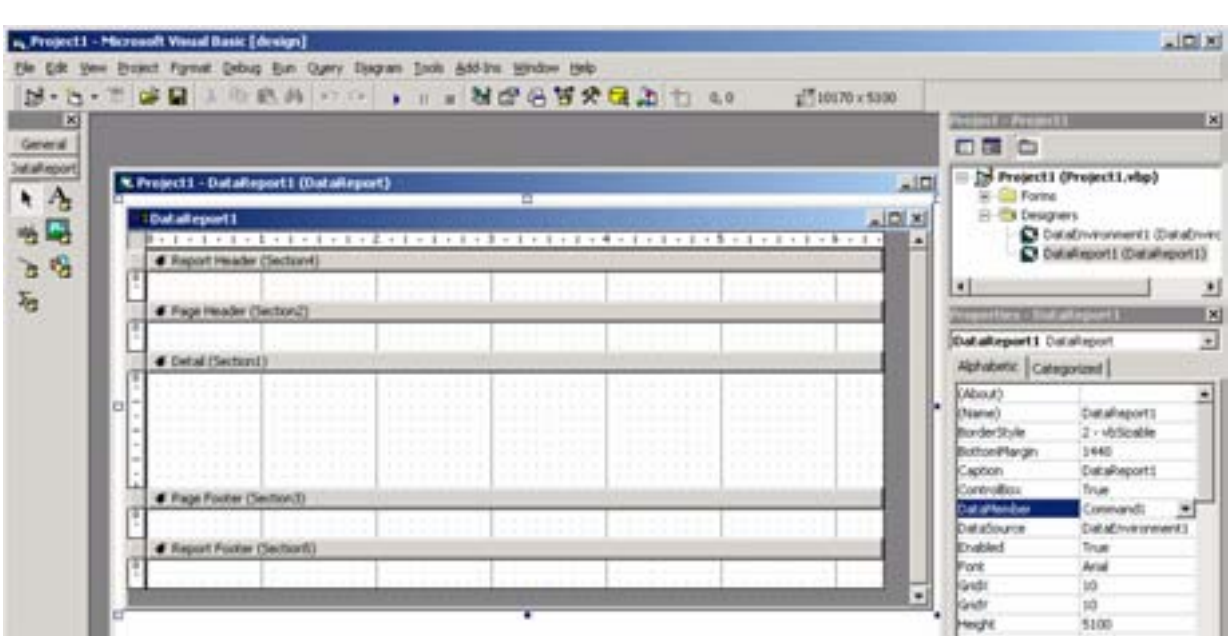

#### **3) Page Header සහ Report Header** අතර ඇති ඉඩ පුමාණය **Page Header-Section 2** හොටස ඉහලට ඇදීමෙන් අඩු කරන්න.

(මවුස් පොයින්ටරය **Page Header-Section 2** හි ඉහල දාරය වෙත ගෙන යන්න. එවිට මවුස්  $\frac{1}{2}$ සෙයින්ටරය $\leftarrow \rightarrow$  ලකුණ බවට හැරේ. එම අවස්ථාවේදී මවුස් හි වම් පස බොත්තම තද කරගෙන (Press **and hold)** මවස් පොයින්ටරය ඉහලට ගෙන යෑමෙන් එම කොටස් 2ක අතර පරතරය අඩුකර ගැනීමටත් මවුස් පොයින්ටරය පහලට ඇදගෙන යාමෙන් එම කොටස් දෙක අතර පරතරය වැඩි කර ගැනීමටත් හැක.)

- 4) **Detail-Section1** කොටස පහලට ඇදගෙන යාමෙන් **Page Header** කොටසේ ඉඩ වැඩි කර ගන්න.
- $5)$  **Tool Box** හි ඇති Label අයිකනය මත Click කර Page Header කොටසේ ලේබලයක් ඇඳගන්න.
- 6) ලේබලයේ (Label) Property චින්ඩෝවේ Caption යන වචනයට ඉදිරියේ ඇති කොටස තුල ක්ලික් කරන්න.
- 7) එහි පහත සඳහන් වචන ඇතුලත් කරන්න. **Mahanama Central College** (හෝ ඔබේ පාසලේ නම)
- 8) ලේබලයේ Property වින්ඩෝව භාවිතා කොට අකුරු රටාව (Font), පුමාණය (Font Size), වර්ණය **(Color)** යනාදිය ඔබට අවශ<sup>x</sup> ආකාරයට වෙනස් කරන්න. අවශx නම් ලේබලය අවශx පුමාණයට සකස් කරන්න **(Resize)**. මේ සඳහා ලේබලය මත ක්ලික් කොට, එනි කෙලවර වලට මවස් fmdhskagrh f.k f.dia jï mi **Button** la,sla lr f.k wjYH Èydjg ujqia fmdhskagrh f.k යන්න.
- 8) **Page Header** කොටසට තවත් ලේබල 3ක් ඇතුලත් කරන්න. ඒවායේ **Properties** පහත පරිදි වෙනස් කරන්න.

 **Monaragala Employee Contacts List \*\*\*\*\*\*\*\*\*\*\*** 

**9) Report Design** චින්ඩෝවේ Title Bar මත Click කරන්න. Data Report හි පහත සඳහන් **Properties** ඔබට අවශ<sup>x</sup> ආකාරයට වෙනස් කරන්න.

#### **Top Margin, Bottom Margin Left Margin, Right Margin**

10) 6 දේබලයක් ඔබට අවශ<sup>ස</sup> තැනකට ස්ථාන ගත කිරීම සඳහා පහත සඳහන් **Property** හි අගයන් වෙනස් කරන්න.

#### **Top, Left**

(හෝ මවුස් භාවිතා කර එම ලේබල ඇදුගෙන යාමෙන් **(Drag)** අවශ<sup>න</sup> තැන තබන්න.) මේ දක්වා අප නිර්මාණය කල දෑ පහත පරිදි දිස් වේ.

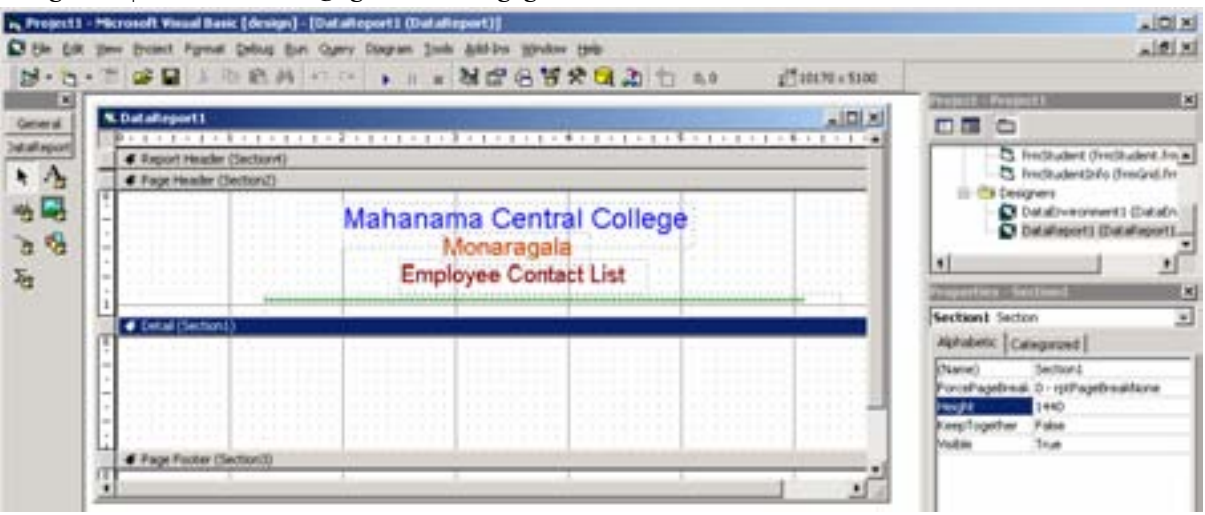

- 11) in the theod of the solo in the tot of the thod in the fact of the total and the model of the total method o
- 12) **Project Explorer** වින්ඩෝව තුල ඇති frmcontact අයිකනය මත Double Click කිරීමෙන් Form **Design Window** ලබා ගන්න.
- 13) ලෙම පෝරමය (Form) මතට Command Button එකක් ඇතුලත් කොට එහි Caption එක Show **Report** යනුවෙන් වෙනස් කරන්න.
- Show Report Button එක මත Double Click කොට Code වින්ඩෝව ලබා ගන්න.  $(14)$
- $15)$ පහත සඳහන් කේතය, Show Report Button එකේ Click Event හි ලියන්න.

#### DataReport1.Show

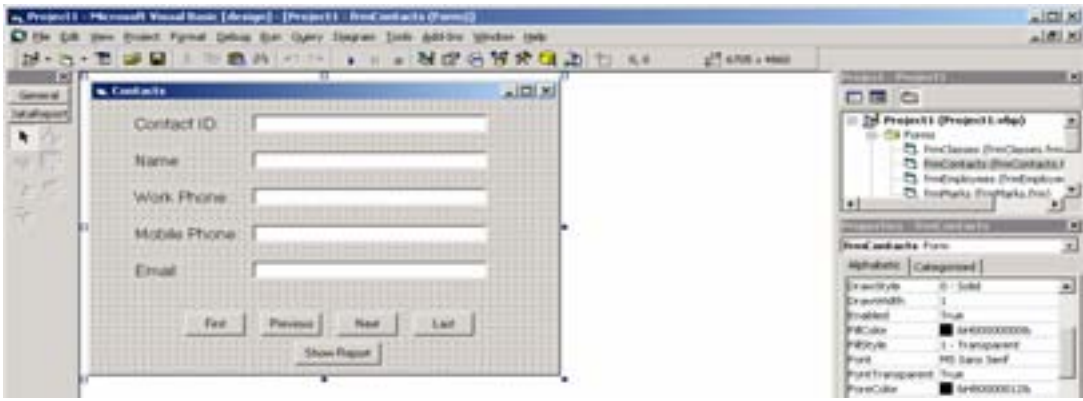

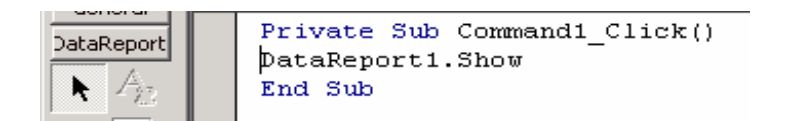

frmcontacts පෝරමය (Form) Startup Object ලෙස සකස් කරන්න.  $16)$ 

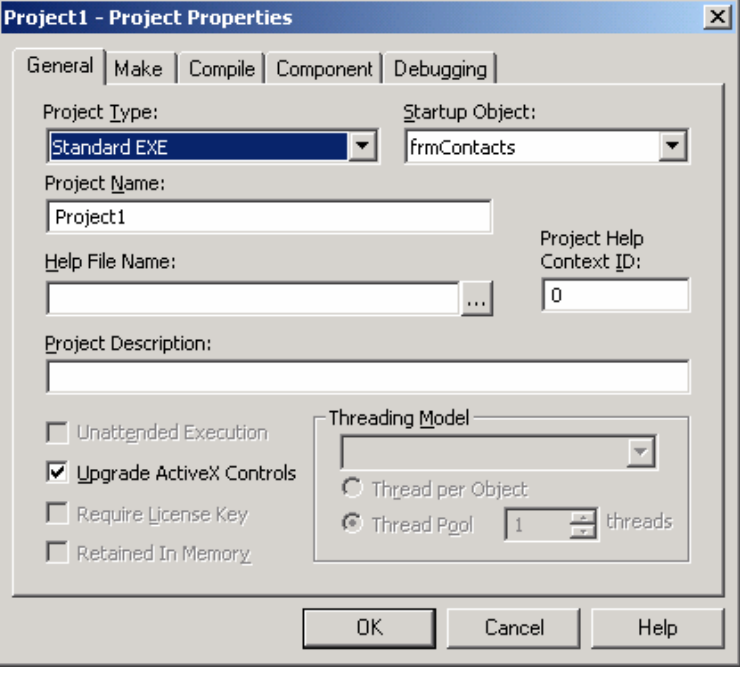
17) ඔබගේ වසාපෘතිය Run කරන්න. Show Report Button මත Click කරන්න. එවිට පහත පරිදි වාර්තාව දිස්වනු ඇත.

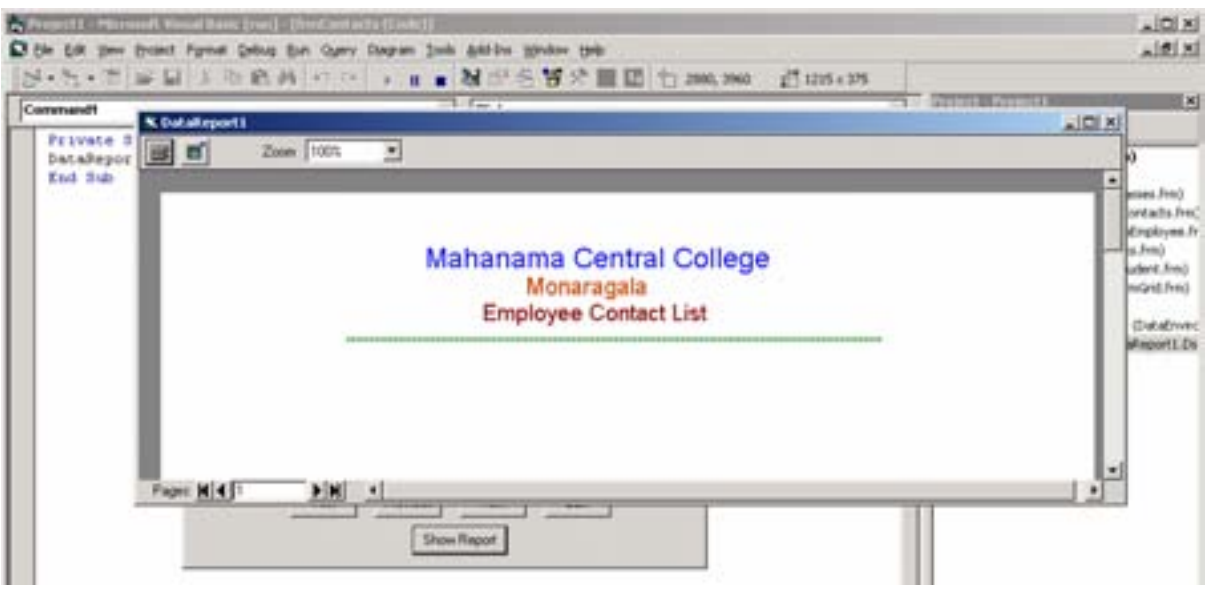

ඔබට වාර්තාව දුර්ශනය නොවී "Report width is greater than paper width" යනුවෙන් ලැබුනොත් එම mKsúvh ,enqk úkafvdaj **Close** lrkak' **Report** úkafvdaj o **Close** lrkak' **Form** úkafvdajo **Close** කරන්න. නැවත Report Design වින්ඩෝව ඉදිරියට ගෙන එහි පළල අඩු කරන්න. ඒ සඳහා වින්ඩෝවේ පහළ ඇති Scroll Bar භාවිතා කරන්න. ලේබල නැවත සුදුසු ස්ථානවල තබා Save කරන්න. Program එක නැවත **Run** කරන්න. Show Report Button මත නැවත ක්ලික් කොට Report එක නිරික්ෂණය කරන්න.

18) පාවන **Report Design** චින්ඩෝව සකීය කොට **Page Header** කොටස ලේබල කීපයක් ඇතුලත් කොට ඒවායේ **Caption** පහත පරිදි වෙනස් කරන්න. **Contact ID Name of the Teacher Mobile Phone Home Phone E-mail** 

Tool Box හි ඇති Line Tool භාවිතා කොට ලේබල වලට පහලින් රේබාවක් අදින්න. දැන් Report එක පහත පරිදි දිස්වනු ඇත.

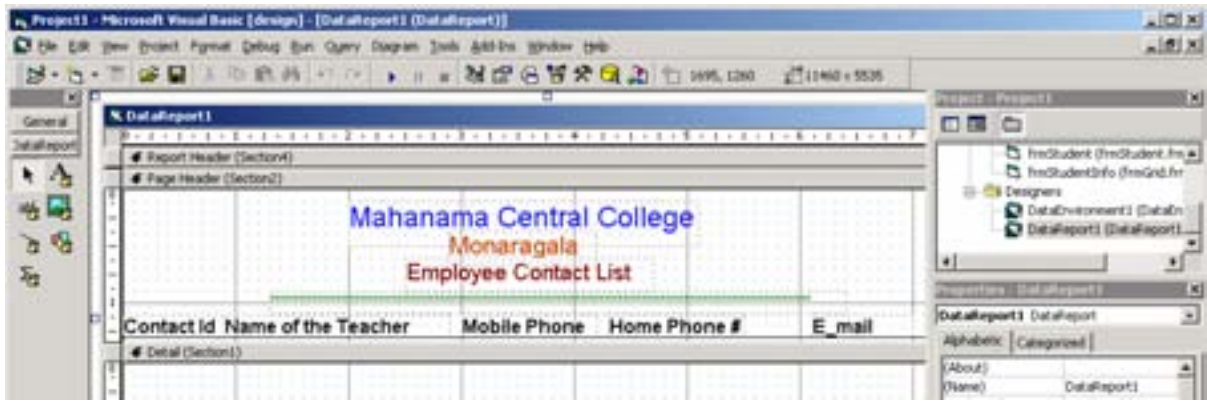

19) පාැවත වාර්තාව Save කරන්න. Program එක Run කරන්න. Show Report Button එක Click කොට වාර්තාව නැවත නිරීක්ෂණය කරන්න. එය පහත පරිදි දිස් වේ.

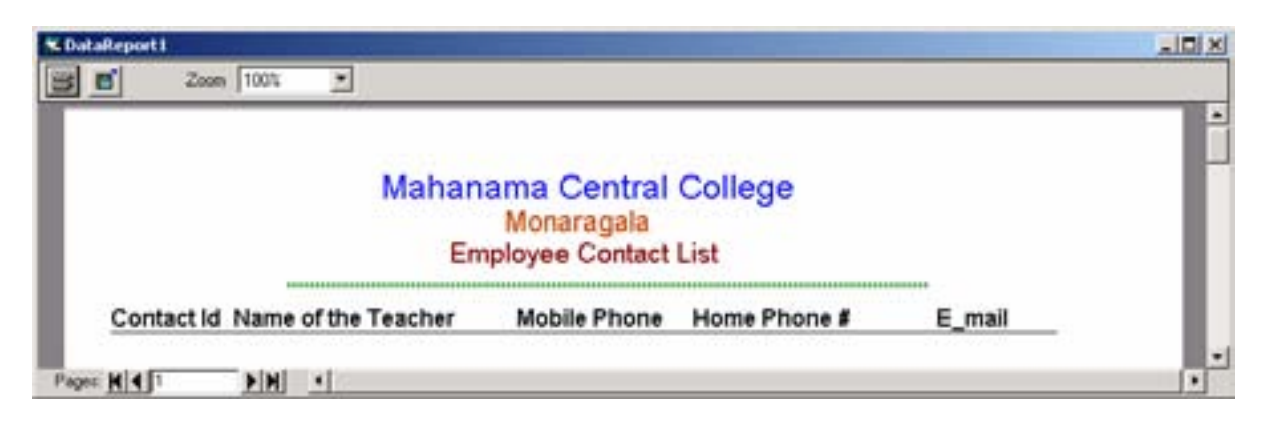

20) **Report** චින්ඩෝව නැවත Close කරන්න. Report Design චින්ඩෝව සකිය කරන්න.

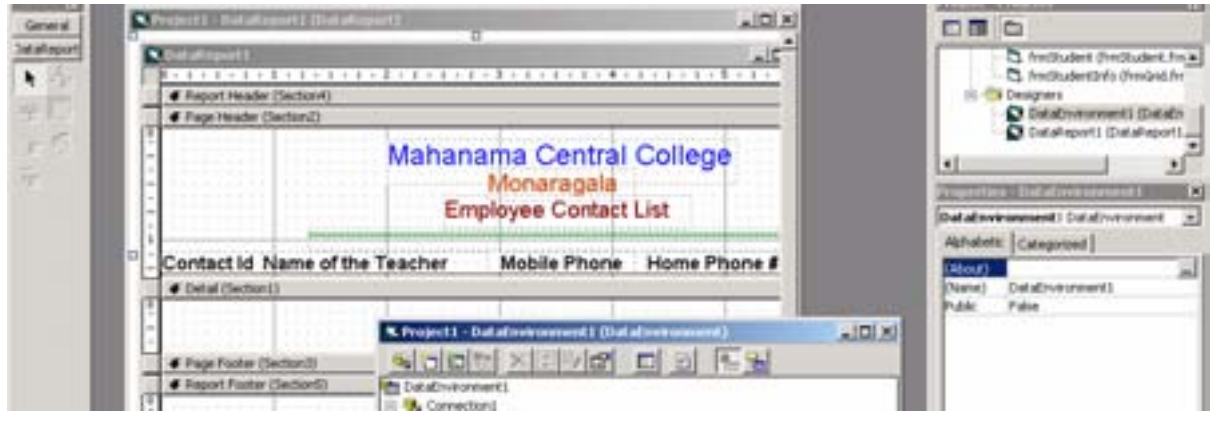

- **21) Detail (Section) තුල Text Box** 5ක් ඇතුලත් කරන්න. ඒවා Page Header කොටසෙහි ඇති ලේබල **(Field Headings)** වලට යටින් සකස් කරන්න.
- 22) **Contact-ID Field** ලේඛලය යට ඇති Text Box හෝරා එහි Data Field Property ලෙස Contact-**ID** භෝරන්න. ඉතිරි Text Box වල Data Field ලෙස Name, Work Phone, Mobile Phone, Email **Name** තෝරන්න.
- 23) මෙම Text Box වලට පහලින් Line Tool භාවිතා කොට රේබාවක් අදින්න. Detail Section සහ **Page Footer Section** අතර ඇති ඉඩ අඩු කරන්න. **Page Footer සහ Report Footer** අතර ඇති ඉඩද අඩු කරන්න. මෙතෙක් සැලසුම් කල වාර්තාව **(Report)** පහත අයුරු දිස්වේ.

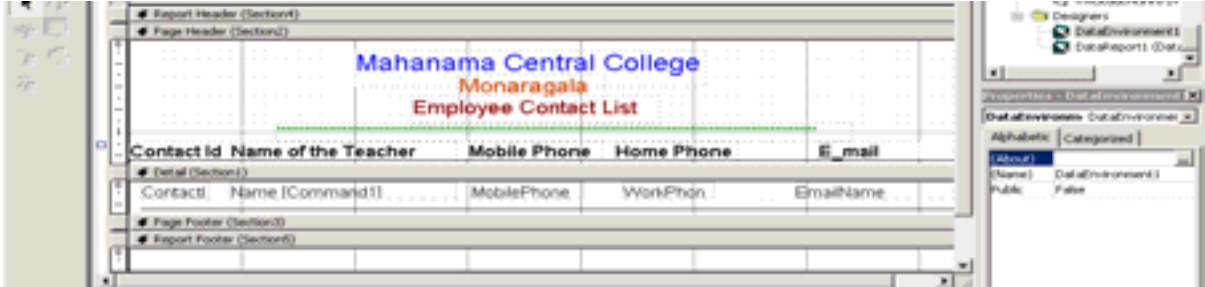

24) වාර්තාව නැවත save කරන්න. වැඩසටහන නැවත Run කර Show Report බොත්තම මත Click<br> කොට වාර්තාව නිරික්සන්න. එය පහත පරිදි දිස්වනු ඇත.

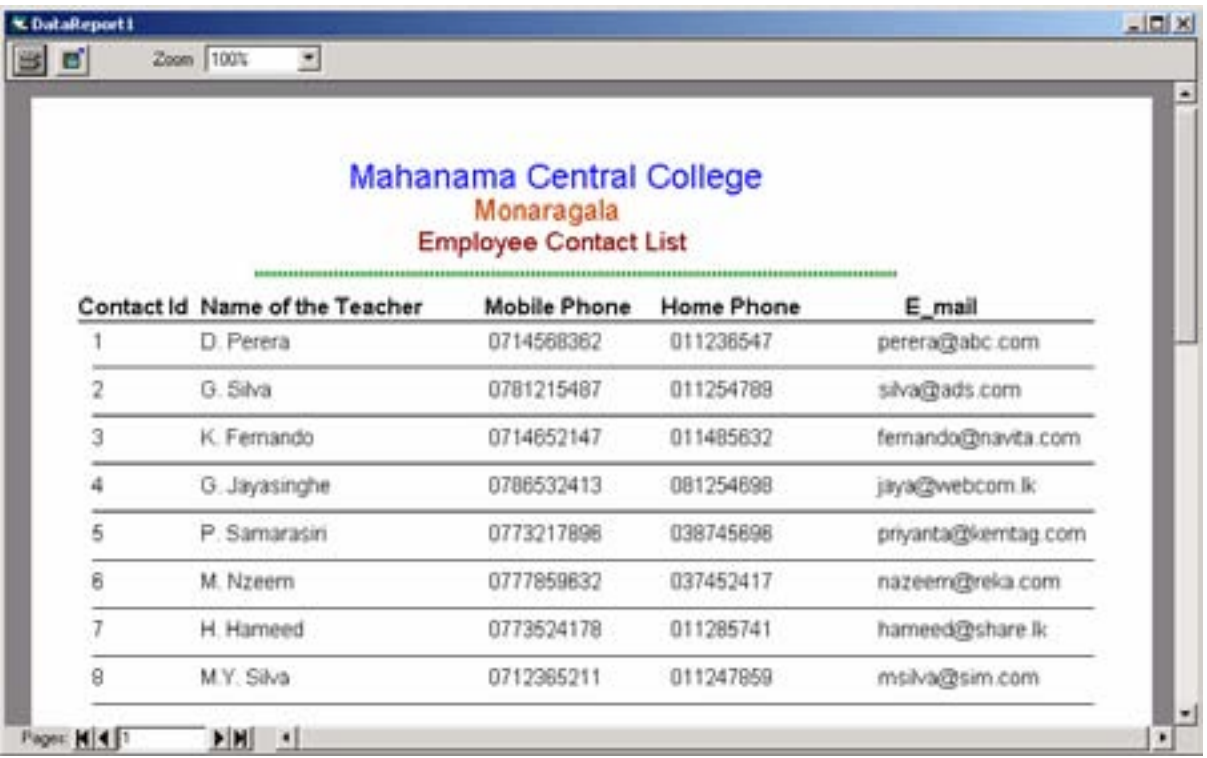

වාර්තා (Data Report) වින්ඩෝවේ ඉහල වම් පැත්තේ ඇති පලමු Button එක Click කිරීමෙන් Print<br>Dialog Box එක ලැබෙනු ඇත. එහිදී ඔබට අවශ¤ පිටු අංක ලබා දී මෙම වාර්තාව මුදුණය කරගත හැක.

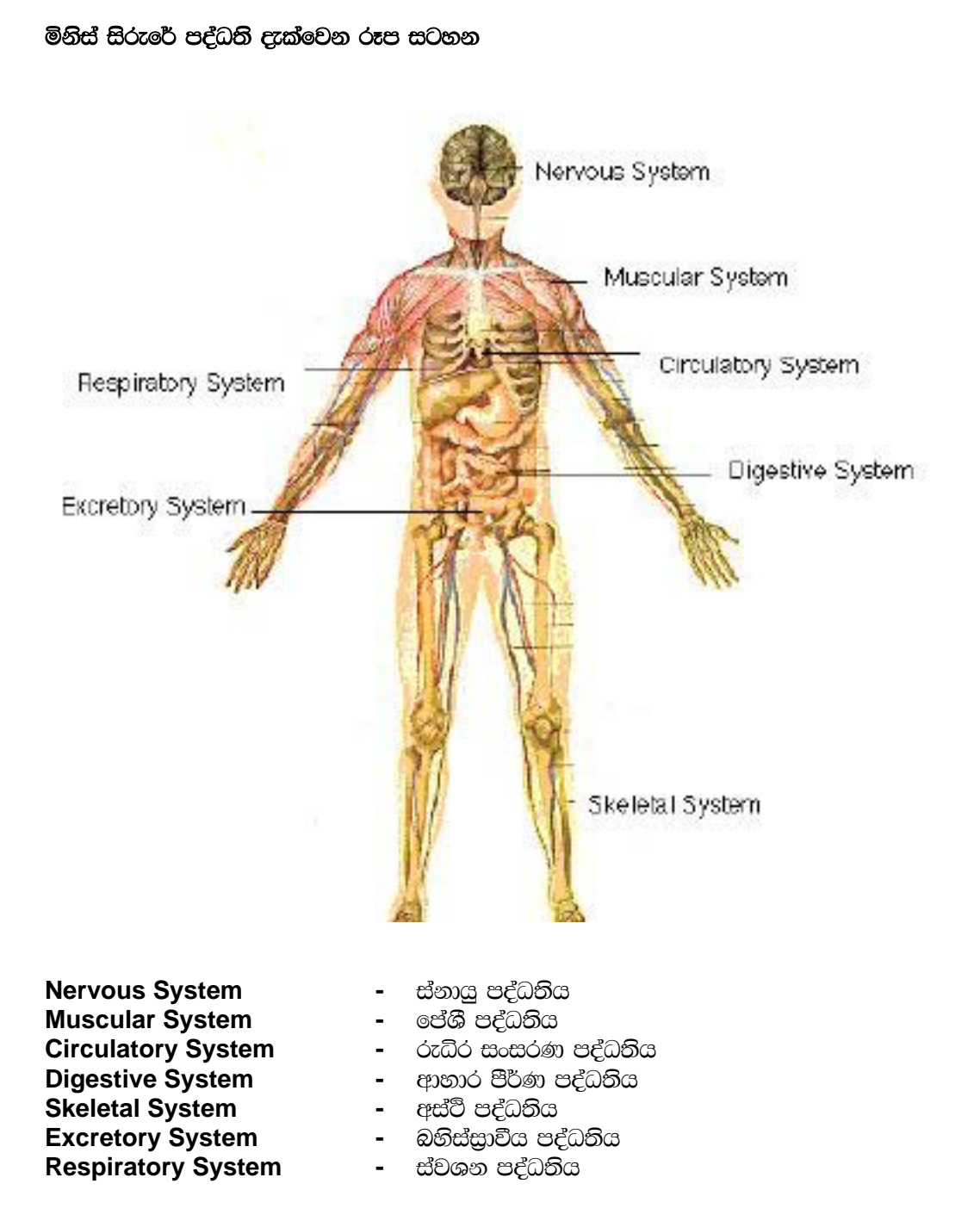

# ආහාර ජීර්ණ පද්ධතියේ කොටස් (Components)

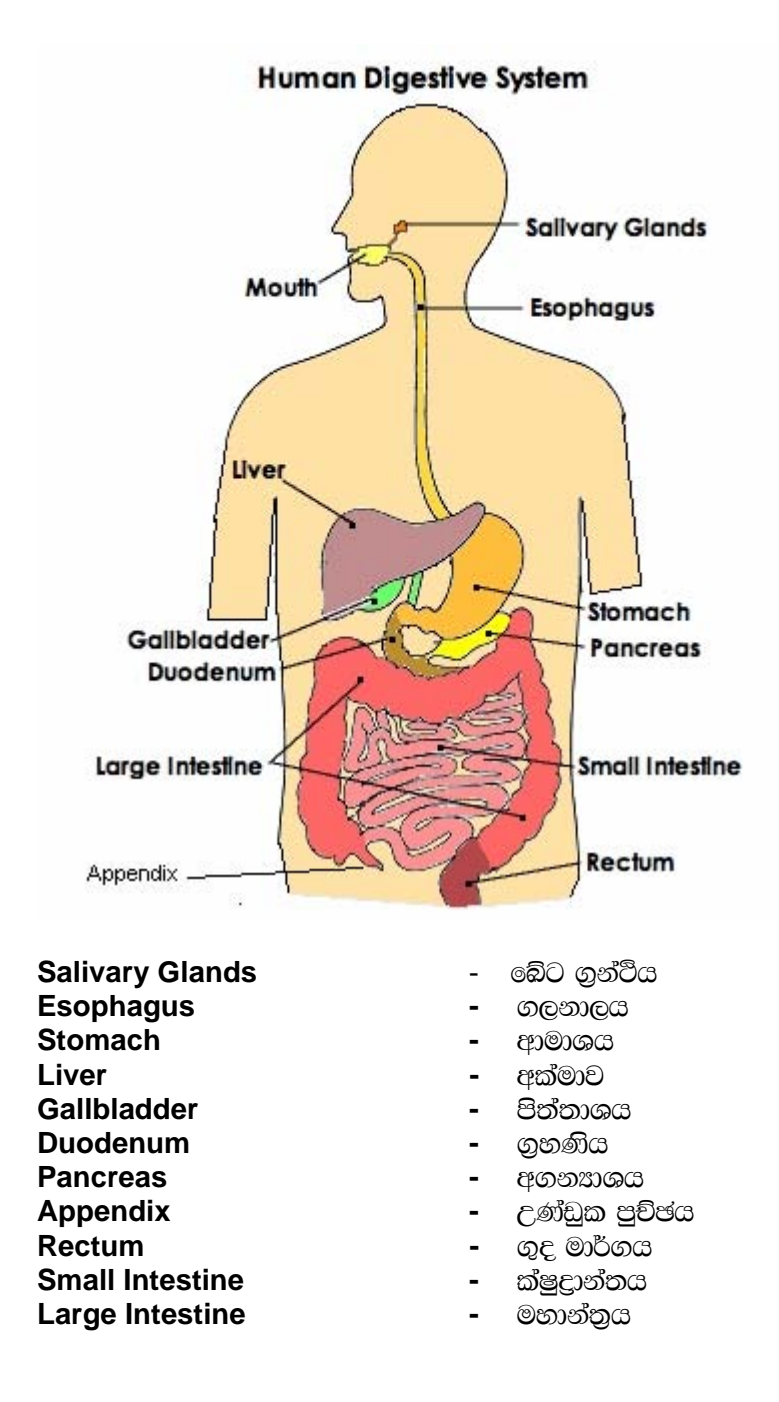

# කණ්ඩායම් ගවේෂණය සඳහා උපදෙස්

# ඇමුණුම 11.1.2

# පරිගණක ගත කිරීම සඳහා පද්ධතියක් තෝරා ගනිමු.

- ඔබ කණ්ඩායම් පහකට බෙදේ. පහත සඳහන් මාතෘකාවලින් අහඹු ලෙස තෝරාගත් මාතෘකාවක් ඔබට සපයා ඇත.
	- o ශිෂායන්ගේ පැමිණිම
	- o වාර පරීක්ෂණ ලකුණු
	- o පාසල් පෙල පොත්
	- o ශිෂඎයන්ගේ තොරතුරු
	- o පාසල් ආපනශාලාවේ ගනුදෙන
- $\,$  කියවීමේ දුව $\,$  ආශුයෙන් පහත කරණු පිළිබඳව අවබෝධයක් ලබා ගන්න.
	- o පද්ධති සහ උප පද්ධති
	- o පද්ධතියක උපාංග (**Components**)
	- **o පද්ධතියක සීමා (System Boundary)**
	- o අන්තර් පද්ධති සම්බන්ධතා
	- o කාර්යය පහසු කිරීම උදෙසා පද්ධති පරිගණක ගත කිරීම් අවශාතාවය
- ඔබට පවරා ඇති ක්ෂේතුයට අදාලව යෝග¤ පද්ධතියක් සඳහා සීමාවන් හදුනා ගන්න.
- පද්ධතියක් පරිගණක ගත කිරිමට ඉවහල් වන දැනට එහි ඇති ගැටලු හඳුනා ගන්න.
- $\bullet$  පද්ධතියක් තුල බලාපොරොත්තුවන අවශයතා (User Requirements) ලැයිස්තුවක් පිලියෙල කරන්න.
- $\bullet$  පද්ධතියක් පරිගණක ගත කිරීමේ අගය, ඒ සඳහා යොදා ගැනෙන සම්පත් ආශයෙන් අගයන්න. (තක්සේරුකරණය)
- $\bullet$   $\,$  ඔබගේ පද්ධතිය පරිගණකගත කිරීමට ඔබ සදානම්ද?
- ඔබ පරිගණක ගත කිරීමට සුදුසු යැයි අදහස් කරන වෙනත් පද්ධතියක් නම් කරන්න.
- $\bullet$   $\bullet$  එම තේරීමට හේත  $\epsilon$ ක්වන්න.

පද්ධතියකට නියමිත ආදානයන් **(Inputs)** eැති අතර ඒවා කියාවලියන්ට භාජනය වීමෙන් අනුරූප පතිදානයන් **(Outputs)** ලැබේ.

**Input ── > Processing |** ── > Output

පහත දැක්වෙනයේ පද්ධති සංවර්ධන චකයේ **(System Development Life Cycle)** විවිධ අදියර කිහිපයකි.

- .eg¨j y÷kd .ekSu **(System Identification)**
- $\bullet$  ශක $\alpha$ නා අධ $\alpha$ යනය (Feasibility Study)
- $\bullet$  පද්ධති විශ්ලේෂණය (System Analysis)
- පද්ධති සැලසම්කරණය හා සංවර්ධනය (Planing and Development)
- හරි වැරදි පරීක්ෂා කිරීම (Testing and Debuging)
- $\bullet$  පද්ධතිය කියාත්මක කිරීම (System Implementation)
- $\bullet$  පද්ධතිය පවත්වාගෙන යාම (System Maintenance)

#### විශ්වයේ පවත්නා පද්ධතීන්

- $\bullet$   $\circ$ සාරගුහ මණ්ඩලය  $\circ$ සුර්යයා, ගුහලෝක, උප ගුහයින්
- පරිසර පද්ධති වනාන්තර, සාගර, ගංගා ආදිය

# පාසලට බාහිර පද්ධතීන්

- $\bullet$   $\circ$ වනත් ආයතන බැංකු, රෝහල්, කාර්යාල ආදිය
- $\bullet$  පරිගණක යන්තු

#### පාසල තුල පිහිටි පද්ධතීන්

- $\bullet$  පුස්තකාලය
- ආපනශාතව
- ශිෂා/ශිෂාාවන්ගේ දිනපතා පැමිණීම
- ශිෂා තොරතුරු
- විදුහල්පති කාර්යාලය
- $\bullet$   $\sigma$ ුරු මණ්ඩලය
- කීඩා උත්සවය

පරිගණක යන්තු පාසල තුල තිබුනද එය පාසල් පද්ධතියේ කොටසක් නොවේ. පරිගණකය මගින් පාසලේ කාර්යයන් පහසුවෙන් හා කාර්යක්ෂමව ඉටුකර ගත හැකි මුත් එය පාසලේ එදිනෙදා කියාකාරකම් වලට අදාල නොවේ.

#### පද්ධතියක ලක්ෂණ

- පද්ධතියකට සීමාවක් ඇත.
- එය විවිධ කොටස් කිහිපයකින් සෑදී ඇත.
- $\bullet$  එක කාර්යයක් හෝ අදාල කාර්ෂයන් කිහිපයක් ඉටු කිරීම සඳහා සෑදී ඇත.
- එයට අමුදුව¤ ඇතුලත් කිරීමට ආදාන උප පද්ධතියක් (Input Sub System) හා නිෂ්පාදන ලබා ගැනීමට පුතිදාන උප පද්ධතියක් (Output Sub System) ඇතුලත් වේ.
- අමුදුවය, නිෂ්පාදන බවට පත්කිරීම (Process) සඳහා සකස්වුනු කොටස් පද්ධතියේ අදාල කාර්යයන් ඉටුකිරීමේ ලා වැදගත් වේ.

#### කියවීම් දුවස

#### පද්ධතියක් හැදින්වීම

පද්ධති පුධාන ආකාර දෙකකි. ඒවා නම් ස්වාභාවික හා මිනිසා විසින් ගොඩනගන ලද පද්ධති වේ. ස්වාභාවික පද්ධතීන් තුල පැහැදිලි අවශාතාවයක් දක්නට නොලැබිය හැකි අතර,ඒවා පරිසරයේ ස්වාභාවික පැවැත්ම කෙරෙහි දායක වේ. මිනිසා විසින් ගොඩනගන ලද පද්ධතීන් පැහැදිලි අවශාතාවයක් සඳහා එක්ව කියාකල හැකි කොටස් කිනිපයක එකතුවක් ලෙස නිර්මාණය කර ඇත.

පද්ධතියක් නිර්මාණය කිරීමේදී උපාංගවල අන්තර් කියාව, පද්ධතියේ සීමාවන් සහ පද්ධතියතුල සිටින සාමාපිකයන් පිළිබඳ පැහැදිලි අදහසක් තිබිය යුතය.

විවෘත පද්ධතියක් බාහිර පරිසරය සමග අන්තර්කිුයාවන් දක්වන අතර සංවෘත පද්ධතීන් පරිසරයෙන් වෙන්ව පවතී. පර්ණ සංවෘත පද්ධතීන් නොපවතින අතර ඕනෑම පද්ධතියක් බාහිර පරිසරය සමග කිසියම් ආකාරයක අන්තර්කියාවක් දක්වයි. උප පද්ධතියක් යනු අංග කිහිපයක එකතුවක් වශයෙන් තනි කාර්යයක් ඉටු කිරීම උදෙසා සකස්ව ඇති එහෙත් වෙනත් විශාල පද්ධතියක කොටසක් වශයෙන් පවතින පද්ධතියකි. මිනිසා විසින් සාදනු ලබන පද්ධතියක් යම් කිසි පවතින ගැටලුවක් සඳහා ඉදිරිපත් වන, සංවිධානාත්මක විසදුමකි. පද්ධති විශ්ලේෂණය හා නිර්මාණය යනු පරිගණකය ආශිුතව මෘදුකාංග සංවර්ධනයෙන් විසදුම් ලබා ගැනීම සඳහා වූ කුම පිළිබඳ ඉගෙන ගන්නා චිෂයයකි.

#### පද්ධතියක් යන

තනි කාර්යයක් හෝ එකිනෙකට සම්බන්ධ කාර්යයන් කිහිපයක් ඉටුකර ගැනීම සඳහා එක්ව කියාත්මක වන කොටස් කිනිපයක එකතවකි.

උදාහරණයක් ලෙස මනුෂෳ ශරීරයේ ස්වාභාවික පද්ධතියකි. එහි උප පද්ධතීන් ලෙස ස්වශන පද්ධතිය, ආහාර<br>ජීර්ණ පද්ධතිය ආදීය සැලකිය හැකිය. එම උප පද්ධතීන් සෑදී ඇත්තේ කුඩා ඉන්දියයන් කිහිපයකිනි. ඒවා එක් එක් උප පද්ධතියකට සුවිශේෂීවේ.

# ඇමුණුම 11.2.1

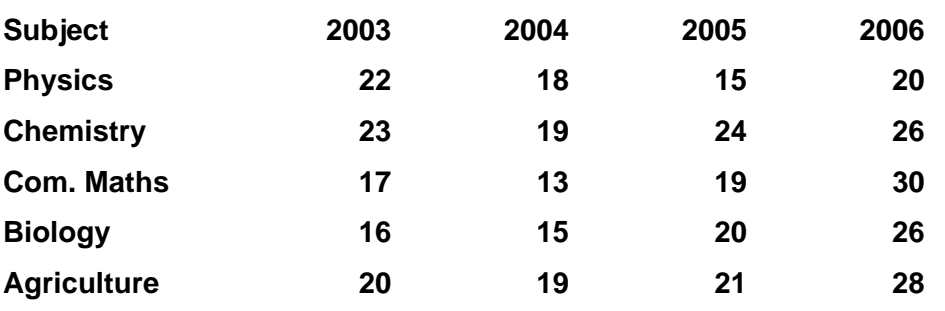

 $\bullet$  පසුගිය වසර 4ක අ.පො.ස (උ.පෙ) පුතිඵල පහත වගුවේ දැක්වේ.

 $CZQQQQQQ11.2.2$ 

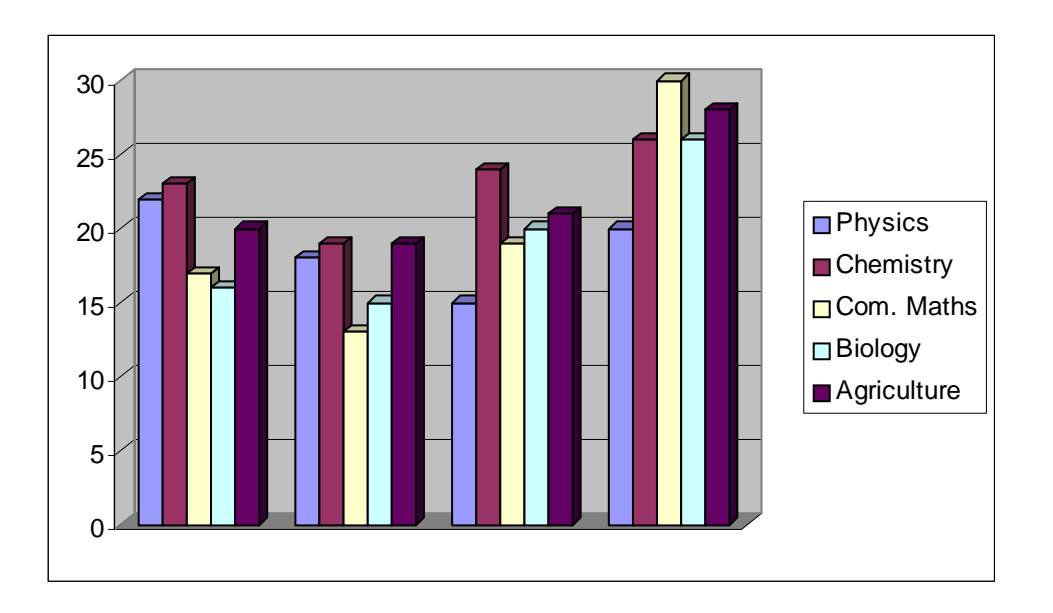

#### ඇමුණුම 11.2.3

#### කණ්ඩායම් ගවේෂණය සඳහා උපදෙස්

#### පරිගණක ගත කිරීම සඳහා තෝරාගත් පද්ධතිය විශ්ලේෂණය කරමු.

- e ඔබ තෝරාගත් පද්ධතිය සමග ඔබගේ කණ්ඩායම තුල පහත කාර්යයන් කරන්න.
- කියවීම් දුව¤ වල විස්තර වන පරිදි සුදුසු දුත්ත රැස් කිරීමේ කුමයක් තෝරාගෙන දුත්ත රැස් කරන්න.
- ඔබ රැස්කළ දුත්ත සුදුසු කුමයක් භාවිතයෙන් විශ්ලේෂණය කරන්න.
- චිශ්ලේෂිත තොරතුරු සලකා පද්ධතිය සංවර්ධනයට අවශය වන දේවල් හදුනා ගන්න.
- ඔබගේ ඉගෙනීම් අත්දැකීම් මත පදනම් වු නිර්මාණාත්මක කණ්ඩායම් ඉදිරිපත් කිරීමක් සඳහා සුදානම් වන්න.

ඇමුණුම 11.2.4

#### කියවීම් දවස

# පද්ධති සංවර්ධන චකුයේ අවස්ථා (Phases of SDLC)

#### පද්ධති සංවර්ධන චකුයේ එකිනෙකට සම්බන්ධව පවතින විවිධ අවස්ථාවන් සවිස්තරව හදාරමු.

#### පද්ධති හඳුනාගැනීම (System Identification)

පද්ධති සංවර්ධන චකුයේ පළමු පියවර පද්ධති හඳුනාගැනීමයි. පුථමයෙන් පද්ධතිය පිළිබඳ මුලික අධ්යයනයක් සිදු කර පද්ධතිය හදුනා ගනු ලැබේ. පසුව භාවිත කරන්නාගේ අවශෟතාවයන් ඉටුකළ හැකි සීමාවන් ඇතුලත පද්ධතිය සම්බන්ධ ගැඹුරින් අධ්යයනයක් කෙරේ. දැනට යම් ආකාරයක පද්ධතියක් ඇත්නම් මෙහිදී එය මේ ආකාරයෙන් අධ්ෂයනය කරනු ලබන අතර අලුත්ම පද්ධතියක් නම් එයට සමාන වෙනත් පද්ධතියක් පිලිබඳ අධයයනය කෙරේ.

පද්ධතිය සංවර්ධනය කරනු ලබන ආකාරය පිළිබඳ යෝජනා ඇතුලත් සැලසුම් මෙහිදී පද්ධති විශ්ලේෂක (System Analyst) විසින් භාවිතා කරන්නාට ඉදිරිපත් කොට සුදුසු විසදුම තීරණය කරයි.

වඩාත් විශ්ලේෂණාත්මකව පද්ධතිය අධායනය කිරීම සඳහා මෙම අදියර උප මාතෘකාවලට බෙදා ගත හැකිය.

- ගැටලුව හඳුනා ගැනීම හා වඍපෘතිය ආරම්භ කිරීම
- පසබිම් විශ්ලේෂණය
- සොයාගත් කරුණු අර්ථකතනය කිරීම

# ශකාපතා අධාපනය (Feasibility Study)

පද්ධති අධෘයනයේදී නිගමනය කරන ලද තොරතුරු මත පද්ධතිය පිළිබඳ ශකෘතා අධෘයනය සිදු කෙරේ. යෝපිත පද්ධතිය ආර්ථික වශයෙන් හා තාක්ෂණික වශයෙන් වඩාත් යෝග¤ වන පරිදි සංවර්ධනය කරන ආකාරය මෙහිදී තීරණය කෙරේ. පද්ධතිය පරිගණක ගත කිරීම ආර්ථික වශයෙන් වාසිදායක නැත්නම් හා තාක්ෂණික වශයෙන් ඉටු කල නොහැකි නම් පද්ධතිය සංවර්ධනය කිරීම අත් හිටුවීම හෝ සිදුවිය හැකිය.

# පද්ධති විශ්ලේෂණය (System Analysis)

පද්ධතිය සංවර්ධනය කිරීමේ තීරණය ගනු ලැබීමෙන් පසු පද්ධතිය විශ්ලේෂණය ආරම්භ වේ. තීරණය කරන ලද කුමවේදයට අනුව නව පද්ධතිය ගොඩ නැංවීමේ අරමුණින් පවතින පද්ධතිය ගැඹුරින් අධ $x$ යනය කෙරේ.

පද්ධතිය තුළ සිදුවන සියලුම කාර්යයන් සහ බාහිර පරිසරය සමග දක්වන අන්තර් කිුයාවන් මුලුමනින්ම අවබෝධ කර ගැනීම සඳහා විවිධ කම මෙහිදී භාවිතා කෙරේ. දැනට ඇති ලිය කියවිලි පරික්ෂා කිරීම සිදවන ගනුදෙනු අධෘයනය පද්ධතිය හසුරුවන්නන් හා භාවිතා කරන්නන් සමග සම්මුබ සාකච්ඡා පැවැත්වීම පුශ්ණාවලි මගින් දත්ත ලබා ගැනීම පද්ධතියක ඇති ස්ථානයට ගොස් අධඃයනය ආදී කුම මගින් වර්තමාන පද්ධතිය පිළිබඳ අවබෝධයක් ලබා ගත හැකිය.

# පද්ධති විශ්ලේෂණය කිරීමේ මූලික කරුණු.

- තාවිත කරන්නාගේ අවශපතාවයන් සපුරාලන පරිදි නව පද්ධතිය සකස් වී ඇත් දැයි හදුනා ගැනීම.
- නව පද්ධතිය තුළ හදුනාගත් කියාකාරකම් හා අන්තර් කියාවන් කුමානුකූලව සකස් කිරීම.

දත්ත රැස් කිරීමට භාවිත කළ හැකි කුමෝපායන්

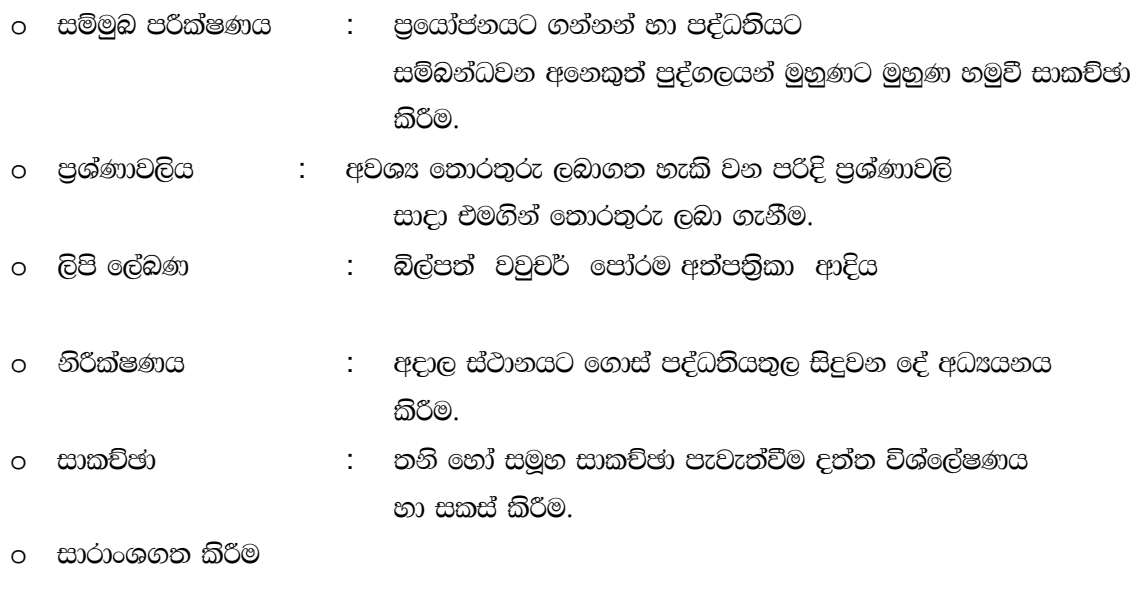

- 0 වගු හා පස්තාර වැනි රූපමය ආකාරයෙන් දැක්වීම
- o වෙනත් සුදුසු කුමයක්

#### ඇමුණුම 11.3.1

# කණ්ඩායම් ගවේෂණය සඳහා උපදෙස්

# අපි තොරතුරු පද්ධති නිර්මානය කර ගොඩ නගමු.

- ඔබ තෝරා ගන්නා ලද තොරතුරු පද්ධතිය පහත සඳහන් අනු පිළිවෙලට සකසන්න.
	- දුන්ත Input කිරීමට අතුරු මුහුණත් නිර්මාණය කරන්න.  $\Omega$
	- දත්ත Output කිරීමට අතුරු මුහුණත් නිර්මාණය කරන්න.  $\Omega$
	- තොරතුරු පද්ධතියට අදාල දත්ත ගබඩා ඇත්නම් ඒවා නිර්මාණ කරන්න.  $\circ$
	- විසදුම සොයා ගැනීම සඳහා අනුපිලිවෙලට සකස් කල ගැලීම් සටහන් අදින්න.  $\circ$
	- ඉහත ගැලීම් සටහනට අදාල Code ලිවීම සඳහා කුම ලේබන භාෂාවක් පාවිච්චි කරන්න.  $\Omega$

#### ඇමුණුම 11.3.2

# කියවීම් දුවස

#### තොරතුරු පද්ධති නිර්මාණය

මෙය භාවිතාකරන්නාගේ අවශයතාවය මත සිදු කරන අතර නව පද්ධතියේ විස්තර විෂ්ලේෂණයක් ද නිර්මාණය විය යුතුය.

සාමානෳයෙන් නිර්මාණයක් දෙආකාරයකට සිදුකෙරේ.

- මූලික හෝ සාමාන% නිර්මාණය
- වසුහගත හෝ සවිස්තර නිර්මාණය

# මුලික හෝ සාමානඃ නිර්මාණය

මෙම අවස්ථාවේදී නව පද්ධතියේ ගති ලක්ෂණ අදුනා ගනී. භාවිතා කරන්නාගේ අවශයතා සපුරාලන පරිදි පද්ධතිය අර්ථ දැක්වීම හා නිර්මාණය විය යුතුය.

# සවිස්තරව නිර්මාණය - Detailed designing

මෙම අවස්ථාවේදී පරිගණකය සම්බන්ධ කටයුතු පටන් ගැනෙන අතර පද්ධති නිර්මාණ කිරීම සම්පූර්න වේ. වෘහගත නිර්මාණය කිරීම පරිගණක පද්ධතියේ නිල් පතිකාව වැනිය. එනම් දෙන ලද ගැටලුවකට විසදුම් සෙවීමේදී සැලකූ අවයවම අතින් කිුයාත්මක මූලික ගැටලු විසදීමේදී ලැබෙන අවයව වලට සමාන විය යුතුය. මෙම අවස්ථාවේදී භාවිතා කරන කුම ලේබන භාෂාව හා පරිගණකය තීරණය කරගත යුතුයි.

නිර්මාණකරණය සඳහා කුමවේද කිහිපයක් භාවිතා කෙරේ. ඒවා නම්,

- Flow Chart
- Data Flow Diagram (DFDS)
- Data Dictionary
- Structured English
- Decision Table
- Decision Tree

තොරතුරු පද්ධති නිර්මාණය කිරීම පහත සඳහන් අවස්ථා සමග එකතු වී පවතී.

- අතුරු මුහුණත් නිර්මාණය භවිතා කරන්නා සඳහා අතුරු මුහුණත් නිර්මාණය
	- o Input Design
	- o Output Design
- දත්ත පාදක නිර්මාණ දත්ත පාදක නිර්මාණ යනු Files නිර්මාණය කිරීම හෝ දත්ත පාදක නිර්මාණය කිරීමය.
- මෘදුකාංග නිර්මාණ පරිගණක මෘදුකාංග නිර්මාණය

# Coding

නව පද්ධතිය නිර්මාණය කිරීමෙන් පසුව එය පරිගණකයට තේරෙන භාෂාවකට පරිවර්තනය කල යුතුය. ඒ සඳහා පරිගණක භාෂාවක් භාවිතා කල යුතුය. මෙසේ coding කිරීමේදී කුමලේබන ගොඩනැගෙයි. කුමලේබනය කොටස් වශයෙන් ගොඩනැගීම වඩා කාර්යක්ෂම වේ. මෙම අදියර **කුමලේබන අදියර (programming stage)** ලෙස හැදින්වෙයි.

පද්ධති නිර්මාණය හා සම්බන්ධ අදියරයන්

• අතුරු මුහුණත නිර්මාණය

භාවිතා කරන්නාගේ අභිමතය පරිදි අතුරු මුහුණත නිර්මාණය

- Design Input
- **O** Design Output
- දුන්තපාදක නිර්මාණය
- මෘදුකාංග නිර්මාණය

#### ඇමුණුම 11.4.1

#### කණ්ඩායම් ගවේෂණය සඳහා උපදෙස්

#### අප තොරතුරු පද්ධති පරීක්ෂාකොට කියාත්මක කරමු.

- $\bullet$  02 කණ්ඩායම් 4කට බෙදේ.
- ඔබ නිර්මාණය කල තොරතුරු පද්ධති පහත දැක්වෙන අනුකුමයට අනුව වැරදි පරීක්ෂා කරන්න.
	- o ඒකක හෝ මොඩියුල පරීක්ෂා කිරීම (Unit or Module testing)
	- o සම්පූර්ණ පද්ධතිය තනි ඒකකයක් ලෙස පරික්ෂා කිරීම (Integrated or system testing)
	- o භාවිතා කරන්නාගේ පිලිගැනීම පරීක්ෂා කිරීම. (User acceptance testing)
- මූලික ගැටළුව විසදීමට පහත දක්වා ඇති කියාත්මක කිරීමේ කුම භාවිතා කර තොරතුරු පද්ධතිය ස්ථාපනය කරන්න.
	- o සමාන්තර කියාත්මක කරවීම (Parallel Implementation)
	- o අදියර කියාත්මක කරවීම (Phase Implementation)
	- o හෙලින්ම කියාත්මක කරවීම (Direct Implementation)

#### ඇමුණුම 11.4.2

# කියවීම දවස පද්ධති පරීක්ෂා කිරීම (Testing)

නව පද්ධති නියම වශයෙන් කියාත්මක කිරීමට පෙර පද්ධතියේ Test Run එකක් සිදකර Bugs (වැරදි නිවැරදි කිරීම) නැති කළ යුතයි. සාර්ථක පද්ධතියක මෙම අදියර තිබීම ඉතා වැදගත්ය. පද්ධතියේ මුල **Program** එකම Code කර අවසාන වූ විට දෙන ලද Data වලට Test Plan එක සංවර්ධනය කර Run කල යුතුයි.

Test Data සමග පහත දැක්වෙන Test Run කල යුතුයි. ඒකක හෝ මොඩියුල පරීක්ෂා කිරීම (Unit or Module testing)

# සම්පූර්ණ පද්ධතිය තනි ඒකකයක් ලෙස පරීක්ෂා කිරීම (Integrated or system testing)

# භාවිතා කරන්නාගේ පිලිගැනීම උදෙසා පරීක්ෂා කිරීම. (User acceptance testing)

# ඒකක හෝ මොඩියල පරීක්ෂා කිරීම (Unit or Module testing)

මෙහිදි පද්ධතිය නිර්මාණය කිරීමට යොදාගත් මොඩියුල වලට අදාල කේත ලියා වැඩ කරන තත්ත්වයට ගෙන ආ විට සූදානම් කරගත් Test Data සමග වෙන වෙනම පරීක්ෂා කල යුතුයි. එහිදී එක් එක් කොටසේ ඇති වැරදි, නිවැරදි කර ගත යුතුයි.

# සම්පුර්ණ පද්ධතිය තනි ඒකකයක් ලෙස පරීක්ෂා කිරීම (Integrated or system testing)

පද්ධති පරීක්ෂණය පැවැත්වීමෙන් පසුව පද්ධතියේ වැරදි නිවැරදි කර ගෙන ඇත. මෙම අවස්ථාවේදී **Test** කරනු ලබන්නේ නියම දුත්තයන් ඇසුරෙන්ය. මුළු පද්ධතියම කියාත්මක වන්නේ (Execute) නියම දුත්තයන් ඇසුරෙන්ය. පද්ධතියේ සෑම අදියරයකදීම කියාත්මක වීම, පුතිඵල හා පුතිදානය විෂ්ලේෂනය කර ඇත. පුතිඵල විශ්ලේෂනයේදී අප බලාපොරොත්තු වන Output එකට නෙැගැලපෙන Output එකක් ලැබිය හැක. එවිට එයට අදාල කුමලේබ කොටස් හඳුනාගෙන ඉදිරියේදී නිවැරදි **Output** ලබා ගැනීමට කටයුතු කල යුතුයි.

# භාවිතා කරන්නාගේ පිලිගැනීම උදෙසා පරීක්ෂා කිරීම. (User acceptance testing)

මෙසේ Test Run මගින් පද්ධතිය වැරදි වලින් නිදහස්ව Run වන බව තේරුම් ගත් පසුව නිවැරදි දත්ත (Actual Data) සමග පාවිච්චි කරන්නාට ඔවුන්ගේ අවශයතාවයන් ඉටු වන බව පෙන්වන්න.

# පද්ධති ස්ථාපනය කිරීම (Implementation)

සංවර්ධනය කරන ලද නව පද්ධතිය භාවිතා කරන්නන් පිලිගැනීමෙන් පසුව ස්ථාපනය කිරීමේ අදියර පටන් ගැනේ. මෙම අදියරේදී නසායන්, පායෝගික තත්වයට පත්කෙරේ. මෙම අදියරේදී සියලුම පද්ධතියේ කුම ලේබ භාවිතා කරන්නාගේ පරිගණකය මත ස්ථාපනය කෙරේ. පද්ධතියට ස්ථාපනය කිරීමෙන් පසුව භාවිතා කරන්නන් පහත සඳහාන් ආකාරවලට පුහුණු කල යුතුය.

- o meflach l%shdlrjk wdldrh wdrïN lsrSu" yeisrùu" jeiSu wdosh
- o o;a; we;=,;a lrk wdldrh
- o o;a; yiqrejk wdldrh
- o වාර්තා ලබා ගන්නා ආකාරය

# පද්ධතිය ස්ථාපනය කරන ආකාර තුනකි.

- $\circ$  සෘජු ස්ථාපනය Direct Implementation
- $\circ$  සමාන්තර ස්ථාපනය Parallel Running
- o wÈhrska woshr ia:dmkh **(Phase Implementation)**

# සෘජු ස්ථාපනය (Direct Implementation)

භාවිතා කරන්නා අතින් කුියාත්මක කරන පද්ධතිය සම්පූර්ණයෙන් නවතා දී ඇති දිනයක සිට පරිගණකය ආශිුත පද්ධතිය කියාත්මක කිරීම.

මෙම තුමයේදී අඩු කාලයක් පාවිච්චි කරන අතර වියදම අඩුය. නමුත අවාසියක් වන්නේ ගැටලුවක් ඇතිවූ විට @යින් ඈත්වී **Manual System** එකට නැවත යෑමට අපහසු වීමයි.

# **සමාන්තර ස්ථාපනය (Parallel Implimentation)**

මෙම තත්වයේදී (Manual හා Computer) යන දෙකම එකවර කියාත්මක වේ. මෙම අවස්ථාවේදී පහත සඳහන් දේ පුයෝජනවත් වේ.

- o **Manual** පුතිඵල පරිගණක ගත කළ පද්ධතියේ පුතිඵල සමග සන්සන්දනය කල හැක.
- o පරිගණක ගත පද්ධතියේ මුල් අදියර වල අසාර්ථක භාවයක් ඇතිවූවහොත් එය අනෙක් සංවිධනගත කොටසට හානියක් නොවේ. මක්නිසාද යත් Manual System එක දිගටම කියා කරන බැවිනි.

මෙහිදී ඇතිවන පධානතම අවාසිය වන්නේ එකම කාර්ය දෙවරක් කිරීමට සිදුවන බැවින් භාවිතාකරන අයට වැඩ වැඩි පුමාණයක් කල යුතුව ඇත.

# අදියරින් අදියර කියාත්මක කරවීම

tla wjhjhla ^fldgila& m<uqj l%shd;aul lrk w;r wfklajd l%shd;aul lrkafka m<uq wÈhr id¾:l වුවහොත් පමණි.

#### ඇමුණුම 11.5.1

#### කණ්ඩායම් ගවේෂණය සඳහා උපදෙස්

#### හොරතුරු පද්ධති බුියාකාරීව පවත්වාගෙන යෑම (System Maintenance)

- $\bullet$  02 කණ්ඩායම් 5කට වෙළේ.
- නිතර තොරතුරු පද්ධතියට පිවිස එය හොදින් කියාකරනවාදැයි බලන්න.
- භාවිතා කරන්නන් සමග සාකච්ඡාකර වැැර ඇත්නම් ඒවා හඳනා ගන්න.
- වැරදි ඇත්නම් ඒවා ඉවත් කිරීමට කටයුතු කරන්න.
- භාවිතා කරන්නන්ගේ අවශාතාමත පද්ධතිය නවීකරණය කරන්න.
- පද්ධතිය පවත්වාගෙන යෑමේ වාර්තාවක් සාදන්න.
- ඔබගේ ඉගෙනීමේ අත්දැකීම් මත පදනම් වු නිර්මාණාත්මක කණ්ඩායම් ඉදිරිපත් කිරිමක් සඳහා සුදානම් වන්න.

#### ඇමුණුම 11.5.2

#### කියවීම් දුවස

#### පද්ධතිය පවත්වාගෙන යෑම(System Maintenance)

පද්ධතිය හොදින් පවත්වාගෙන යෑමට හා පද්ධතිය පුයෝජනවත් ලෙස කියාකරවීම සඳහා අවශ¤ ලියකියවිලි අවශෟතව්. මෙහි පද්ධතිය හොදින් පවත්වා ගෙන යෑම ගැටලු ගොනුකර ගැනීම ආරක්ෂාව හෝ භාවිතා කරන්නගේ අවශාපතාවයන් ලබා දීම ආදිය ඇතුලත්වේ. පද්ධතිය තුල සිදු කරනු ලබන නවීකරණයන් පද්ධතියේ කියාකාරීත්වය දුර්වල කිරීම ආරක්ෂාව අඩුවීම ආදිය නොවක ආකාරයට සිදු කල යුතුයි.

නවීකරණයන් සිදු කිරීමේදී පුධානව පද්ධතියේ කිුයාකාරීත්වයට එය බැඳී පවතී. මෙම නවීකරණයන් සිදුකරන විට හොදින් වසුනගත කරන ලද SDLC Methodoloty වැනි කියාවලි අවශයවේ.

#### දෙබස

- lu,a yf,da iqks,a fldfyo fï hkafk@
- සුනිල් මම මගේ පුතිවල බලාගන්න ඉස්කෝලෙට යන ගමන්. ඔයා යන්නේ නැද්ද?
- mමල් ඇයි ඔයා තවම පුතිඵල දුන්නේ නැද්දු? මම මගේ පුතිඵල දැන ගත්තෙ පෙරේද හැන්දැවෙනෙ.
- සුනිල් ඒ කොහොමද? පුතිඵල තැපෑලෙන් ආවෙ අද උදේනෙ, නේද?
- mමල් සුනිල් .... ඔයා පෙරේද පුවෘත්ති බැලුවෙ නැද්ද? එදා රැ ඉදල පුතිඵල අන්තර්ජාලයෙන් බලා ගන්න පුළුවන් කියල ඒකෙ කීවනෙ.
- සුනිල් ඉතින් කොහොමද ඔයාගෙ පුතිඑල?
- mමල් මට **A** දහයක්ම තියෙනවා
- සුනිල් මගේ සුභ පැතුම් .... ඒක නෙමෙයි, මොකක්ද අන්තර්ජාලය කියන්නෙ?
- lu,a ±ka wmsg yeu foagu biafldaf,g hkak wjYH keye' uf.a .<br>පරිගණකයෙන් තොරතුරු ගොඩාක් ලබා ගන්න පුළුවන්.
- සුනිල් මට ඒ ගැන කියනවාද? මම කිසිම දෙයක් දන්නෙ නැහැ.
- mමල් අන්තර්ජාලය කියන්නෙ ලෝකෙ ඕනෑම තැනක තියෙන තොරතුරක් ක්ෂණිකව ලබා ගන්න හැකියාවක් තියෙන ලෝකය පුරාම වහාප්ත වුනු පරිගණක ජාලයක්. විභාග  $\sigma$ ුපාර්තමේන්තුවට අයිති වෙබ් අඩවියට ගියාම පුසිද්ධ විභාග ගැන තොරතුරු වගේම අලුත්ම විභාග පුතිඵල බලා ගන්න පුලුවන්. අපි අපේ ගෙදර ගිහිල්ලා ඔයාගෙ පුතිඵලයන් බලල ඒිකෙ මුදින පිටපතකුත් **(Printout)** අරගමු.
- tgනිල් ඔයාට ගොඩක් ස්තුතියි කමල්. මට පුලුවන් අපේ ගෙදර අයට මේ ගැන කියන්න.

#### කණ්ඩායම් ගවේෂණය සඳහා උපදෙස්

#### තොරතුරු ගවේෂණය සඳහා අන්තර්ජාලය භාවිතා කරමු.

- කණ්ඩායම් හතරකට පන්තියේ සිසන් බෙදා පහත කාර්යයන් ගෙන් එකක් එක් කණ්ඩායමකට පවරා ඇත.
- $\bullet$  lකියවීම් දව $\alpha$  ආධාරයෙන් ඔබට පවරා ඇති කාර්ෂය ඉටු කරන්න.
- $\bullet$  මාතෘකාවට අදාලව වැදගත් කරුණු සටහන් කර ගන්න.
- (පහත සඳහන් සෙවුම් යන්තු (Searching Engines) සහ මාතෘකා එක බැගින් කණ්ඩායම්වලට පවරන්න.)

#### මාතෘකා

- wka;¾cd,h yd tys fiajdjka
- $\bullet$  **IP @S**නය, URL සහ WWW
- **Web Browser සහ සෙවුම් යන්නු (Searching Engines)**
- පවබ් අඩවි සහ වෙබ් පිටු
- $\bullet$   $\circ$ සවුම් යන්තු
	- o **yahoo**
	- o **msn**
	- o **google**
	- o **altavista**
- ඔබට පවරා ඇති සෙවුම් යන්තුය ආශුයෙන් පහත දේ පිළිබඳ තොරතුරු රැස් කරන්න.
	- o ශී ලංකාවේ දියඇලි
	- o ශුී ලංකාවේ ඓතිහාසික ස්ථාන
	- o **සීගිරිය**
	- o දළඳා මාලිගාව
- $\bullet$  epæn rade in fidhologie og böken fra frage in frage in frage in the principal point in the interval in the end of  $\circ$

#### කුමික උපදෙස්

පහත දැක්වෙන පිළිවෙලට Internet Explorer වෙබ් බුවුසරය කියාත්මක කරවන්න.

# Start **Internet Explorer** or

**Internet Explorer** අයිකනය Windows අතුරු මුහුණතින් සොයා ගෙන එය දෙවරක් ක්ලික් කරන්න.(Double **Click)** 

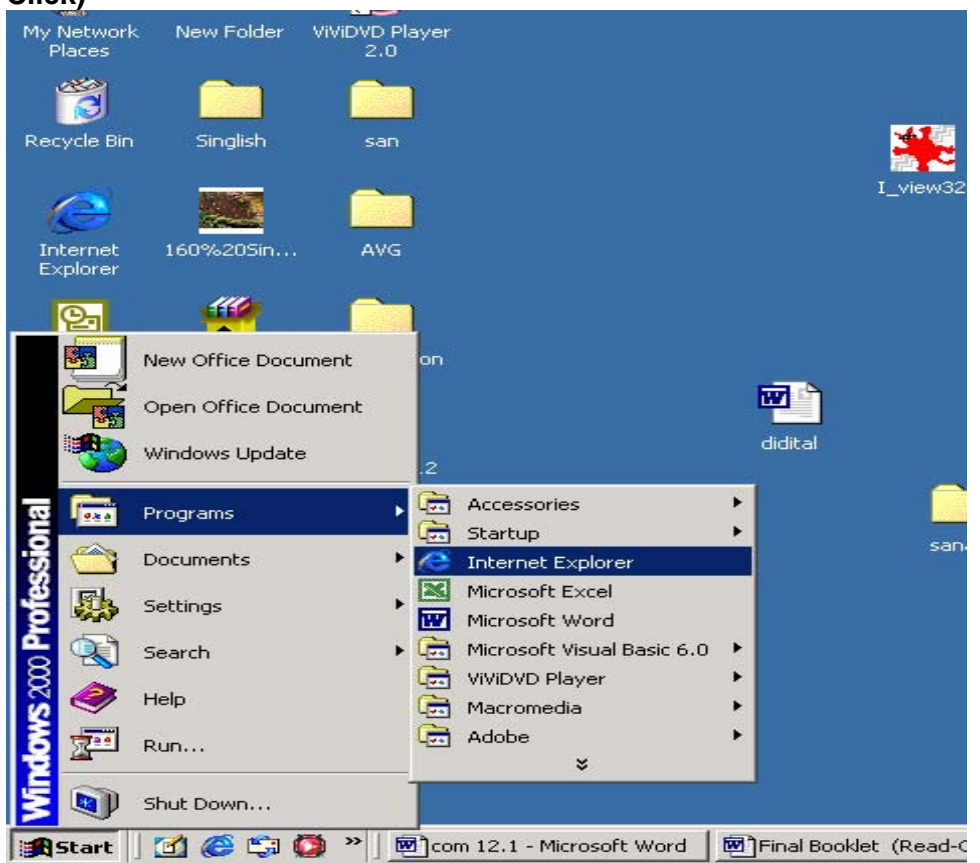

• මෙබ් ලිපිනය දන්නා අඩවියකට යාමට **Address** කොටුවෙනි එම URL ලිපිනය නිවැරදිව සටහන් කල හැකිය. ලිපිනය නොදන්නේ නම් සෙවුම් යන්තුයක් භාවිතයෙන් අදාල මාතෘකාවට අදාල වෙබ් අඩවි සොයා ගත හැකිය.

#### සෙවුම් යන්තුයක් ආරම්භ කිරීම.

අදාල සෙවුම් යන්තුයේ ලිපිනය (www.yahoo.com) Address කොටුවේ ලියා Go Click කරන්න.

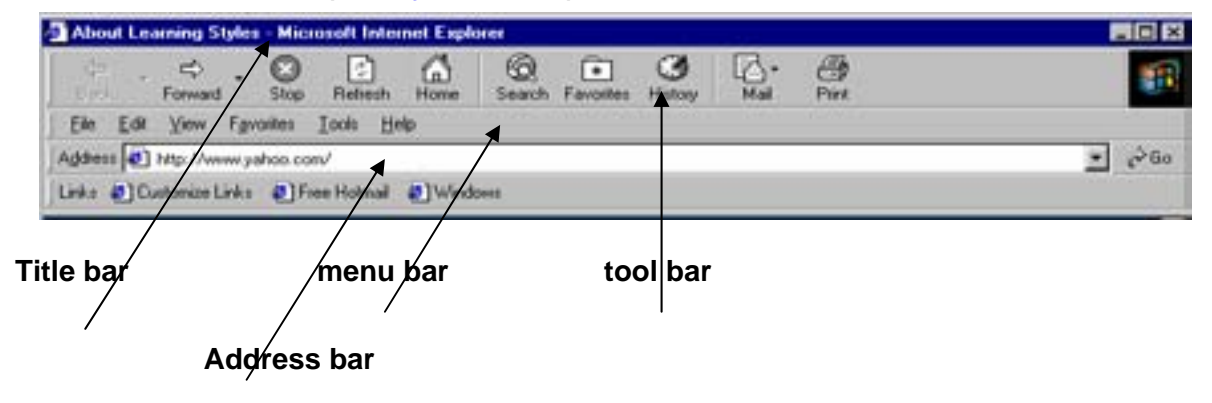

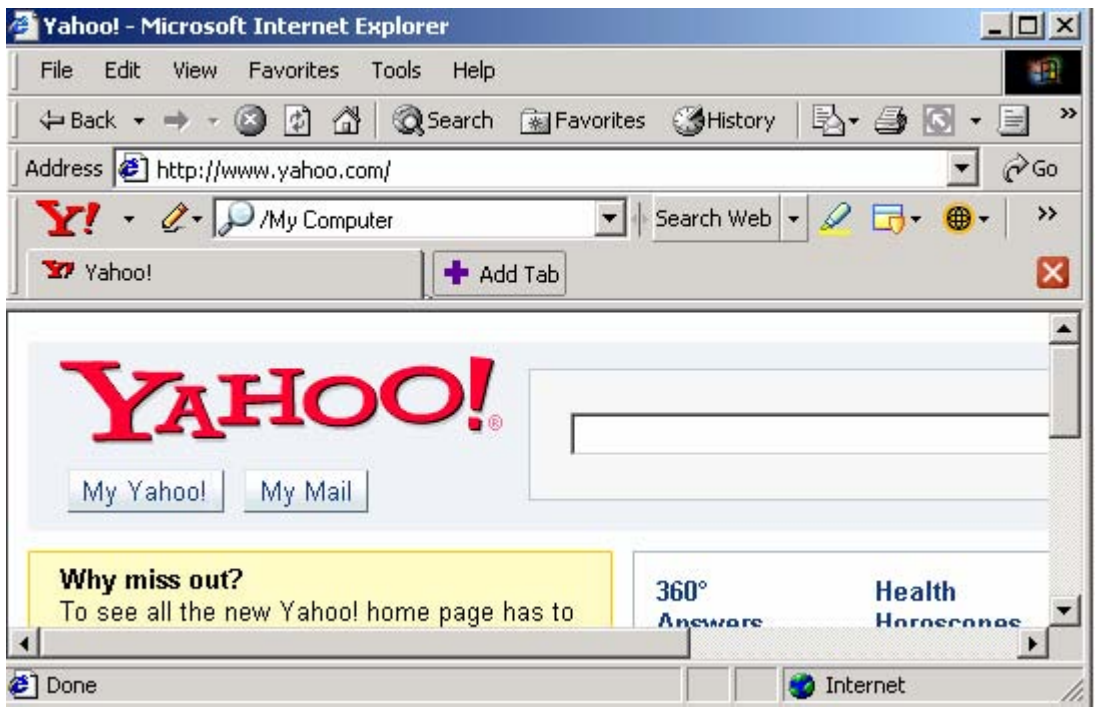

# **Screen layout of Yahoo Search engine web site**

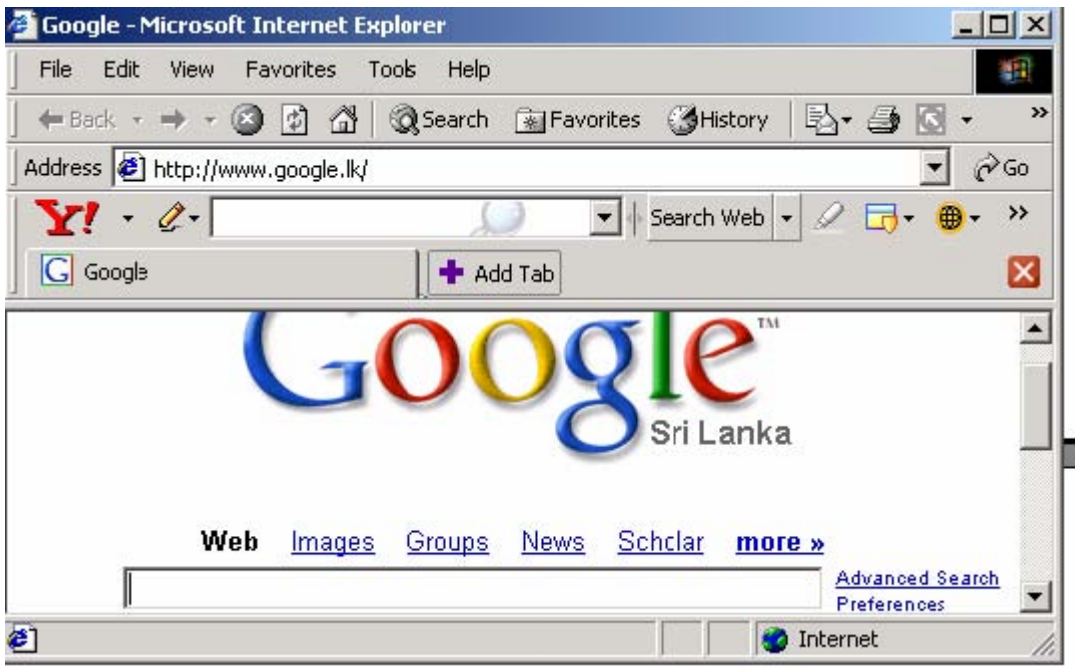

# **Screen layout of Google Search engine web site**

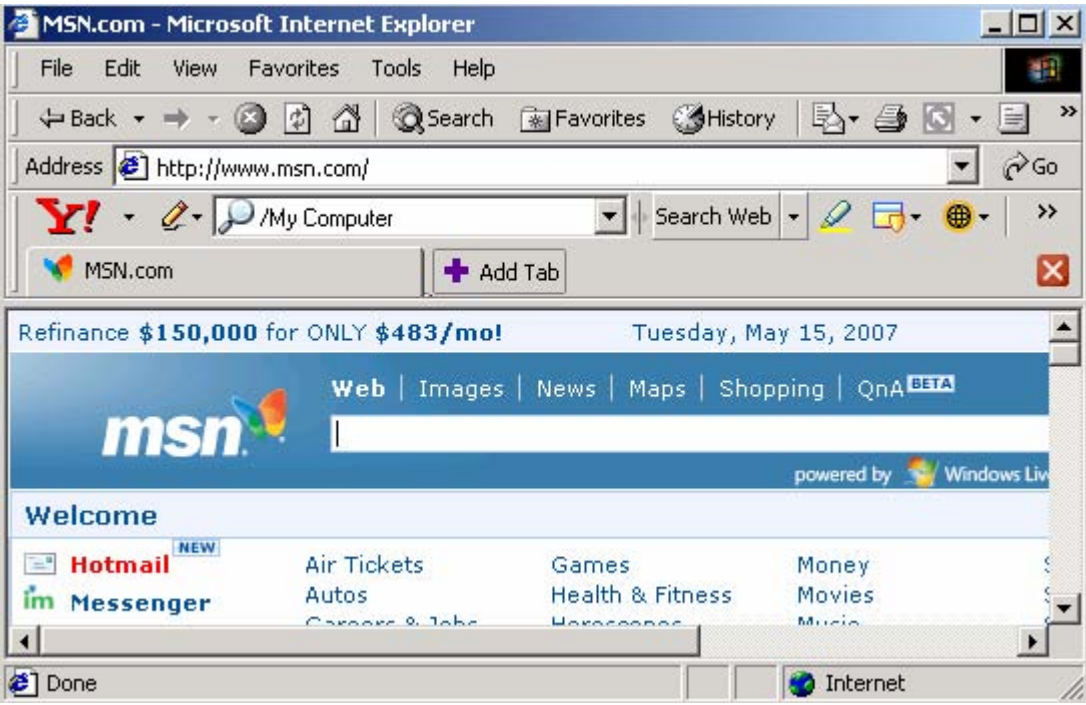

# **Screen layout of MSN Search engine web site**

| AltaVista - Microsoft Internet Explorer                     |             |        |                                                               |       | $  D $ $\times$ |
|-------------------------------------------------------------|-------------|--------|---------------------------------------------------------------|-------|-----------------|
| File Edit View<br>Favorites<br>Tools                        | 160         |        |                                                               |       |                 |
|                                                             |             |        |                                                               |       | œ               |
| Address 3 http://www.Altavista.com/                         |             |        |                                                               |       | $\partial$ Go   |
| $Y! - \mathcal{C}$ D My Computer                            |             |        | $\bullet$ Search Web $\bullet$ $\varnothing$ $\Box$ $\bullet$ |       | ×               |
| V AltaVista                                                 | $#$ Add Tab |        |                                                               |       | ×               |
|                                                             |             |        | altavista <sup>®</sup>                                        |       |                 |
|                                                             | Web         | Images | MP3/Audio                                                     | Video |                 |
|                                                             |             |        |                                                               |       |                 |
| 21 http://av.rds.yahoo.com/_ylt=A03e5XPwm0pGJewA95dqCqMX;_y |             |        | Internet                                                      |       |                 |

**Screen layout of Altavista Search engine web site**

#### කියවීම් දව<sup>ය</sup>

#### අන්තර්ජාලය යනු කුමක්ද?

තොරතුරු නුවමාරු කර ගැනීම සඳහා එකිනෙකට සම්බන්ධ කර ඇති පරිගණක වලින් සමන්විත අතිවිශාල පරිගණක පාලයක් ලෙස අන්තර්ජාලය හැදින්විය හැකිය. පරිගණක ජාලයන් රාශියකගෙන් යුත් ජාලයක් ලෙසද එය හැදින්වේ. (Networks of Network)

ලෝකය පුරා වහාප්ත සම්පත් බෙදා ගැනීමේ මාධාගයක් ද වන අතර එය විවිධ ආයතන මගින් හසුරුවනු ලැබේ. එය පුද්ගලයෙකුට, රටකට හෝ වෙනත් කණ්ඩායමකට අයිති නොවේ.

#### අන්තර්ජාලය හා සම්බන්ධ වීමට අවශඎත

- o **Modem**
- o **ISP** අන්තර්ජාල සේවාවන් සපයන ආයතනයක්
- o මෙබ් බුවසරයක් **(Web Browser)** (මෘදකාංගය)
- o ÿrl:k iïnkaO;djhla

#### $\bullet$  eහ්තර්ජාලය භාවිතයට ගන්නේ ඇයි?

- o ඇනුම ලබා ගැනීමට
- o ලොාරතුරු ලබා ගැනීමට
- o අන් අය සමග සන්නිවේදන කටයුතු සඳහා
- o විනෝදාස්වාදය උදෙසා
- o භාණ්ඩ හා සේවා මිලදී ගැනීමට හා විකිණීමට

සෑම වෙබ් පිටවක්ම පරිගණකයකට සම්බන්ධව පවතී. සෑම වෙබ් සර්වරයකටම **Web** ලිපිනයක් සහ ඩොමේන් නමක් ඇත.

#### Wod - **url: http://www.pcwebopedia.com/index.html**

,smskh n%jqirfha **Address** fldgqj ;=, ,shd l%shd;aul l, úg m %:ufhka **pcwebopedia.com** hk eඩාමේන් නම සහිත සර්වරය සොයා ගනු ලැබේ. සර්වරය මගින් ඊළඟට **index.html** වෙබ් පිටුව සොයා ගෙන ඔබගේ පරිගණකය මතට එම වෙබ් පිටුව ගෙන ඒ.

#### www මත වෙබ් අඩවි පිහිටීම

සෑම **web** අඩවියකටම home page නමින් මුල් පිටුවක් ඇත. අමතරව තවත් වෙබ් පිටුද තිබිය හැකිය. වෙබ් අඩවියක් තනි පුද්ගලයෙකුට, ආයතනයකට හෝ සමුහයකට අයිති විය හැකිය.

URL : එක් වෙබ් ලිපිනයක් මගින් අන්තර්ජාලයේ නිශ්චිත ස්ථානයක් හඳුනාගනු ලබන අතර එය වෙබ් අඩවියක් විය හැකිය.

මතක තබා ගැනීමේ පහසව උළෙසා, **IP** ලිපිනයක් දශමය **(Decimal)** සංඛුත ලෙස ලියන නමුත් , පරිගණකය තුල ඒවා ද්වීමය **(Binary)** සංඛන ලෙස යොදා ගැනේ.

#### **World Wide Web (WWW)**

පරිගණක ආශිතව සම්බන්ධව ඇති ලොව පුරා පැතිර පවතින අති විශාල ලේබන **(Documents)** වල එකතුවක් eeස WWW හැදින්විය හැකිය. සර්වරයේ වශයෙන් කියා කරන පරිගණක අන්තර්ජාලයේ කොටසක් වශයෙන් කියාත්මක වේ. ඔබ වෙබ් ලිපිනයක් කියාත්මක කල විට අදාල වෙබ් අඩවිය සහිත සර්වරය සොයා ඒ තුලින් අවශය තොරතුරු සහිත වෙබ් අඩවිය ඔබගේ පරිගණකය මත පුදර්ශනය කරනු ලැබේ.

# වෙබ් පිටු

HTML භාෂාව මගින් ලියවී ඇති, අන්තර්ජාලය ඔස්සේ ලගාවිය හැකි ලේබනයක් වෙබ් පිටුවක් නම් වේ. එක් වෙබ් පිටුවකට සුවිශේෂී URL එකක් ඇත. වෙබ් පිටුවක අකුරු/ඉලක්කම් රූප සටහන් ශුව¤ දෘෂ¤ අංග හා වෙනත් පිටුවලට ඇති සම්බන්ධක (hyper links) ආදිය අඩංගුවේ.

# IP ලිපිනයක් යනු කුමක්ද?

අන්තර්ජාලයට සම්බන්ධ සියලුම පරිගණක සඳහා සුවිශේෂී අංකයක් ඇත. එය IP අංකය හෝ IP ලිපිනය ලෙස හැදින්වේ.

CEO - 216.27.61.137

11011000.00011011.00111101.10001001

වෙබ් ලිපිනය හෝ Internet ලිපිනය

CEO - www.computerlanguage.com

#### ෩ෙමින් නම (Domain Name)

IP ලිපින එකක් හෝ වැඩි ගණනක් සහිත කාණ්ඩයක් Domain එකක් ලෙස හැදින්වේ. එය හදුන්වන නම ඩොමේන් නම ලෙස හැදින්වේ.

උදා - webopedia.com යන්න

http://www.webopedia.com/index.html  $\infty$ 

http://www.webopedia.com/stuff.exe යන URL දෙකේම Domain නම වේ.

සෑම ඩොමේන් නමකටම එම ඩොමේන් කාණ්ඩය හඳුන්වන කොටසක් (suffix) ඇත.

- gov - රාජ්¤ ආයතන  $\bullet$
- edu - අධයාපනික ආයතන  $\bullet$
- ලාභ නොලබන ආයතන  $\bullet$ ora
- mil  $\sim 100$ යුදුමය ආයතන
- $com$  සන්නිවේදන ව $x$ ාපාරයට සම්බන්ධ ආයතන  $\bullet$
- net - පරිගණක ජාල සම්බන්ධ ආයතන  $\bullet$

මෙම පධාන ඩොමේන් නම් වලට අමතරව එක් එක් රටක් වෙන් වශයෙන් හඳනා ගැනීම සදහා ද ඩොමේන් නම් අැත.

- $\bullet$  lk - ශී ලංකාව
- එක්සත් රාජධානිය uk
- au - ඕස්ටේලියාව  $\bullet$ 
	- එක්සත් ජනපදය **us**
	- ෪෩෨෬ ip  $\sim$

අන්තර්ජාලය තුල භාවිතා වන්නේ ඩොමේන් නම් වලට අදාල **IP** ලිපිනයන් නිසා සෑම වෙබ් බුවුසරයකටම, ඩොමේන් නම්, IP ලිපිනයනට හැරවීම සඳහා, Domain Name System (DNS) නම් සර්වරයක් අවශයය.

#### වෙබ් සර්වරය

 $\bullet$ 

 $\bullet$ 

වෙබ් අඩවි තැන්පත් කර ඇති පරිගණකය මේ නමින් හැඳින්වේ.

#### වෙබ් බවසරය

වෙබ් අඩවි වලට පිවිසීමට අවශා මෘදුකාංගය වෙබ් බුවුසරය නම් වේ.

**CED** - Microsoft Internet Explorer **Netscape Navigator** 

# සෙවුම් යන්තු (Search Engines)

URL නොදන්නා වෙබ් අඩවි සොයා ගැනීමට උදව් වේ. අපට අවශය කාරණය ඔස්සේ අදාල වෙබ් අඩවි පිළිබඳ ලැයිස්තුවක් අපට ලබා දේ.

#### $E(z)$  - yahoo, msn, google, altavista

ඔබ සෙවුම් යන්තුයක් කියාත්මක කරන විට ඒ තුල ඇති දත්ත පාදකයක (Database) අඩංගු තොරතුරු ඇසුරෙන් ඔබ යොදන වචනය හෝ වචන කීපය සහිත වෙබ් අඩවි ලැයිස්තුගත කර පෙන්වයි. මීට අමතරව රූප (image) ආදියද සොයා ගත හැක.

#### මිතුරන් දෙදෙනෙකු අතර දෙබසක්

- රවි හලෝ නලින් කොහොමද? පනුගිය දවස්වල මම ඔයාව සම්බන්ධ කරගන්න නුඟක් උත්සාහ කළා
- නලින් හොදින් ඉන්නවා. මේ දවස්වල මම **Business** වැඩ වලට එහෙ මෙහෙ දුවනවා කිසි විවේකයක් නැහැ.
- rú ug;a ;sfhkj Th;a tlal **Business** jevla' fldfyduo wms fokak ks;r iïnkaO fjkafk@
- k,ska fydohs uu Thdg uf. **E-mail** ,smskh fokakï' fudkj yß ;sfhkjdkï Thd ug **mail**  කරන්න.
- රවි අනේ නලින් මටනම් ඒ ගැන කිසි අදහසක් නැහැ. පුළුවන්ද පොඩ්ඩක් මට ඒ ගැන කියල දෙන්න.
- නලින් **E-mail** කියන්නෙ ලිපි ගනු දෙනු කරන්න තියෙන බොහොම පහසු ඒවගේම ලාභ කුමයක්. ඒ මගින් අපි දෙන්නට ලෝකෙ කොහෙ ඉඳින් උනත් බොහොම ඉක්මනින් අදහස් නුවමාරු කරගන්න පුළුවං. ඉස්සෙල්ලා ඔයා **Internet** වලින් E-mail Account එකක් හදාගන්න ඕනෑ. දැන් මට යන්න හදිස්සියි. ඔයා විවේක වෙලාවක අපේ ගෙදර ආවොත් මම වැඩි විස්තර කියල දීල **E-mail** Account එකකුත් හදල දෙන්නම්. දැන් මම ගිහින් එන්නම්.
- rú fyd|hs' tfyukï wms blaukska yuq fjuq'

#### ඇමුණුම 12.2.2

#### කණ්ඩායම් ගවේෂණය සඳහා උපදෙස්

#### සන්නිවේදනය සඳහා E-mail භාවිතා කරමු.

- Tn lKavdhï ;=klg fnfoa'
- **E-mail** පිළිබඳව අවබෝධ කර ගැනීමට කියවීමේ දවස භාවිතා කරන්න.
- $\bullet$  **E-mail** ලිපිනයක් සාදා ගැනීමට කුමික උපදෙස් භාවිතා කරන්න.
- **E-mail** ලිපිනයන් තුනක් හා **Search Engine** තුනක් ඔබ කණ්ඩායම් අතර බෙදා දෙනු ඇත.
- •නාමිලේ **E-mail** ලිපිනයන් සෑදීමේ පහසුකම් සහිත පහත දී ඇති එම **Search Engine** තුන භාවිතා කොට ඒ සමග ඇති **E-mail** ලිපිනය නිර්මාණය කරන්න.
	- o **www.google.com** Ndú;d fldg **group1@gmail.com**
	- $\circ$  **www.msn.com** භාවිතා කොට group2@hotmail.com
	- $\circ$  **www.netscape.com** භාවිතා කොට group3@aol.com
- $\bullet$   $\,$  ඔබ සාදාගත්  $\sf E\text{-}mail$  ලිපිනය භාවිතා කොට අනෙක් කණ්ඩායම් වලට ලිපි යැවීමට උත්සාන කරන්න.
- **E-mail වලට අදාල Web පිටු වලදී ඔබට හමුවන CC, BCC, Check mail, Compose වැනි Text Boxes** හා **Button** වල භාවිතාව අවබෝධ කර ගන්න.
- $\bullet$   $\,$  සැසිය අවසානයේ නිර්මාණශීලී ඉදිරිපත් කිරීමකට ඔබ කණ්ඩායම සදානම් වන්න.

#### කුමික උපදෙස්

- $\bullet$  **E-mail** ලිපිනයක් සාදා ගැනීමට පහත උපදෙස් අනුගමනය කරන්න.
- Web Browser එකක් භාවිතා කොට Internet වලට සම්බන්ධ වී www.yahoo.com Web අඩවියට පිවිසෙන්න.

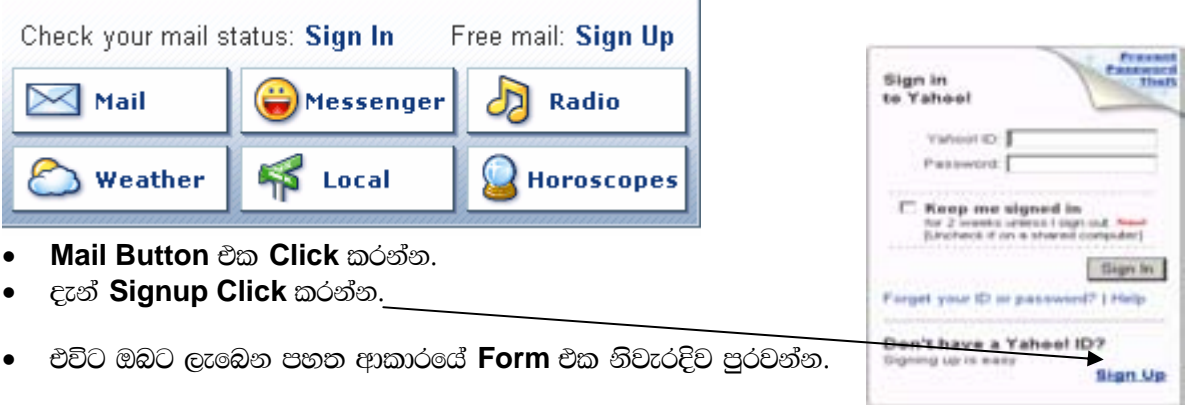

# **YAHOO!**

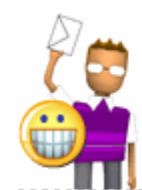

# Hi the Yahoo! U.S. in English

We'll get you set up on Yahoo! in three easy steps! Just answer a few simple questions, select an ID and password, and you'll be all set. \_\_\_\_\_\_\_\_\_\_\_\_\_\_\_\_\_\_\_\_\_

Torefer content from  $\overline{Y}$ 

p

# 1. Tell us about yourself...

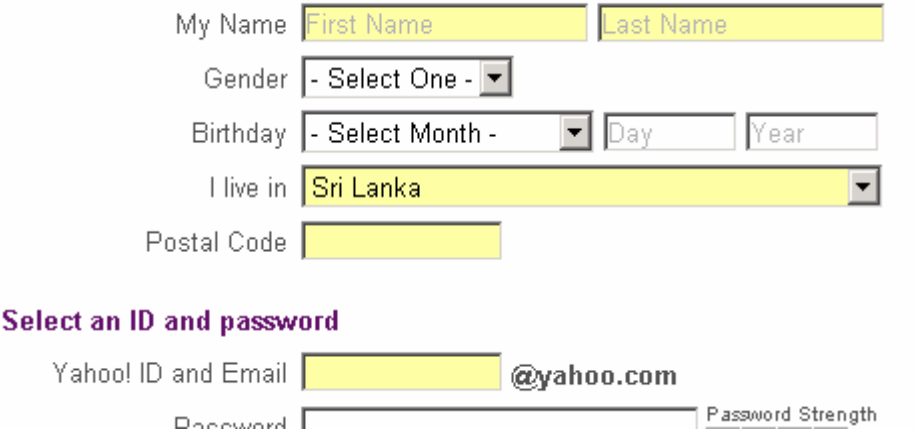

- අවසානයේ Create My Account Button එක Click කරන්න.
- $\bullet$  එවිට ඔබ සාදාගත් **E-mail** ලිපිනයේ විස්තර ලැබෙනු ඇත.

# ලිපි යැවීම හා කියවීම.

 $\overline{2}$ .

- **www.yahoo.com Web අඩවියට පිවිසෙ**න්න.
- $\bullet$  My Mail හෝ Mail Button එක Click කරන්න.
- එවිට Login Window එක ලැබෙනු ඇත.
- ඔබගේ E-mail ලිපිනයේ @ ලකුණට පෙර කොටස (yahooID) හා Password එක අදාල Text Box වලට යොදන්න.

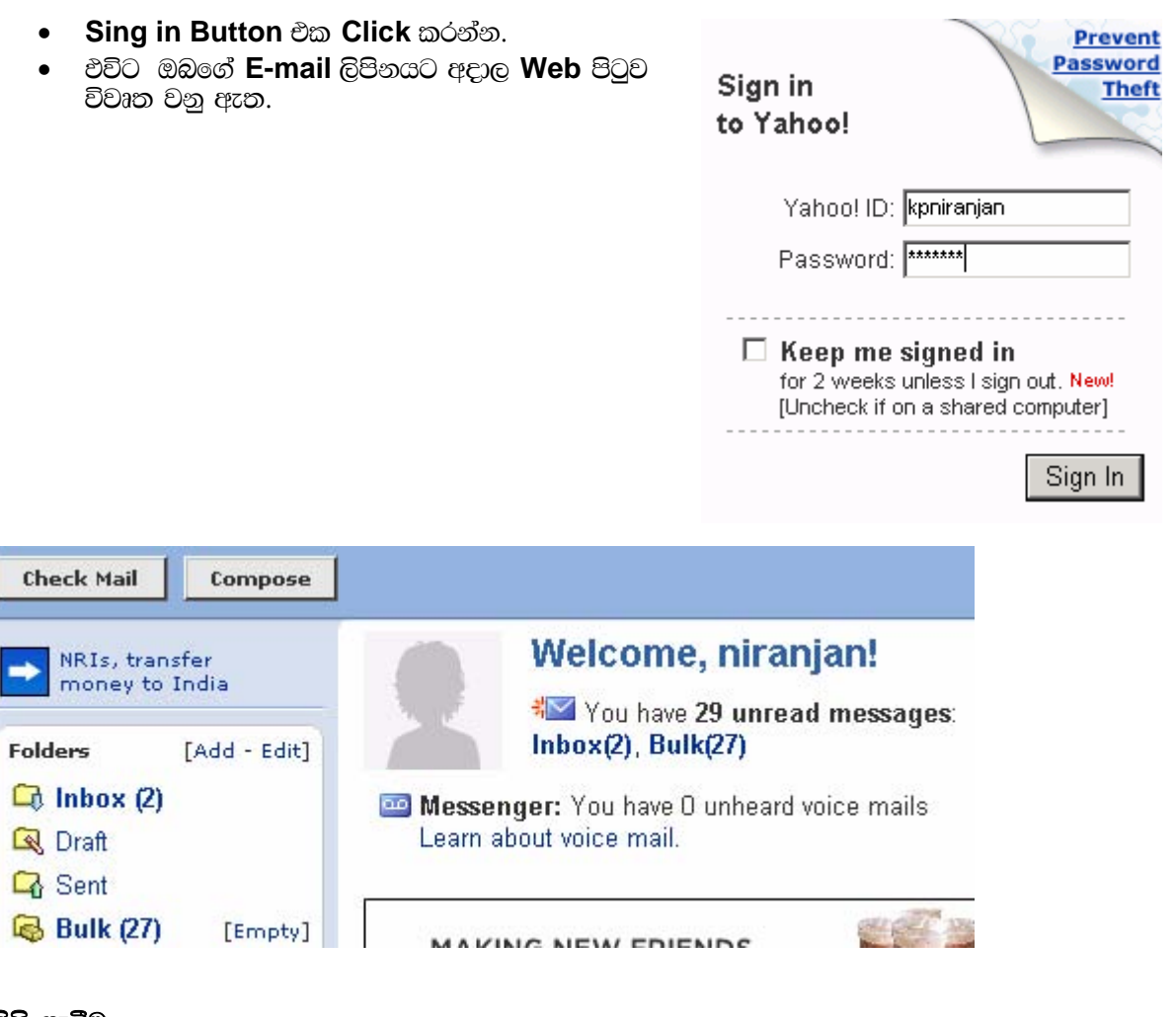

# ලිපි යැවීම

- $\bullet$  **Compose Button එක Click ක**රන්න.
- $\bullet$  ප්විට පහත ආකාරයේ තිරයක් ලැබෙනු ඇත.

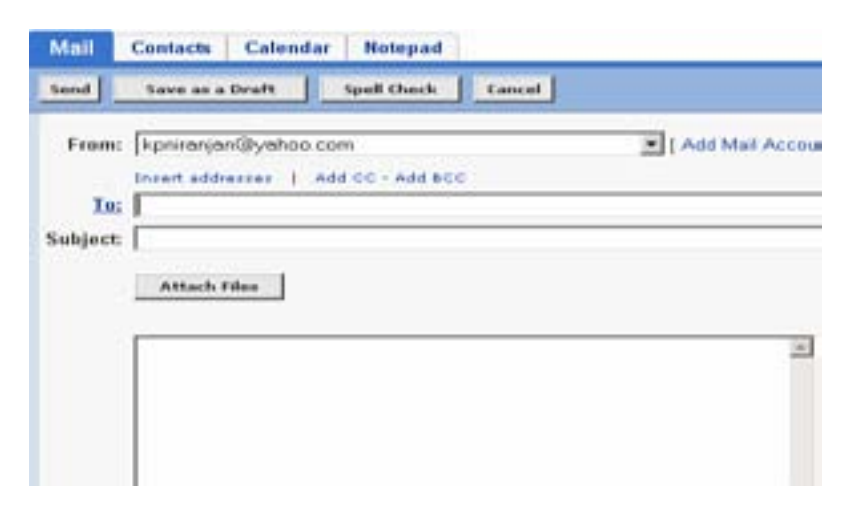

- ඔබට ලිපි යැවීමට අවශ<sub>්</sub> පුද්ගලයාගේ **E-mail** ලිපිනය "To" යටතේ යොදන්න. එකම ලිපිය කිහිපදෙනෙකුට යැවීමට අවශ¤ නම් කොමා (Commas (,)) හෝ තිත් කොමා (Semicolons (;)) ffmdom.<br>frances the fad of **"To"** සටතේම ඇතුලත් කල හැක.
- ,smsh iu. **File** tlla iïnkaOlr heùug wjYH kï **Attach Files Button** tl **Click** lrkak'  $E$ ුන් Browse Button එක Click කිරීමෙන් File තිබෙන තැන සොයා Open Button එක Click  $\omega$ රන්න. මේ ආකාරයට File කිහිපයක් ද සම්බන්ධ කල හැක.
- අවසානයේ Attach Files Button එක Click කරන්න.
- ඇන් **"Continue to Message" Button** එක Click කර මුලින් සිටි Window එකට පිවිසෙන්න.
- $\bullet$  ලිපිය යැවීමට **Send Button** එක **Click** කරන්න.
- $\bullet$  පවිට ඔබට ලිපිය යැවූ බවට ස්ථිර කිරීමේ පණිවිඩයක් ලැබෙනු ඇත.

#### ලිපි බැලීම

- **Check mail Button එක හෝ Inbox Link එක Click කරන්න.**
- $\bullet$  පවිට ඔබ කියවු හා නොකියවු ලිපි ලයිස්තුවක් පෙන්වයි.
- $\bullet$   $\circ$ නාකියවූ ලිපි තද අකුරු පැහැයෙන් (Bold) දක්නට ලැබේ.
- ලිපියේ ඇති දෑ බැලීමට ලිපියට අදාලව Subject තීරුවේ ඇති Text එක මත Click කරන්න.

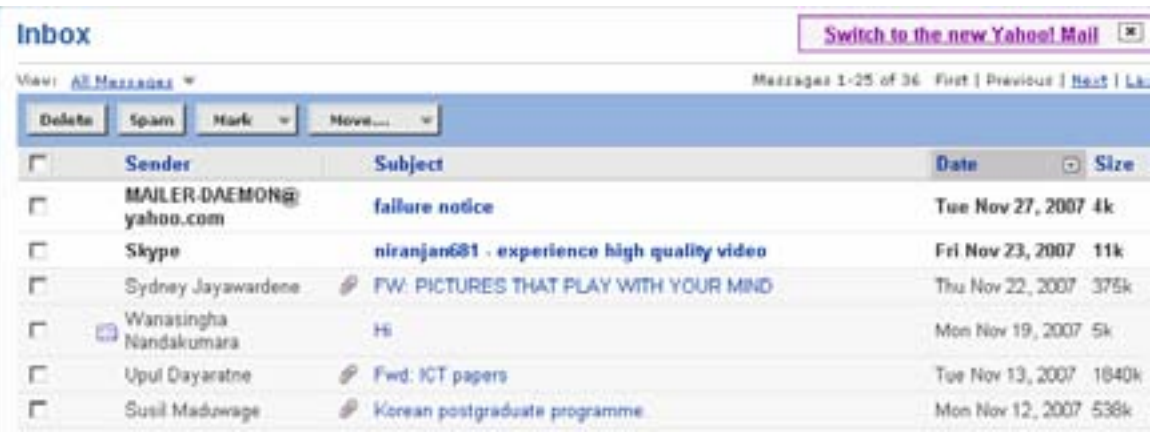

#### කියවීමේ <u>ද</u>වස

#### **E-mail යනු කුමක්ද?**

පරිගණක හරහා ලිපි යැවීමේ කියාවලිය විදුසුත් තැපැල නැතිනම් **E-mail** ලෙස හදුන්වයි.

මෙහිදී අන්තර්ජාල පහසුකම සහිත පරිගණක භාවිතා කරන්නෙකුට අන්තර් ජාලය භාවිතා කර එම පහසකම ඇති  $\,$ වචත් පරිගණක භාවිතා කරන්නෙකුට හෝ කිහිපදෙනෙකුට ලෝකයේ කුමන පුළේශයක සිට ලිපි යැවිය හැක.

#### E-mail පහසුකම සඳහා තිබිය යුතු අවශ<u>ා</u>තා

- $\bullet$  erන්තර්ජාල පහසුකම සහිත පරිගණකයක්
- $\bullet$  **E-mail** ලිපිනයක්
- $\bullet$  **E-mail** මෘදකාංගයක්

#### **E-mail ලිපිනය**

**E-mail** ,smskh fldgia folla we;s w;r tajd **User Name** yd **Domain Name** f,i y÷kajhs' **"@"**  සංකේතය මගින් මෙම කොටස් දෙක වෙන්වී ඇත.

**E-mail** වලදී හමුවන පුධාන කොටස්

- **To** ,smsh ,nkakdf.a **E-mail** ,smskh ,súh hq;= ia:dkh tlu ,smsh **කිනිප දෙනෙකට යවයි නම් කොමා (Commas (,)) හෝ තිත් කොමා (Semicolon (;))** යොදා ලිපිනයන් ඇතුලත් කල හැක.
- $\bullet$  **CC** "Carbon Copy" ලෙස හඳුන්වයි. මෙහි E-mailලිපිනය ඇතුලත් **කල විට එහි හිමිකරුට ලිපියේ පිටපතක් ලැබේ. අනෙක් ලිපි** ලබන සියලුදෙනාම ලිපියේ පිටපත් ලැබෙන්නේ කාටදැයි හඳුනා  $\Omega$
- **BCC** "Blind Carbon Copy" ලෙස හඳුන්වයි. මෙය "CC" ආකාරයම jk w;r fjkilg we;af;a wfkl=;a ,sms ,nkakkag **BCC** j, ලිපිනයන් සඳහන්වූ අය කවුරුදැයි දැනගත නොහැකි වීමයි.
- Subject **@ිපිය කුමක් පිලිබඳවදැයි ඉගියක් දීමට මෙය** යොදාගනී.
- **Attachment E-mail** ලිපිය සමග යවන ඊට සම්බන්ධනොවූ වෙනම **File** එකක් ලෙස මෙය හැදින්විය yel' ,nkakdg th újD; lsÍug**,** ;u mß.Klfha ;ekam; a lsÍug **(Save)** yd fjkia lsÍug **(Edit)** jeks **File** iu. lrk l %shdjka l, yel' fï iu. **Word, Excel, Database, Sound, Image වැනි කුඩා File, Attachement ලෙස යැවිය** හැකියි. නමුත් ලිපිය ලබන්නාට ඒවා විවෘත කිරීමට ඊට අදාල මෘදුකාංගය තිබිය යුතුය. WodyrK f,i **Word File** tlla kï ,nkakdf.a mß.Klh ;=, **Word** ;sìh යුතුයි.
- **Reply** ,smsh tjkq ,enQ mqoa.,hdg ms,s;=re heùug **Reply Button** tl **Click** l, yel' එවිට **"To"** හි ලිපිය එවූ පුද්ගලයාගේ ලිපිනය ඇතුලත් වන නිසා ලිපිය යවන්නාට එය පහසුවකි.
- Forward e<sub>cc</sub>බූ ලිපිය වෙනත් කෙනෙකුට යැවීම සඳහා Forward Button එක භාවිතා කල හැක.
- **Delete Check mail Button** එක හෝ Inbox Button එක Click කලවිට කියව ලිපි හා නොකියවූ ලිපි දක්නට ලැබෙන බව අපි සාකච්ඡා කලෙම. මෙහිදී ලිපිය ඉදිරිපස ඇති **Check Box** එක තෝරා Delete Button එක Click කිරීමෙන් ලිපිය මකා දැමිය හැක.

@ෙහි විස්තර කර ඇති Screen Layout, Button ආදී දේවල් මෘදුකාංගය යාවත්කාලීන කිරීමේදී වෙනස් විය හැකි බව සලකන්න.

# **CHAT DIALOGUE**

- කමල්: නලෝ රාජන්, මම කමල් මම ඔයාගේ නම අන්තර්ජාලයේ සිටින විට දැක්කා. මම ඔයා සමග කථා කිරීමට  $\varpi$ මිතියි. කරුණාකර මාව සම්බන්ධකර ගන්න.
- රාජන්: හලෝ කමල් මාව Online ගත්තාට ස්තූතියි. ඔබට කොහොමද? ඔයා ගැන විස්තර මට කියන්න.
- laමල් : හොඳයි. ස්තූතියි. මම මොරටුව වේල්ස් කුමර විදුහලේ උසස්පෙළ හදාරන ශිෂ¤යෙක් ඔබ කවුද?
- රාජන්: මමත් මහරගම ජනාධිපති විදුහලේ උසස්පෙළ හදාරන සිසුවෙක්. මම කැමතියි නුඟක් යාළුවෝ ඇති කර ගන්න. මගේ විනෝදාංශය යාළුවන්ට කථා කිරීමයි. මම පදිංචි වෙලා ඉන්නේ කොළඹයි.

#### ඇමුණුම 12.3.2

#### කණ්ඩායම් ගවේෂණය සඳහා උපදෙස්

#### හොරතුරු තුවමාරුකර ගැනීම සඳහා පරිගණකය හරහා Chat කරමු.

- Tn lKavdhï 3lg fnfoa'
- ඔබ **Online** භාවිතකරන්නන් සමඟ **Chat** කරන්න.
- $\bullet$  **Web site** එකේ දී ඇති උපදෙස් භාවිතාකර ඔබ ලියාපදිංචි වන්න.
- $\bullet$   $\circ$  ඔබට අහඹු ලෙස තෝරාගන්නා ලද කමික උපදෙස් මාලාවක් සපයා ඇත.
- $\bullet$  **Chat Room එකට Login වීමට User Name හා Password මතක් කර ගන්න.**
- $\bullet$  **Chat** සැසිය සඳහා උපදෙස් මාලාව විවෘත කර ගන්න. අනෙක් අය සමඟ අන්තර් සම්බන්ධතා ගොඩ නගා ගන්න.

#### කුමික උපදෙස්

කණ්ඩායම් $1$ **පියවර 1** 

**www.onlanka.com** ඔබගේ Browser මත Type කර onlanka page එකට පිවිසෙන්න.

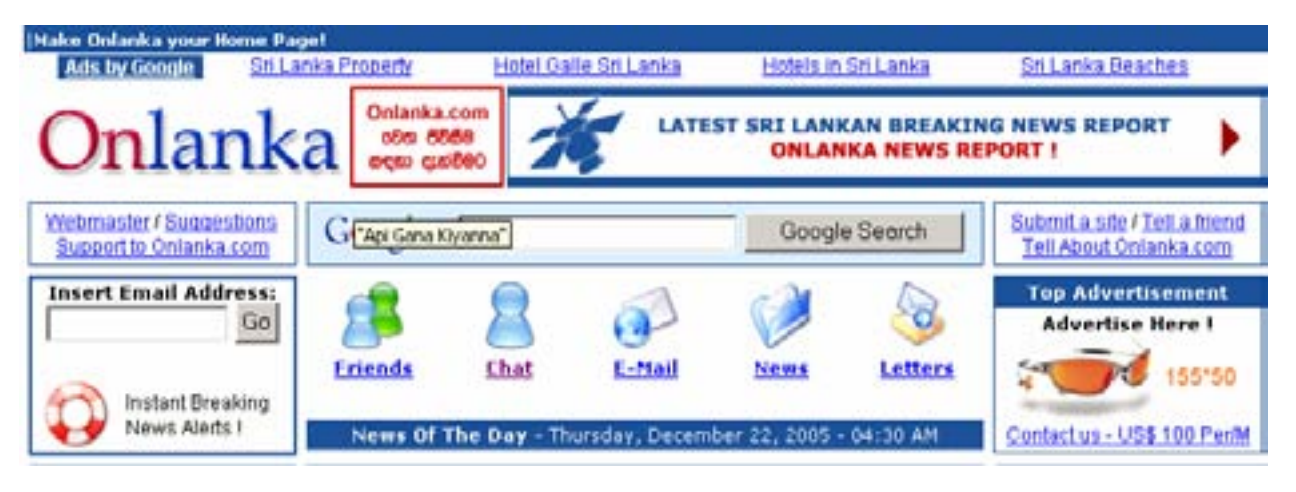

# **පියවර 2**

**Chat Button Click** කරන්න. එවිට පහත දැක්වෙන වෙබ් පිටුව දුර්ශනයවේ.

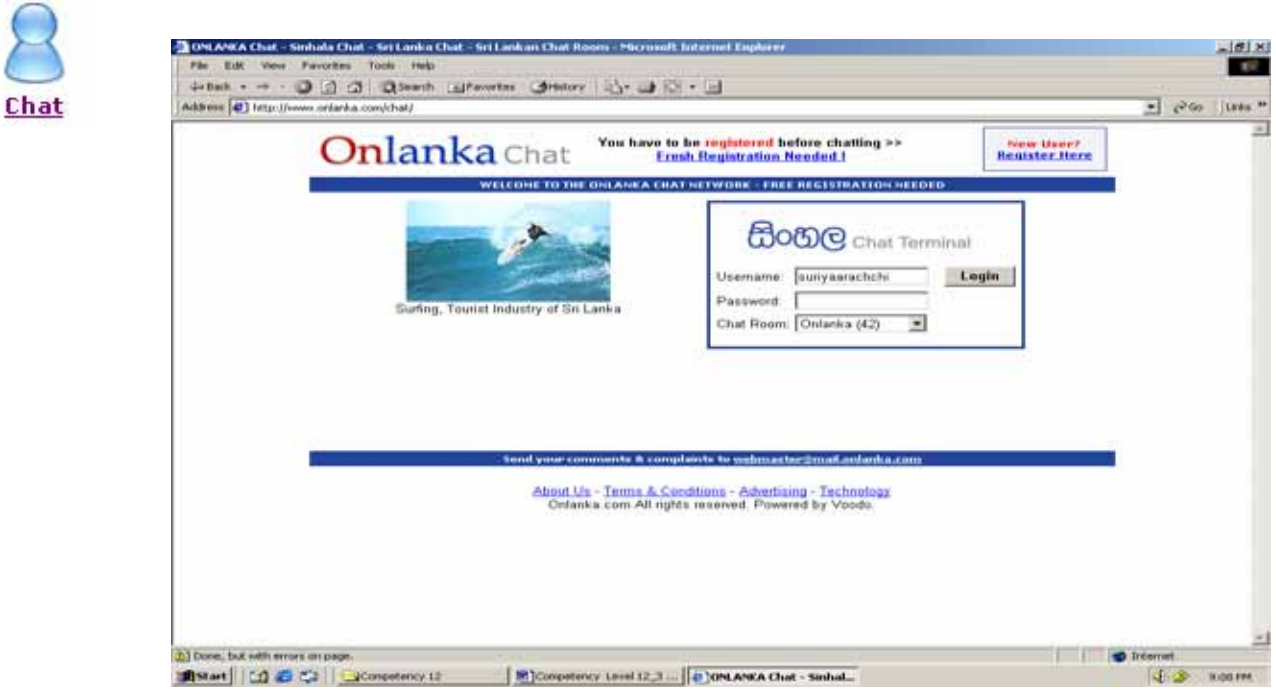

#### **B**යවර 3

රූපයේ දක්වා ඇති කොටුව මත Click කරන්න. ඔබ නව භාවිතාක $\check{\rm{}}$ රන්නෙක් නම් ලියා පදිංචිවීම අත $x$ වශ $x$ වේ.

# **B**යවර 4

එවිට පහත දැක්වෙන Window එක ලැබේ. එහි User Name, a password හා දී ඇති Code එක අදාල කොටුවල ටයිප් කරන්න.

New User? **Register Here**  **ඉ**න් පසුව Register Button මත Click කරන්න.

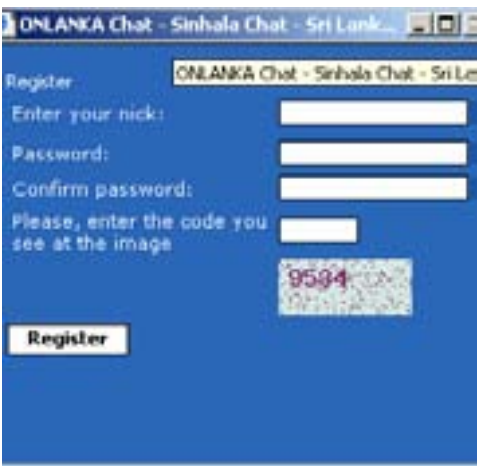

#### පියවර 5

**Register** වීම සාර්ථක වූයේ නම් පහත දැක්වෙන **Window** එක ,efí' tys **U ser Name, Password** ksjerÈj **Type** lr **Login Button** u; **click** lrkak'

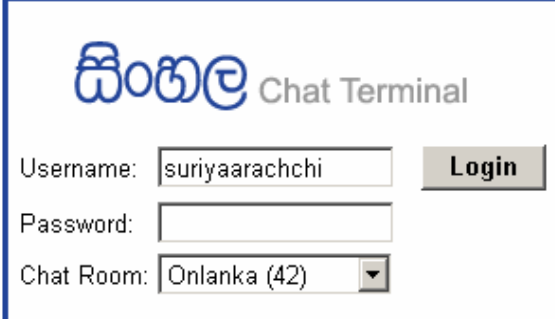

**දැ**න් ඔබට Online User සමග Chat කල හැක. Online User පහත Window හි දක්නට ඇත. තිරයේ දකුණු පැත්තේ Chat Room එකෙන් තෝරා ගත් පුද්ගලයාට පණිවිඩය ටයිප් කර Send Press කරන්න.

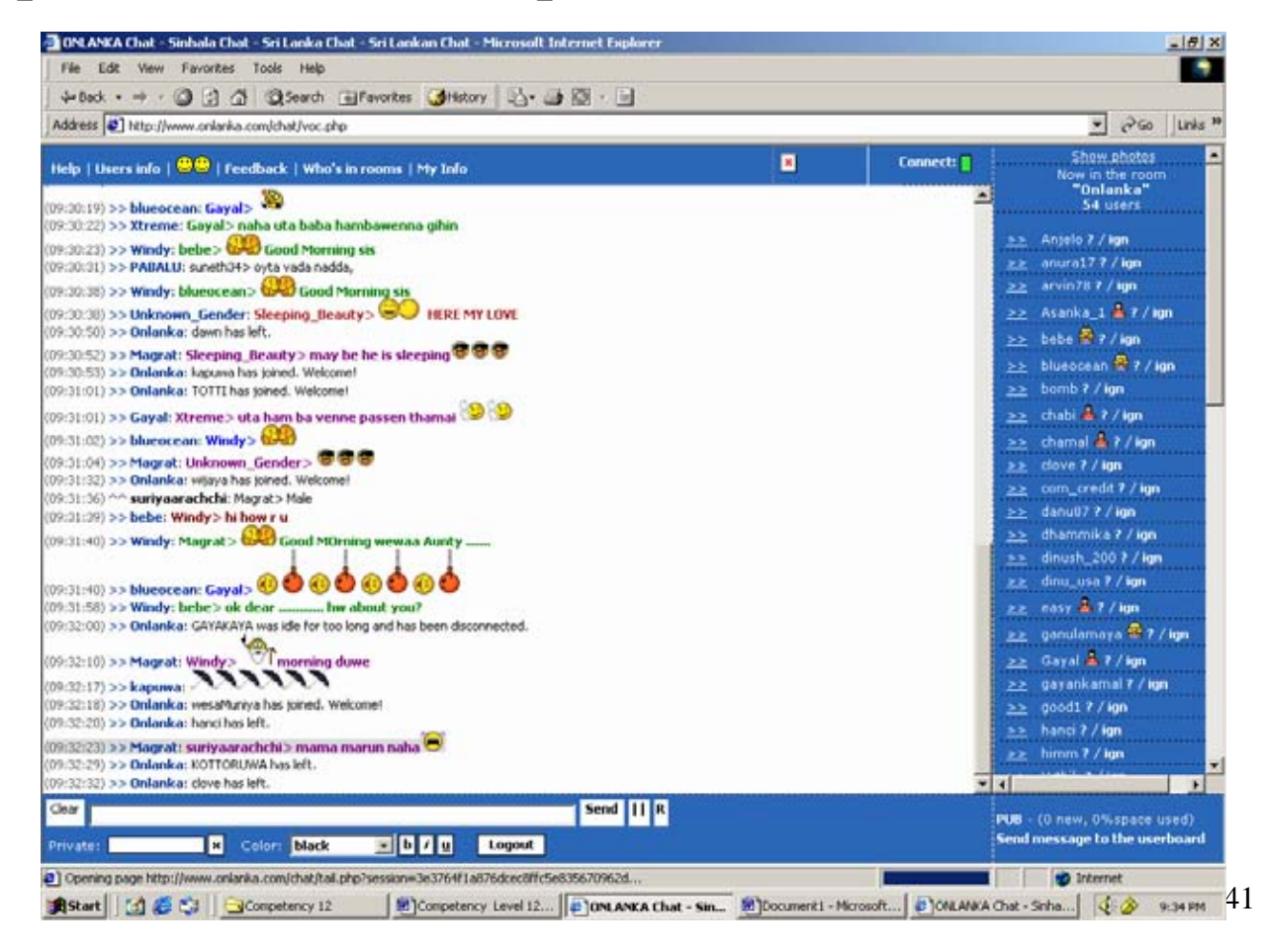

#### කණ්ඩායම් 2 පියවර 1 ඔබගේ Browser ට **www.yahoo.com** Type කර yahoo home page ට යන්න.

Make Yahoo! your home page Yahoo! Toolbar - Protect your PC Finance<sup>(+</sup> Music<sup>1</sup>\* Mad My Yahoo! Shoppin Messenger Web: Images | Video | Audio | Directory | Local | News | Shopping Select Category: Anauge<sup>ncy</sup> Yahoo! Search Search the Web: Yahoo! Toolbar - with Anti-Spy. Protect your online experience. Get it now. It's free. Check your mail status: Sign In Free mail: Sign Up Yahoo! Movies - Holiday Preview Harry Potter, King Kong, Walk the Line, 360\* Horoscopes Movies **Real Estate** Ason Flux and more Autos HotJobs Music **Shopping** Finance Kids My Yahoo! Sports Games Local News Travel In the News 12:38pm, Thu Dec **GeoCries** Mail People Search TV. . County announce Detriet Ant automotive **Yahoo! Advertising Solutions Yahoo! Web Directory** \* More Yahoo! Web Directory Search Marketing Local Ads Arts Culture Health Reference Sponsored Search **Product Submit** Regional **Business** Education News <sup>11</sup> More Advertising Solutions Computers Entertainment Recreation Science **More Yahoo! Services Yahoo! International \* Hore Yahoo! Services** India **YI** in Russian Asia Chat Auctions Education Members UK & Ireland China Yl en español Calendar Classifieds Pets Greetings » See all Yahoo! international sites

පියවර 2

Chat Button එක Press කරන්න. ඔබ Yahoo Messanger download කර Chat සඳහා ලියාපදිංචි වී සිටිය යුතුය. 

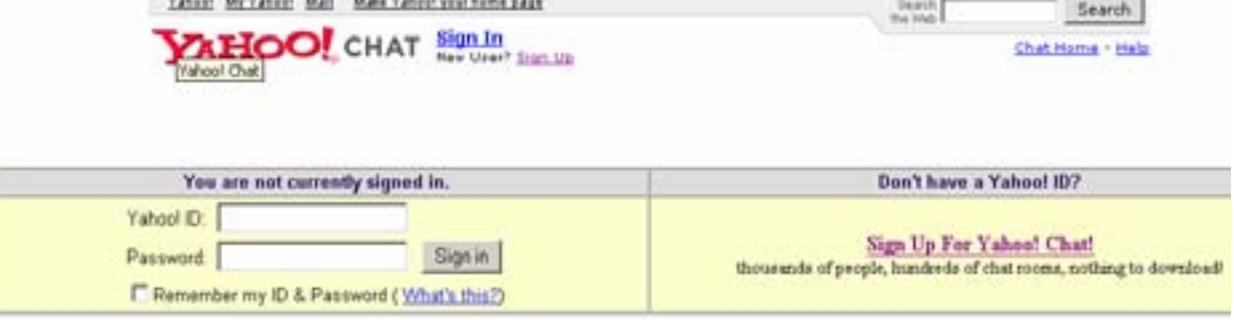

#### පියවර 3

දැන් දෙන ලද User Name හා Password නිවැරදි ලෙස ටයිප් කර පහත දැක්වෙන Chat Screen ලබා ගන්න.

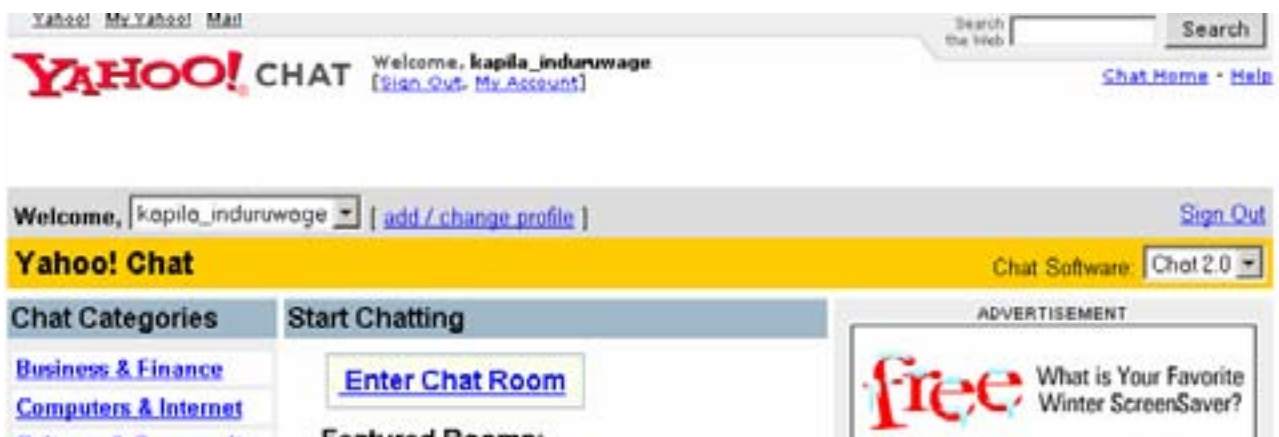

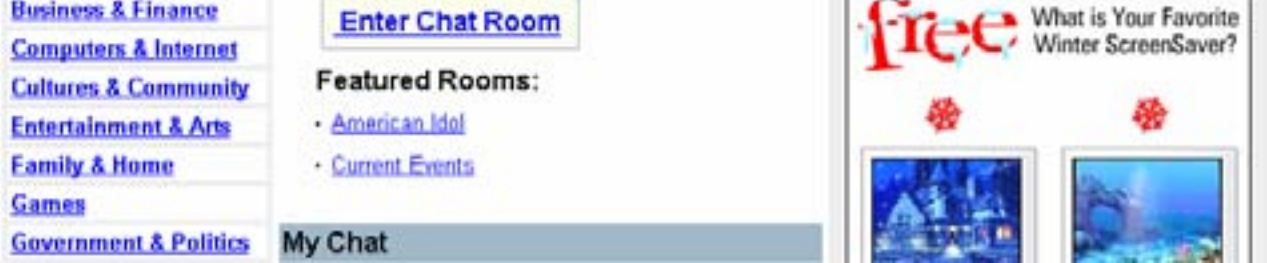

# **B**යවර 4

පළමුව Chat Category List එකෙන් තෝරා ගන්න. ඊට පසුව "Enter Chat Room" Click කරන්න. එවිට **Chat Screen** දැකිය හැක.

#### කණ්ඩායම් 3

**Net meeting** ඔබගේ පරිගණකයේ Install කර ඇත්නම් පහත දැක්වෙන මාර්ග තෝරා ගන්න.

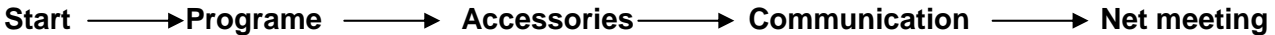

# $\bullet$  **Call Tab Click**  $\omega$  **New Call Select**  $\omega$  a  $\alpha$  and  $\alpha$  .  $\omega$

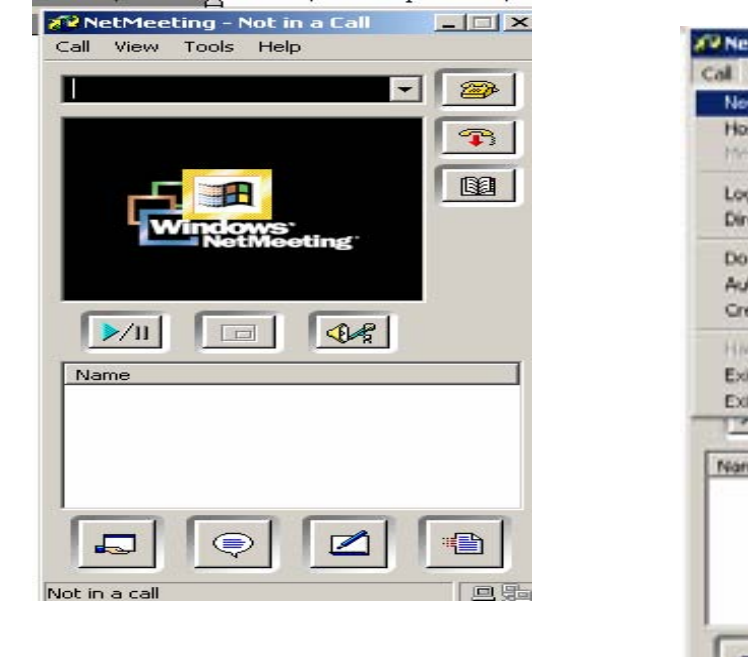

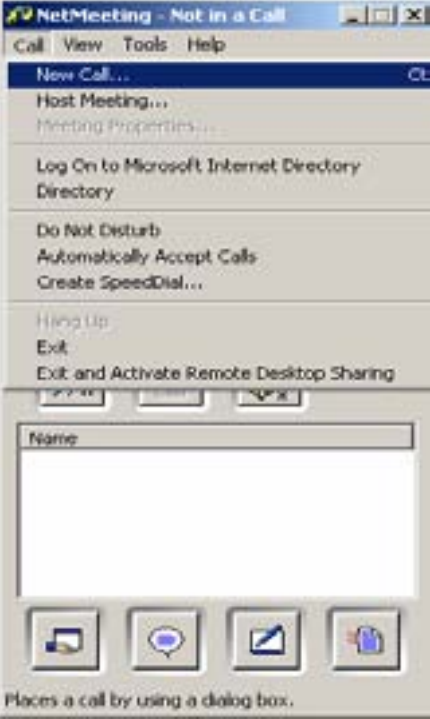

· පරිගණකයේ Name හෝ IP Address Type කර අවශා සම්බන්ධය ලබා ගන්න.

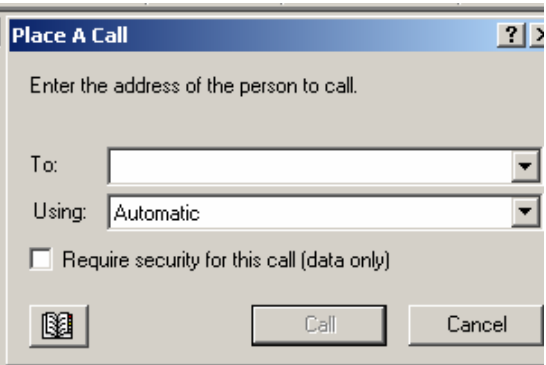

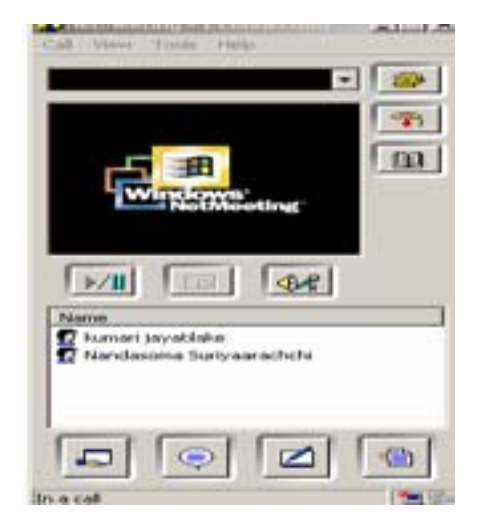

#### A. චැට් ආරම්භ කිරීම

- 1. Chat button. එක මත ක්ලික් කරන්න
- 2. පණිවුඩය ටයිප් කර Enter ක්ලික් කරන්න
- 3. අනෙක් තැනැත්තා පුතිචාර දක්වන තුරු මදක් සිටින්න

ඔබගේ පණිවුඩයට යටින්, ඔබට පණිවුඩය එවන තැනැත්තාගේ නම හා එවන ලද පණිවුඩය දර්ශනය වේ.

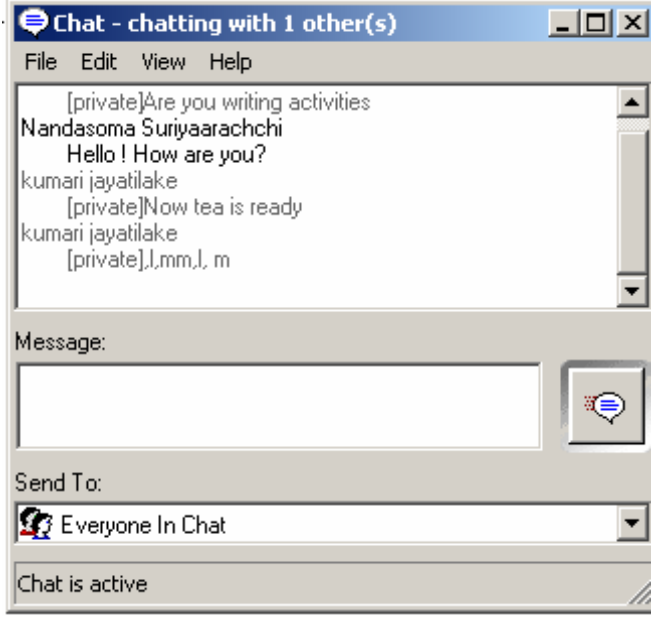
#### ඇමුණුම 13.1.1

#### කණ්ඩායම් ගවේෂණය සඳහා උපදෙස්

#### Photoshop භාවිතයෙන් ඡායාරූපයක් සංස්කරණය කරමු.

- ඔබ කණ්ඩායම් 3 කට බෙළේ.
- පහත කියාකාරකම් ඔබ කණ්ඩායම් අතර අහඹු ලෙස බෙදා දෙනු ඇත.
	- o පැරණි ඡායාරූපයක් සංස්කරණය කිරීම
	- 0 එක් ඡායාරූපයකට තවත් ඡයාරූපයක කොටසක් එකතු කිරීම
	- o බැනරයක් නිර්මාණය කිරීම
- Photoshop විවෘත කරන්න.
- කියවීමේ දුව¤ හොදින් කියවා තේරුම් ගන්න.
- ඔබගේ කියාකාරකමට අදාල කොටසට අවශ¤ Tools, Menu පියවර ආදිය අවබෝධ කර ගන්න.  $\bullet$
- $\bullet$  0බගේ බුියාකාරකමට අදාල පියවරයන් අනුගමනය කරමින් එය ගොඩ නගන්න.
- වැදගත් පියවරයන් ගැන සටහන් තබා ගන්න.
- නිර්මාණය අවසන්කොට Save කරන්න.
- ඔබගේ ඉගෙනීමේ අත්දැකීම් ඇසුරෙන් නිර්මාණාත්මක ඉදිරිපත් කිරීමක් සඳහා සුදානම් වන්න.

ඇමුණුම 13.1.2

## කියවීම් දුවස Photoshop (Ver. 7.0) හඳුනා ගනිමු.

පැරණි ඡායාරූප නැවත සකස් කොට දෙන බවට වූ දැන්වීම් ඡායාරූප ශාලා වල පුදර්ශනය කර ඇති ආකාරය ඔබ කොතෙකුත් දැක ඇත. මෙවැනි කල්ගත වූ ඡායාරූප, දුර්වර්ණ වූ ඡායාරූප හෝ වෙනත් හේතූන් මත හොඳ තත්ත්වයේ නොපවතින ඡායාරූප නැවත සැකසීම ආදී ඡායාරූප සංස්කරණය සඳහා බනුල ලෙස `යොදා ගන්නා` මෘදුකාංගයක් ලෙස Photoshop හැදින්විය හැක. ඡායාරූප ඇල්බම සඳහා යොදා ඇති නොයෙකුත් පුයෝග සඳහා ඡායාරූප ශිල්පීන් Photoshop යොදා ගනියි.

Photoshop ආරම්භ කිරීම සඳහා

### Start - > Program - > Adobe Photoshop මෙනූ පිළිවෙළ අනුගමනය කරන්න

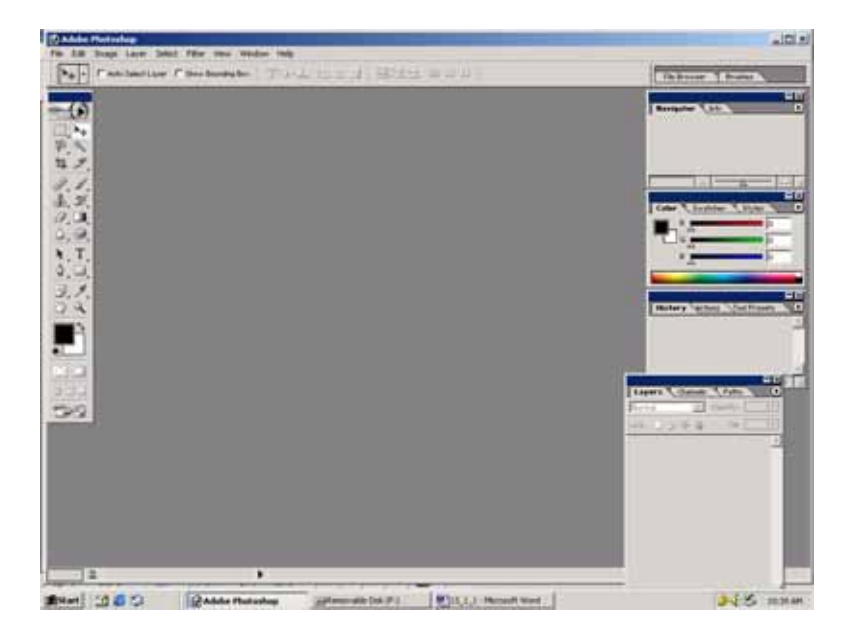

### Photoshop Tools හඳුනාගනිමු.

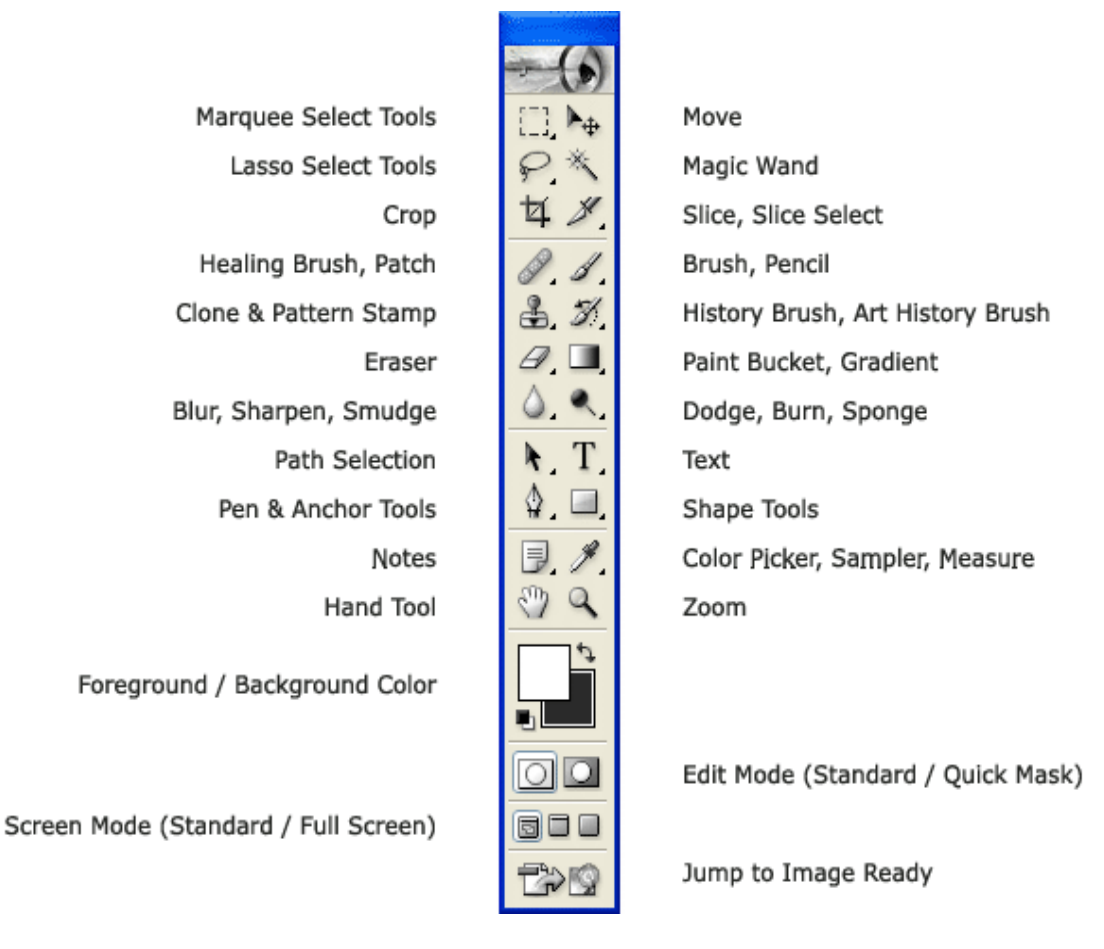

එක Tool එකක් යටතේ Tools කිහිපයක් ඇති විට ඒ මත Right Click කර අනෙක් Tools ලබාගත හැක. උදා - Marquee Tool මත Right Click කර ඒ යටතේ ඇති Rectangular Marquee Tool එකට අමතරව අනෙක් Elliptical, Single Row හෝ Single Column යන Marquee Tools ලබාගත හැක.

### **The Marquee Tools**

විවිධ හැඩයන් ලෙස යම් කොටසක් Select කිරීමට යොදයි. මේ මගින් හතරැස් කොටුවක්, රවුමක් ලෙස, ජෙළියක් ආකාරයට හෝ තීරුවක් ආකාරයට Select කිරීම් කළ හැක.

### **The Move Tool**

මුළු ජායාරූපයම හෝ Select කල කොටසක් Move කිරීමට භාවිතා කරයි.

### The Lasso Tool

Select කිරීම් සඳහා භාවිතා කරයි. ඡායරූපයක් අවශෟ හැඩයකට තේරීමට Lasso Tool එකද, රේබා ලෙස Select කිරීමට Polygon Lasso Tool ද වර්ණ වලට සාපේක්ෂව තේරීමට Magnetic Lasso Tool ද භාවිතා කරයි.

#### **Magic Wand Tool**

සමාන වර්ණ එකවර තේරීමට භාවිතා කරයි.

#### **The Crop Tool**

ඡායාරූපයක කොටසක් කපා ඉවත් කර ගැනීමට භාවිතා කරයි

#### **Healing Brush Tool**

එක් ස්ථානයක ඇති වර්ණ හෝ හැඩ වෙනත් ස්ථානයකට ගැනීමට භාවිතා කරයි.

### **Patch Tool**

ඉවත් කළ යුතු කොටසක් තෝරා ඒ කොටසට අවශ¤ වර්ණ ලබා දීමට යොදා ගනී.

### **Clone Stamp Tool**

යම් තැනක ඇති වර්ණ ස්වභාවය ඒ ආකාරයටම වෙනත් තැනකට ගැනීමට භාවිතා කරයි.

**Photoshop** වලදී හමුවන **File** වර්ග කිහිපයක්

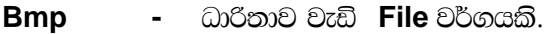

- **Gif ධාරිතාව අඩු මට්ටමක ඇති පරිගණක ගැෆික් සඳහා උචිත File වර්ගයකි.**
- **Jpeg Web** පිටු සැකසීමේදී ඒවාට අවශා ඡායාරූප සඳහා මෙම File වර්ගය භාවිතා කරයි. ධාරිතාව අඩු අගයක් ගනී.
- **Psd Photoshop** වල නිර්මාණය කරන File එකක් jpeg හෝ gif වැනි File එකක් ලෙස **Save** කල විට එය නැවත වෙනස් කිරීම් සඳහා භාවිතා කිරීම අපහසු වෙයි. psd යනු **Photoshop වල File Extension එකවේ. psd ලෙස File එක Save කල විට** අපිට එය නැවත **Photoshop** වල විවෘත කර පහසුවෙන් වෙනස්කම් කල හැක.

### **Undo/Redo**

**Undo** හා Redo භාවිතය පිලිබඳව වෙනත් Application Package වල ඔබට හොදු අවබෝධයක් ඇත. එහිදී  $E$ පිය කිනිප විටක් **Undo** කල හැක. නමුත් Photoshop වල Undo එක් වරක් පමණක් ද Redo එක් වරක් පමණක් ද කල හැක.

### **History Palette භාවිතය**

**Windows Menu** එකේ History Palette තෝරා ගන්න. මෙහි ඔබ කරන ලද කියාකාරකම් Record වී පවතිනු ezp. ඔබට ආපසු ලබා ගත යුතු අවස්ථාවක් මෙයින් තෝරා ගත හැක.

### **Lavers** භාවිතය

**Photoshop** වල ඉතා වැදගත් කොටසක් ලෙස Layers හැදින්විය හැක. ජායාරූපයක කොටස් කිහිපයක් ඇති විට ඒවා Layers මත පිහිටයි. මේ පිලිබඳ අවබෝධයක් ලබා ගැනීමට Photoshop Sample වල ඇති Flower ජායාරූපය විවෘත කර<u>මු</u>.

File → Open → Program File → Adobe → Photoshop →

Sample → Flower → Open

 $e$ ස් Laver Palette එක Open වී නැත්නම් Window — → Lavers මගින් Laver Palette එක ගන්න.

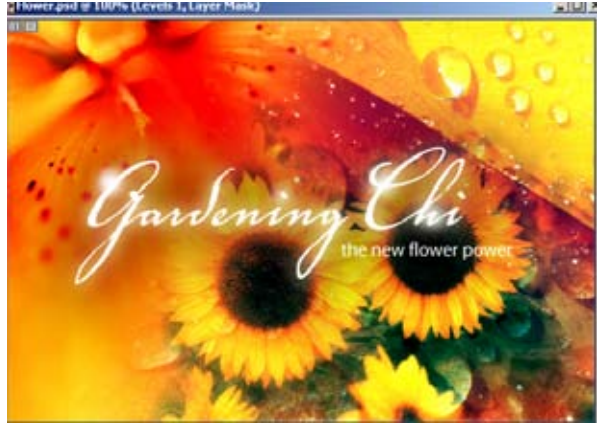

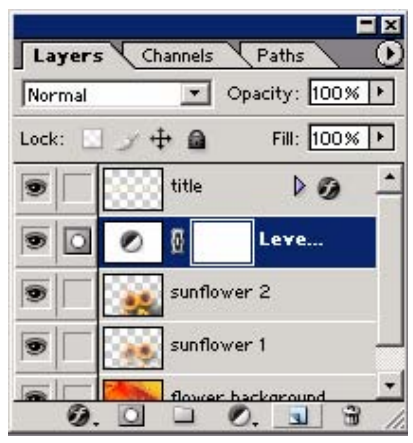

**Layer Palette** එකේ උඩ Tab වල Layers යන්න select වී ඇත් දැයි බලන්න,

Flower ඡායාරූපය Layer වල කොටස් ලෙස ඇති බව පෙනේද? එම එක් එක් කොටස් ඉදිරියේ ඇති ඇස මත වරක් Click කරන්න. එවිට එම කොටස ඡායාරූපයෙන් නොපෙනී යනු ඇත. නැවත එම ස්ථානයේ Click lsÍfuka tu fldgi kej; o¾Ykh jkq we;' fuu **Layer** j, fldgia fjkia lsÍfuka PdhdrEmh kej; සංස්කරණය කල හැක.

**මෙම Layer Palette** එකේ යටම ඇති Icon වලට Mouse Pointer එක තබමින් "Create a New Layer" නමින් Icon එකක් ඇති බව හඳුනා ගන්න. එය අලුත් Layer එකක් ගැනීම සඳහා භාවිතා කරන බව මතක තබා ගන්න.

#### Save **b**o 800.

fuu by; **Flower** PdhdrEmh mj;skqfha **psd Extension** iys; **File** tlla f,ihs' tkï **Photoshop**   $File$  එකක් ලෙසයි. මෙය Web පිටුවකට ලබා ගැනීමට File → → Save as ගොස් jpeg හෝ gif වැනි File වර්ගයක් ලෙස **Save** කර ගත යුතුයි. පසු අවස්ථාවක **File** වන නැවත සංස්කරණය කි්රීමට බලාපොරොත්තු වේ  $\infty$ ම් psd File එකත් Save කර තබා ගත යුතුයි.

#### බැනරයක් නිර්මාණය කරම.

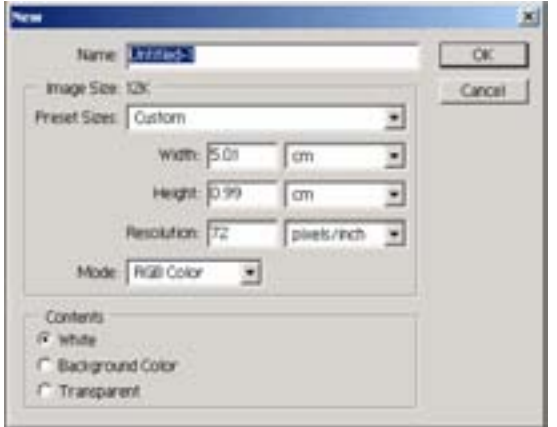

 $File \longrightarrow New$  මගින් අලුත් **Document** එකක් ගන්න.

**Name** එක සඳහා **Banner** යනුවෙන් දෙන්න. **Preset Size Custom** හෝරන්න. **Width 8 inches Height 3 inches Resolution 72** හෙස ගන්න. **Ok** තෝරන්න.

- $\bullet$  **Layers** දක්නට නැත්නම්  $Windows \longrightarrow$  Layers මගින් Layer Palette එක ගන්න.
- Layer Palette එකේ Create a New Layer Click කර අලුත් Layer එකක් ගන්න.
- Tool Palette මගින් Gradient Tool එක තෝරා ගන්න. Menu එකට යටින් ඇති Option Bar එකෙන් **"Click to Edit the Gradient"** හොලුවුම ඇති ඊතුල හිස මත ("Click to Open Gradient **Picker") Click** කරන්න. දැන් එයින් Gradient එකක් තෝරා ඔබේ නිර්මාණය සහිත පිටුවේ Click කර **Drag** කරන්න. එවිට පිටුව පුරා Gradient එකක් ලැබේ.
- **Tool Palette මගින් Type Tool** එක තෝරා ගන්න. දැන් පිටුවේ Click කර සුදුසු පරිදි **"Information**  $Technoloty Club"$  ලෙස Type කරන්න.
- Text එක ඇති Layer Click කර Ctrl + T Press කරන්න. දැන් Text එකේ විශාලත්වය, අවශ<sup>ූ</sup> පරිදි වෙනස් කර **Enter** කරන්න.
- **Photoshop Sample වලින් Palm Tree(File)** ජායාරූපය විවෘත කරන්න.

File → Open → Program File → Adobe → Photoshop → Sample

- Text එක සහිත Layer එකේ Right Click කර Rasterize Layer හෝරන්න.
- Magic Wand Tool එක Click කර Shift එක Press කරගෙන එකිනෙක අකරු මත Click කරන්න. එවිට මළු Text එක Select කර ගත හැක. (Rasterize Layer තෝරා නැතිව මෙය සිදු කිරීමට අපහසු විය හැක.)
- Open කල ඡායාරූපයේ Click කරන්න.
- Select →All මගින් එය සම්පුර්නයෙන්ම Select කරන්න.
- eැන් Edit → →Copy මගින් Copy කර Text එක ඇති පිටුව මත Click කරන්න.
- Edit —→ Paste into මගින් පින්තුරය Paste කරන්න. දැන් ඔබගේ Text එකට ඡායාරූපගේ  $\bullet$ කොටසක් ලැබෙනු ඇත. සම්පූර්ණ Text එකට පින්තූරයේ කොටස් ලැබී නැත්නම් Text එකට වඩා පින්තූරය කුඩා විය හැක. එසේ නම් Ctrl + T Press කර පින්තූරය ලොකු කර Enter කරන්න.
- Layer → Layer Style → Blending Option  $\mathbb{G}$  and Emboss Click  $\mathbb{G}$  and Emboss Click  $\mathbb{G}$  $\bullet$ අනෙකුත් වෙනස්කම් කර ඡායාරූපයේ සිදුවන වෙනස් කම් නිරීක්ෂණය කරන්න.

## පැරණි පින්තුරයක් සංස්කරණය කිරීම.

File → Open → Program File → Adobe → Photoshop → Sample මගින් Old Image Open කරන්න.

- $File \longrightarrow$  Save as මගින් වෙනත් නමකින් Save කරන්න.  $\bullet$
- · පින්තරය Maximize කර Zoom Tool එක තෝරා ගෙන ඡායාරූපය මත Click කරමින් එය විශාල කර ගන්න. එවිට වෙනස් කල යුතු ස්ථාන නිවැරදිව පෙනෙනු ඇත. යලි මුල් අවස්ථාවට ගැනීමට **Tool Box** එකේ Hand Tool මත Double Click කරන්න.
- $\bullet$  මමම පින්තුරය Tools කිහිපයක් භාවිතා කර සංස්කරණය කළ හැක.

Clone Stamp Tool එක මගින් Edit කිරිමට Clone Stamp Tool තෝරාගෙන් Patch එක ඇති පුදේශයේ තිබිය යුතු Color එකට සමාන පළේශයක Alt සමඟ Click කරන්න. දැන් Patch එක මත Drag කරන්න.

Patch Tool මගින් එක මගින් Edit කිරීමට නම් Patch Tool එ**ක මගින් Patch එක Select** කර.Patch එක ඇති පළේශයේ තිබිය යුතු වර්ණ වලට ගැලපෙන පුදේශයකට ඇද දමන්න(**Draq** කරන්න).

Healing Brush Tool මගින් Edit කිරිමටනම් Healing Brush Tool Select කරන්න. දැන් Alt මගින් ඡායාරූපයේ තැනකින් අවශය පාටක් තෝරා ගන්න. දැන් පාට වෙනස් කල යුතු තැන Drag කිරීමේදී එතන ඇති පාට හා ඔබ තේරූ පාට මිශු වී අලුත් ස්ථානයේ පාට ගොඩ නැගේ.

ඉහත Tool ඔබගේ නිර්මාණශීලීත්වය සමඟ සුදුසු පරිදි භාවිතා කර ඡායාරූපය අලුත් ඡායාරූපයක් බවට පත් කරන්න.

පින්තුරයකට තවත් පින්තුරයක කොටසක් එකතු කිරීම. බෝට්ටුවේ යන තාරාවන්

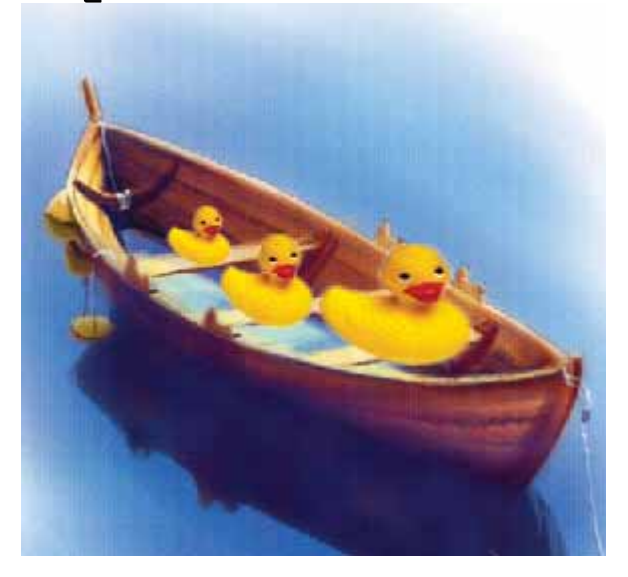

File → Open → Program File → Adobe → Photoshop → Sample මගින් Morning Glass හා Ducky Open කරන්න.

- **File → Save as** මගින් එම පින්තුර 2කම වෙනත් නම් වලින් **Save** කර ගන්න.
- $\bullet$  pාරාවා සිටින පිටුව **Click** කරන්න.
- $\bullet$  දැන් **Magnetic Lasso Tool Click** කරන්න. තාරාවාගේ හෙලවරක Click කර වටේ Mouse ගෙන යන්න. එවිට තාරාවා වටේ Select වනු ඇත. වැරදි Select වීමක් සිදු වූයේනම් Backspace මගින් **Cacsel** කරන්න.
- උන් Select <del> Þ</del> Feather මගින් Feather එක 8 ක් පමණ දෙන්න. එවිට කෙළවරවල් සමට ලෙස **Select** වනු ඇත.
- **Edit →Copy** යන්න.
- ම**බා්ට්ටුව සහිත පිටුවට එ**න්න. දැන් **Edit → Paste** (අලුත් **Layer** එකකට **Paste** වනු ඇත.)
- $\bullet$   $\epsilon$ ුන් තාරාවා බෝට්ටුවෙන් පසුපසට වන ලෙස සිටී නම්  $\textsf{Layer} \longrightarrow \textsf{Array}$   $\bullet$   $\longrightarrow$   $\textsf{String to}$ **Front** යන්න. එවිට මේ අවස්ථාවේ තාරාවාගේ Layer එක Select වී ඇති බැවින් තාරාවා ඉදිරිපසට ಗಿಗೆ
- **Ctrl + T Press** lr ;drdjd l=vd lr **Selection** tl wjika lsÍug **Enter** lrkak'
- දැන් Move Tool Select කර තාරාවා බෝට්ටුවේ හරස් ලෑල්ලක් මත තබන්න.
- ඇන් තාරාවා අවශා පරිදි හැරවීමට Edit <del>· ></del> Transform · → Flip Horizontal යන්න. එවිට නාරාවා බෝට්ටුව යන පැත්තට හැරෙනු ඇත. මේ මෙනු එකේ ඇති අනෙක් Option වල කියාකාරීත්වයද බලන්න.
- $\epsilon$ ුන් තාරාවන් පැටව් දෙදෙනෙක් අනෙක් ලෑලි මතට ගනිමු.
- fï wjia:dfõ ;drdjd isák **Layer** tl **Select** ù ;sìh hq;=hs' tfukau **Move Tool** tl **Select** ù තිබිය යුතුයි.
- දැන් Alt Key එක සමග තාරාවා මත Click කර Drag කරන්න.
- **Ctrl + T** u.ska ;drdjd l=vd lrkak' **Selection** tl whska lsÍug **Enter** lrkak' oeka ;drd meáhd අවශ¤ පරිදි සකස් කර යලිත් Alt Key එක සමග Copy යක් ගෙන ලෑලි මත තබා ඔබගේ නිර්මාණය අවසන් කරන්න.

#### ඇමුණුම 13.2.1

### කණ්ඩායම් ගවේෂණය සඳහා උපදෙස්

### ද්වීමාන සජීවීකරණයක් (2D Animation) නිර්මාණය කරන ආකාරය ඉගෙන ගනිමු.

- ඔබ කණ්ඩායම් හතරකට බෙදෙන අතර පහත දී ඇති සජීවීකරන ආකාර තුන සියලුම කණ්ඩායම්වලට ලබා දෙනු ඇත.
	- O FRAME-BY-FRAME ANIMATION
	- **O** SHAPE TWEENING (OBJECTS)
	- 0 MOTION TWEENING (SYMBOLS)
- e ඔබට නිර්මාණය කොට දී ඇති සජීවීකරණ File අධ $x$ යනය කරන්න.
- e ඔබ නිර්මාණය කල යුතු සපීවීකරණයට අදාලව (Target File) පහත කියාකාරකම් වල යෙදෙන්න.
- පහත දී ඇති දැ පිළිබඳ අවබෝධයක් ලබා ගැනීමට කියවීමේ දුව¤ හොදින් අධ¤යනය කරන්න.
- ඉහත දී ඇති ඒවා අතරින් ඔබගේ කණ්ඩායමට පවරා ඇති කිුයාකාරකමට අදාල ඒවා හඳුනා ගන්න.
- $\bullet$  Layer එකකට වඩා භාවිතා කොට ඔබගේ සජීවීකරණය නිර්මාණය කරන්න.
- වැදගත් කාරණා පිළිබඳ සටහන් යොදන්න.
- ඔබගේ ඉගෙනම් අත්දැකීම් මත පදනම් වු නිර්මාණාත්මක කණ්ඩායම් ඉදිරිපත් කිරිමක් සඳහා සූදානම් වන්න.

#### ඇමුණුම 13.2.2

#### කියවීමේ දුවෂ Accessories К أتعوا Programs Skype Documents Macromedia ¥  $\sqrt{\frac{1}{n}}$  Readme Files **Internet Explorer** Macromedia Flash MX Settings Macromedia Flash Players Microsoft FrontPage G

## Flash Mx අතුරු මුහුණත (Interface)

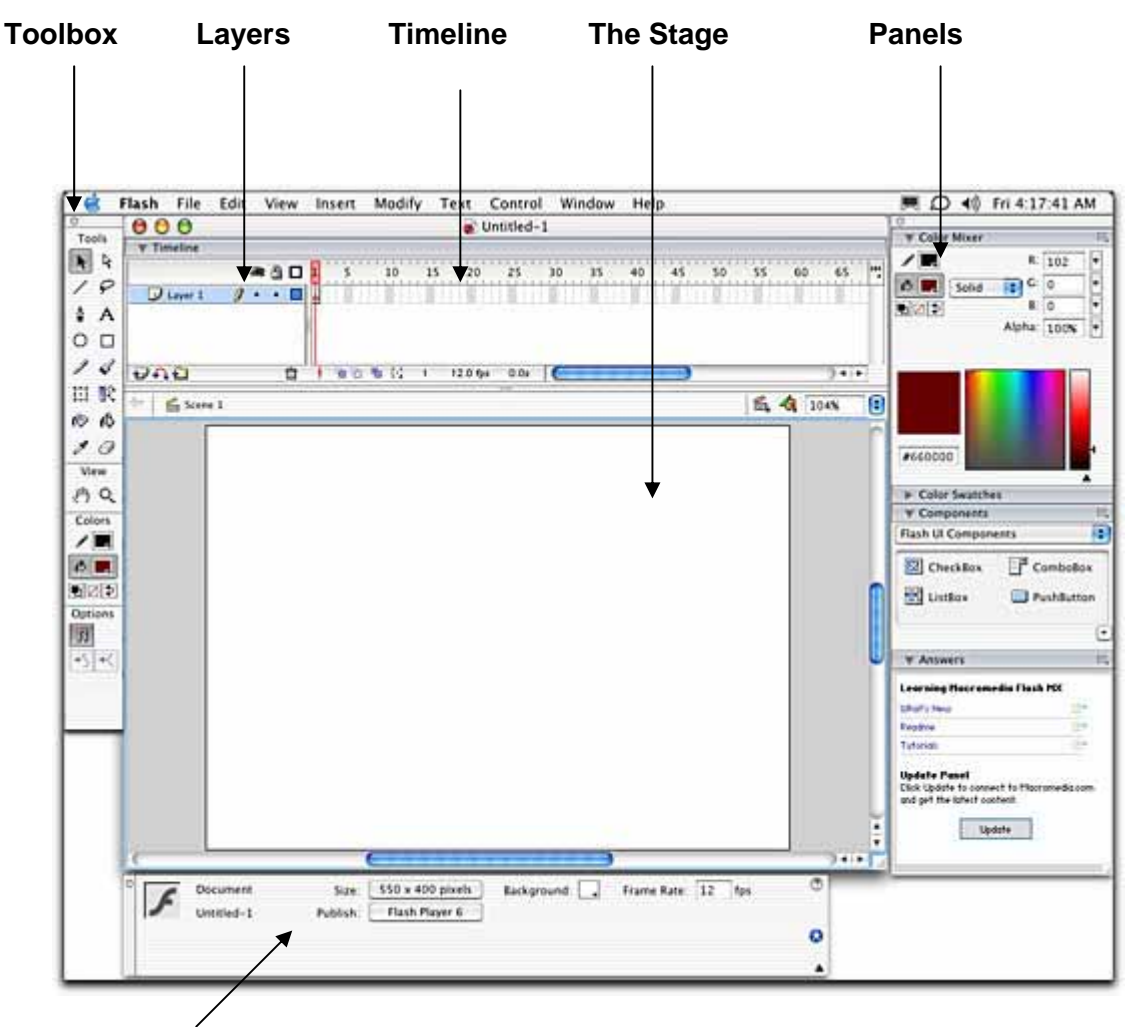

## **Property Inspector**

අතුරු මුහුණුතේ යම් අඩුවක් ඔබ දකීනම් එය නිවැරදි කර ගැනීමට පහත පියවර අනුගමනය කරන්න.

### Window - Panel Sets - Pefault Layout

**Stage** සපීවිකරණයට අදාල නිර්මාණාත්මක දේ සිදු කරනුයේ Stage එක මතදීය.

**Tool Box** - සජීවිකරණය නිර්මාණය කිරීමට අවශ¤ Tools, Tool Box එක තුල පවතී. ඒවා භාවිතා කොට ඇදීම, පාට කිරීම, වෙනස් කිරීම වැනි දේ සිදු කිරීමට පුලුවන.

### **The Time Line**

ඔබගේ නිර්මාණයේ ඇති දේවල් කාලයත් සමග හැසිරවීමට Time Line එක උපකාරී වේ.

#### **Lavers**

එක මත තිබෙන විනිවිද පෙනෙන කොල කිහිපයක් සිතින් මවා ගන්න. මේවා දෙස උඩින් බැලු විට ඒවා එකිනෙක මත ඇද තිබෙන දේ ඔබට පෙනෙනු ඇත. Layers කිහිපයක එකතුව යනු මෙවැනි පිහිටීමකි.

එක් Layer එකක සිදු කරන වෙනස්කම් අනෙක් Layers වලට බල නොපානු ඇත.

### අලුත් Layer එකක් ගැනීම

#### Insert  $\longrightarrow$  Layer

අලුත් Layer එකක් එකතු කල විට එය දැනට Select වී ඇති Layer එකට උඩින් පිහිටන අතර එය Active Layer එක ලෙස කියා කරයි.

#### Laver එකක් ඉවත් කිරීම (Delete)

Laver එක මත Right Click කර Delete තෝරන්න.

#### Layer එකක නම වෙනස් කිරීම.

Laver එකේ නම මත Double Click කර අලත් නම ඇතුලත් කරන්න.

#### **Property Inspector**

මේ මගින් Select වී ඇති Tool එකේ හෝ Object එකේ Properties පෙන්වයි.

### **Kev Frames**

Key Frame එකක් යනු Frame එකක්ම වන අතර විශේෂත්වය වනුයේ ඔබගේ නිර්මාණයේ යම් වෙනසක් සිදු කළ යුතු වන්නේ Key Frame එකක් මත සිට වීමයි. Time Line එකේ කලු පාට තිතකින් Key Frame එකක් පෙන්වනු ලබයි.

#### Time Line එකේ ඇති Frame හා Key Frame සමග වැඩ කිරීම

Time Line එකේදී Frame හා Key Frame හසුරුවමින් Frame වල පිහිටවා ඇති විවිධ Object Movie එක තුල පෙනෙන ආකාරය සකස් කල නැක.

#### Frame හා Key Frame වලට පහත සඳහන් දේවල් සිදුකල හැක.

- Insert, Select, Delete and Move
- අලුත් Layer එකකට හෝ එකම Layer එක තුල Drag කිරීම.
- Copy, Paste
- Kev Frame එකක් Frame එකක් බවට පත් කිරීම.
- Key Frame එකකට Library එකේ සිට යමක් එකතු කිරීමට එය Stage එකට දැමීම.

Time Line එකට Frames එකතු කිරීමට පහත ඕනෑම පියවරක් හරහා කල හැක.

- 
- Insert → Frame (Frame එකක් සඳහා)<br>• Insert → Key Frame (Key Frame සඳහා)
- Insert Blank Frame (හිස් Frame සඳහා)

Key Frame හෝ Frame ඉවත් කිරීම. අවශ<sup>x</sup> Frame එක හෝ Frame සංඛතාව තෝරන්න.

### Insert — Remove Frame

### Line. Ovals සහ Rectangles ඇඳීම.

Tool Box එකෙන් Line, Ovals හෝ Rectangle Tool එක තෝරන්න. මේවායේ විවිධ Properties වෙනස් කිරීමට Property Inspector එක භාවිතා කල හැක.

## **CED Fill Color, Stroke Color**

Rectangle වල Corner Shape වෙනස් කිරීමට Rounded Rectangle Modifier (Rectangle Tool එක Select වී ඇති විට Tool Box එකේ යට පෙන්වයි.) භාවිතා කල හැක.

මේ සඳහා එහි Click කර Corner Radius අගය දෙන්න. බිංදුව යනු හතරැස් මුලු (Square Corner) වේ.

Oval හා Rectangle ඇදීමේදී Shift එක සමග අදින විට සමචතුරසුයක් හෝ රවුමක් ඇදිය හැක.

Line Tool එක සඳහා Shift භාවිතා කල විට අංශක 45න් 45ට ඇදිය හැක.

### **Free Transformation Tool**

Free Transformation Tool එක භාවිතා කොට චිවිධ වෙනස් කිරීම් කල හැක. උදාහරන ලෙස කැරකැවීම. පුමාණය වෙනස් කිරීම, හැඩය වෙනස් කිරීම.

- අවශස Object එක Select කරන්න.
- . Free Transformation Tool එහේ Click කරන්න.
- Select වී ඇති පුළේශය හරහා Mouse Pointer එක ගමන් කරවමින් Mouse Pointer කේ සිදුවන වෙනස් වීම නිරීක්ෂණය කරන්න.
- $\bullet$  ඒ ඒ අවස්ථාවල සිදුවන වෙනස්වීම් තේරුම් ගන්න.

### **Eraser Tool**

අනවශෟ කොටස් මැකීමට Eraser Tool එක භාවිතා කල හැක. මේ සඳහා Eraser Mode එක භාවිතා කිරීමට Eraser එක Select කළ පසු Tool Box එකේ පහත ඇති Eraser Mode මගින් තේරීම් කල හැක. (Eraser **Normal, Eraser Fill @ @ @ @ @ @ @** 

### **Publishing (Export Movie)**

ඔබගේ සජීවීකරණය නිමවූ පසු එය Flash File එකක් ලෙස පවතී. Flash File එක Web පිටුවකට සම්බන්ධ නොකරන අතර ඒ සඳහා ඒ මගින් සාදා ගන්නා Movie File එක භාවිතා කල යුතුය.

මේ සඳහා File → Export Movie භාවිතා කරන්න.

Flash File එක fla Extension එකද Movie File එක swf Extension එකද පවතී. ඉදිරියේදී Flash Movie එක වෙනස් කල යුතුවේනම් ඒ සඳහා fla File එක අවශ¤වේ. swf File එක වෙනස් කල නොහැක.

## **Frame-by Frame Animation**

FLASH වචනය Animate කිරීමට උත්සාහ කරමු.

- $1)$ අළුත් Flash Document එකක් ගන්න.
- $(2)$ Text Tool එක Select කර Stage එකේ Click කිරීමෙන් පසු F අකුර Type කරන්න.
- $3)$ Time Line එකේ දෙවන Frame එකේ Click කරන්න.
- $4)$ Key Frame එකක් දමන්න. (Insert – → Key Frame)
- eෙවන Key Frame එකේ Click කර එය Select කරන්න.  $5)$
- Text Tool එක Select කර Stage එක මත Click කර L අකර Type කරන්න.  $6)$
- $7)$ ඉහත පිළිවෙල අනුගමනය කරමින් A, S, H අකුරු ද Type කරන්න.
- $8)$ ඉන් පසු Key Frame කිහිපයක් දමා පසුව Blank Frame කිහිපයක් දමන්න.
- $9)$ Stage එකේ Click කර Property Inspector එක භාවිතා කොට Frame Rate

#### එක පහක් ලෙස (5) හදන්න.

 $10<sub>l</sub>$ Save කිරීමෙන් පසු Control – → Test Movie මගින් ඔබගේ නිර්මාණය බලන්න.

### **Shape Tweening (Objects)**

- අලුත් Flash Document එකක් ගෙන එහි රවමක් අදින්න. වටේ ඉර (Stroke)  $1)$ මෙත් කරන්න.
- $2)$ විසිවන (20) Frame එකේ Click කර Blank Frame එකක් යොදුන්න. Insert — Blank Frame
- $3)$ දැන් ඔබගේ Stage එක මත කිසිවක් දැකිය නොහැක.
- $4)$ දැන් Stage එක මත කොටුවක් අඳින්න. මෙහිදු වටෙ ඉරි ඉවත් කරන්න.
- Time Line එකේ Frame 1 සිට 19 අතර Click කරමින් මේ සීමාවතුළ රචම  $5)$ පවතින බව නිරීක්ෂණය කරන්න.
- $6)$ පළමු Frame එකේ Click කරන්න.
- Property Inspector එකේ Tween Property එක None සිට Shape දක්වා  $7)$ මෙනස් කරන්න.

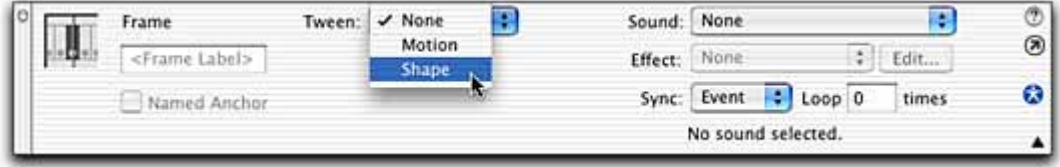

 $8)$ Time Line එකේ පාට වෙනස්වීමක් ඔබ නිරික්ෂණය කලාද? එය ලා කොල පාට වනු ඇත.

(Motion Tween වලදී නිල් පාට වනු ඇත.)

- Save most control –––Fest Movie  $9)$
- Movie එක දිගින් දිගටම සිදුවන ලෙස වෙනස් කරන්නේ කෙසේ දැයි බලමු. පළමු  $10)$ Key Frame එකේ Right Click කර Copy තෝරන්න.
- 40 වන Frame එකේ Right Click කර Paste Click කරන්න.  $11)$
- $12)$ 20 වන Frame එකේ Right Click කර Property Inspector එක භාවිතා කොට Tween එක Shape ලෙස හදුන්න.
- Save කර කියාත්මක කරන්න.  $13)$

### **Motion Tween (Symbols)**

- අලුත් Document එකක් ගෙන රවුමක් අදින්න. Arrow Tool එක භාවිතා කොට  $\left( \begin{matrix} 1 \end{matrix} \right)$ එය Stage එකේ ඉහලින් තබන්න.
- Arrow Tool එක භාවිතා කොට රවුම Select කරන්න. මුලු රවුමම Select වී  $2)$ තිබීම අනිවාර්ය බව සලකන්න.
- $3)$ Insert — → Convert to Symbol
- $4)$ Behavior Option එක Graphic ලෙස ඇත්දැයි බලන්න.

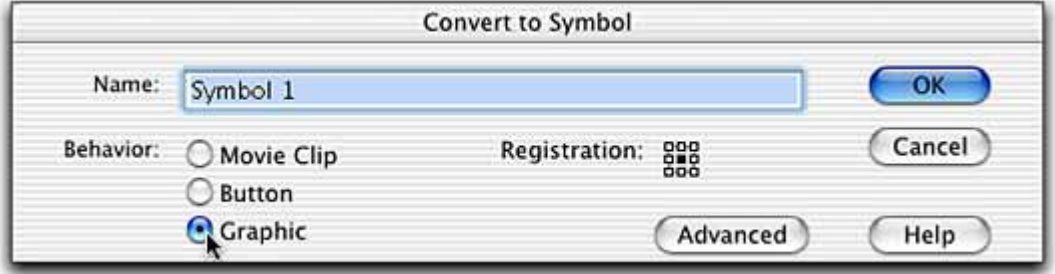

5) **Symbol** එකට නමක් දෙන්න.

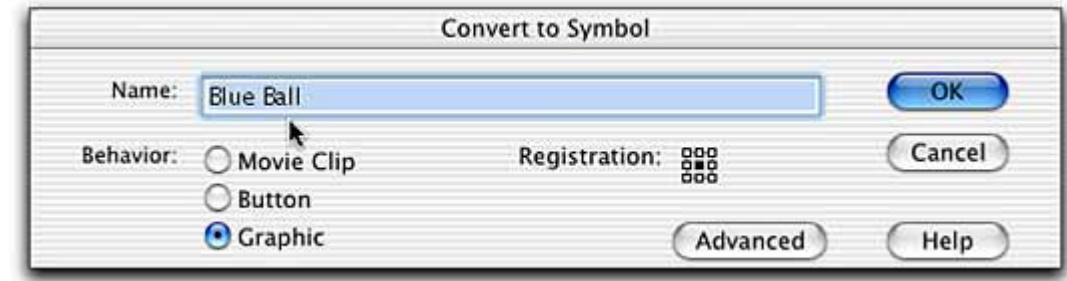

- **6) Insert —→ Key Frame මගින් Frame 30 වල Key Frame එකක් දමන්න.**
- **7) පලමු Key Frame එකේ Click කර Tween එක Motion ලෙස හදුන්න.** Time Line එකේ තිත් ඉරක් ලැබුනොත් ඔබ Symbol එකක් ලෙස කරන ලද වෙනස් කම අසම්පූර්න විය යුතුය. එසේ නම් නැවත කරන්න.
- 8) **Insert <b>Key Frame** මගින් 15 වන Frame එකේ Key Frame එකක් දමන්න.
- 9) **Arrow Tool** එක භාවිතා කොට Symbol එක Stage එකේ පහළට ගෙන එන්න.  $(Shift \n$ එක සමග **Move** කලහොත් කෙලින්ම පහලට ගත හැක)
- 10) **Save** කර කියාත්මක කරන්න. **(Control→Test movie)**

### ඇමුණුම 13.3.2

### කණ්ඩායම් ගවේෂණය සඳහා උපදෙස්

### ශුවය ගොනුවක් (Audio File) නිර්මාණය කරමු.

- ඔබ කණ්ඩායම් හතරකට බෙදෙනු ඇත.
- ඔබට දී ඇති කුමික උපදෙස් හොදින් කියවා තේරුම් ගන්න.  $\bullet$
- ඔබ විසින් කුඩා ජේද දෙකක් පටිගත කල යුතුව ඇත. ඒ සඳහා කුඩා ජේද දෙකක් සපයා ගන්න.
- $\bullet$  ඒවා පටිගත කොට A හා B ලෙස වෙන වෙනම Save කරන්න.
- $\bullet$  A File එකේ හඬ ලෙගණ කරන්න.
- එහි වේගය **200%** කින් වැඩි කරන්න.
- B File එකට දෝංකාරය එකතු කරන්න.  $\bullet$
- $\bullet$  A File එකේ පළමු පේලිය ඉවත් කොට එය  $C$  ලෙස Save කරන්න.
- $\bullet$  එම A File එකේම අවසාන පේලිය ඉවත් කොට එය D නමින් Save කරන්න.
- $\bullet$  B File එකේ ඔබ කැමති මැදින් කොටසක් ගෙන එය E ලෙස Save කරන්න.
- $\bullet$  ඉහත කුමන හෝ File දෙකක් එකිනෙක සම්බන්ධ කරන්න.
- ඔබගේ ඉගෙනුම් අත්දැකීම් මත පදනම් වූ නිර්මාණාත්මක කණ්ඩායම් ඉදිරිපත් කිරීමක් සඳහා සූදානම් වන්න.

ඇමුණුම 13.3.3

#### කුමික උපදෙස්

#### Sound Recorder එක භාවිතා කිරීම.

Sound Recorder එක භාවිතා කොට ඔබට ශබ්දය පටිගත කිරීම, වෙනස් කිරීම, ධාවනය කිරීම (Play), ශබ්දය එකතු කිරීම ආදිය කල හැක.

### Sound Recorder එක භාවිතා කිරීම

Sound Recorder එක ආරම්භ කිරීම සඳහා

- Accessories Articritainment Start  $\rightarrow$  All Programs - $\bullet$ Sound Recorder
- Sound Recorder එක භාවිතා කිරීමට Sound card එකක් හා Speakers තිබිය යුතුයි. පටිගත කිරීම සඳහා Micro Phone අවශ¤වේ.

**Click** කරන්න.

### පටිගත කිරීම

- $\left( \begin{matrix} 1 \end{matrix} \right)$ Microphone එකක් භාවිතා කල යුතුයි.
- File New  $(2)$
- 3) පටිගත කිරීම ආරම්භ කිරීමට **Click** කරන්න.
- $4)$ අවසන් කිරීමට Save කරන්න.  $(5)$

### ධාවනය (Play) කිරීම

 $1)$ **File**  $\blacktriangleright$  Open මගින් ඔබට අවශ $\bm{{\rm z}}$  File එක තෝරා ගන්න.

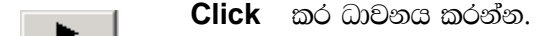

 $\overline{\phantom{a}}$ 

 $\blacksquare$ මගින් නතර කරන්න.  $\mathcal{B}$ 

වෙන<del>ස්</del> කිරීම

 $2)$ 

කොටසක් මකා දැමීම

- $\bullet$  File  $\longrightarrow$  Open
- $\bullet$  ඔබට ඉවත් කිරීමට අවශ $x$  පුදේශයට Slider එක ගෙන යන්න.
- Edit Delete Before Current Position @&\" Delete After Current Position තෝරන්න.

### Sound File එකතු කිරීම.

- $\bullet$  File  $\longrightarrow$  Open
- Sound File එක එකත කල යුතු තැනට Slider එක ගෙන යන්න.
- Edit  $\longrightarrow$  Mix With File
- $\bullet$  එකතු කල යුතු File එක තෝරන්න.

#### Sound File එකකට විවිධ වෙනස්කම් එකතු කිරීම දෝංකාරය එකතු කිරීම

- $\bullet$  File  $\longrightarrow$  Open
- Effects  $\longrightarrow$  Add Echo

### වේගය වෙනස් කිරීම

- $\bullet$  File  $\longrightarrow$  Op en
- Effects → Increase Speed (by 100%) හෝ Decrease Speed හෝරන්න.

### හඬ වෙනස් කිරීම

- File  $\longrightarrow$  Open
- Effects → Increase Volume (by 25%) ©හා Decrease Volume හෝරන්න.

### ආපසු ධාවනය කිරීම

- 
- File  $\longrightarrow$  Op en<br>• Effect  $\longrightarrow$  Reverse
- $\bullet$  දැන් ධාවනය කර (Play) බලන්න.

ඇමුණුම 14.3.1

### කන්ඩායම් ගවේෂණය සඳහා උපදෙස්

### 6වබ් පිටු නිර්මාණය කිරීම සඳහා HTML භාවිතා කරමු.

- $\bullet$  00 කුණ්ඩායම් හතරකට බෙදෙනු ඇත.
- කියවීමේ දවස භාවිතා කොට තොරතුරු දැක්වීම සඳහා භාවිතා කරන **HTML Tags** ගැන අවබෝධය ,බො ගන්න.
- A හා **B** ලෙස HTML Files දෙකක් ඔබට ලැබෙනු ඇත.
- ®බගේ කාර්යය වනුයේ A File එක, B File එක ආකාරයට වෙනස් කිරීමයි.
- **MS Internet Explorer** භාවිතා කොට A හා B File දෙකම විවෘත කරන්න.
- $\bullet$  **File** දෙක සංසන්දනය කර වෙනස්කම් සටහන් කරගන්න.
- A File එක B File එක ආකාරයට වෙනස් කිරීමට අවශ¤ වන HTML Tags කියවීමේ දුව¤ මගින් සොයා ගන්න.
- $\bullet$  **A File** එකට අදාල **Source Code** ලබා ගන්න.
- කියවීමේ දවස භාවිතා කොට **A File** එක **B File** එක ලෙස වෙනස් කිරීමට අදාල. ඔබ සොයාගත් **HTML Tags** භාවිතා කොට අදාල වෙනස් කම් කරන්න.
- අවසානයේ A File එක Save කර ඉන්පසු Browser එක භාවිතා කොට අදාල වෙනස්කම් නිවැරදිව සිදුවී ඇතිදැයි බලන්න.
- $\,$  සැසිය අවසානයේ ඔබගේ ඉගෙනීමේ අත් දැකීම් මත පදනම්වූ නිර්මාණත්මක කණ්ඩායම් ඉදිරිපත් කිරීමක් සඳහා සුදානම් වන්න.

ez@gn@ 14.3.2

### කියවීමේ දුව<sub>ී</sub>

### **HTML File එකක් හඳුනාගනිමු**

- $\bullet$  **HTML** මගින් Hyper Text Markup Language යන්න කෙටිකර දක්වයි.
- $\bullet$  **HTML** වෙබ් පිටු නිර්මාණය කිරීමට භාවිතා කරන භාෂාවකි
- $\bullet$  **HTML File** එකක් Text File එකක් වන අතර එහි කුඩා Markup Tags අන්තර්ගත වේ.
- $\bullet$  **Web Browser** එකෙන් **Page** එක පෙන්වන ආකාරය **Markup Tags** මගින් දක්වයි.
- $\bullet$  **HTML File** එකක Extension එක htm හෝ html විය යුතුයි.
- $\bullet$  **Text Editor** එකක් භාවිතා කොට HTML File එකක් නිර්මාණය කල හැක.
- $\bullet$  **HTML** කුමලේඛන භාෂාවක් (Programming Language) නොවේ.

### **HTML Elements**  $\infty$  **HTML Tags**

**HTML File** එකක් **HTML Elements** හා Tags වලින් සමන්විත වෙයි. උදාහරණයක් ලෙස HTML වලදී අකුරු **Bold** lsÍug **<b> Tag** tl;a ysia fma,shla i|yd **<br> Tag** tl;a fhdohs' fïjdfha ms,sfj,ska **b, br** hkak **HTML Elements** ® **D**.

**HTML Tags** ආරම්භයේ දී. "<" ද අවසානයේදී. ">" ද යෙදෙන අතර මේවා Angle Brackets ලෙස හඳුන්වයි.

- සාමානෟයෙන් Tags යුගල ලෙස පවතී. උදා <b> සහ </b>
- $\bullet$  පළමු Tag එක Start Tag එක ලෙසද දෙවැන්න End Tag එක ලෙස ද හඳුන්වයි.
- මේ සෙක අතර පවතින **Text, Element Content** ලෙස හඳුන්වයි.
- $\bullet$  **HTML Tags, Case Sensitive** නොවේ. එනම් <b> හා <B> මගින් එකම Tag එක නිරූපණය වේ.
- **Browser** එකට Tag එකක් හඳුනාගත නොහැකි නම් එය නොසලකා හරි.

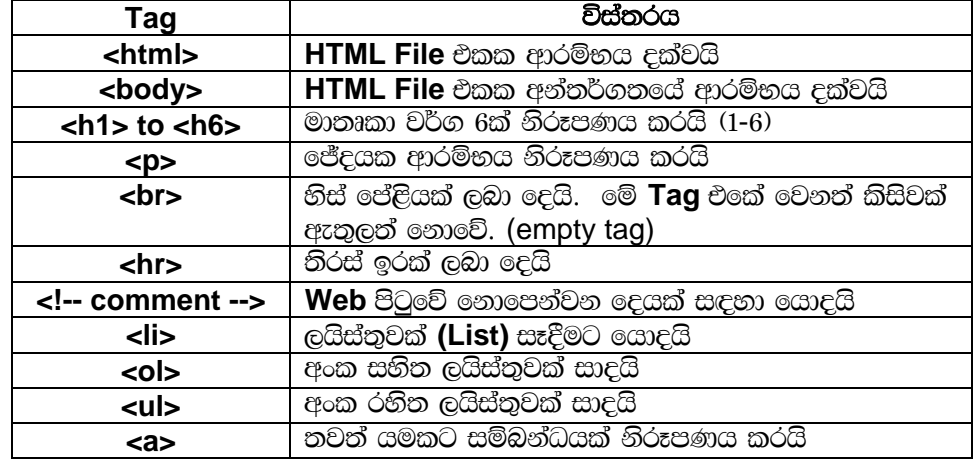

## මූලික HTML Tags

### HTML File එකක වසුනය උදාහරණ 1

```
\text{thm}<head>
     <title>This is a test</title>
  </head><body>
      <!-- Comments -->
       <h1>Heading</h1>
           <p>A sample paragraph showing format</p>
     </body>
</html>
```
පහත දී ඇති කොටස Notepad හි Type කර File Name කොටුවේ mypage.htm ලෙස type කර, Save as type වලට All Files තෝරා Save කරන්න.

 $\overline{\text{thm}}$ <head> <title>Title of page</title>  $|$  </head > <body> This is my first homepage. <b>This text is bold</b>  $|$  </body>  $|$  </html>

Browser එක විවෘත කරන්න. (Internet Explorer)

### File - Open

දැන් ලැබෙන Dialog Box එකෙන් Browse තෝරා ඔබ Save කල File එක ලබා ගන්න. එවිට ඔබගේ File එකට අදාල ලිපිනය (Address) Dialog Box එක තුලට ලැබෙනු ඇත. දැන් Ok Click කල විට ඔබගේ පිටුව Browser එක තුලින් දැකිය හැක.

#### $E$ දාහරණ $2$

<html> <body> **<b>This text is bold</b>**  $chr<sub>3</sub>$ <strong> This text is strong</strong> <br> <big> This text is big</big>  $<sub>2</sub>$ <em> This text is emphasized</em>  $chr$ <i> This text is italic</i>  $chr$ <small> This text is small</small>  $chr$  This text contains <sub> subscript </sub>  $chr$ This text contains <sup> superscript</sup> </body> </html>

**Browser** එක තුලින් දකින ආකාරය

# **This text is bold This text is strong**

This text is big *This text is emphasized This text is italic*  This text is small This text contains subscript This text contains superscript

#### **Tables**

Table එකක් සඳහා <table> Tag එක භාවිතා කරයි. Table එකක පේලි (Row) අන්තර්ගත වන අතර පේලි **Data Cell** වලින් සමන් විත වේ. පේලි සඳහා <tr> Tag එකද Data Cell සඳහා <td> Tag එකද යොදයි. td මගින් **"Table Data"** නිරූපණය කරන අතර **Data Cell** එකක අකුරු පින්තුර ජේද ආදී දේවල් තිබිය හැක.

<table border="1">  $<$ tr $>$ <td>row 1, cell 1</td> <td>row 1, cell 2</td>  $\mathbf{K}$  $<$ tr $>$ <td>row 2, cell 1</td> <td>row 2, cell 2</td>  $\mathbf{I}$  </tr> </table>

Browser එක තුලින් දකින ආකාරය

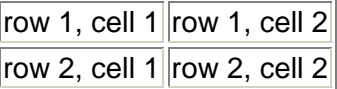

Table එකක ඇති නිස් කොටු Table එකක හිස් කොටු පවතින විට බොහෝ විට Browser එකක් එය නිවැරදිව නොපෙන්වයි.

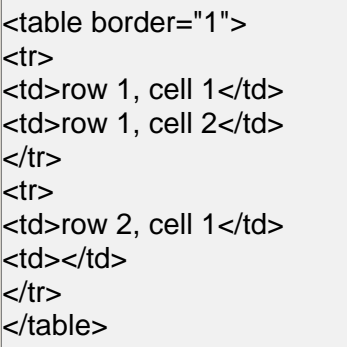

### Browser එක තුලින් දකින ආකාරය

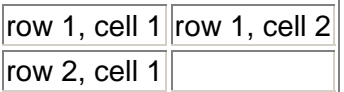

### **Table Tags**

 $\blacksquare$ 

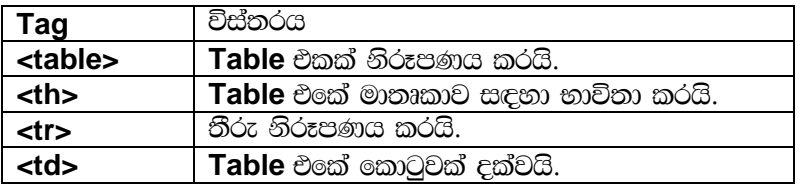

#### **HTML Layout**

කල Web පිටු අපට නිතර හමුවේ.

fuu more fuu la compute that the compute in the computer in the computer  $\frac{1}{2}$  in the computer  $\frac{1}{2}$  on  $\frac{1}{2}$   $\frac{1}{2}$  and  $\frac{1}{2}$  and  $\frac{1}{2}$  and  $\frac{1}{2}$  and  $\frac{1}{2}$  and  $\frac{1}{2}$  and  $\frac{1}{2}$  and බෙදා සකස් කල ආකාරයට නේද?

හා වම්පස තීරුවක් ඇත.

පත්තර පිටුවල ඇති තීරු ආකාරයට සකස් මෙම කොටස ඔබ දකින්නේ දකුණු තීරුවෙයි.

 $\bullet$ ම් ආකාරයට සකස් කර ගැනීමට බහුලව **HTML <table> Tag** එක මගින් වෙබ් භාවිතා වන කුමයකි. **HTML Tables** පිටුවක් මෙලෙස කොටස් දෙකකට වෙන් කල හැක.

Tn olsk f,i fuys ol=Kq mi ;Srejla ta i|yd <table border="0"> f,i fyda <table> f,i

### ,ehsia; = **(HTML Lists)**

- $\bullet$  අංක සහිත ලැයිස්තු (Ordered Lists)
- $\bullet$  අංක රහිත ලැයිස්තු (Unordered Lists)
- $\bullet$  විස්තර සහිත ලැයිස්තු (Definition Lists)

### **List Tags**

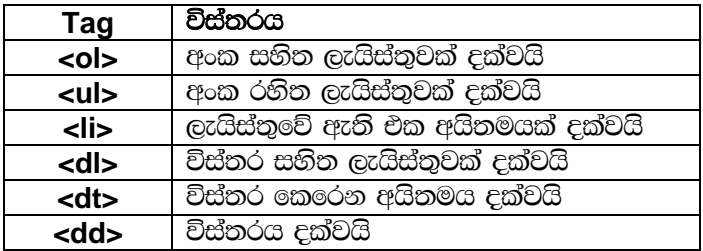

#### අංක සනිත ලැයිස්තු

,ehsia;=fõ whs;u wxl iys;j olajhs' **<ol> Tag** tflka wdrïN lrhs' whs;uhla **<li> Tag** tflka ආරම්භවේ.

 $|$ < $\circ$ l $>$ <li>Coffee</li> <li>Milk</li>  $|<$ /ol $>$ 

**Browser** එක තුලින් දකින ආකාරය

- 1. Coffee
- 2. Milk

### අංක රනිත ලයිස්තු

මෙම අයිතම Bullet සමග දක්වයි. <ul> Tag එකෙන් ආරම්භවේ. සෑම අයිතමයක්ම <li> Tag එකෙන් ආරම්භවේ.

 $|<sub>u</sub>|$ 

<li>Coffee</li>

<li>Milk</li>

 $|$   $\langle$  /ul  $\rangle$ 

Browser එක තුලින් දකින ආකාරය

- Coffee
- Milk

ඉහත ලැයිස්තු දෙකේම අයිතම තුලට ජේද, රූප ආදිය ඇතුලත් කල හැක.

### විස්තර සහිත ලැයිස්තු

මෙය අයිතම ලැයිස්තුවක් නොවන අතර වචන ලැයිස්තුවක් හා ඒවායේ විස්තර අඩංගුවූ ලැයිස්තුවකි. <dl> Tag එකෙන් ආරම්භවේ. <dt> විස්තර කෙරෙන අයිතමය ආරම්භ කරයි. <dd> Tag එකෙන් විස්තරය ආරම්භ වන අතර මේ තුලට ජේද, රූප ආදිය ඇතුලත් කල හැක.

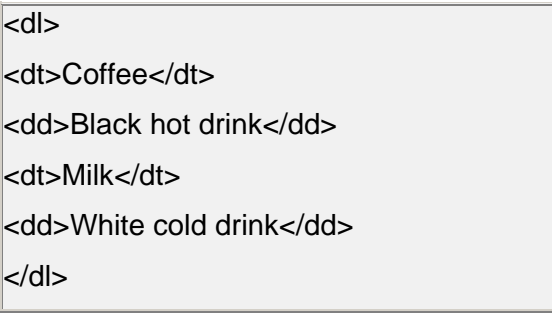

### Browser එක තුලින් දකින ආකාරය

Coffee **Black hot drink** Milk

White cold drink

#### **HTML Links**

වෙනත් පිටුවක් හා සම්බන්ධ කිරීමට HTML වලදී Hyper Links භාවිතා වේ.

### Hyper Links ##

මේ සඳහා <a> Tag එක භාවිතා කරයි. මේ මගින් HTML පිටුවක් රූපයක් ශුව¤ හෝ දූෂෙඃ සහිත (Sound, Movie) File ආදිය සම්බන්ධ කල හැක.

**Syntax** එක පහත පරිදි වේ. <a href="url">Text to be displayed</a>

href මගින් Link එකට අදාල ලිපිනය පෙන්නුම් කරයි. අතර මැද පවතින Text එක Hyper Link එක ලෙස කියා කරයි.

පහතින් **w3schools Web** අඩවිය සඳහා Link එක දක්වයි. <a href="http://www.w3schools.com/">Visit W3Schools!</a>

**Browser එකේදී Link** එක පහත පරිදි දිස්වේ.

Visit W3Schools!

 $HTML$  Document එකකට Link එකක් සෑදීම

<html>

<body>

 $< p >$ 

<a href="lastpage.htm">

This text1 $\lt/$ a $>$  is a link to a page on this Web site.

 $<$ /p $>$ 

 $<$ p>

<a href="http://www.microsoft.com/">

This text2</a> is a link to a page on the World Wide Web.

 $<$ /p $>$ 

</body>

</html>

This text1 මගින් Web site එක තුල link එකක් දක්වන අතර This text2 වෙනත් Web එකකට Link එකක් දක්වයි.

## Image එකක් Link එකක් ලෙස යොදා ගැනීම

<html>

<body>

 $<$ p $>$ 

You can also use an image as a link:

<a href="lastpage.htm">

<img border="0" src="buttonnext.gif" width="65" height="38">

</a>

 $<$ /p $>$ 

</body>

</html>

Browser එක තුලින් දකින ආකාරය

You can also use an image as a link:

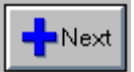

## **XML (Extensible Markup Language)**

පොදු තොරතුරු ආකෘති (Common Information Formats) නිර්මාණය කිරීමට භාවිතා වන හා දත්ත හා එම ආකෘති World Wide Web වල පොදුවේ භාවිතා කිරීමට ඇති පහසු කුමයකි.

### XML හා HTML අතර වෙනස

- $\bullet$  HTML වෙනුවට භාවිතා වන කුමයක් නොවේ.
- එකිනෙකට වෙනස් අරමුණු වෙනුවෙන් මේවා නිර්මාණය කර ඇත.
	- o HTML දත්ත පුදර්ශණය කරන ආකාරය දැක්වීමට යොදා ගැනෙන අතර, XML දත්ත විස්තර<br>කිරීමට සහ සන්නිවේදනය කිරීමට යොදාගැනේ.
- XML වලදී Programmer ට අවශය පරිදි Tags භාවිතා කිරීමේ පහසුව ඇත.  $\bullet$
- පහත දී ඇති XML Document එක බලන්න.  $\bullet$ 
	- $<$ xml $>$

<HEAD><title>Message of the Day</title></HEAD>

<body>

<name> Saman</name>

<address1> 123, </address1>

<address2> Kadawata</address2>

 $<$ /bodv>

 $\langle xm|$ 

ඇමුණුම 14.4.1

#### කණ්ඩායම් ගවේෂණය සඳහා උපදෙස්

#### **"**wms fjí wvúhla osh;a lruq'**"**

- $\bullet$  0  $\odot$   $\odot$   $\odot$
- $\bullet$   $\bullet$  දී ඇති කියවීම් දුව $x$  අධ $x$ යනය කරන්න.
- ©වබ් අඩවියක් දියත් කිරීම සඳහා අවශ $x$  දේ අර්ථ දක්වමින් ලැයිස්තු ගත කරන්න.
- $\bullet$   $\circ$ වබ් අඩවියක් දියත් කිරීම සඳහා පියවර ලැයිස්තු ගත කරන්න.
- තෙවීම් වලින් තොරව වෙබ් අඩවිගබඩා කළ හැකි ස්ථාන **(Free Web Hosts)** සොයා ලැයිස්තුගත කරන්න.

#### ඇමුණුම 14.4.2

#### කියවීම් දුව¤

#### වෙබ් පිටුවක අර්ථ දැක්වීම

අන්තර්ජාලයේ දී හැසිරිවිය හැකි HTML වලින් ලියන ලද ලියවිල්ලකි. වෙබ් පිටුවල Text, Graphics, Animations හා Hyperlinks අන්තර්ගත වේ. සෑම වෙබ් පිටුවකටම ඒකීය ලිපිනයක් ඇත. එය URL ලෙස **(Uniform Resource Locator)** නම් කර ඇත.

#### වෙබ් අඩවියක අර්ථ දැක්වීම

එකම Domain නාමයක් යටතේ ඇති වෙබ් පිටු සමූහයක් හෝ එකතුවක් මෙයින් හැදින්වේ. වෙබ් අඩවියක් දියත් කිරීමට පහත දැක්වෙන මූලික අංග 3 ඇතුලත් විය යුතුයි.

- **A domain name**
- **A web site**
- **A web host**

Domain භාමය යනු වෙබ් අඩවියේ ලිපිනයයි.

උදාහරණ ලෙස

 $www.yahoo.Com$  යනු Domain භාමයකි. Web Browser යේ Address කොටුවේ Domain භාමය ලියා Go ක්ලික් කළ විට අදාල වෙබ් අඩවියේ Home Page එක, Web Browser Window හි ලැබේ.

#### **IP Address** යනු කමක්ද?

අන්තර්ජාලයට සම්බන්ධ වී ඇති සෑම යන්තුයකටම අනන<sub>්</sub> වු හඳුනාගැනීමේ අංකයක් ඇත. එය **IP Address** ලෙස හැදින්වේ. උදාහරණය 216.27.61.137

සාමානයයන් **IP Address** එකක් ඉහත ආකාරයේ වේ. නමුත් පරිගණකය සම්බන්ධතා පවත්වන්නේ **Binarv** ආකාරයටය. එනම් 110001100.00011011.00111101.10001001

### **URL (Uniform Resource Locator)**

URL යනු අන්තර්ජාලයේ හැසිරවිය හැකි අනන**ඃ ලිපිනයක් ඇති File** එකකි.

#### Wod - **http://www.nie.lk/page/cource.html**

#### **Domain Name**

අන්තර්ජාලයේ ඇති වෙබ් අඩවි හඳුනා ගන්නා අනනඎ නාමයකි. මෙහි තිත් වලින් වෙන් කරන ලද කොටස් 2 ක් තෝ වැඩි ගණනක් ඇත.

## Wod - **www.kansasmedicane.com**

**Web Server** 

**Web Server** යනු Web Sites ගබඩාකර ඇති පරිගණකයයි. සෑම Web Server එකකටම IP ලිපිනයක් හා **Domain භාමයක් ඇත.** 

#### අන්තර්ජාල සේවා සපයන්නා (Internet Server Provider - ISP)

ISP යනු අන්තර්ජාල පහසුකම් ලබා දෙන ආයතනයයි. එමගින් තමාගේ පෞද්ගලික පරිගණකයේ සිට ඔවුන් ගේ පරිගණක ජාලයට හා අන්තර්ජාලයට සම්බන්ධ වීමට අවස්ථාව සලසාදේ.

#### **Web Hosting**

තමා සතුව සර්වරයක් නොමැති තනි පුද්ගලයින්ට හෝ සමාගම්වලට, තම වෙබ් අඩවිය අන්තර්ජාලය මගින් වෙනත් අයට ලබාගත හැකි වන ආකාරයට ගබඩා කිරීමට අවශෟ සර්වර් පහසකම් සපයන ආයතනයකි.

#### වෙබ් අඩවියක් දියත් කරන ආකාරය

වෙබ් පිටුවක් දියත් කිරීමට Web Host කෙනෙක් අවශාවේ. අලුතින් වෙබ් පිටු සාදන්නෙකුට මෙය අතනාවශා වේ. Web Host ආයතනයට අන්තර්ජාලය හා ස්ථිරව සම්බන්ධ වී ඇති පරිගණක තිබිය යුතුයි. ඔබ විසින් නිර්මාණය කරන ලදු වෙබ් පිටුව හෝ පිටු Web Hosting ආයතනයට ලබා දිය යුතුයි.

#### World Wide Web හි පුකාශ කිරීම සඳහා අවශෟ පියවර (www)

- 1. HTML භාවිතා කර ඔබගේ වෙබ් අඩවිය නිර්මාණය කිරීම.
- 2. www Server (Web Host) මත ඔබගේ ලියවිලි ගබඩා කිරීමට අවසර ගැනීම.
- 3. සම්පුර්ණ කරන ලද තොරතුරු Web Server ට Transfer කිරීම.

#### ඇමුණුම 15.1.1

#### දෙබස

- අමාලි උපුල් ඔයා දැක්කද ඉස්කෝලෙ ඉස්සරන දාල තියෙන බැනර් එක?
- උපුල් ඔයා කියන්නේ අර දත් ගැන තිබුණු බැනර් එකද?
- අමාලි ඒක තමයි ඒකෙ පරිගණක ගත කරන ලද දුත් පරීක්ෂාවක් ගැන තිබුණනේද?
- උපුල් ආ ඔච්. මමත් ඒ සායනයට ගියා
- අමාලි එහෙමද? අපිටත් ඒ ගැන කියා දෙනවද උපුල්?
- Wmq,a fydohs ta idhkh Tiafia nia tllg iïnkaO lr, ;sfhkafk' t;k ysáh flfkla udj අමුතු ආසනයකට අර ගන්න. ඊට පස්සෙ මගේ කට ඇරල ආලෝක ධාරාවක් ඇල්ලුවා.  $\frac{1}{2}$ පාකොට මගේ කටේ තියෙන දේවල් පිලිබඳව පරිගණක තිරයක සටහන් වුනා. $\frac{1}{2}$  මගින් මගෙ දත්වල තියෙන සිදුරු, පැල්ලම්, මැලියම් හා විදුරුමස් වල රෝග තිබේ දැයි දැක ගන්නට ලැබුණා.
- අමාලි - නා .. නොඳයි. අපට දුන් සෞඛය සම්පන්නව නබා ගැනීම ගැන වැදගත් තොරතුරු රාශියක් ezනගත්තා.

#### ඇමුණුම 15.1.2

#### කණ්ඩායම් ගවේෂණය සඳහා උපදෙස්

තොරතුරු හා සන්නිවේදන තාක්ෂණය සෞඛ $x$  සේවාවන් කෙරෙහි බලපාන අන්දම ගවේෂණය කරම.

- කණ්ඩායම් දෙකකට වෙදා එක් කණ්ඩායමකට පහත මාතෘකාවක් බැගින් පවරා නියමිත කාර්යයෙහි @යළෙන්න.
	- o **Telemedicine**
	- o පරිගණකගත වෛදා උපකරණ
- $\bullet$  ඔබගේ මාතෘකාව පිළිබඳ අවබෝධකර ගැනීමට දී ඇති කියවීම් දුව $\mathrm{z}$  භාවිතා කරන්න.
- $\bullet$   $\qquad$  ඔබගේ අත්දැකීම් පාදක කොට ගෙන මාතෘකාවට අදාල සංක්ෂිප්ත ඉදිරිපත් කිරීමක් සකස් කරන්න.
- පහත කරුණු පිළිබඳ වඩාත් හොදින් අවබෝධ කර ගැනීම සඳහා ඔබගේ යහළුවන් විසින් සකස් කරන ලද ඉදිරිපත් කිරීම් වලට සවන් දෙන්න.
	- o epi ente wod, udio finalized filosof file fragger of the control of the function of the function of the found  $\alpha$
	- o **Telemedicine** වල වැදගත් ලක්ෂණ හා වාසි
	- o **ICT** මගින් දියුණුකල හැකි අංග හා එය ඉටුකර ගත හැකි ආකාරය
- අවසානයේ පංති මට්ටමින් සාර්ථක ඉදිරිපත් කිරීමකට සුදානම් වන්න.

ඇමුණුම 15.1.3

#### කියවීම් දුවය

#### සෞඛ $x$  ක්ෂේතුයේ තොරතුරු හා සන්නිවේදන තාක්ෂණයෙහි භුමිකාව

#### **Magnetic Resonance Imaging (MRI) Scanner**

 $X$ rav භාවිතා නොකර ශරීරයේ නොයෙකුත් කොටස් වල පින්තුර ලබා ගැනීම MRI ස්කෑනර් යන්තය මගින් සිදුකෙරේ. මෙහි රෝගියා තබන ස්ථානයේ විශාල ඉතා ශක්තිමත් චම්භකයක් තබා ඇත. රේඩියෝ තරංග සංවේදී වන ඇන්ටනාවක් සම්බන්ධ කර ශරීරයතුලට සංඥා යවනු ලැබේ. නැවත එම තරංග ඇන්ටෙනාව මගින් ලබා ගැනේ. මෙසේ නැවත පැමිණෙන තරංග පරිගණකයට සම්බන්ධ කර ඇති ස්කෑනරය මගින් පින්තූර වලට පරිවර්තනය කෙරේ. ඕනෑම තෝණයකින් අවශය ඕනෑම ආකාරයට ශබ්රයේ කොටස්වල පින්තූර මෙම උපකරණය මගින් ලබාගත හැක. රේඩියෝ තරංග සංඥා වලට චුම්භක ක්ෂේතුය වෙනස් කල හැක.

### **Computer Axial Technology (CAT) Scan**

ශරීරය ඇතුලත ඇති අවයවවල අසාමාන¤තා නිරීක්ෂණය කිරීමට CAT සැකෑන් කුමය භාවිතා කෙරේ. මෙහි පරිගණකය මගින් පාලනය කරන බහු **X** කිරණ මගින් ලබා ගන්නා එකිනෙකට සම්බන්ධිත ඡායා පත් වලින් සමන්විතවේ. මෙම පරිගණකය මගින් අවයව වල හරස්කට පින්තූර තිමාණයේ පිංතූර ලබා ගැනේ.

### CAT ස්කෑනරය

පොස්ටේට් ගුන්ථිවල විශාල වීම හඳුනාගත හැක. එය පිළිකාවක් ද එහි තත්වය කුමක්ද යන්න මෙයින් දැනගත හැක.

### EEG යනු කුමක්ද?

මිනිස් මොලයේ කියාකාරීත්වය තේරුම් ගැනීමට පළමුව හා තවමත් ඉතා පුයෝජනවත් කුමයකි. මෙහිදී මොලයෙන් පැමිණෙන විදුපුත් සංඥාවන් Record කරගනු ලැබේ. මේවා ලබා ගන්නේ රූපයේ පෙනෙන ආකාරයට නිසමන ගසා ඇති ඉලෙක්ටෝඩ මාර්ගයෙනි. නිසමන ගසා ඇති ඉලෙක්ටෝඩ මගින් හිසේ ස්වභාවිකව නිපදවන සංඥා ලබාගෙන ඒවා එහි ඇති පෑනට ලබාදේ. එම පෑනෙන් දිගින් දිගටම ගමන් කරන පුස්ථාර කොලය මත එම සංඥාව සටහන් කෙරේ.

### **Telemedicine**

මෙහිදී අන්තර්ජාලය හරහා රෝගියාගේ රෝගී

පරීක්ෂාව හා බෙහෙත් වර්ග නිර්ණය කිරීම, විශේෂඥ උපදෙස් ලබා ගැනීම ආදිය ලබා ගත හැක. තමාගේ ගෙදුර සිටම රෝගියාගේ ආරක්ෂාව ලබා ගත හැක.

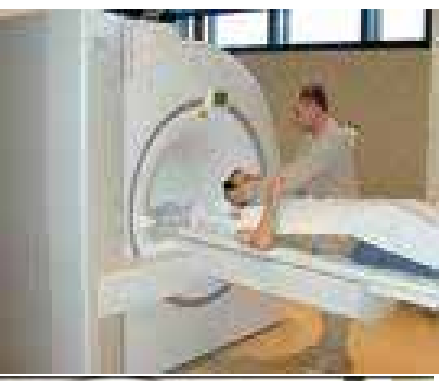

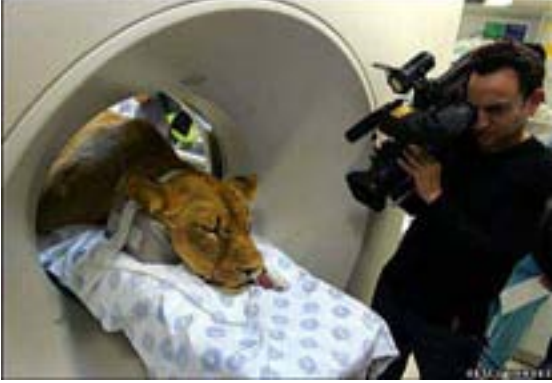

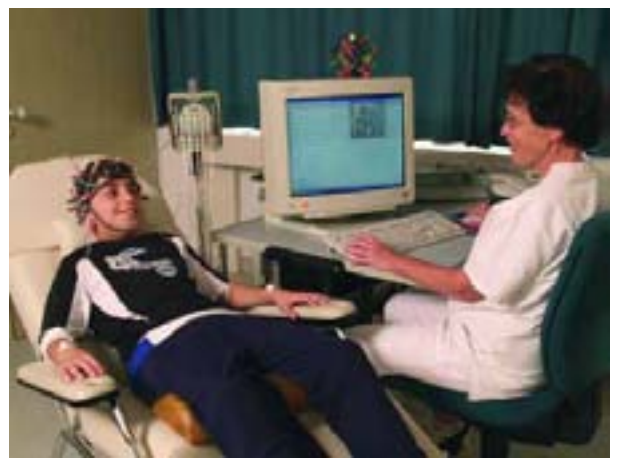

## Telemedicine භාවිතය

Telemedicine වල මුලික යෙදම් වනුයේ සායනික, අධ්යාපනික, පරිපාලන නා පර්යේෂණ වේ. සායනික යෙදම් අතර රෝගියා ඇගයීම, රෝග නිශ්චය (Tele Diagnosis). මෛදූ උපදේශනය (Tele Consultation), මෛදූ නොවන අය හා රෝගියාගේ තත්ත්වය වෛදාපවරයා විසින් සුපරික්ෂණයට භාජනය කිරීම, වෘත්තිකයන්ට අබණ්ඩව අධනපනය ලබා දීම වැනි වේ. පර්යේෂණ සඳහා එක් රැස් වූ දුත්ත භාවිතා කෙරේ. අන්තර්ජාලයේ ඇති තොරතුරු සම්භාරය ලබා ගැනීම සඳහා Telemedicine සහාය වේ. මේ තුළින් ඇඟිළි තඩින් ස්පර්ශකළ සැනින් තොරතුරු ලබා ගත හැක.

## **Tele Monitoring**

වින්නඹු මාතා කෙනෙක් මවකට

ඇයගේ ගෙදුරදී උදව් කරන අන්දම

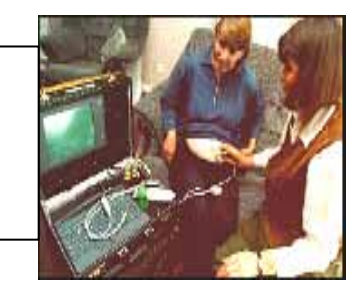

## **Tele Videoconferencing**

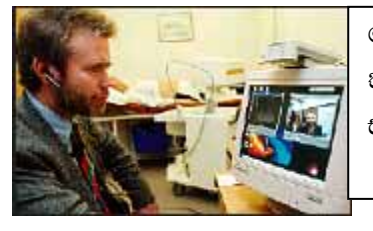

වෛදයවරයක රෝගියකගේ තත්වය විශේෂඥ වෛදූපවරයක සමග සාකච්ඡාවක්

ටෙලි මෙඩිසින් මගින් රෝගියෙකුගේ ආරක්ෂාව වැඩිකරගත හැක. අන්තර්ජාලය හරහා දියුණුව පුතිකාර හා සම්පත් ඉතා කාර්යක්ෂම ලෙෂ යොදාගත හැක. ටෙලි මෙඩිසින් පහසුකම් මගින් දුෂ්කර පලාත් වල රෝගීන් ද වාසි ලබා දිය හැක. දුෂ්කර පලාත්වල වෛදා9වරුන්ට ඒ පලාත්වල හදිසි අනතුරු අංශ වල සීමිත රෝගීන් ට ඉක්මනින් සේවය ලබා දිය හැක.

## අභියෝග (Challenges)

ටෙලි මෙඩිසින් පයෝජනවත් ලෙෂ භාවිතා කිරීමේදී බාධා කීපයක් පැන නැගී ඇත.

- නීතිමය පශ්න එනම් වෛදෘවරයාගේ වගකීමේ වලංගතාවය. රෝගියාට ඇතිවන චිශ්වාසය නොමැතිබව.  $\bullet$ මෙය වඩාත් බලපාන්නේ රෝගියකු පිළිබඳව එක් වෛද¤වරයකු නොව තවත් වෛද¤වරුන්ගෙන් උපදෙස් ලබා ගැනීමෙන්ය.
- ටෙලි මෙඩිසින් භාවිතා කිරීමට වැඩි මුදල් පුමාණයක් අවශෟනවේ.
- ආරම්භක වියදම ඉතා වැඩිය.
- තොරතුරු හුවමාරුව සඳහා ද වියදම් වැඩිය.
- වියදම් ගෙවීමේදී ද පුශ්ණ ඇති වේ.

### ඇමුණුම 15.2.1

#### කණ්ඩායම් ගවේෂණය සඳහා උපදෙස්

### "අධඍපන සේවාවන්හිදී තොරතුරු හා සන්නිවේදන තාක්ෂණයෙහි භූමිකාව ගවේෂණය කරමු."

- $\bullet$  00 කණ්ඩායම් 3කට බෙදේ. පහත දී ඇති මාතෘකා අහඹ ලෙස තෝරා ඔබට සපයා ඇත.
	- ඉලෙක්ටොනික ඉගෙනම (e-learning)  $\circ$
	- ඉගෙනම් කළමණාකරන පද්ධතිය (Learning Management System)  $\Omega$
	- පාසල් තොරතුරු කළමණාකරන පද්ධතිය (School Information Management System)  $\Omega$
- මාතෘකාව පිලිබඳ මනා අවබෝධයක් ලබා ගැනීම සඳහා කියවීම් දවස හොදින් කියවා බලන්න.
- කඩා කණ්ඩායම් ඉදිරිපත් කිරීමක් සඳහා. දී ඇති මාතෘකාව පිළිබඳව ඔබගේ කලින් දැනම ආවර්ජනය කරන්න
- සෙසු කණ්ඩායම් වල ඉදිරිපත් කිරීම් හොදින් අසා, පනත දැක්වෙන දැ සඳහා අදහස් ගොනු කරන්න.
	- අධ්යාපන සේවය සඳහා ඉහත මාතෘකාවේ දායකත්වය  $\Omega$
	- E-Learning හි වාසි හා සංවාදාත්මක අංශ  $\Omega$
- ICT මගින් දියුණු කළ හැකි අංග හා එය කියාත්මක කරවන්නේ කෙසේද යන්න.  $\Omega$ 
	- මුලු පන්තිය සඳහා නිර්මාණාත්මක ඉදිරිපත් කිරීමකට සදානම් වන්න.

### ඇමුණුම 15.2.2

### කියවීම් දවස

### ඉලෙක්ටොනික ඉගැන්වීම (E-Learning) යනු කමක්ද?

ඉබෙෙක්ටොනික ඉගැන්වීම (E-Learning) යන තොරතුරු හා සන්නිවේදන තාක්ෂණික උපාංග ඇසරින් ලබා දියහැකි ඉගෙනුම් දුව¤ රාශියක් ආවරනය කරන පොදු පදයකි.

අන්තර්ජාලය. LAN, CD Rom හෝ DVD වැනි මාධායන් මේ සඳහා යොදාගැනේ.

එනි පරිගණක මුලික හුරුවීමට පරිගණක පාදක ඉගෙනුම(CBT) අන්තර් ජාලය මුල්කොටගත් පුහුණුව, (WBT), අන්තර්ජාලය මගින් දුරස්ථ අධ්යාපනය (Online Learning)ආදිය ඇතුලත් වේ. ශිෂායන්ට මෙහි ඇති වාසිය වන්නේ හැසිරවීමේ පහසුවයි. E-Learning දුවෘ සංවර්ධනය කිරීමට විශේෂිත වු මෙවලම් හා සම්මත පුවේශයන් ඈතු, E-Learning සිසුන්ට හෝ ඉගෙනගන්නන් හට තොරතුරු හැසිරවීමට තමාට කැමතිි වේලාවක් හා කැමති ස්ථානයක් භාවිතා කල හැක. තමාගේ කැමැත්ත පරිදි තමාට අවශය පාඩම් සොයා දැනගත හැක.

බොහෝ අවස්ථාවලදී CD Rom මගින් පුතිපාදනය කරණ CBT දුවෘයන්ති බහුලව ඇත්තේ බහු මාධඃ (Audio හා **Video)** ඇසුරින් නිර්මාණය කරඇති දවායන්ය.

E-Learning භාවිතා කරන සිසන් ඔවුන්ගේ දියුණුව හා සොයාගැනීම් පිලිබඳව පරීක්ෂා කිරීමට අන්තර් කියා පරිසරය පයෝජනයට ගැනේ.

### ඉගෙනුම් කලමනාකරන පද්ධති

ඉගෙනුම කලමනාකරන පද්ධති මගින් විශාල කණ්ඩායම් වලට අර්ථවත් ලෙස ඉගෙනුම් කල හැක. මෙහිදී LMS මෘදුකාංග භාවිතා කර පරිපාලකයන්ට හා ඉගෙනුම් කරන්නන්ට පහසුවෙන් පාඨමාලා හා වාර්තා ලබා ගත හැක.

LMS භාවිතා කර පහසුවෙන් පාඨමාලා හැදෑරිය හැක. සිසුන්ට පාඨමාලා සම්පූර්න කල හැක. කලමානකරුවන් හා පරිපාලකයන්ට වාර්තා සකස් කිරීම හා සිසුන්ගේ දියුණුව සොයා ගැනීමට භාවිතා කෙරේ.

Pre-Assessment - ශිෂාලයක කිසියම් විෂයයකට දක්ෂතාවය දක්වයි නම් ඔහුගේ දැනම අගයා ඊට අනුරූප ආකාරයට පාඨමාලාවේ පිලිවෙල වෙනස් කල හැක. එවිට කාලය ඉතිරි කර ගත හැක.

### **Real Time Progress Tracking**

ඉගෙන ගන්නා අය හා කලමනාකරුවන් ගේ ගිලිහීම පුතිශතය අඩු වේ. සැම විටම අවධානය හොදින් පවතී.

### **Customizable Group Reports**

යමකට විශේෂිතව සකස් කරන ලද වාර්තා වල භාවිතය දැනුම හුවමාරු කර ගැනීම හා දියුණුව ගැඹුරින් දැන ගැනීම.

### **Simple Global Deployment**

LMS ද අනෙක් Learning Management System ලෙසට අඩු කාලයක් ගනී. මේ නිසා මුදල් ඉතිරිවන අතර IT Staff අනෙක් වසාපෘතිවලට යෙදවිය හැක.

### **Secure and Reliable**

අපගේ LMS භාවිතා කරන්නන්ගේ ආරක්ෂාව සැපයීම පාඨමාලාවල භාවිතා කරන අයට පරිසරයේ ආරක්ෂාව සැපයීම, මෙය Administrator පාලනය කරයි.

### **Robust Management**

වසාපාර මට්ටමෙන් හෝ පුද්ගල මට්ටමෙන් ආයෝජනයට ගැලපෙන විදියට පුතිලාභ ලබා ගත හැක.

### **School Information Management**

කලමනාකරණය යනු තමා ෂතු මුලාශ හැසිරවීමයි. මෙය මුලු පද්ධතියටම හෝ කොටසකට යෙදවිය හැක. එනම් (මුල¤මය, දුව¤මය හා මානව වශයෙනි)

පරිපාලන කියා කලාප 5කි. සැලසුම් කිරීම, සංවිධානය, නායකත්වය, සම්බන්ධතාව හා පාලනයයි. පාසැල් කලමනාකරන පද්ධති වල මෘදුකාංගය භාවිතා කරනු ලබන්නේ පාසැල් පරිපාලන කියා පටිපාටිය හැසිරචීමටය. මෙම මෘදුකාංගය දුන්ත පාදක Interface කීපයකින් සමන්විත වේ. එනම්

- 1. දුන්ත ඇතුලු කිරීම
- 2. තොරතුරු සංක්ෂිප්ත කිරීම
- 3. මුදුණය කිරීම ආදියයි.

මේ මගින්

- සිසුන් ලියාපදිංචි කිරීම
- සිසුන්ගේ පංති බෙදීම හා ගුරුවරුන්ගේ කාල සටහන්
- ගුරුවරුන්ගේ තොරතුරු (නිවාඩු වැටුප් ආදිය)
- ඉන්වැන්ටරි පාලනය
- සිසන්ගේ පැමිණිමේ වාර්තා
- චරිත සහතික නිකත් කිරීම
- පහසුකම් ගාස්තු/Quality Input Cash Book

නිතිපතා තොරතුරු ලබා දීමෙන් පාසල් තොරතුරු පද්ධති මගින් කාර්යක්ෂමව හා එලදායී ලෙස වාර්තා ලබා දිය හැක.

#### ඇමුණුම 15.3.1

### කණ්ඩායම් ගවේෂණය සඳහා උපදෙස්

### කෘෂිකර්මාන්තයේදී ICT හි භූමිකාව සොයා බලමු.

- **.** ඔබ කණ්ඩායම් 3කට බෙළේ.
	- පහත දැක්වෙන මාතෘකා කණ්ඩායමකට තන බැගින් අහඹලෙස බෙදා දෙනු ඇත.
	- o පරිගණකය මගින් පාලනය කරන කෘෂිකාර්මික මෙවලම්
	- o කිරි එළඳෙනුන් පෝෂනය කරන්නන් හා කිරි ලබාගන්නන් (යාන්තිුක)
	- o හරිතාගාර
	- <u>෬ ගොවිතැන</u>
	- o කෘෂිකර්මය හා සම්බන්ධ තොරතුරු ගවේෂණය
	- 0 කෘෂිකර්මාන්ත නිෂ්පාදනය සඳහා තරඟකාරී වෙලදපල
	- o කෘෂි නිපැයුම් පුශස්ථ මට්ටමට ගෙන ඒම
	- o පලිබෝධකයන් ගෙන් ආරක්ෂාව හා පලිබෝධපාලනය
	- පෝර භාවිතයේ පශස්ථතාව හා කාලගණ අනාවැකි
- $\bullet$  දී ඇති කියවීම් දවස අධසයනය කර දී ඇති මාතෘකාව හොදින් තේරුම් ගන්න.
- මෙම මාතෘකාව සඳහා ඔබගේ පෙර අත්දැකීම් ආවර්ජනයට ගෙන කුඩා කණ්ඩායම් සඳහා ඉදිරිපත් කිරීමක් සූදානම් කරන්න.
- $\bullet$  ඉහත සූදානම් කල ඉදිරිපත් කිරීම් හොදින් අසා පහත දැක්වෙන දැ සඳහා අදහස් එකතු කරන්න.
	- 0 කෘෂිකර්ම ක්ෂේතුය සඳහා ඉහත දී ඇති මාතෘකාවේ දායකත්වය
		- o ඉහත දී ඇති මාතෘකා සම්බන්ධව ICT මගින් පහසුකම් සපයන්නේ කෙසේද?
		- $ICT$  මගින් දියුණු කල හැකි ක්ෂේතු හා ඒවා දියුණුකරන්නේ කෙසේද?
- දී ඇති මාතෘකාවට අදාල පුධාන කරුණු කෘෂිකර්මය ඇසුරෙන් සඳහන් කරන්න.
- ඔබගේ ඉගෙනීමේ අත්දැනීම් මත පදනම් වු නිර්මානාත්මක කණ්ඩායම් ඉදිරිපත් කිරීමක් සඳහා සුදානම් වන්න

කියවීම් දුවස

### කෘෂි කර්මයේදී ICT භාවිතය

කෘෂිකර්ම ක්ෂේතුයේදී ICT මගින් දැනුම බෙදා ගැනීම හා නොයෙකුත් කෘෂිකාර්මික ජාලවල පර්යේෂණ තොරතුරු, පර්යේෂකයන්, ආනයන හා අපනයන කරුවන්, හා ගොවීන් අතර හුවමාරු කර ගැනීමට පුලුවන. අන්තර්ජාලය සමග සම්බන්ධ වීමෙන් දුෂ්කර පලාත්වල සිටින කෘෂිකාර්මික පුජාව සමග තොරතුරු හුවමාරු කර ගැනීමට පුලුවන.

### කෘෂිකර්ම ක්ෂේතුයේ ICT කියාකාරකම් වහප්ත කාර්යයන් සඳහා

- අන්තර්ජාලය හා ඉලෙක්ටොනික තැපෑල භාවිතය
- කෘෂි කාලගුණ තොරතුරු සන්නිවේදනය
- වෙළඳපල මිල ගණන් පිලිබඳ තොරතුරු සන්නිවේදනය
- කෘෂිකර්මික පර්යේෂකයන් අතර ජාල පහසුකම් ලබාදීම.
- ඉඩම් ලියාපදිංචි ලේබන දියුණු කිරීම.

මුලික වශයෙන් අන්තර්ජාලය හැරුණු විට පලාත් මට්ටමේ රූපවාහිනී

මධයස්ථාන, දුරකථන මධයස්ථාන, දුරකථන, ජංගම දුරකථන හා ගම්මාන මට්ටමේ ගුවන් විදුලි සේවා මගින් ගොවීන් එකිනෙකා අදහස් නුවමාරු කර ගැනීමට එය සැලැස්වේ.

කෘෂිකාර්මික දැනුම හා තොරතුරු හා බැඳුනු අය, පෞද්ගලික අංශය, සමාගම්, ගොවියන්, වෙළෙන්දන්, කාර්මිකයන් සහ මුදල් ඇති පුද්ගලයින් එකතුවීමෙන් තොරතුරු සේවා දියුණු කර කෘෂි කර්මය දියුණු කල හැක.

### පරිගණකය මගින් පාලනය වන කෘෂිකාර්මික උපකරණ

#### කිරි එලදෙනුන්ට කෑම සපයන්නන් හා සම්බන්ධ පරිගණක සම්බන්ධතා

සාමානෟයෙන් පාරම්පරික ආකාරයට කිරි එලදෙනුන් පෝෂනය කරන අය අවශෟ තරම් පෝෂෳ දුවෳ ලබා දෙන්නේ නැත. කුඩා කිරි පට්ටි වල කිරි එළදෙනුන් පෝෂනය කිරීමට කම්කරුවන් සෑහෙන පුමාණයක් අවශය වේ.

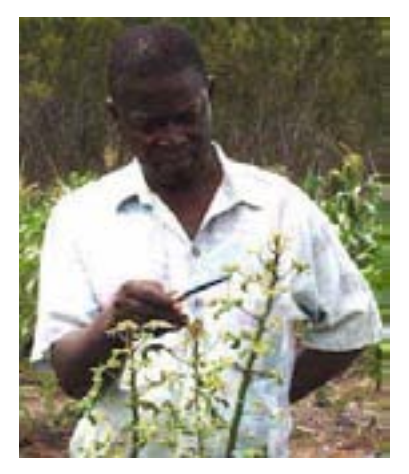

### ඇමුණුම 15.3.2

සමහර කිරි පට්ටිවල ස්වයංකීයව කියාකරන ආහාර හා බෙහෙත් අවශය පුමාණ දක්වන උපකරණයක් ස්ථානගත කර ඇත.

කිරි පට්ටිවල එකිනෙකාගේ කිරි පුමාණය වෙනස්ය. එයට හේතුව කිරි ලබාගන්නා උපකරණයේ වර්ගය හා එළදෙනගේ කිරි ලබා දීමේ හැකියාව වෙනස්වීම හා ඔවුන් පෝෂණය කරන ආහාර වල පුමාණය වෙනස් වීමය.

සමහර කිරි පට්ටි වල කිරි එළදෙනගේ කැමැත්ත අනුව ලබා ගන්නා කිරි පමාණය වෙනස්විය හැකිය. කිරි පට්ටි ගොවීන් එළදෙනුන් පෝෂනය කිරීම සඳහා හොද කුම අනුගමනය කිරීමට කැමැත්ත දක්වති.

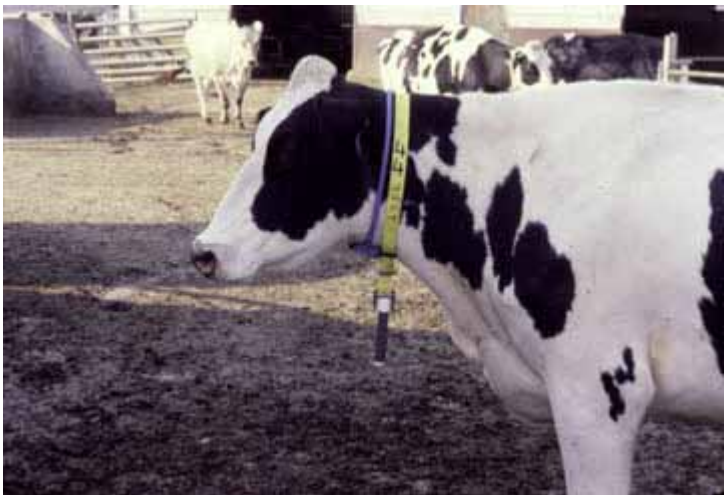

පරිගණක පාලක පෝෂක මධාස්ථානවල සෑම එළදෙනක්ම කුඩා උපකරණයක් කරේ එල්ලා ඇත. එමගින් ඇයව නඳුනා ගත හැක. ඇය පුධාන කෑම පෙට්ටියට ඇතුලු වූ විට ඇයට අදාල අංකය ඉලෙක්ටොනිකව කියවන අතර පරිගණකයේ මතකයේ ඇති ඔවුන්ගේ කමලේබනයට අනුව ආහාර ක්ෂණිකව ලැබීමට සැලැස්වේ. ඇය **Head** Box එකෙන් යෑමට පෙර ඒවා පුයෝජනයට ගනී. සාමානායෙන් මිනිත්තුවකට රා $1/2$  පමණ ලැබේ. ඇයට ලබා දෙන මුලු ආහාරය ලැබෙන්නේ දිනකට වාර 3කට හෝ 4කටය.

එක් Head Box එක Feed-Dispensing Units 2-4 දක්වා තිබිය හැක. සමහර පද්ධතිවල ඒ එක් එක් ස්ථානයට පැමිණෙන එලදෙනුන්ගේ විස්තර ගබඩා කර ඇත. එක් එක් සතාගෙන් දිනකට ලැබෙන කිරි පුමාණ, ඔවුන්ගේ අභිජනන කාලය ආදියේ වාර්තාවක් ලබා ගත හැකිය. එනිසා කිරි පට්ටිය පාලනය කිරීම පහසු වේ.

තවත් සමහර පද්ධතිවල එක් එක් එළඳෙන ලබා ගත් ආහාර පුමාණය ද සටහන් වේ.

### වාසි

කිරි එළදෙනුන්ට ලබා දෙන ආහාර පුමාණය එක් එක් සතාට වෙන වෙනම ලබා දීමේ හැකියාව එක් එක් සතාට අවශෟ පෝෂා දුවා බෙහෙත් ආදිය අවශා විට ලබා දීමට ඇති හැකියාව.

ගව පට්ටිය තුලදී එකිනෙකාට නොදින් ආහාර සපයන බැවින් කිරි ලබා ගැනීමට රැගෙන ගිය ස්ථානයේදී නැවත කෑම සැපයීම අවශය නොවේ. මේ නිසා කාර්යක්ෂමතාව වැඩි වේ. එවිට ලාභය ද වැඩි වේ.

සත්ව ආහාර මිශු කර අඹරන මැෂිම හා ඒවා කිරන ස්ථානයක්

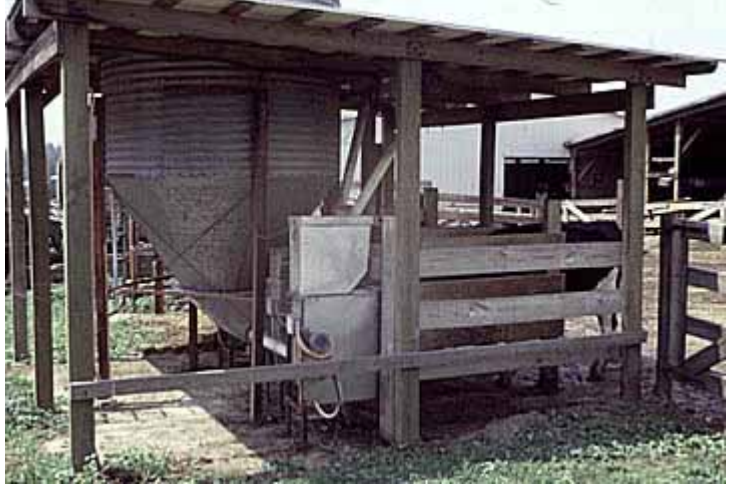

පරිගණක පාලක කෑම දෙන භාජනය ඉතා ආරක්ෂාකාරීව හොද වාතාශුය ඇති ආලෝකය ඇති තැනක තැබිය යුතුයි.

#### කිරි ලබා ගැනීමේ තාක්ෂණය

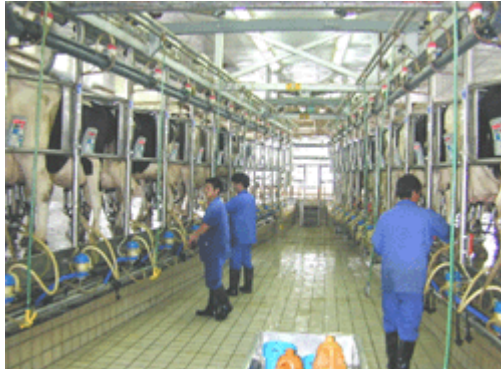

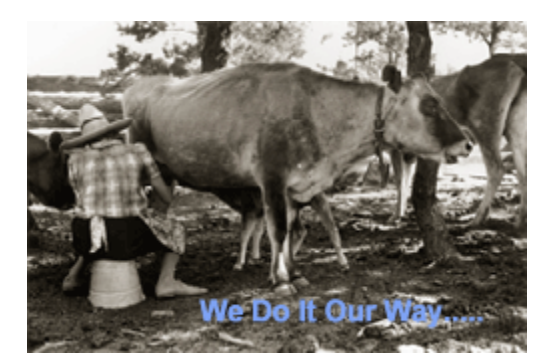

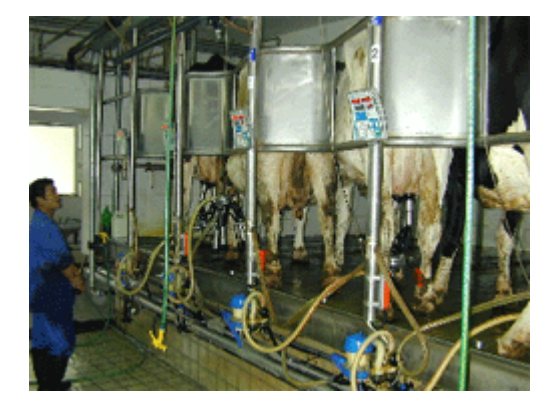

#### කිරි ලබා ගැනීමේ තාක්ෂණයේ අඩංගු උපාංග

- ගොවිපලේ සම්පූර්ණ විස්තරය සතුන්, එහි සැලැස්ම, කිුයාපටිපාටිය  $\bullet$
- ගොවිපලේ සිටින කිරි එලදෙනුන්ට අවශය ආහාර පුමාණය පුශස්ත පෝෂය දුවය සමග
- සතුන් තෝරා ගැනීම හා අභිජනනය
- කිරි ලබා ගන්නා ස්ථාන, කිරි ශීතකරණ හා ගබඩා කරන පද්ධති සැපයීම  $\bullet$
- එළදෙනුන්ගේ බෙල්ලේ රඳවා ඇති ඉලෙක්ටොනික උපකරණය හා දුත්ත කියවීමේ උපකරණ හා ගොවිපල  $\bullet$ පාලනය කිරීමේ මෘදුකාංග ෂැපයීම.
- වියදම් කරන මුදලට සරිලන ආකාරයට ගව ආහාර මිශූ කිරීමේ යන්තු ස්ථාපිත කිරීම.  $\bullet$
- කිරිවල තත්ත්වය පාලනය කිරීම සඳහා තත්ත්ව පාලන විදහාගාරයක් තිබීම.
- **.** පශු මෛදා සායනය
- එදිනෙදා ගොවිපල් පාලනය සඳහා උසස් පරිගණක සහායක්
- $\bullet$  ඉහත තාක්ෂණය ඉතා පුලුල් ලෙෂ භාවිතා කර කිරි ලබා ගැනීමට ඉහල මට්ටමක පවත්වා ගැනීම.

#### **Milk Processing Factory**

ගොවීන් තමන්ගේ කිරි භාවිතා කර කිරි වලින් වෙනත් නිෂ්පාදන සකස් කිරීම ඉතා වාසි දායක වේ.

කිරි වලින් චිස්, කිරි ආශිුත බීම වර්ග අයිස් කීම් සෑදීමට යෙදිය යුත්තේ සුලු මුදලකි. නමුත් නිෂ්පාදනවලින් විශාල මුදලක් ලබා ගත හැක.

#### කුඩා පුමාණයේ කිරි නිෂ්පාදන

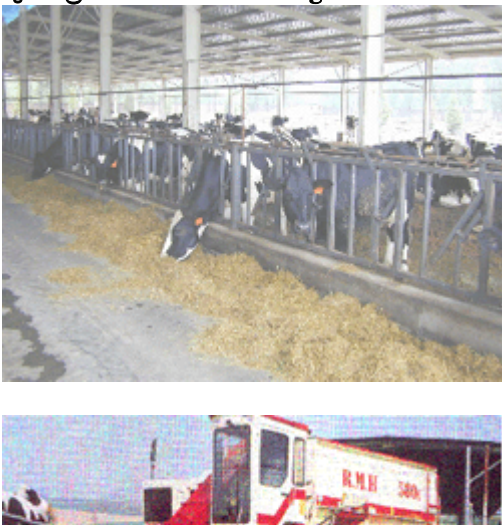

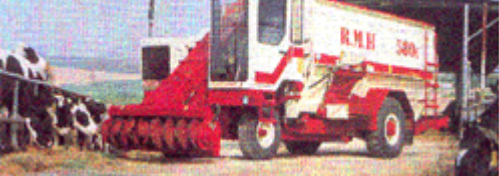

### ICT caee®

- 1. කිරි දුව¤ මගින් ආහාර නිෂ්පාදනයේදී අවශ¤ පරිදි වියළිකාරක යෙදීම. ඒවායේ වාෂ්ප කිරීම, ගබඩා කිරීම, නියමිත උෂ්ණත්වයේ පාලනය කිරීම ආදිය පරිගණකය මගින් පාලනය හෙරේ. ධානඃ ඇසුරුම්වල පුමාණය පුශස්ථ මට්ටමේ පවත්වා ගැනීම.
- 2. හරිතාගාර, වාරිමාර්ග පද්ධතිය, හරිතාගාරයේ පෝෂක මට්ටම පාලනය, තෙතමනය හා ආර්දුතාවය පාලනය, උෂ්ණත්වය පාලනය, පරිගණකය භාවිතයෙන් සිදු කෙරේ. හතු නිෂ්පාදනය, සතුන් පාලනය කිරීම, ශාක පද්ධති සඳහා පරිසර පාලන ආදිය සඳහා ICT භාවිතා කෙරේ.
- 3. සත්ව ගොවිපළවල සතුන්ගේ හා ශුමිකයන්ගේ කියාකාරීත්වය පාලනය කිරීම හා ආරක්ෂාව. සතුන්ගේ තාප කුමතය පාලනය, සතුන්ගේ වායු තත්ත්වය පාලනය.
- 4. යාන්තික හා වයුහමය පද්ධති (පර්යේෂණ පුතිඑල)
	- i. පලිබෝධ නාශක පද්ධති
	- ii. කෘෂි යන්තු සැලසුම් පද්ධති
	- iii. සත්වා ආහාර සැපයීමේ කුම දියුණු කිරීමේ පද්ධති
	- iv. සතුන්ගේ කියාකාරීත්වය පුශස්ත මට්ටමේ පවත්වා ගැනීම සඳහා ආහාර සැපයම් පද්ධති
- 5. ස්වභාවික මූලාශ සංරක්ෂණය හා කළමණාකරනය. මෙහිදී පුමුබ වන්නේ ජල කළමණාකරනයයි.
- 6. ජීව විදහාත්මක දුව¤න්හි වටිනාකම් වැඩි කිරීම සඳහා අදාල කියාකාරීත්වය. මෙහි මුලික වන්නේ ආහාර දුව¤ ජීවානුහරණය කිරීම සඳහා භාවිතා වන කියා දාමයන්ය.

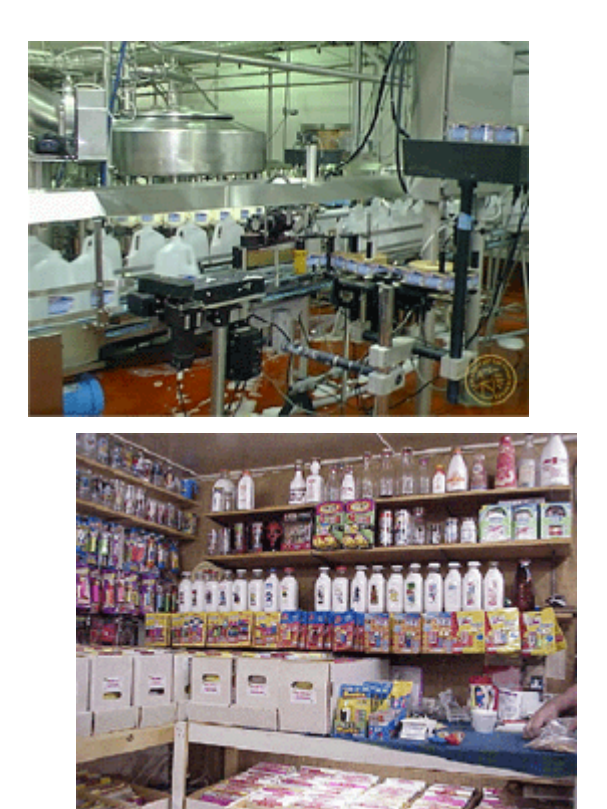

ඇමුණුම 15.4.1

# **Picture of Backhoe**

බැකෝ යන්තුය

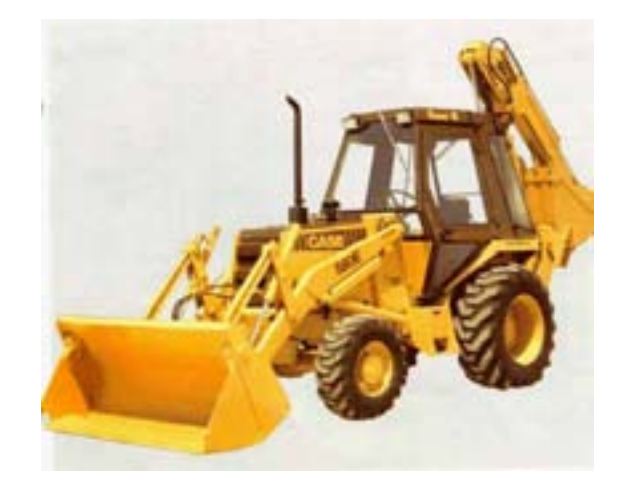

#### ඇමුණුම 15.4.2

### කණ්ඩායම් ගවේෂනය සඳහා උපදෙස්

### කර්මාන්ත ක්ෂේතුයේදී ICT වල භූමිකාව ගවේෂණය කරමු.

- ඔබ කණ්ඩායම් 3කට බෙළේ. ඔබට අහඹු ලෙස තෝරාගත් මාතෘකා පහත දැක්වේ.
	- o පරිගණක ආධාරයෙන් සැලසුම්කරණය හා පරිගණක ආධාරයෙන් නිර්මාණකරණය
	- 0 නිෂ්පාදනයේදී පරිගණක ගත කරන ලද සේවාවන්
	- o රොබෝ යන්තු (Robotes)
		- දී ඇති මාතෘකා පිළිබඳව වැඩි අවධානයක් ලබා ගැනීම සඳහා කියවීම් දුව¤ හොදින් අධයයනය කරන්න.
		- ඔබගේ කලින් අත්දැකිම් ද පුයෝජනයට ගෙන දී ඇති මාතෘකාව පිළිබඳව කුඩා කණ්ඩායම් සඳහා කෙටි ඉදිරිපත් කිරීමක් කරන්න.
		- ඔබ ඉදිරියේ පෙන්වන ලද ඉදිරිපත් කිරීම් වලට සවන් දී ඔබගේ මාතෘකාවට අදාල කරුණු ගොනු කර ගන්න.
		- මාතෘකාවට අදාල වාසි හා අවාසි සටහන් කර ගන්න.
		- ඔබගේ ඉගෙනීම් අත්දැකීම් මත පදනම් වූ නිර්මාණාත්මක කණ්ඩායම් ඉදිරිපත් කිරීමක් සඳහා සුදානම් වන්න.
#### ඇමුණුම 15.4.3

# කියවීම් දුවය

තොරතුරු හා සන්නිවේදන තාක්ෂණය කර්මාන්ත ක්ෂේතුයේ විවිධ කාර්යයන් සඳහා අවශ¤ම මෙවලමකි. කර්මාන්තය සඳහා ICT භාවිතය පහළ පැහැදිලි කර ඇත.

- o CAD හා CAM
- 0 පරිගණක ගත කර ඇති සේවාවන් හා නිපැයම්
- o රොබෝ යන්තු (Robotes)

## **Computer - Aided Design (CAD)**

CAD මෘදුකාංගය වාහන, යන්තු සූතු, ගුවන් යානා, පරිගණක ආදිය සැලසුම් කිරීමට භාවිතා කෙරේ.

IC සංයුක්ත පටි සඳහා කුම ලේබන ලිවීමට ද CAD මෘදුකාංගය භාවිතා කෙරේ. IC මතට පතිත කිරීමට පෙර එය කුමලේඛන මෘදුකාංගයක් ලෙස ලියුවේ.

මෙසේ කරන සැලසුම් හා නිෂ්පාදන සංස්කරන කර අනිත් නිර්මාණය කරන ඒවා ට වඩා නිරවiවේ. ඒ නිසා මිනිසා විසින් කෙරෙන වැරදි අඩුවේ. ඔබම CAD භාවිතා කර Design කරන විට අදහස් ගබඩා කිරීම හෝ සංස්කරණය කිරීම තුලින් ඔබ් සැලසුම් සංස්කරණය කිරීම පහසු හා ලාභදායක වන අතර දැනට පවතින අදහස් සංස්කරණය කිරීම තුලින් කාලය ඉතිරිකරගත හැක. Edit බොහොම පහසුවෙන් හා ලාභයට දිගටම සිදුකල හැක.

# **Computer Aided Manufacture (CAM)**

මේ මගින් කෙරෙන සැලසම්කරණ සුදසු වන්නේ විශාල පරිමාණයේ නිෂ්පාදනයන් සඳහාය. මේ යන්තු වර්ග 2කි.

2D CAM යන්නු - ද්විමාන CAM යන්නු

කාඩ්බෝඩ් හා වයනයිල් තහඩු කැපීමට භාවිත කෙරේ.

### 3D CAM යන්තු - තිමාන CAM යන්තු

පුධාන වශයෙන් ප්ලාස්ටික්, තද ඉටි, මෘදු ලෝහ හා දැවපාදක දුව<sup>ූ</sup> (MDF බෝඩ්) කැපීමට භාවිතා කෙරේ. සමහර යන්තු වල කැපීමේ මෙවලම මත ඉහලින් යන්තුයක් තබා ඇත. මෙහි තිමානව ස්කෑන් කරනු ලැබේ.

### රොබෝ යන්තු

රොබෝ යනු කවරේද?

රොබෝ යනු යාන්තිුක, විiුත් ,ඉලෙක්ටොනික අවයව වලින් සෑදි ඇත්තකි. මෙය ස්වයංකීයව හෝ අර්ධ ස්වයංකීයව දී ඇති කියාවලියකට අනව වැඩ කිරීමට කුමලේබකයා විසින් කුමලේබන ගත කර ඇත. මිනිසාගේ මැදිහත් වීමක් ඇත්නම් යන්තු රොබෝ යන්තු නොවේ. නමුත් මේවා කියා කරන්නේ බාහිර ඇති සෙන්සර අභඃන්තරයේ බුද්ධියක් නොමැත. විශාල කර්මාන්ත ශාලාවල යන්තු කොටස් කිරීමට වැල්ඩින් කිරීමට භාවිතා කෙරේ.

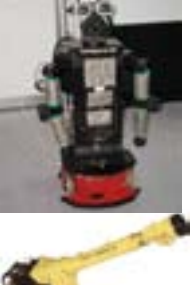

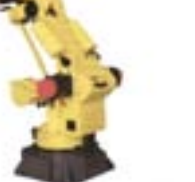

එවැනි මගින්ය. එකත

ආදිය

ස්කෑනර්

රොබෝ යන්තුවල විශාල භාරයක් දැරීමට හැකියාව ඇති අතර දිගින් දිගටම එහා මෙහා යාමට හැකිය. තවද දවසේ පැය 24 පරාම වැඩ කරගත හැකි අතර කියා විරහිත වීමක් ද සිදු නොවේ.

# කර්මාන්තවල ඇති පරිගණක ගත යන්තු සූතු

නිෂ්පාදන ඇසුරුම් හා සපයන කර්මාන්තශාලාවල පරිගණකගත කර ඇති යන්තු සුතු මගින් විශාල කාර්යභාරයක් සිදු කෙරේ. මෙම යන්තු භාවිතා කිරීම හා පාලනය කිරීම මිනිසා ගේ මැදිහත් වීම ඇතිව ඇති මෘදුකාංගයක් මගින් සිදුකෙරේ.

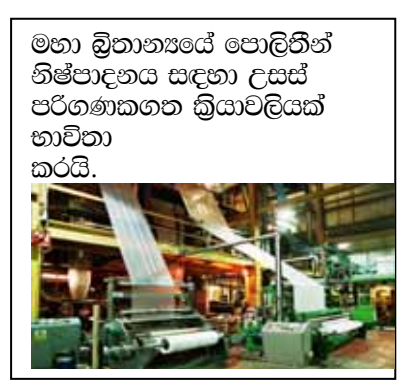

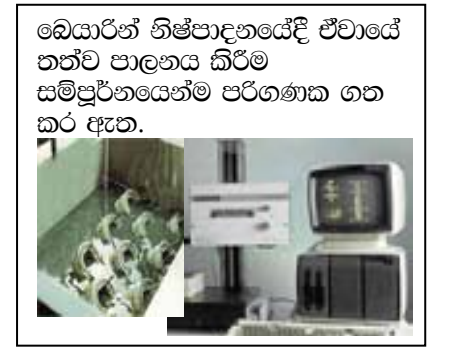

ස්වයංකිය පරිගණකගත කල තෙත් වියලි කොන්කිට් අණන යන්තු

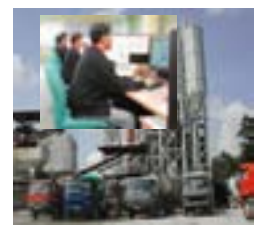

බැංකු කර්මාන්තයේ බහුල වූ කිුයාකාරකම්

- මුදල් ගනුදෙනු
- ගිණුම් වාර්තා
- $\bullet$  ලපාලිය ගණනය කිරීම
- ©ටලර් යන්තුවල කිුයාකාරීත්වය

මුදුණ ක්ෂේතුයේ ඉදිරියට යෑමට ICT නොමැතිව අපහසුය

- Graphics
- $\bullet$  Text
- Printers
- 2D හා 3D CAM යන්තු

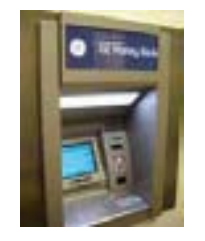

## ඇමුණුම 15.5.1

# කණ්ඩායම් ගවේෂණය සඳහා උපදෙස්

# වෙළඳ වසාපාර සඳහා ICT හි භූමිකාව සලකා බලමු.

- $\bullet$  00 කණ්ඩායම් 3කට බෙදේ. පහත දී ඇති මාතෘකා අහඹු ලෙස ඔබට ලැබේ.
	- **Online සාප්ප සවාරි**  $\circ$
	- Online කොටස් වෙළඳ පල ගනුදෙනු කිරීම  $\circ$
	- දැන්වීම්  $\Omega$
- දී ඇති කියවීම් දුව¤ හොදින් අධ¤යනය කර ඔබට දී ඇති මාතෘකාව ව¤ාපාර සඳහා කොතරම් පුයෝජන වේදැයි තේරුම් ගන්න.
- ඔබට දී ඇති මාතෘකාවට අනුකුලව
	- කාර්යක්ෂමතාව  $\Omega$
	- නිරවදයතාව  $\Omega$
	- ආරක්ෂාව  $\circ$
	- නිදහස ආදියට කරුණු ගොනු කරන්න.  $\sim$
- ඔබගේ ඉගෙනීම් අත්දැකීම් මත පදනම් වූ නිර්මාණාත්මක කණ්ඩායම් ඉදිරිපත් කිරිමක් සඳහා සූදානම් වන්න.

### ඇමුණුම 15.5.2

# කියවීම් දවස

## Online සාප්ප සවාරි

අන්තර්ජාලය මේ සඳහා භාවිතා කිරීම වාසිදායක හා පහස වේ. සාමාන¤ සාප්පු යෑම මෙන්ම Internet **Shopping** ද එතරම් ආරක්ෂා සහිත නොවේ.

- $\bullet$ ඔබ කා සමග ගනුදෙනු කරන්නේද යන්න - Online වෙළෙන්දාගේ ලිපිනය, දුරකථන අංකය ආදිය හොදින් දැන ගන්න.
- ඔබ හරියටම මිලට ගන්නේ මොනවාද?
- කොතරම් මුදලක් වැයවේද යන්න.
- ගෙවීම් කිරීම Credit Card/Charge Card
- ගනුදෙනුවේ ස්වභාවය මිලට ගැනීමේ රෙගුලාසි
- Online Translation එක ගබඩා කර, Print කර තබන්න.
- මුදල ගෙවීම Credit Card, Charge Card මගින් සිදුකල හැකි නමුත් එය සපරික්ෂාකාරීව කල යුතුයි.  $\bullet$

Online Shopping කිරීමේදී ඔබට බෙහෝ වාසි ලැබේ. අන්තර්ජාලය පැය 24 පුරාම විවෘතව පවතින බැවින් තමාට ඕනෑම අවස්ථාවක **Mouse Click** කිරීමකින් අවශය භාණ්ඩ හා සේවා ලබා ගත හැක.

උදාහරණ:

- 0 ගුවන් ටිකට් පත් ලබා ගැනීම
- o හෝටල් වෙන් කරවා ගැනීම.
- o යාලුවන්ට මල් යැවීම
- o ඇඳම් මිලට ගැනීම ආදිය

### කොටස් වෙළඳ පල

ලංකාවේ ඇති එකම කොටස් වෙළඳපල කොළඹ කොටස් වෙළඳ පලයි. එහි ගනුදෙනු කිරීමට ICT භාවිතා කල හැක.

# ඇමුණුම 15.6.1

# කණ්ඩායම් ගවේෂනය සඳහා උපදෙස්

# අපගේ නිදහස් කාලය පරිගණක කීඩා, සිංදු හා චිතුපට සමග ගත කරමු.

- ඔබ කණ්ඩායම් 3කට බෙළේ.
- පහත කියාකාරකම් අහඹු ලෙස ඔබ කණ්ඩායම් අතර බෙදා දෙනු ඇත.
	- කාඩ් කීඩා කිරීම  $\Omega$
	- ගීතයකට සවන්දීම  $\circ$
	- $\Omega$ චිතුපටයක් නැරඹීම
- කියවීමේ දුව¤ භාවිතා කරමින් ඔබට ලබාදී ඇති විනෝදාත්මක කිුයාකාරකමේ යෙදී එය රසවිඳින්න.
- දී ඇති මාතෘකාව පිළිබඳව ඔබගේ පෙර අත්දැකීම් පිලිබඳ ආවර්ජනය කර තම කණ්ඩායමට වෙිරපත් කිරීමක් කරන්න.
- $\bullet$  ඉදිරිපත් කිරීම් හොදින් අසා ඔබගේ කියාකාරකමට අදාලව අදහස් ගොනු කරන්න. පහත සඳහන් කියාකාරකම් වලට අදහස් රැස්කර ගැනීම සඳහා සෙස අයගේ ඉදිරිපත් කිරීම් වලට සවන් දෙන්න.
- චින්දනය සඳහා කීඩා, ගී සහ චිතුපට වලින් ලැබෙන දායකත්වය
- $\bullet$  ICT වලට අදාල වින්දනාත්මක දේ තුලින් මතුවන වාසි අවාසි සඳහන් කරන්න.
- ඔබගේ ඉගෙනීම් අත්දැකීම් මත පදනම් වු නිර්මාණාත්මක කණ්ඩායම් ඉදිරිපත් කිරීමක් සඳහා සුදානම් වන්න.

# ඇමුණුම 15.6.2

# කියවීම් දුවස

# සහභාගීත්ව වින්දනය හා කීඩා

චින්දනාත්මක සහභාගීත්ව කියාකරකම් හා කීඩා එකක් ලෙස සැලකවද මේවා එකිනෙකට වෙනස් කියා කාරකම් වේ.

මේ සඳහා රූපවාහිනිය යොදා ගැනීම සැලකූ විට දුරස්ත පාලකයක් උපයෝගී කරගෙන වඩා සුව පහසු ලෙස එය හැසිරවීමේ හැකියාව ඇත. පෞද්ගලික පරිගණකය සමඟ Key Board, Mouse මොනිටරය භාවිතා කිරීමේදී ඉහත කාර්යයට වඩා වෙනස් කියාකාරකමක් සිදුවේ.

පොදුවේ මෙවැනි කිුයාකාරකම් වලදී, ඒ සඳහා යෙදී සිටින්නා යම් අරමුණක් ලඟා කරගැනීම වෙනුවෙන් උත්සාහයක නිරත වෙයි.

අන්තර්ජාල කිුඩා සඳහා අන්තර්ජාල සම්බන්ධයක් අවශෟරවයි. පරිගණකයේ පහසුකම් හා අන්තර්ජාලයේ ඇති පහසුකම් භාවිතා කොට නිර්මාණය කර ඇති, පරිගණක කුීඩා වල වැඩි දියුණු කල අවස්ථාවක් ලෙස අන්තර්ජාල කීඩා නැදින්විය හැක. අන්තර්ජාල කීඩා වලදී විශාල පිරිසකට එකවර එම මොහොතේම සම්බන්ධවී (Online) කටයුතු කිරීමේ අවස්ථාව ඇත.

# Media Player එක මගින් VCD ධාවනය කිරීම.

- . ඔබගේ CD-Rom එකට හෝ DVD-Rom එකට VCD නැටිය ඇතුල් කරන්න.
- ඇන් Media Player එක විවෘත කර ඒ තුලින් MPEGV Folder එකේ ඇති dat File විවෘත කරන්න.

පැහැදිලිව රූප ලබා ගැනීමට මොනිටරයේ Resolution 640x480 වැනි පහත අගයක් යොදා ගන්න.

## DVD ධාවනය කිරීම.

DVD ධාවනය කිරීම සඳහා DVD Software එකක් අවශෟෂව්. DVD නැටිය DVD-Rom එකට ඇතුල් කිරීමෙන් පසු Power DVD හෝ Win DVD වැනි DVD Player එකක් භාවිතා කර එහි Play Button එක Click කරන්න.

## පරිගණකය මගින් ගීත ධාවනය කිරීම

MP3 File Extension සහිත CD තැටි අපට වෙලදපොලේ බහුල ලෙස හමුවේ. මේවා ඔබට සාමාන¤ CD තැටි ධාවනය කරන කැසට් යන්තුයක ධාවනය කල නොහැක. ඒ සඳහා MP3 වර්ගයේ ගීත ධාවනය කල හැකි CD Plaver එකක් සහිත කැසට් යන්තයක් භාවිතා කල යතය.

MP3 File වල විශේෂත්වය ඒවා කුඩා File වීම නිසා CD තැටියකට සිංදු විශාල පුමාණයක් (100ක් පමණ) ගබඩා කිරීමට හැකිවීමයි.

Sound Card එකක් හා Speakers සහිත පරිගණකයක Media Player එක මගින් ඔබට MP3 File ධාවනය කල හැක. (Speakers සහිත පරිගණකයක් Sound Card එකක් සහිත වේ.)

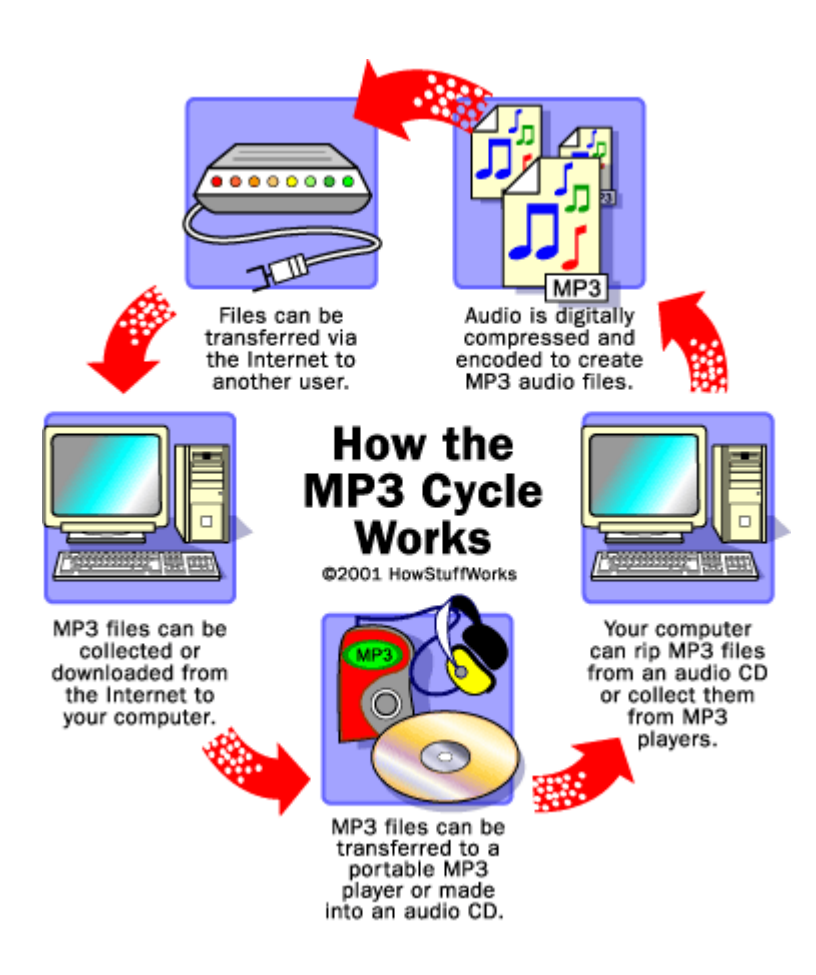

#### දෙබසක්

#### ඇමුණුම 15.7.1

- විනෝද් මගේ දින පොතේ තිබුණ ලියුම නැතිවෙලා. මට හොයල හොයල එපා වෙලා
- මටත් ඔයවගේ දෙයක් වුනානෙ ඊයෙ. කවුද මගෙ වැදගත් ෆයිල් එකක් මකල තිබුණා. භාගයා  $\sim$
- ඒක ඔයාට අත්වැරදීමකින් මැකෙන්න ඇති. විනෝද්
- ඔය වගේ දේවල් හරියට වෙනව. ඉස්සර ෆයිල්ස් වලට වෙච්ච දේ අද භාගයා  $\sim 100$ පරිගණකයෙනුත් වෙනව වගේ. අපිට මීට වඩා කල්පනාවෙන්, නීතිගරුකව වැඩ කරන්න වෙනව.

## ඇමුණුම 15.7.2

#### කණ්ඩායම් ගවේෂණය සඳහා උපදෙස්

#### තොරතුරු හා සන්නිවේදන තාක්ෂණයේ සාරධර්ම පිළිපදිමු.

- ඔබ කණ්ඩායම් හතරකට බෙදා පහත මාතෘකාවලින් එකක් බැගින් අහඹු ලෙස පවරා ඇත. ඒ අනුව අදාල කාර්යයෙහි නිරත වන්න.
	- සාරධර්ම හා පෞද්ගලිකත්වය පිළිබඳ සංකල්ප  $\circ$
	- මෘදකාංග හොරකම. අනවසරයෙන් ලබා ගැනීම හා හිමිකම  $\circ$
	- හිංසාකාරී කියාවන්  $\Omega$
	- රහස¤ කේත තාක්ෂණය භාවිතයෙන් අන්තර්ජාලයේ සිදුවන අකුමිකතා අවම කිරීම.  $\Omega$
- පවරන ලද මාතෘකාව පිළිබඳ අවබෝධයක් ලබා ගැනීම සඳහා කියවුම් දුව¤ භාවිතා කරන්න.  $\bullet$
- ඒ පිළිබඳව ඔබගේ අත් දැකීම් ආශුයෙන් සංක්ෂිප්ත ඉදිරිපත් කිරීමක් කණ්ඩායම් මට්ටමින් සිදු කරන්න.
- ඒ පිළිබඳ, අන් යනළුවන්ගේ ද ඉදිරිපත් කිරීම් තුලින් අලුත් අදහස් එකතු කර ගන්න.  $\bullet$
- මාතෘකාවට අදාලව පුධාන කරුණු ලියන්න.  $\bullet$
- අවසානයේ කණ්ඩායම් වශයෙන් නිර්මාණාත්මක ඉදිරිපත් කිරීමකට සූදානම් වන්න.

#### ඇමුණුම 15.7.3

## කියවීම් දුවය

### සාරධර්ම, නීතිමය හා සමාජීය පුශ්න

## සාරධර්ම පිළිබඳ සංකල්පය

සාරධර්ම පිලිබඳ නිර්වචන කීපයක්

- නරි දේ කුමක්ද, වැරදි දේ කුමක් ද යන්න දර්ශනය
- නිශ්චිත වෘත්තීයකට අදාල සාරධර්ම
- නිශ්චිත වෘත්තියකට අදාල චර්යාත්මක සම්මතයන්
- වැරදි මගහැර නිවැරදි දේ කිරීම සඳහා ඇති කර ගන්නා සම්මුතීන්
- $\bullet$  ගරි දේ කමක්ද සහ වැරදි දේ කමක් ද යන්නට අදාල විනය හා සදාචාරාත්මක වගකීම් හා යතකම.
- $\bullet$  යම් අවස්ථාවක දී කළ යුත්ත පිළිබඳ කෙරෙන අධ $x$ යනයයි.

#### ඉහත සඳහන් වාද විෂය පිළිබඳ සැලකිල්ලට භාජනය විය යුතු පුශ්න කීපයක්

- $\bullet$  pවත් අයකුට අනාවරණය කල හැක්කේ පුද්ගලයකු පිළිබඳ කුමන තොරතුරුද?
- $\bullet$  දත්ත පාදකය අඩංගු විය යුතු දේ හා ඒවා පරිගණකය තුල කොතරම් ආරක්ෂිත ද යන්න.
- පරිගණක ජාලයක් තුල පෞද්ගලික දුන්ත හසුරුවන්නේ කෙසේද?
- $\bullet$  දත්ත හා තොරතුරුවලට ලඟාවිය හැක්කේ කාටද?
- ඒ සඳහා අයිතියක් ඇති පුද්ගලයෙකුට හෝ ආයතනයකට පමණක් තොරතුරු ලබා ගත හැකි වනසේ ආරක්ෂක කුමෝපායන් හඳුන්වා දෙන්නේ කෙසේද?

පරිගණක සාරධර්ම යන පරිගණක තාක්ෂණය සමාජය කෙරෙනි ඇති කරන ලබන බලපෑම විශ්ලේෂණය කිරීම නා ඒ හා සම්බන්ධ පුතිපත්ති හා නීති ඊති ගොඩ නැංවීම හා සමාලෝචනය කිරීම හා නිවැරදිව යොදා ගැනීමයි.

පරිගණක මෘදුකාංග මෙන්ම දෘඩාංග පිළිබඳවද මෙහිදී සලකා බැලිය යුතය. පරිගණක ජාල හා තනි පරිගණක පරිහරණයේදී ද මෙම සාරධර්ම පිළිබඳ සැලකිලිමත් විය යුතුය.

අන්තර්ජාලය භාවිතයේදී ලොව ඕනෑම රටක ඇති තොරතුරු වෙනත් ඕනෑම රටක සිටින පුද්ගලයන්ට ලබා ගත හැකි වීම නිසා ගැටලු පැන නගී. එක් රටක නීතඍතුකුල නොවන දෙයක් වෙනත් රටකදී මුලුමනින්ම නීතඝානුකුල විය හැකියි'

එබැවින් නීතඍනුකූල නොවන දේ ලබා ගැනීම වැලැක්වීම රාජෲයන්හි පාලකයන්ට ඇති අභයෝගයකි. මෙය අසීරු වන්නේ එක් මාර්ගයකින් ලබා නොගත හැකි තොරතුරු වෙනත් මාර්ග ඔස්සේ ලබා ගත හැකි වීමයි.

තොරතුරු ලබා ගැනීම පාලනය කිරීමද ගැටලුවකි. ලොව පුරා පැතිර පවතින ජාලයක් බැවින් එක් එක් රටවලට තනි තනිව නීති රිති පැනවීම අසීරු වේ. එමෙන්ම දේශපාලන ආගමික හා සමාජයීය කරුණු මත අන්තර්ජාලය සීමිත කිරීම හෝ ලඟාවීම පාලනය කිරීම තුළින් විවිධ සමාප් කොටස්වල විවේචනයට ලක්විය හැකිය.

එබැවින් පෞද්ගලික මට්ටමින් දත්තවල නිරවiතාවය හා පෞද්ගලිකත්වය පවත්වාගෙන යාම අපට ඇති අභියෝගයකි. මෙහිදී තොරතරුවල නිරව|තාවය තහවරු කර ගැනීම මෙන්ම එම තොරතරු අනවශය පුද්ගලයන් අතට පත් වීම වලක්වා අවශය පුද්ගලයන් හට අවහිරයකනින් තොරව ලබා ගැනීමේ හැකියාව තහවුරු කල යුතුය.

අප සමාජයේ සාරධර්ම කෙරෙනි අධ්යාපන බලපෑම් ඇති කරන ලබන හෙයින් තොරතුරු තාක්ෂණය ගැටකොරි eෙයක් බවට පත්ව ඇත. එය පධාන මාතෘකා යටතේ සාමානෟයෙන් සාකච්ඡා කල හැකිය.

#### ලබා ගැනීමේ හිමිකම (Access Rights)

අන්තර්ජාලය හරහා කරන ලබන ගනුදෙනු ආදිය ජනපිය වීමත් සමගම පරිගණක සුරක්ෂිතතාවය හා හිමිකම පිළිබඳ ඉතා තාක්ෂණික වැදගත් කමක් ලැබී ඇත. පරිගණක අපරාධ කරුවන් මගින් කරණු ලබන අනවසර තොරතුරු ලබා ගැනීම් පිළිබඳ වාර්තා දිනෙන් දින ඉහල යයි. මෙය වැලැක්වීමට නිසි පියවර නොගතහොත් අන්තර්ජාලය හරහා සිදු කරන ගනුදෙනු ආදිය අඩු වීමට ඉඩ ඇත.

mß.Klhla;=, mqoa.,fhl= ms<sn| jeo.;a f;dr;=re we;=,;a lr we;s úg tajd fjk;a mqoa.,hkag ,nd .ekSfi yelshdila we;' mß.Kl cd, jYfhka mj;sk úg mgoa.,fhl= ms,sn| úúO f;dr;=re úúO mß.Kl Tiafia,nd .; yel' Wod - mqoa.,fhl= yeÿkqïm;a wxlh Ndú;fhka nexl= .sKqï" rlalK ms,sn| f;dr;=re" fldgia fj,ofmd, .kqfokq "úfoia .uka " j;alï wd§ fndfyda foa ,nd .; yel' fuh je,elaùu i|yd úúO wdrlall l%u wkq.ukh lr we;'

## තිංසාකාරී කියාවන්

පරිගණක සාරධර්ම යටතේ නිංසාකාරී කියාවක් යනු, අනිතකර අන්දමින් තොරතුරු නැති වීම වැනි නිංසනය හෝ පුතිශේදාත්මක පුතිඑලය.

- පෞද්ගලිකත්වය
- ලබා ගැනීමේ අයිතිය
- නිංසාකාරී කියා

### පෞද්ගලිකත්වය

මෘදුකාංගු සොරකම

පරිගණකයක් තුල භාවිත වන මෘදුකාංග බොහොමයක් නීතඍනුකුල නොවන මාර්ගවලින් ලබාගත් ඒවාය. 1989 කියාත්මක වු හිමිකම් හා පේටන්ට් පනත මගින් මෙය වළක්වා ඇති නමත් මලමනින්ම නැවැත්වීමට අසීරුවී ඇත.

### Hacking (හැක් කිරීම)

හැකින් යනු නීතඍනුකුල නොවන ආකාරයෙන් වෙනත් කෙනෙකුගේ පරිගණකයක් තුලට ඇතුල් වීමයි. සමහරු මෙය නීතනානුකූල නොවන දෙයක් ලෙස නොව අභියෝගයක් ලෙසද දකිති. පරිගණක තාක්ෂණය තවත් කෙනෙකුට හානිකර අන්දමින් යොදා ගැනීම ගොනු විනාශ කිරීම හෝ වෙනස් කිරීම කාලය ශුමය අනවශය පරිදි වියදම් වන ආකාරවේ. සම්පත් විනාශය ආදියද තහනම් ලෙස සැලකේ.

මෙය වැලැක්වීම සඳහා භාවිතා කරන්නා හදුනාගත හැකි අන්දමේ පද්ධතියක් (User-Detection System) පරිගණකවලට සවිකිරීමට වැඩ සටහන් සම්පාදකයන් පියවර ගෙන ඇත. රහස¤ කේත තාක්ෂණය මගින් අන්තර්ජාලයේ සිදුවන අකමිකතා අවම කිරීමට පළුවන.

මෙහිදී නියම පනිවිඩය තුලට රහස¤ කේතයන් ඇතුලත් කිරීම මගින් නියම කේතය හඳනා ගැනීම වලක්වන ලබයි. පණිවිඩය යවනු ලබන පරිගණකය මගින් රහස¤ කේත ඇතුලත් කරනු ලබන අතර (enerypt) ලබන පරිගණකය මගින් රහස¤ කේත ඉවත් කර නියම පනිවිඩය හඳුනාගනී.(decrypt)

හෙඩිට් කාඩ් අංක රහසය අංක යනාදී වැදගත් තොරතුරු මේ ආකාරයට රහසය කේත බවට පත් කිරීමෙන් ඒවා අන් අයට ලබා ගැනීම වළක්වනු ලබයි.

ඒවා බහුලව භාවිතාවන අවස්ථා

- · බැංකු ගනුදෙනු (Online)
- අන්තර්ජාල වෙළදාම
- සාප්පුවල ඇති පරිගණක (Poing-of-Sales Machines)
- කොටස් වෙළදාම
- $\bullet$  ස්වයංඛීය ටෙලර් යන්තු (ATM)

### ඩිපිටල් හැඳනුම්පත

ඊ මේල් වලදී යවන ලබන පණිවිඩ වෙනත් අයට තේරුම් ගැනීමට අපහසු අන්දමින් සකස් කිරීමට **Digital** හදනුම්පත භාවිතා වේ.

# **Firewalls**

පරිගණක අපරාධ වැලැක්වීමේ තවත් කුමයකි Firewalls භාවිතා වේ. පරිගණක ජාල ඔස්සේ තොරතුරු භූවමාරුවේදී අත¤වශ¤ භානිකර තොරතුරු ලැබීම වැලැක්වීමට Firewalls යොදා ගැනේ.

- බාහිර පුද්ගලයන්ගෙන් පරිගණකය ආරක්ෂා කරයි.
- $\bullet$  පාල ඔස්සේ පණිවිඩ නුවමාරුවේදී අත $x$ වශ $x$  තොරතුරු සන්නිවේදනය වලකාලයි.

ආයතනයකට දත්ත ලබා ගැනීම පාලනය කිරීමේ පතිශතයක් Firewalls භාවිතයෙන් සකස් කර ගත හැකිය. මෙය දෘඩාංග හෝ මෘදුකාංග වශයෙන් භාවිතා වේ.

මේ අනුව පරිගණක සාරධර්ම අවබෝධ කර ගැනීම නිතහනුකුලව පියවර ගැනීම තාක්ෂණික උපකුම යෙදීම වැදගත් වන අතර එක් එක් රටක් වශයෙන් නොව සියලුම රටවල් එක්ව විසදීමට පියවර ගත යුතුය.

ඇමුණුම 15.8.1

### කණ්ඩායම් ගවේෂණය සඳහා උපදෙස්

#### පරිගණක ආරක්ෂාව සම්බන්ධව විවාදයට තුඩු දෙන කරුණු පරීක්ෂා කර බලමු.

- $\bullet$  ඔබ කණ්ඩායම් 4කට බෙදේ. පහත දැක්වෙන මාතෘකා අහඹු ලෙස ඔබට ලබා දී ඇත.
	- o Physical Issues
	- o Malicious Codes
	- Combating Viruses, Worms and Trojan Horses
	- Key Terms to understanding Computer Viruses
- $\bullet$  කියවීම් දුව $x$  හොදින් අධ $x$ යනය කර දී ඇති මාතෘකාව තේරුම් ගන්න.
- ඔබගේ කණ්ඩායම සඳහා ඉදිරිපත් කිරිමකට ඔබගේ පෙර දැනම භාවිතා කරන්න.
- ඔබ ඉදිරියේ ඉදිරිපත් කිරීම් (Presentation) වලට හොදින් සවන් දී පහත දැක්වෙන දැ සඳහා අදහස් ගොනු කරන්න.
	- o පරිගණක භාන්ඩ ආරක්ෂාව Physical Security of a Computer
	- o Viruses, Worms,  $\infty$  Trojan Horses
	- o Viruses, Worms and Trojan Horses ගෙන් ආරක්ෂාවන්නේ කෙසේද?
- නිර්මාණාත්මක ඉදිරිපත් කිරීමක් සඳහා සූදානම් වන්න.

#### ඇමුණුම 15.8.2

#### කියවීම් දවස

### ICT හා සම්බන්ධ දෝෂ හා ඒවා නිවාරනය කිරීම.

# **Physical Issues**

පරිසර සාධක

ඔබගේ පරිගණකය දූවිලිවලින් තොර, වියලි, නිරුඑළිය කෙලින්ම නොවැටෙන තැන්වල තැබිය යුතුයි.

#### **Hardware** ආරක්ෂාව

ඔබගේ පරිගණකයට UPS එකක් තිබිය යුතුයි. මේ මගින් එක්වරම විදුලිබලය විසන්ධි වූ විට හා වරින් වර වෙනස්වන විදුලිය ඇති විට පරිගණකය ආරක්ෂා කරයි.

- ගෙරවීම් හා විදුලි කෙටීම් වලින් ආරක්ෂා කිරීමට අකුණු ආරක්ෂක භාවිතා කිරීම.
- වෝල්ටීයතා පාලකයක් (Stabilizer) භාවිතා කිරීම.

### **Logical Security**

ඔබගේ පරිගණකයේ භාවිතා කරන මෘදුකාංග හා දත්ත ආරක්සා කර ගැනීමට

- Password දැමීම
- **Backup** ගැනීම කල යුතුයි.

#### **Malicious Codes**

පරිගණකයට වැරදි අවබෝධයක් ලබා දෙන ඉලෙක්ටොනික අනතුරු දායකයන් නම් Viruses, Worms සහ Trojan Horse යනාදියයි. මේවා පොදුවේ Malicious Codes ලෙස හැදින්වේ.

#### වයිරස

කුමලේබයක හෝ කේතකයක කොටසක් පරිගණකයට ඇතුල් චී පරිගණකයේ සාමානඎ කියාකාරීත්වයට බාධා කරයි නම් එය වයිරසයකි. අනෙක් මෘදුකාංග මෙන්ම මෙහිද පරිගණකයට හානි කිරීම සඳහා උපදෙස් මාලාවක් ඇත.

· වයිරසයකට ස්වයංකීයව තම පිටපත් නිපදවිය හැකිය(Replication).

- සියලුම පරිගණක වයිරස මිනිසා විසින්ම නිෂ්පාදනය කෙරේ.
- වයිරස මගින් පද්ධතිය බිඳ දැමීම් සිදු කරයි. වයිරසයට Hard Drive එක Format කල නැක. Hard Drive මත Over Write කර Files මකා දමා යන්තය අකීය කල හැක.
- ඉතා කුඩා වයිරසයකට වුවද ඉක්මනින් ඉතිරි වී ඇති  $M$ emory භාවිතා කර පද්ධතිය නැවත්විය හැක.
- $\bullet$  භයානක වෛරස Network හරහා ගමන් කර පරිගණකයේ ආරක්ෂක පද්ධතියද ආකමණය කල හැක.

යන්තුයකට වයිරස ආකුමණය කල හැකි ආකාර

- ඊ මේලයක් ලෙස හෝ e-mail attachment එකක් ලෙස
- Download කිරීම මගින්
- Floppy Disks මගින්

Viruses, Worms and Trojan Horses වලින් ඔබගේ පරිගණකය ආරක්ෂා කර ගැනීමට පලමුවෙන්ම කල යුත්තේ Operating System එක Up to Date කර ගැනීමය. ඔබ Microsoft Windows OS භාවිතා කරන්නෙක් නම් මෙය අතහාවශයවේ.

eෙවනව ඔබ Anti-Virus මෘදුකාංගය Install කරගත යුතයි. ඔබ නිතරම නවතම Anti-Virus Software Download කර ගත යුතුයි. තවද ඔබගේ Anti-Virus Program එකට අන්තර්ජාලයෙන් ලබාගත් E-Mail හා Files වල ඇති Virus Scan කර ගැනීමේ හැකියාව තිබිය යුතුයි. තවද Firewall Install කර තබා ගැනීම වඩා හොදය.

### **Anti Virus Software**

Anti Virus මෘදුකාංග වලට නොදන්නා Virus හඳනා ගත නොහැක. එබැවින් එය නිතරම Update කර තැබීමෙන් එලදායී ලෙස වයිරස වලින් ආරක්ෂා විය හැක.

### **Fire Wall**

පරිගණකය අනවසරයෙන් භාවිතා කිරීම Fire Wall පද්ධතිය මගින් සිදුකෙරේ. මෙය දෘඩාංගයක් හෝ මෘදකාංගයක් විය හැක. දෘඩාංග ලෙස ඇති Fire Wall ඉතා ආරක්ෂා සහිත වේ. මේවා Broadband Routers සමග හෝ වෙන් වශයෙන් ලබා ගත හැක.

ගෘහස්ත භාවිතා කරන්නන්ට වඩා ජනපිය Fire Wall එක මෘදුකාංග Fire Wall එකවේ.

### පරිගණක වයිරස තේරුම් ගැනීම සඳහා අවශ¤ Key Terms

#### Virus

ඔබගේ අනු දැනුමක් නොමැතිව පරිගණකයට ඇතුලුවී හානි පමුණුවන කේත කොටසකි

### **Troian Horse**

මේවා පද්ධතියේ බිදුවැටීම් සඳහා යෙදෙන භානිකර කේත කොටසකි. වයිරස මෙන් මේවා පිටපත් නොසාදයි.

#### Worm

කමලේබයක් හෝ ඇල්ගොරිතමයක් වන මෙය කොපි කීපයක් සාදමින් **Network** හරහා අකීය කිරීමේ කියාවලියක් පෙන්වයි.

#### **Blended Program**

Viruses, Worms, Trojan Horse ආදී සියල්ලම මෙයට අයත් වේ.

#### **Anti Virus Programs**

මෙම කුමලේබ, Hard Disk මත ඇති Virus සොයාගෙන ඉවත් කරයි.

#### ඇමුණුම 15.9.1

#### කණ්ඩායම් ගවේෂණය සඳහා උපදෙස්

#### ICT සඳහා සෞඛ $x$  හා ආරක්ෂක විධිවිධාන සොයා බලමු.

- $\bullet$  00 කණ්ඩායම් 3කට බෙළේ. අහඹු ලෙස තෝරාගත් මාතෘකාවක් ඔබට සැපයේ.
	- ං ඉඳගැනීමේ නිවැරදි ඉරියව්
		- නිවැරදි පිහිටුම
		- සුදුසු පුටුවක් ලබා ගැනීම
		- පද්ධතියේ පිහිටම හා පරිගණකයේ පිහිටම  $\mathbf{r}$
	- o අකුරු පුවරුව හා මත ඇඟිලි හැසිරවීම
		- Straight Shot
		- $\mathbf{r}$ **Squeeze Play**
		- **Natural Curve**
	- o Eve Strains
		- මොනිටරයේ පිහිටුම
		- **Blinding Light Washout**
		- **Break Away**
- කියවීම් දුව¤ හොදින් අධ¤යනය කර මාතෘකාව පිළිබඳ හොඳ අවබෝධයක් ලබා ගන්න.  $\bullet$
- කුඩා කණ්ඩායම් සමග කෙටි ඉදිරිපත් කිරීම් සඳහා ඔබගේ කලින් අත්දැකීම් පුයෝජනයට ගන්න.
- ඔබගේ ඉදිරියේ සිටින අයගේ ඉදිරිපත් කිරීම්වලට හොදින් අවධානය කර අදහස් ගොනු කරන්න.
- මාතෘකාවට අදාල මුලික කරුණු ලියා දක්වන්න.
- නිර්මාණාත්මක ඉදිරිපත් කිරීමක් සඳහා සුදානම් වන්න.  $\bullet$

# ඇමුණුම 15.9.2

### කියවීම් දවස

### ICT හි අන්තර්ගත සෞඛ¤ හා ආරක්ෂණ ගැටළු

පරිගණක භාවිතා කිරීමේදී ශරීරයේ සමහර අවයව වලට බලපෑම් ඇතිවිය හැක. එනම් ඇඟිලි, අත්, මැණික් කටුව, උරනිස්, බෙල්ල, පිට පැත්ත හා ඇස්. සාමාන¤ පෙනුමට පරිගණකය ආරක්ෂා සහිත වුවත් අනතුරුදායී අවස්ථා පවතී. හැකිතරම් අප ඒවා මගහැර ගත යුතුයි.

දිගින් දිගටම පවතින ක්ලමතය පැමිණීමෙන් ඇතිවන හානි ඉඟි

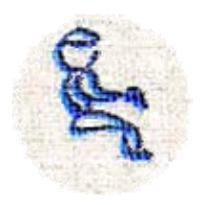

ශරීරය

ඔබ නුසුදුසු පුටු හා මේස භාවිතා කලේ නම් ඔබට අපහසුතාවය දැනේවි. මේවා නැතිකර ගැනීම සඳහා  $\bullet$ පහත සඳහන් කුම අනුගමනය කරමු.

ඉඳගැනීම

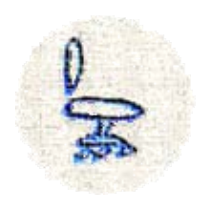

• ඔබ පරිගණකය භාවිතා කරන විට ශරීරය චලනය නොවේ. එනිසා ඔබ සැපපහසු ලෙස පුටුවේ ඉඳගෙන ඇති දැයි බලන්න.

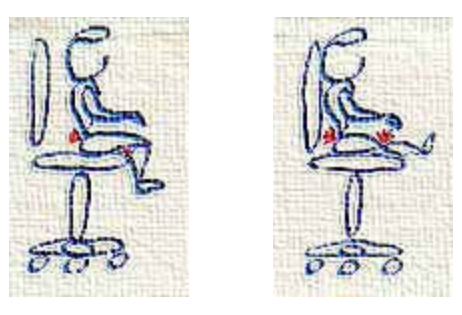

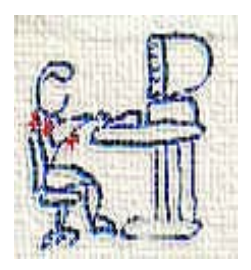

තමාට ගැලපෙන ආකාරයට ආසනය සකසා ගන්න. ආසනය තමාට යෝග¤ වන පරිදි කොට්ටයක් හෝ පෙට්ටියක් තබා ඉහත රූපයේ ආකාරයට වාඩි වන්න.

ඔබගේ පය පොළව මත ස්පර්ශ නොවේ නම් ඒ සඳහා පය තැබීමට යමක් තබා ගන්න. පරිගණකයේ යතුරු පුවරුව ඔබගේ බඳ පුදේශයේ උසට තබා ගන්න. නිවැරදි පිලිවෙල දක්වන රූපය පහත දැක්වේ.

පහත රූපයේ දැක්වෙන ආකාරයට ශරීරය ඉදිරියට නමා ගෙන ඉඳගෙන සිටීම සුදුසු නොවේ. තවද නොසැලකිලිමත් අන්දමින් ඉඳගෙන සිටීමද සුදුසු නොවේ.

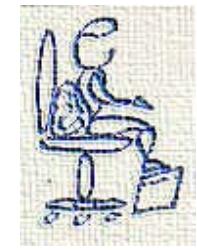

#### යතුරු පුවරුව භාවිතය

ඔබ යතුරු පුවරුව භාවිතා කරන විට එය තමාට ආසන්නයේ ඉදිරියෙන් තිබිය යුතුයි. එය විඩා ඉදිරියෙන් හෝ පිටුපසට තැබූ විට ශරීරය නැවීමට සිදුවේ. එය සෞඛයයට අභිතකරය.

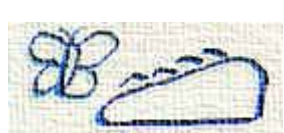

#### අත සෘජව තබා ගැනීම

ඔබගේ අතේ මැණික් කටුව අත හා කෙලින් තබා ගත යුතුයි. මැණික් කටුව නැවීමෙන් වලකින්න. එය ඔබගේ ඇඟිලි හැසිරවීමට අපහසු වේ. එවිට මැණික් කටුව වෙහෙස වී වේදනා ඇතිවේ. ළමුන් සඳහා නිවැරදිව අත තබා ගැනීමට රූපයේ ආකාරයට Wrist Rests උපකරණ කොටස් ඇත.

#### ඇඟිලිවල ස්වාභාවික නැවීම

රූපයේ ආකාරයට ස්වභාවිකව නැවිය යුතයි. ඇඟිලි ඇද කර හෝ කෙලින්ම තබා ටයිප් කිරීමේදී ඇඟිලි වෙහෙසට පත්වේ. ඈතින් ඇති යතුරු භාවිතා කිරීමේදී අතම ඉදිරියට ගෙන ගිය යුතයි.

යතුරු ස්පර්ශ කිරීමේදී ඒවා සියුම්ව ස්පර්ශ කල යුතුයි. ඒවාට තදින් දමාගැසීම සුදුසු නොවේ. ඉතා සිනිදුවට ස්පර්ශ කල යුතයි.

#### Mouse භාවිතා කිරීමට පුහුණු විය යුතුයි.

Mouse Button ඉතා සුමුදුව ස්පර්ශ කල යුතුයි. ඉතා තදින් Button තද කිරීම නොකල යුතුයි.

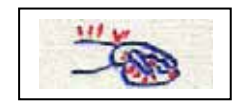

 $\bullet$  තමාගේ අතට පහසුවන අකාරයට සාමාන¤ පමාණයේ  $Mouse$  නෝරා ගත යතයි. යතරු පවරුව භාවිතයේදී මෙන්ම මෙහිදීද අත මැණික් කටුව කෙලින් තබා ගත යුතුයි.

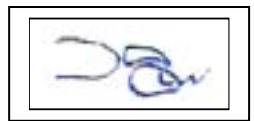

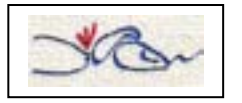

### පරිගණකය භාවිතා කිරීම නිසා ඇස වෙහෙස වීම

මොනිටරය (නිරය) ඇස ඉදිරයේ තැබීමේදී ඇස් මට්ටමට ස්වල්පයක් පහළින් තිබිය යුතුයි. අනෙක් අවස්ථාවලට (ඉහල, පහුල, පැත්තෙන්) තැබූ විට නිස කැක්කම, බෙල්ලට හා උරනිස් රිදීම ඇති වේ.

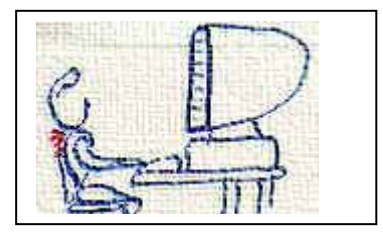

- ඔබගේ ඇස එහා මෙහා යන විට ශරීරයද, වෙහෙසෙන බව මතක තබා ගන්න. ඔබ ඉහළ, පහළ, පැත්ත බලන විට බෙල්ල සහ නිස හැරවේ. මොනිටරය ඉතා පහලින් තැබූ විට ශරීරය නැවීමට සිදු වේ.
- සමහර අවස්ථාවල මොනිටරය පරිගණකය මත තබා ඇති විට ඇස් මට්ටම වෙනස් වී ඇත්නම් පටව සකස් කිරීමෙන් නෝ මොනිටරයේ පිහිටීම සකස් කරගන්න.
- පරිගණකය තබා ඇති පරිසරය ආබෝකමත් වී ඇත්නම් මොනිටරය දෙස බැලීමේදී ඇස අපහසුතාවයට පත්වේ. පරිගණකය පාවිච්චි කරන විට කාමරයේ ජනේලයෙන් හෝ වෙනත් කමයකින් මොනිටරයට ආලෝකය පතිත වේ නම් එය ඇසට වෙහෙස කාරී වේ. එවිට මොනිටරය තිරය මතට නොවැටෙන ආකාරයට හරවා ගන්න. නැතහොත් ජනේලය ආවරණය කල යුතුයි.
- ඔබ පරිගණකය භාවිතා කරන විට කාලය ගෙවී යාම නොදැනේ. බොහෝ විට පරිගණක කීඩා ආදිය එක දිගටම එකම කියාවලිය සිදු කිරීමේදී අපගේ ශරීරය එයට ඔරොත්තු නොදේ. එබැවින් එක දිගට වැඩ කරන විට විනාඩි 30 පමණ විරාමයක් ගත යුතුයි. ඔබට අපහසුතාවයක්, වේදනාවක් නොදැනේ නම් වුවද විරාමයක් ගැනීම සෞඛයයට හිතකර වේ. මිව්දනාවක් දැනේ නම් වහාම පරිගණකයෙන් ඉවත් වන්න.

විනාඩි 30 පමණ විරාමයේදී පහත දැක්වෙන අදහස් අත්හදා බැලිය හැක.

- ගෙදර හෝ ගොඩනැගිල්ල වටේ ඉක්මනින් ඇවිදීම.
- යනළුවෙකු සමඟ කතා කිරීම
- ඔබට බඩගිනි දැනේ නම් යමක් ආහාරයට ගැනීම.
- ටික වේලාවක් මාංශපේශි විවේකීව තබන්න.
- ඔබගේ ඇස්වලට විශේෂ අවධානය ලබා දෙන්න. ඔබගේ ඇස් රිදෙනවා නම් හෝ ඇහි පිහාටු යයෙන් අපාපලිප පවසට අපාසනය ලසා පැවිරිව නතර කරන්න. මොනිටරයෙන් ඉවත ටික වේලාවක් බලා සිටින්න. ඇස්වල ගැස්සීම නතරවූ විට නැවත වැඩ කල හැක.

අන්තර්ජාල අවකාශයේ හා පරිගණක භාවිතා කරන්නන් සමග විනෝදයට හා අධඍපනික වශයෙන් සම්බන්ධ වී ඇති විට වුවද ස්වභාවික ලෝකයේ ඇති තාසජනක කියාකාරකම් මීට වඩා යනපත් වේ. අන්තර්ජාලයේ අතරමං නොවී ලෝකය ගවේෂනය කරන්න.

**ලසෟබු**ය

- $\bullet$  ලහාද කෑම අනුභවය හා ව $x$ ායාම කිරීම සෞඛ $x$  සම්පන්න වීමේ ඉහලම විදිහයි.
- $\bullet$  පරිගණකය ඉදිරියේ සිටින විට ඔබගේ ඉරියව් ගැන පරිස්සම් විය යුතුය.

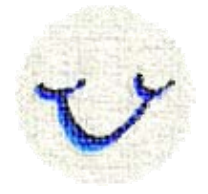

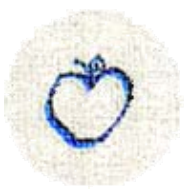

ඇමුණුම 15.10.1

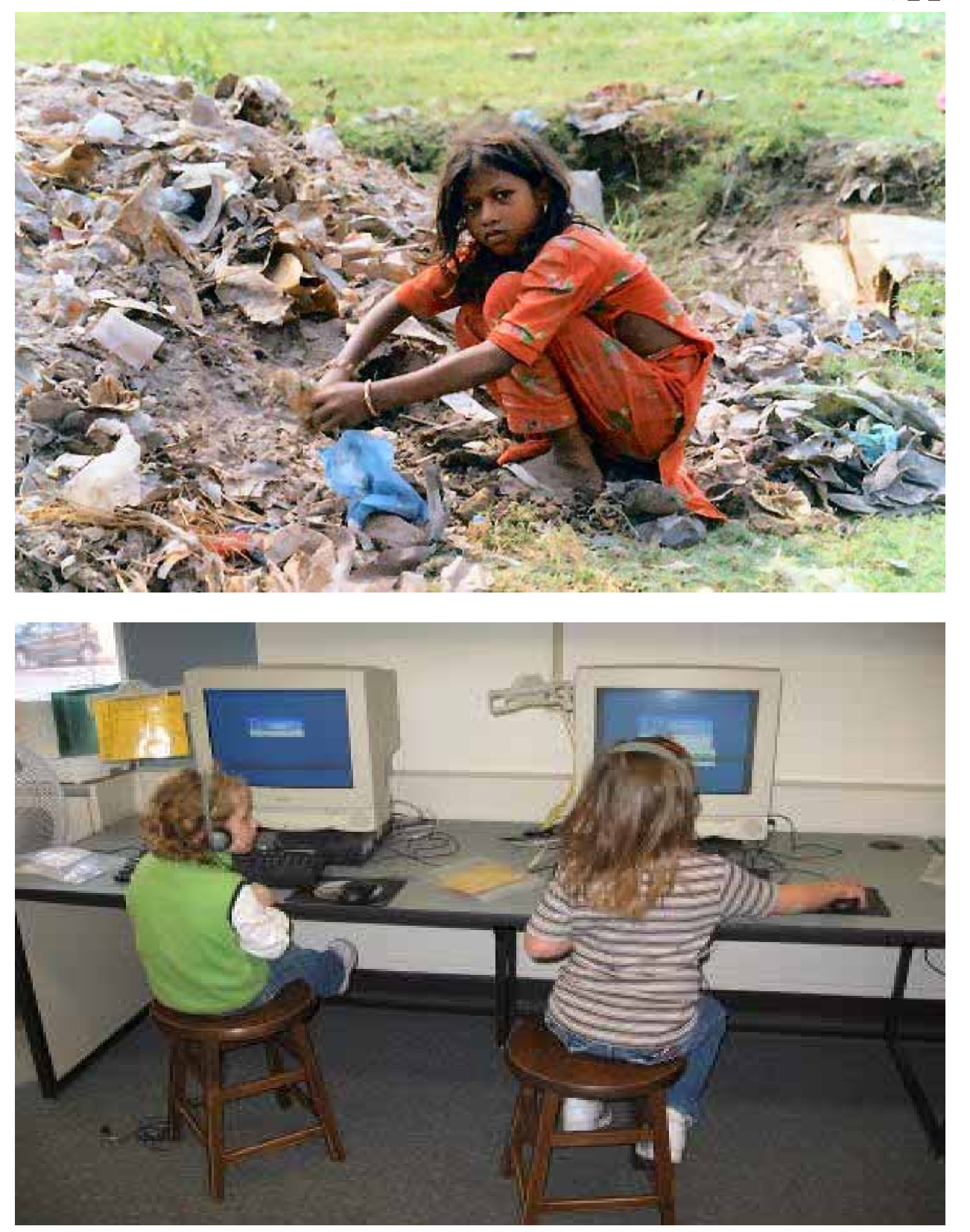

## ඇමුණුම 15.10.2

# කණ්ඩායම් ගවේෂනය සඳහා උපදෙස්

## "ICT භාවිතයේදී ඇතිවන සාමාජීය බලපෑම් තක්සේරු කරමු."

- ඔබ කණ්ඩායම් තුනකට බෙළේ.
- පහත දැක්වෙන මාතෘකා ඔබ කණ්ඩායම් අතර අහමු ලෙස බෙදා දෙනු ඇත.  $\bullet$ 
	- **Digital Divide**  $\Omega$
	- Digital Divide නිසා ඇතිවන පරතරය අඩු කිරීම  $\Omega$
	- තාක්ෂණයෙන් පෝෂිත රැකියා  $\cap$
- දී ඇති කියවීමේ දුව¤ භාවිතා කොට මාතෘකාව පිළිබඳව හොදින් අවබෝධ කර ගන්න.
- ඔබගේ පෙර දැනම භාවිතා කොට කඩා කණ්ඩායම් සඳහා වෙිරපත් කිරීමක් නිර්මාණය කරන්න.
- අනෙකුත් සාමාජිකයන්ගේ ඉදිරිපත් කිරීම් වලට සවන් දී පහත කාරණා පිළිබඳ අවබෝධය ලබා ගන්න.
	- o Digital Divide යනු කුමක්ද?
	- o **Digital Divide** නැති කිරීමට ගත හැකි පියවර
	- o ICT නිසා අලුතෙන් ඇති වන රැකියා අවස්ථා හා සමාජ බලපෑම්
- ඔබගේ ඉගෙනීම් අත්දැකීම් මත පදනම් වු නිර්මාණාත්මක කණ්ඩායම් ඉදිරිපත් කිරිමක් සඳහා සුදානම් වන්න

කියවීම් දවස

#### ඇමුණුම 15.10.3

### Digital Divide යනු

තොරතුරු තාක්ෂණය භාවිතා කිරීමට අවස්ථාව ඇති අය හා අවස්ථාව නැති අය අතර මෙම තාක්ෂණය නිසා ඇතිවන පරතුරය Digital Divide ලෙස පකාශ කල හැක.

Digital Divide නිසා ඇතිවන පරතරය අඩු කිරීම.

පුජාව දැනුවත් කිරීම

එක්ව කටයුතු කිරීම තුලින් දැනුම ඇති අය මගින් දැනුම නැති අයට අවශය දැනුම ලබා දීමට හැකි වේ.

පුජාව දැනුවත් කිරීම

එක්ව කටයුතු කිරීම දැනම ලබා ගැනීමට අවස්ථාවකි. මේ මගින් දැනම ඇති අයට දැනම නැති අය දැනවත් කිරීමට අවස්ථාව ලැබේ. තමන් දැනුම ලබා ගැනීම තමා වටා සිටින සමාජය දැනුවත් කිරීමටද අවස්ථාවකි.

භාවිතා කල පරිගණකය පාසැල් අතර බෙදා දීම භාවිතා කල පරිගණක පරිතහාග කිරීමට හැකි ආයතන වලින් පරිගණක ලබාගෙන ඒවා පාසැල් වලට ලබා දිය හැක.

විශේෂ සමාජ කාණ්ඩ සඳහා Web Site සකස් කිරීම සමහර සමාජ කණ්ඩායම් වලට ගැලපෙන Web Site නොමැති නිසා එවැනි අය තොරතුරු තාක්ෂණය භාවිතයට මැලිකමක් දක්වයි. එවැනි අයගේ අවශාතාවලට ගැලපෙන Web Site නිර්මාණය කිරීමෙන් එම ගැටළුව නිරාකරණය කල හැක.

ඉගැන්වීම සඳහා තොරතුරු තාක්ෂණය භාවිතා කිරීම

නොරතුරු තාක්ෂණය පිළිබඳ නිවැරදි අවබෝධයක් ඇති ගුරුවරු නිඟ බම නිසා මෙම නව තාක්ෂණය ඉගෙනුම් කියාවලියට භාවිතා කිරීමට බාදාවක්ව පවතී. ගරුවරු සඳහා තොරතුරු තාක්ෂණය පිලිබඳ අවබෝධය ලබා දීමෙන් පාසැල් නරහා **Digital Divide** නිසා ඇති වන පරතරය අඩ කිරීමේ අවස්ථාව ඇත.

අඩු ආදායම් ලබන අයට පරිගණක කසලතා ඇති කිරීම සමාජයේ පහළ ආදායම් ලබන අයට තොරතුරු තාක්ෂණය භාවිතා කිරීමේ අවස්ථාව අඩු නිසා ඔවුන්ගේ පරිගණක තාක්ෂණය කුෂලතා දියුණු කිරීම හා තාක්ෂණය භාවිතා කිරීමේ අවස්ථා ඇති කිරීම තුලින් ඔවුන්ගේ තොරතුරු තාක්ෂණය දැනුම දියුණු කල හැක.

### තාක්ෂණයෙන් පෝෂිත රැකියා අවස්ථා

තොරතුරු තාක්ෂණය දියුණු වීම නිසා අලුත් රැකියා අවස්ථා විශාල පුමාණයක් ඇති වී ඇත. එවැනි සමහරක් පහත දක්වා ඇත.

මෙම තාක්ෂණයේ දියුණුව සමහරක් සවිශේෂ දක්ෂතා සහිත රැකියා කරන්නන් සඳහා අභියෝගයක් වී ඇත. උදාහරණයක් ලෙස නිර්මාණශීලී චිතු ශිල්පියෙකුගේ අවශපතාව Desktop Publishing මෘදකාංග හරහා අඩු වී අැත.